# Nitro Pro User Guide

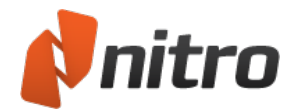

# In this User Guide

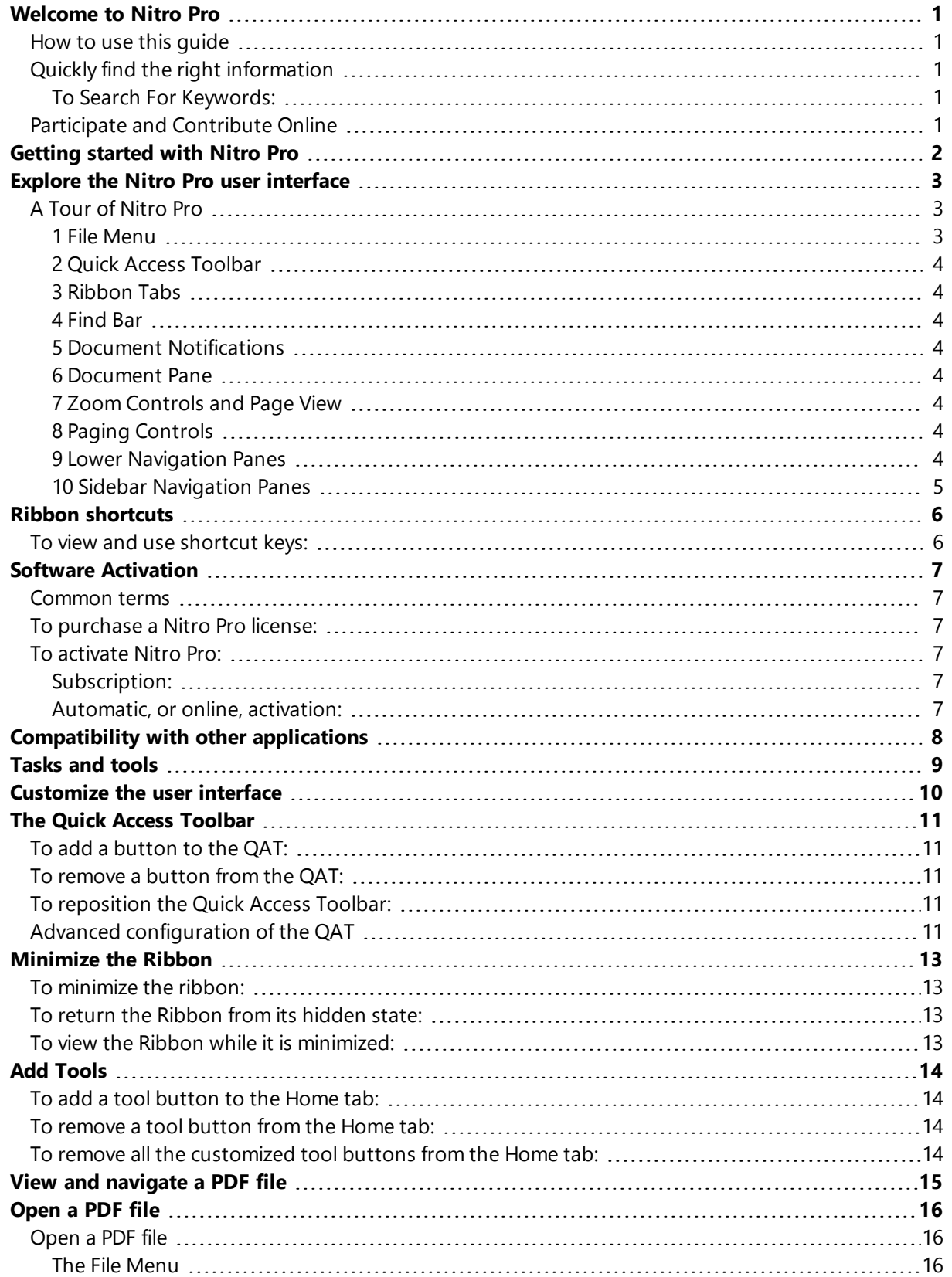

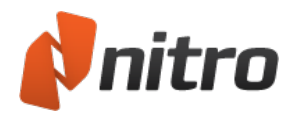

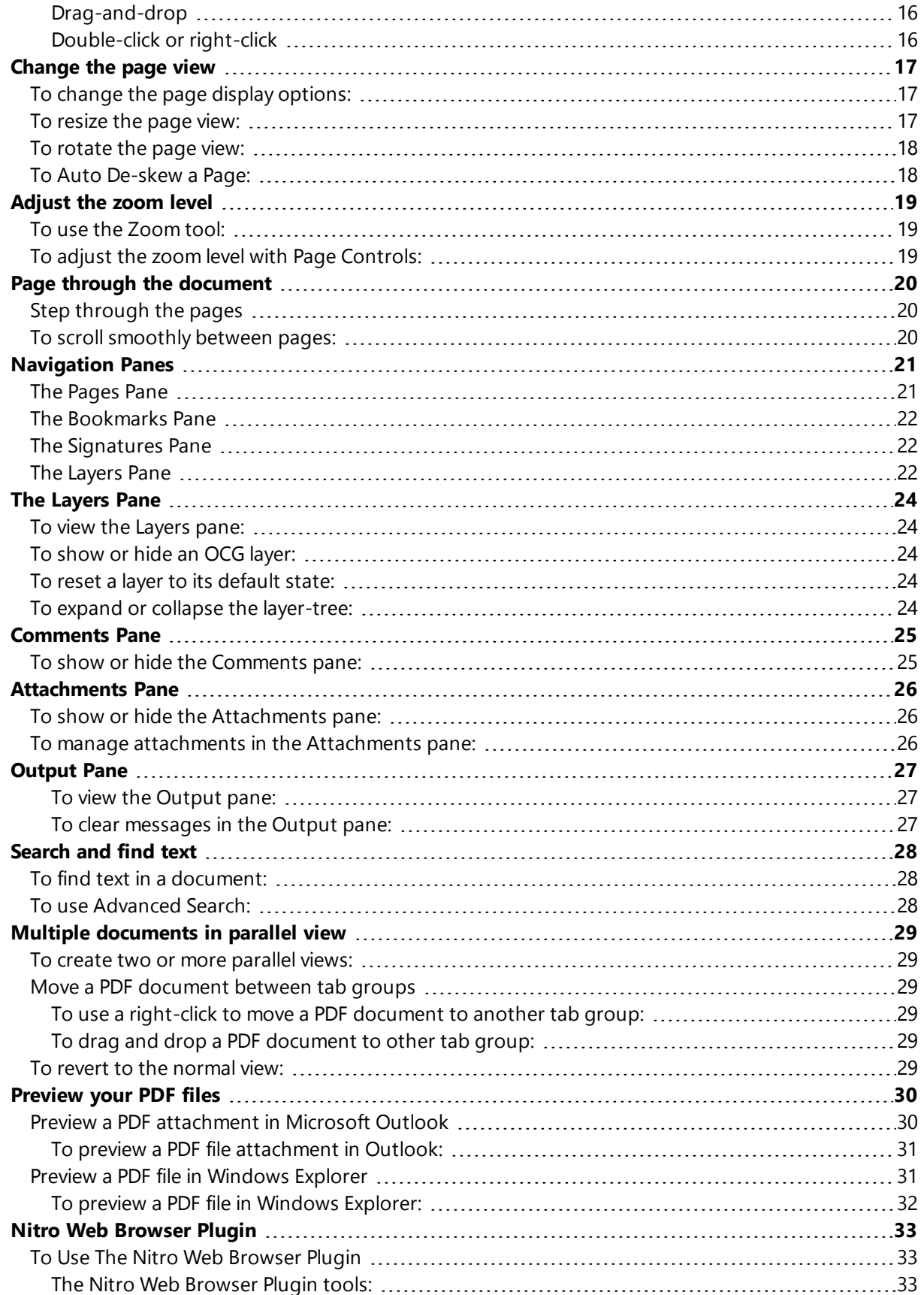

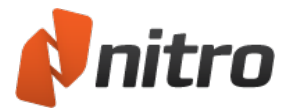

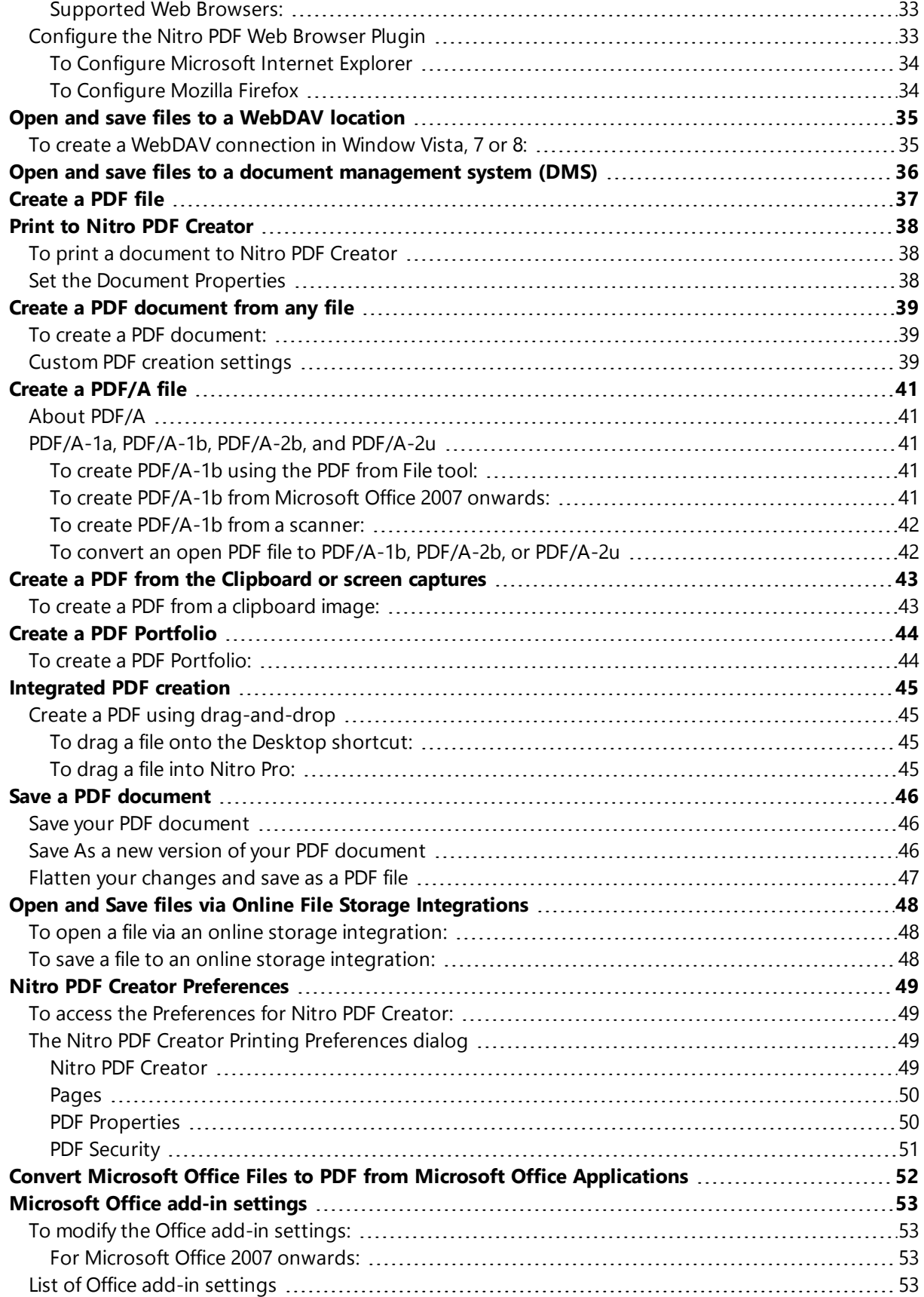

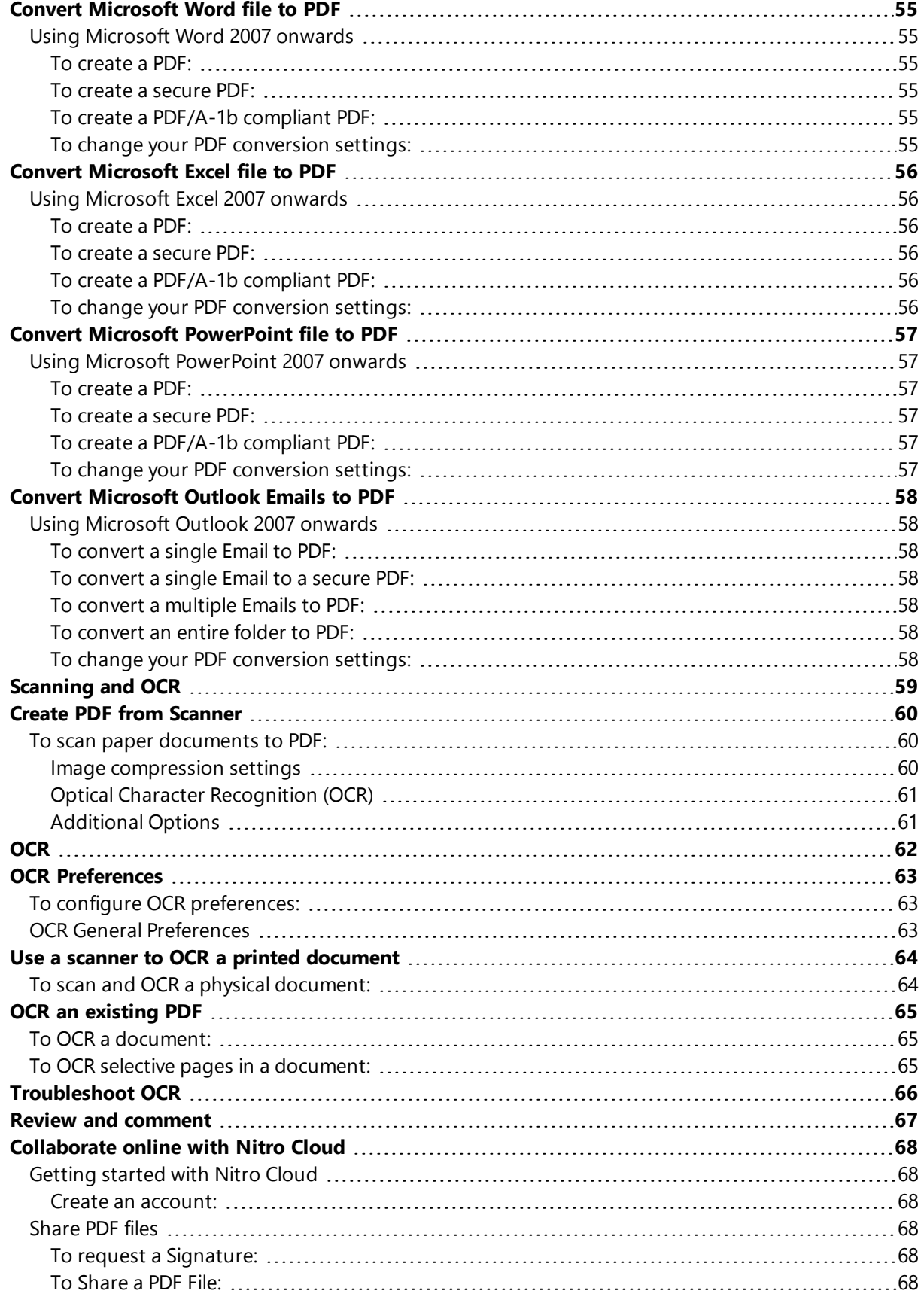

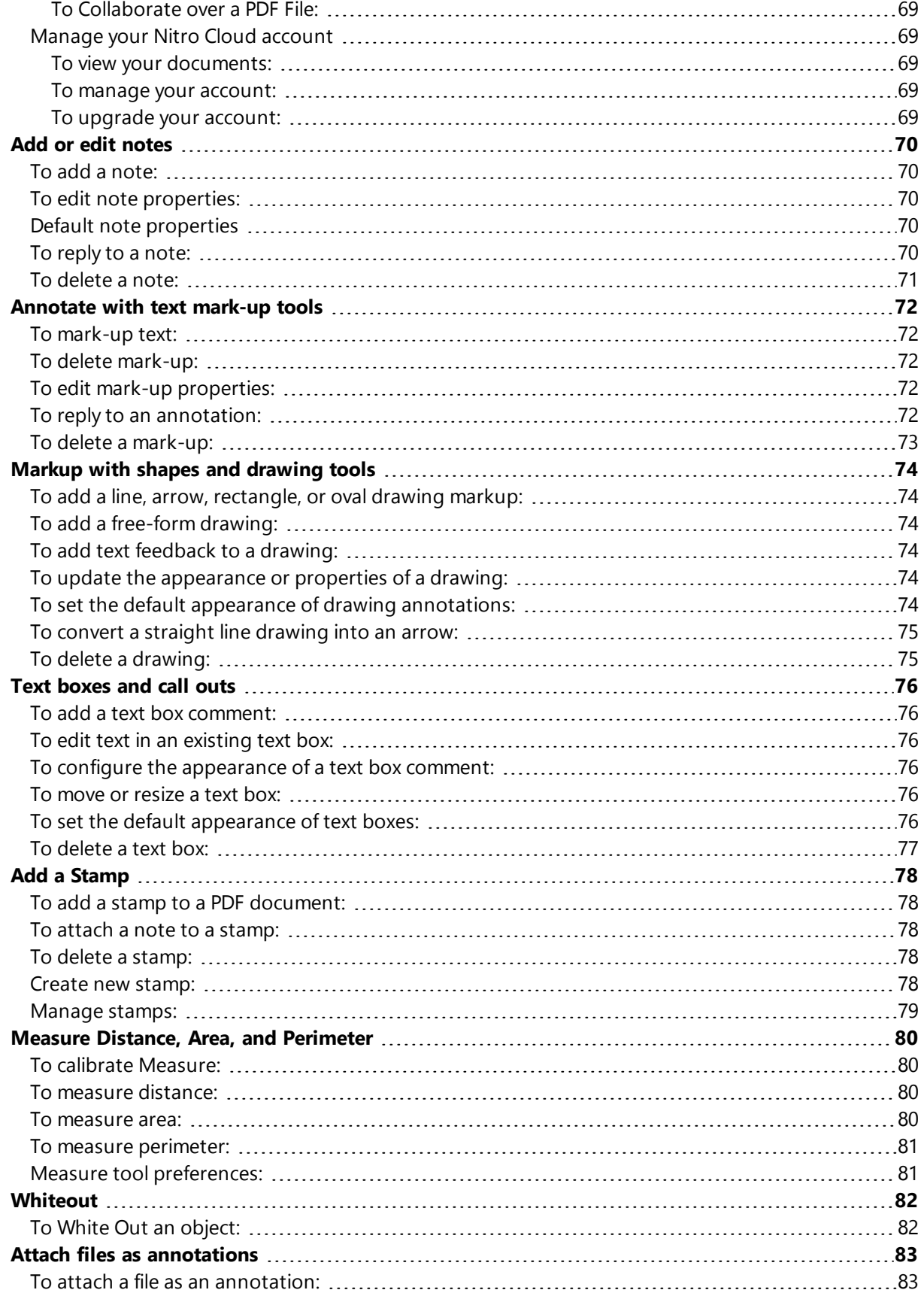

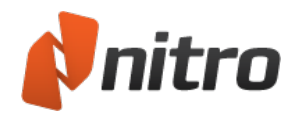

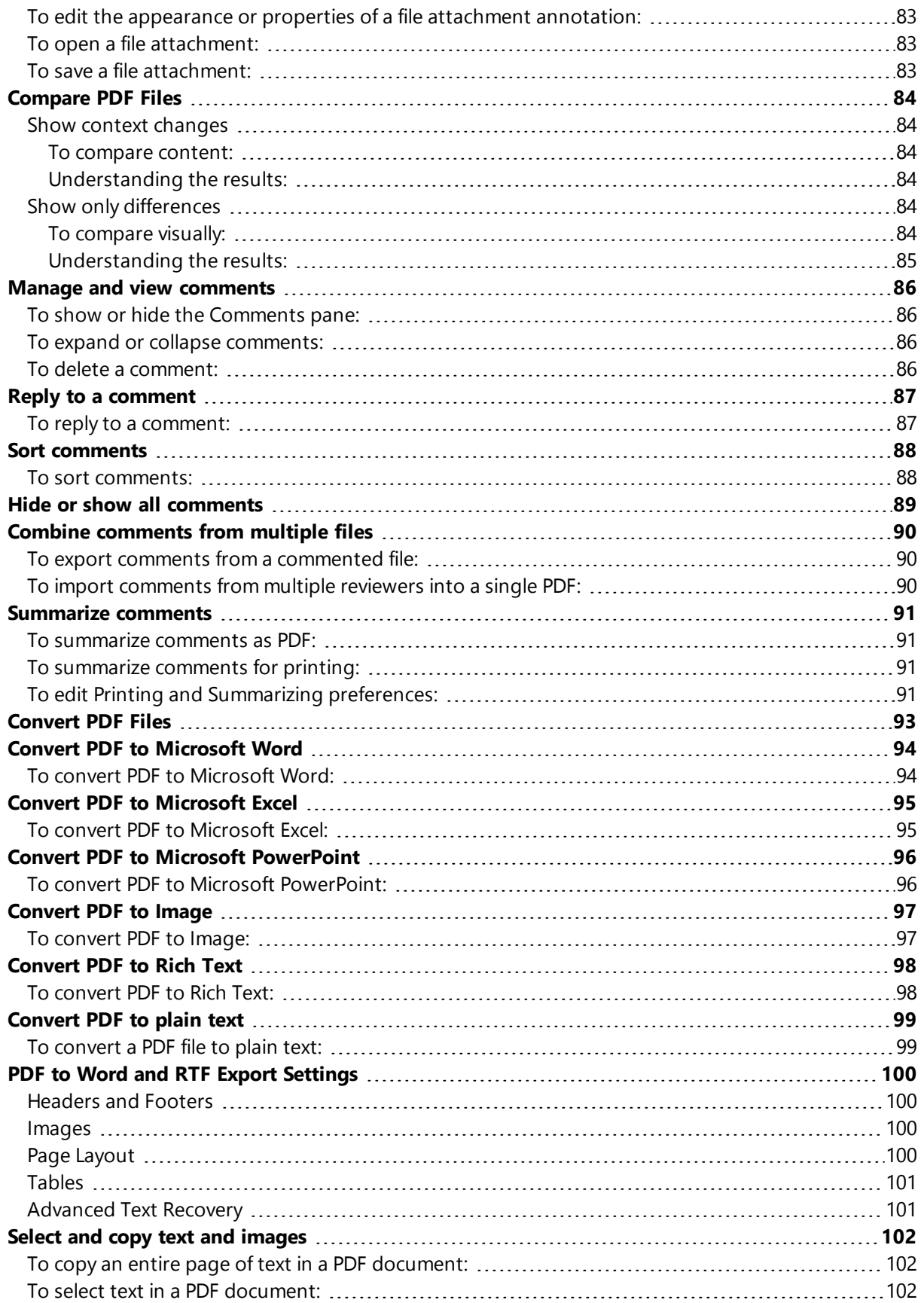

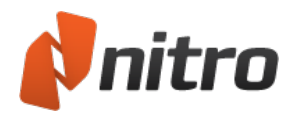

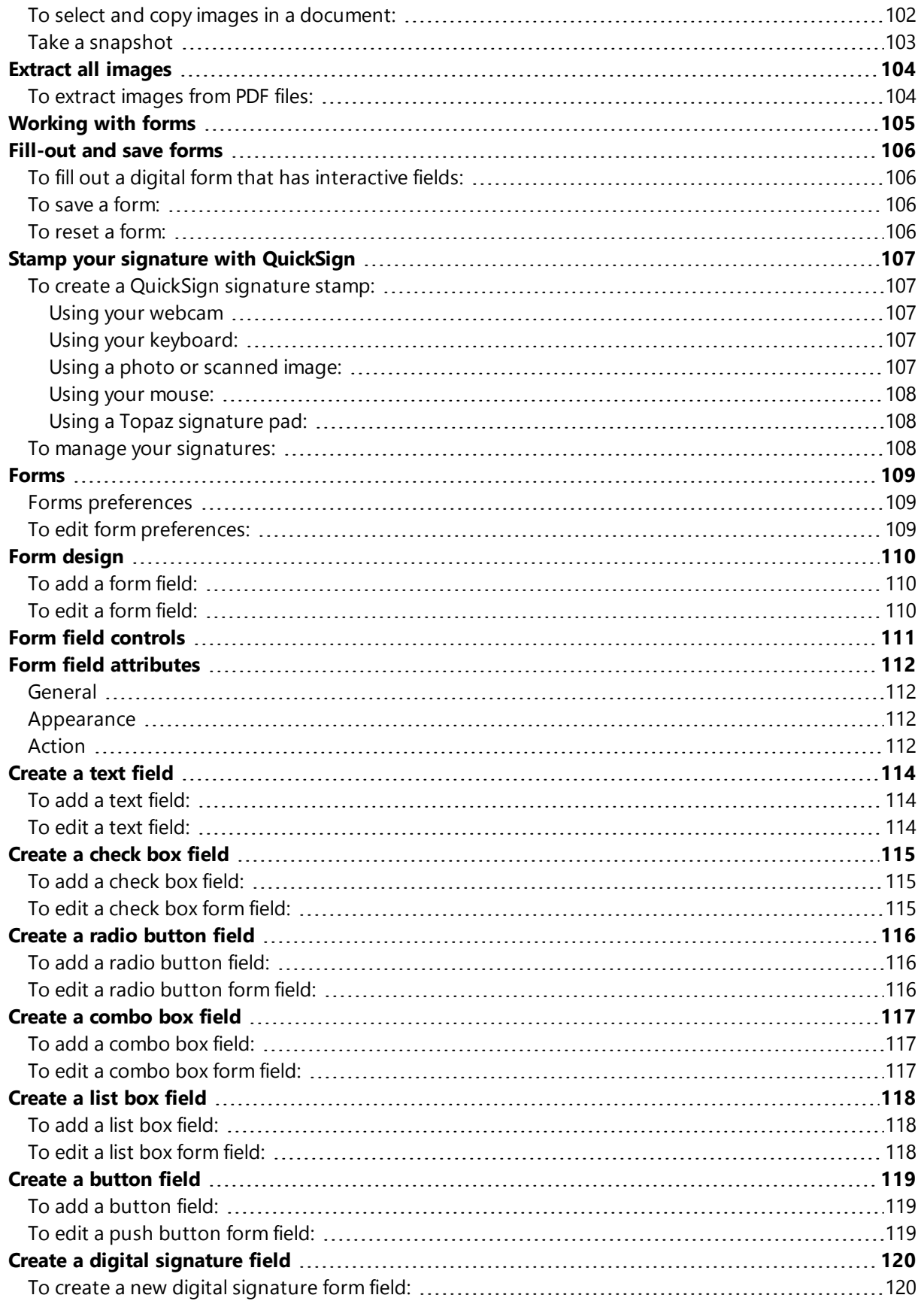

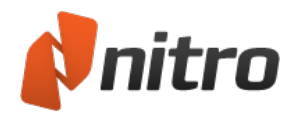

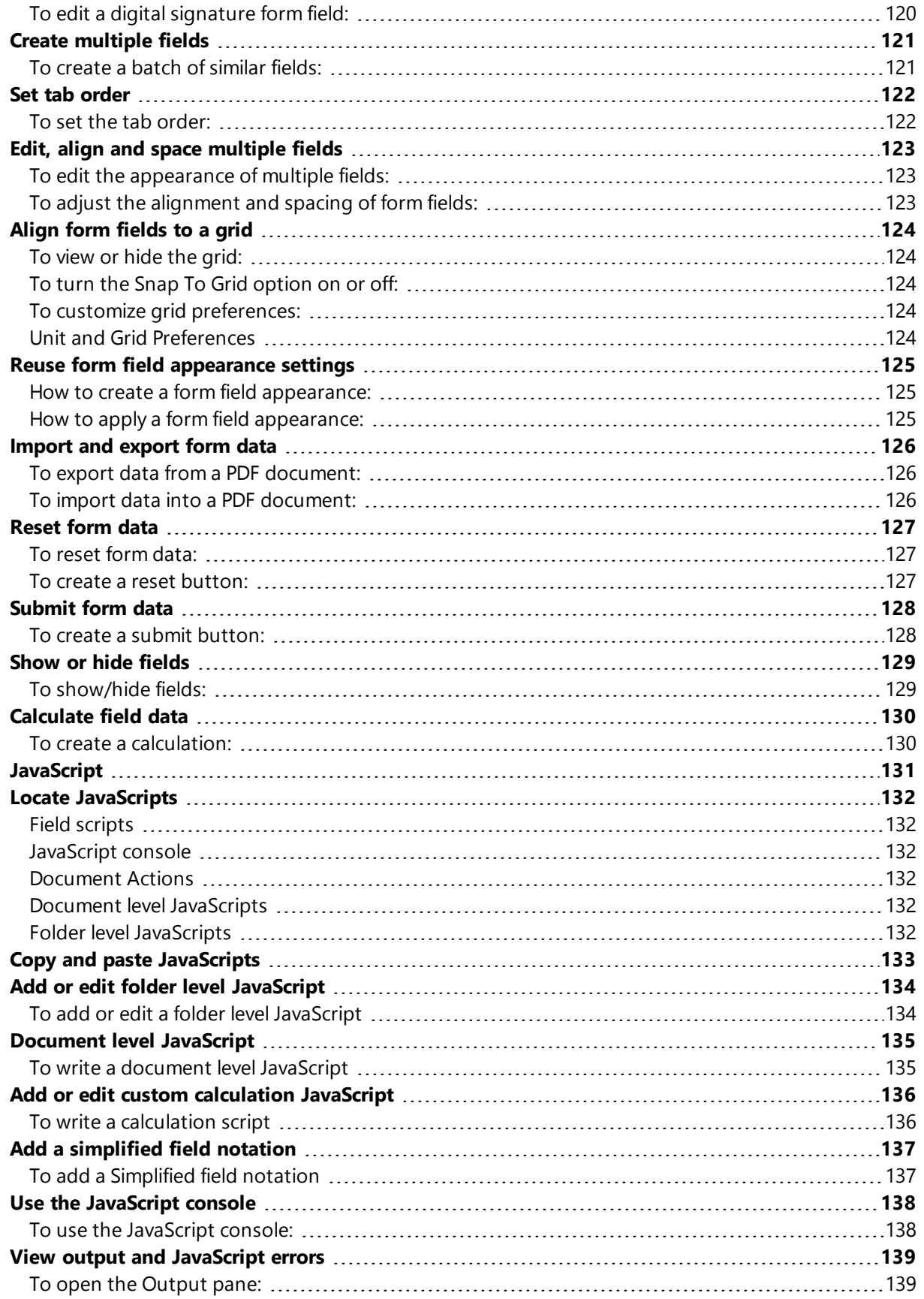

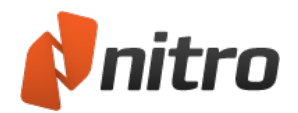

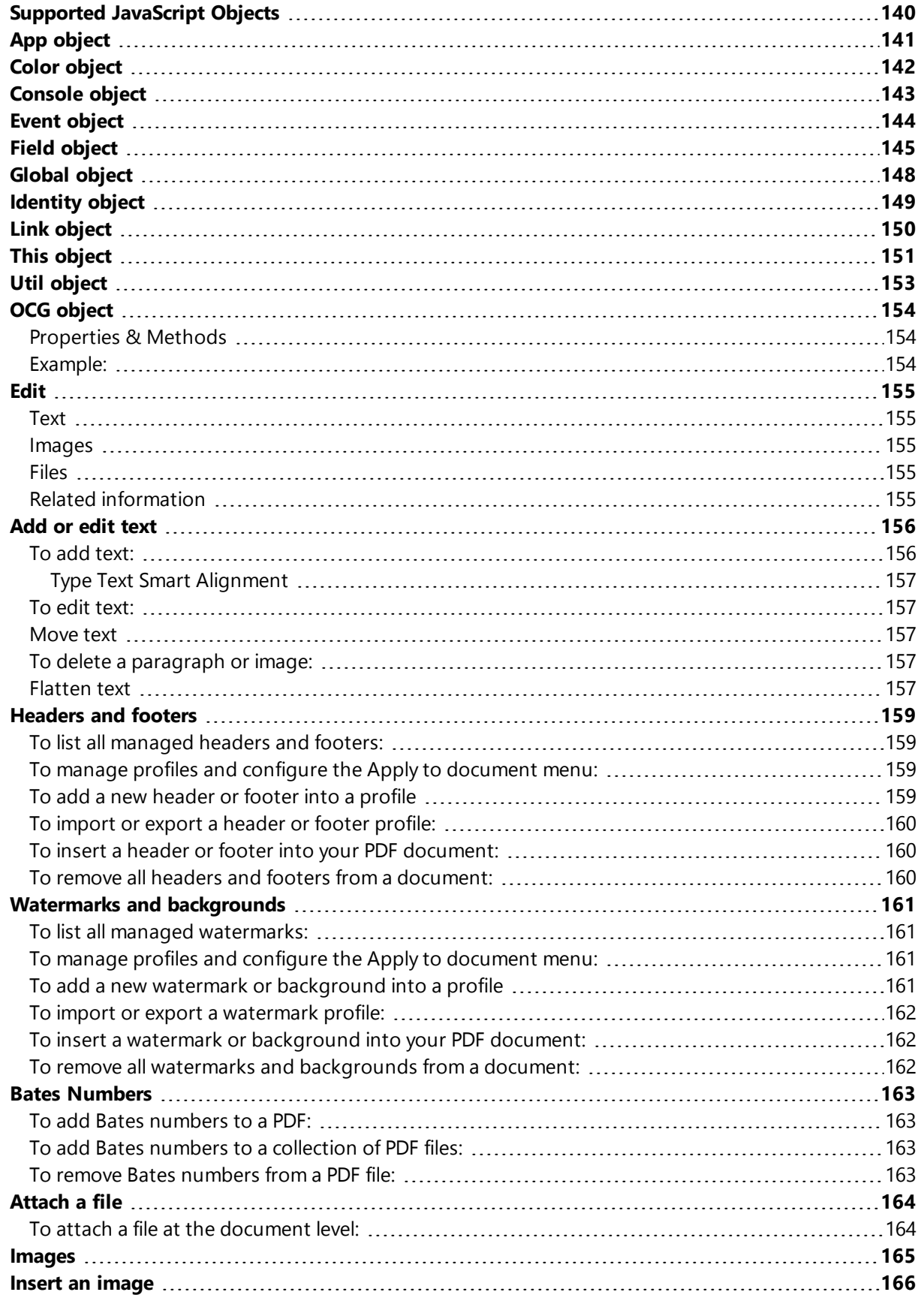

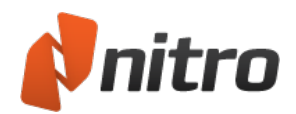

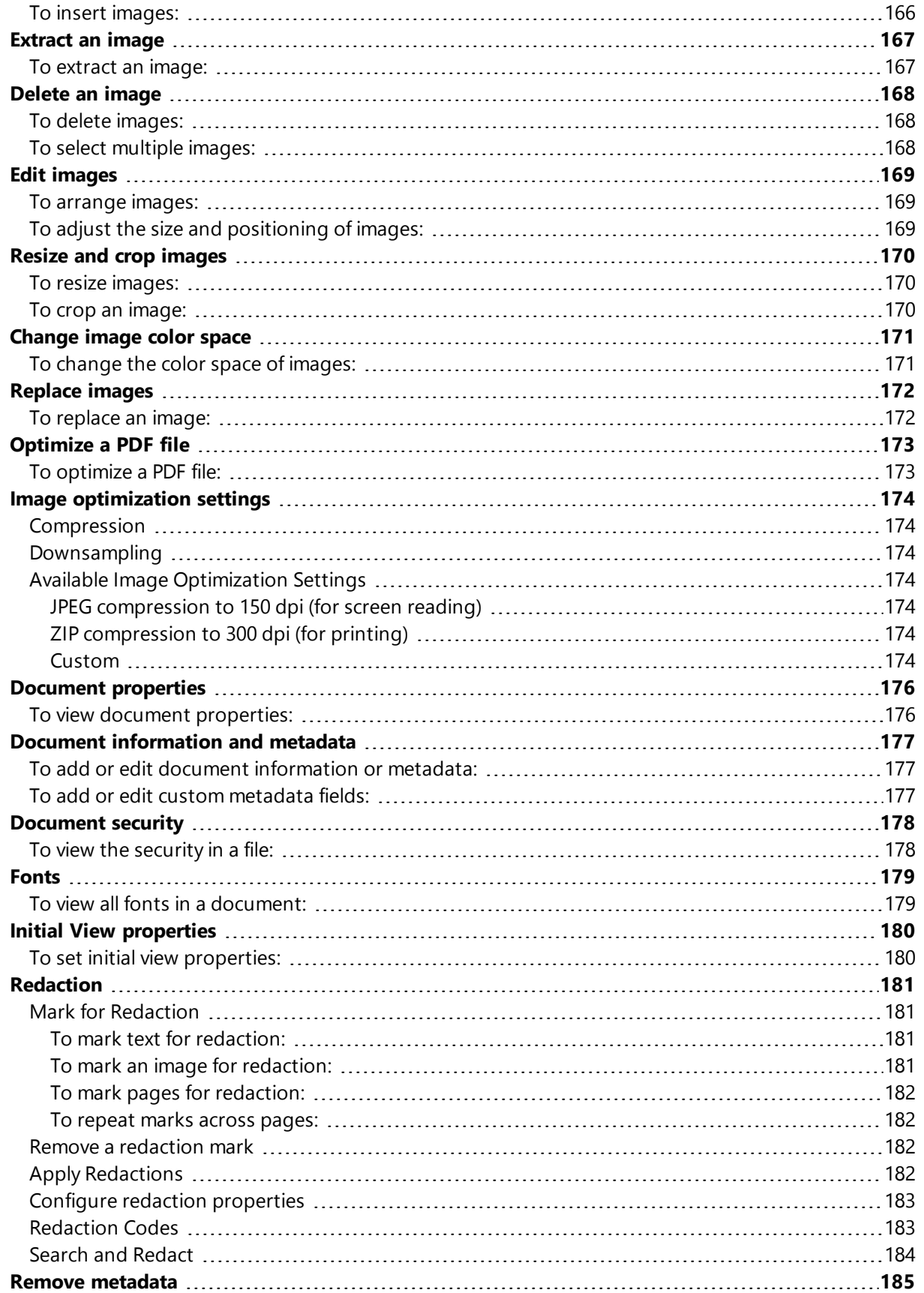

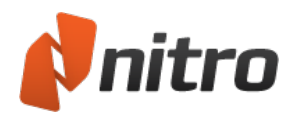

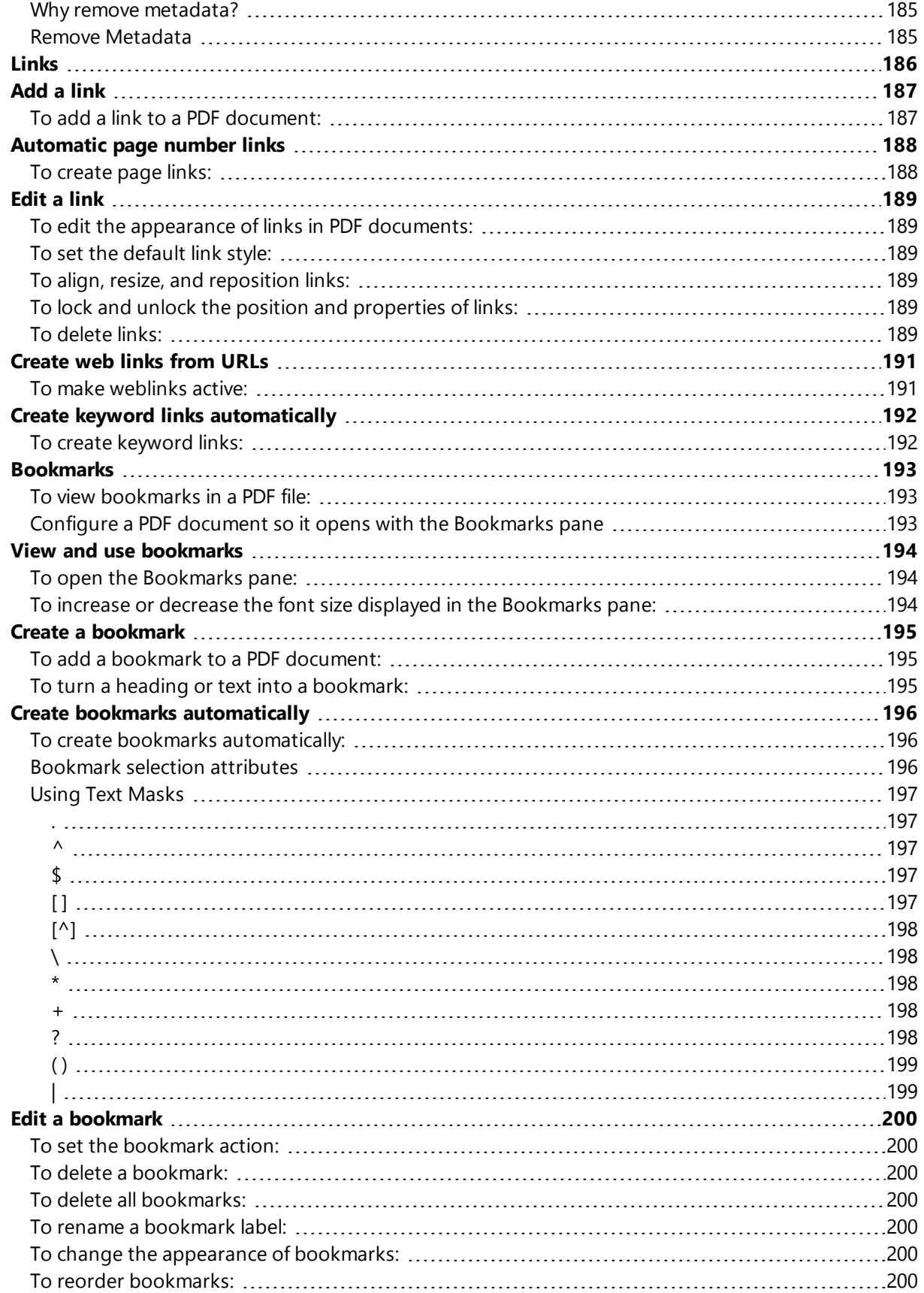

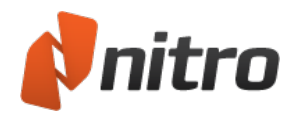

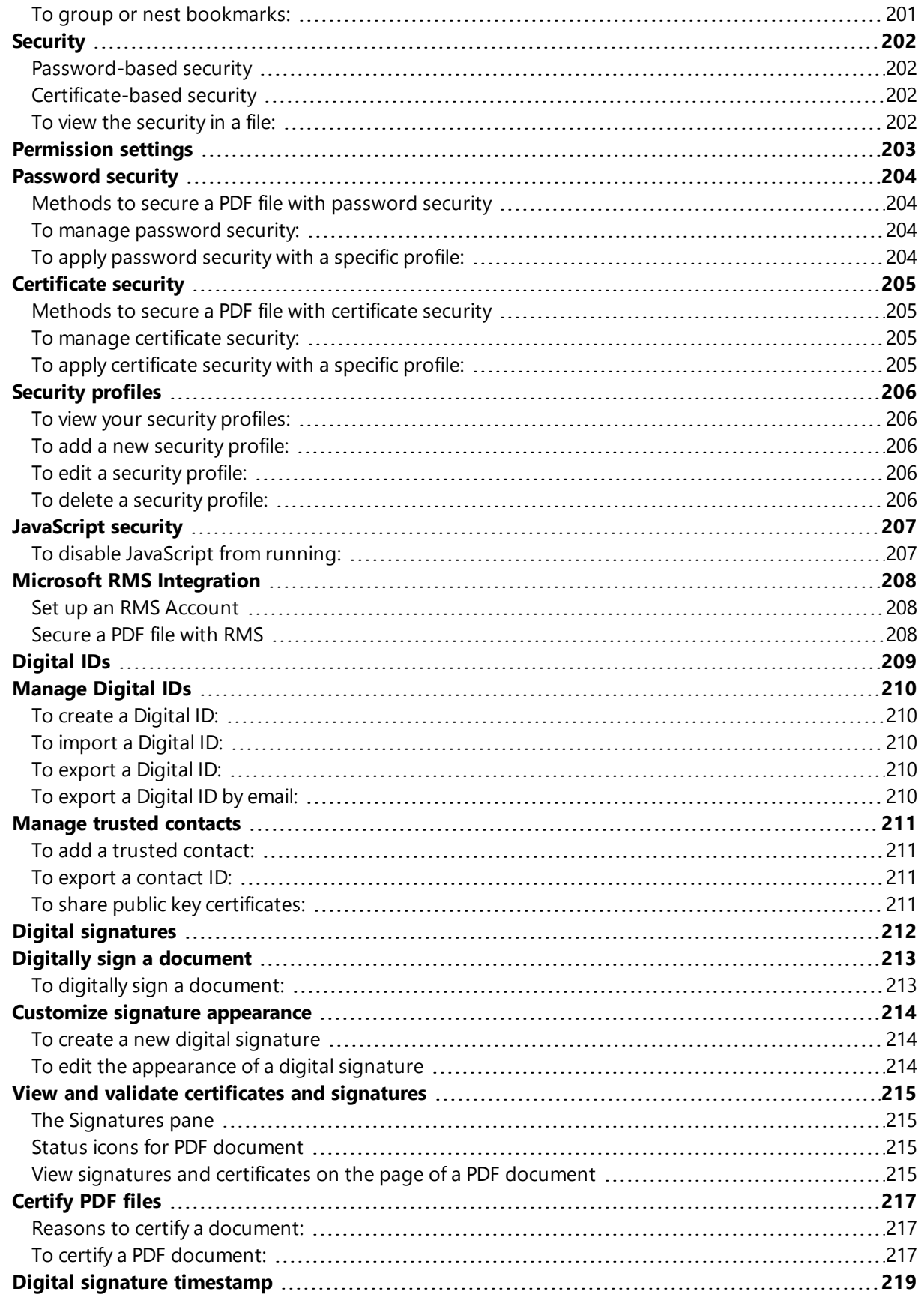

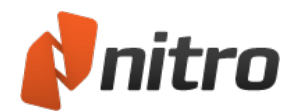

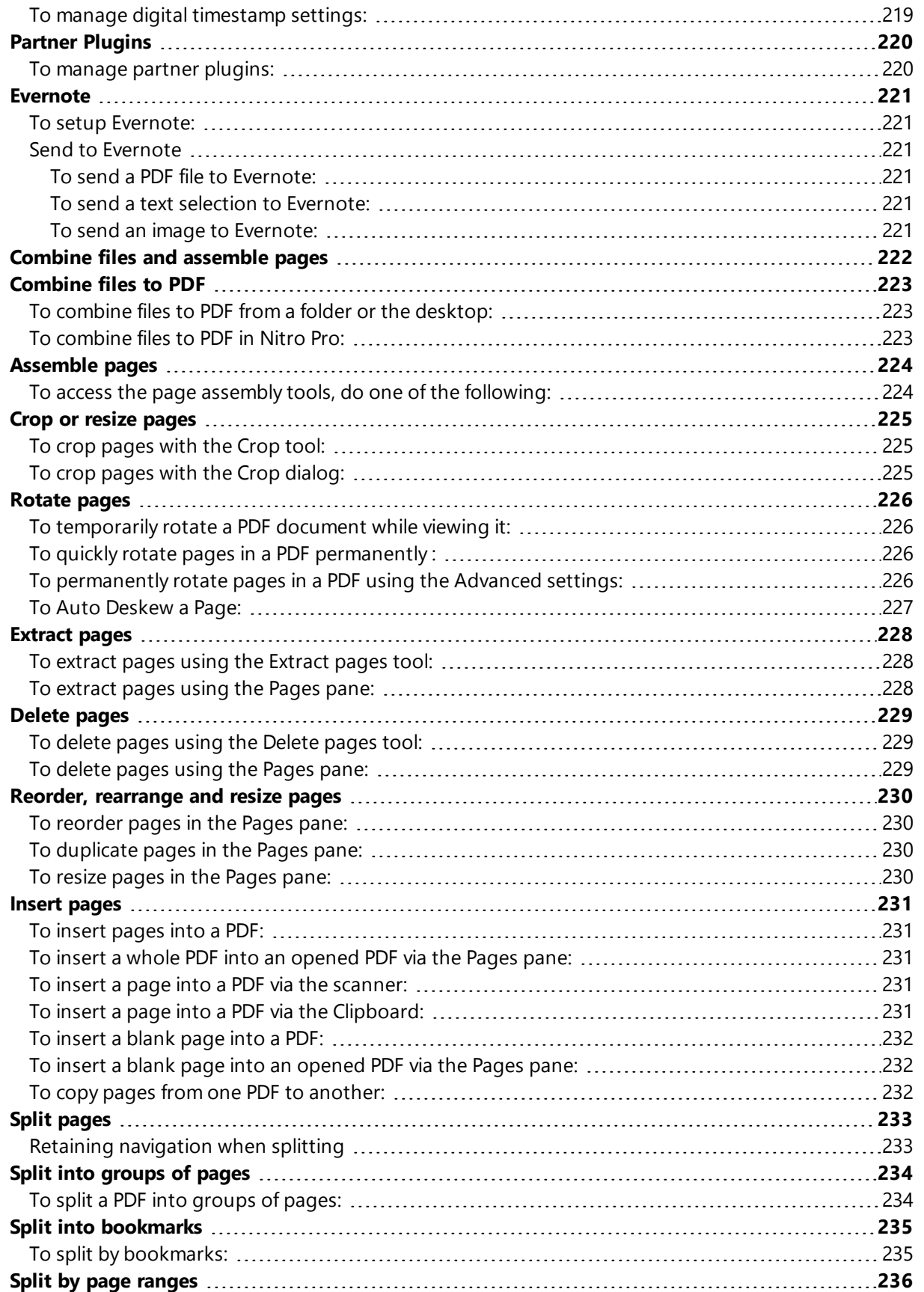

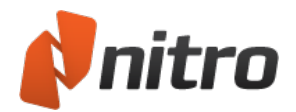

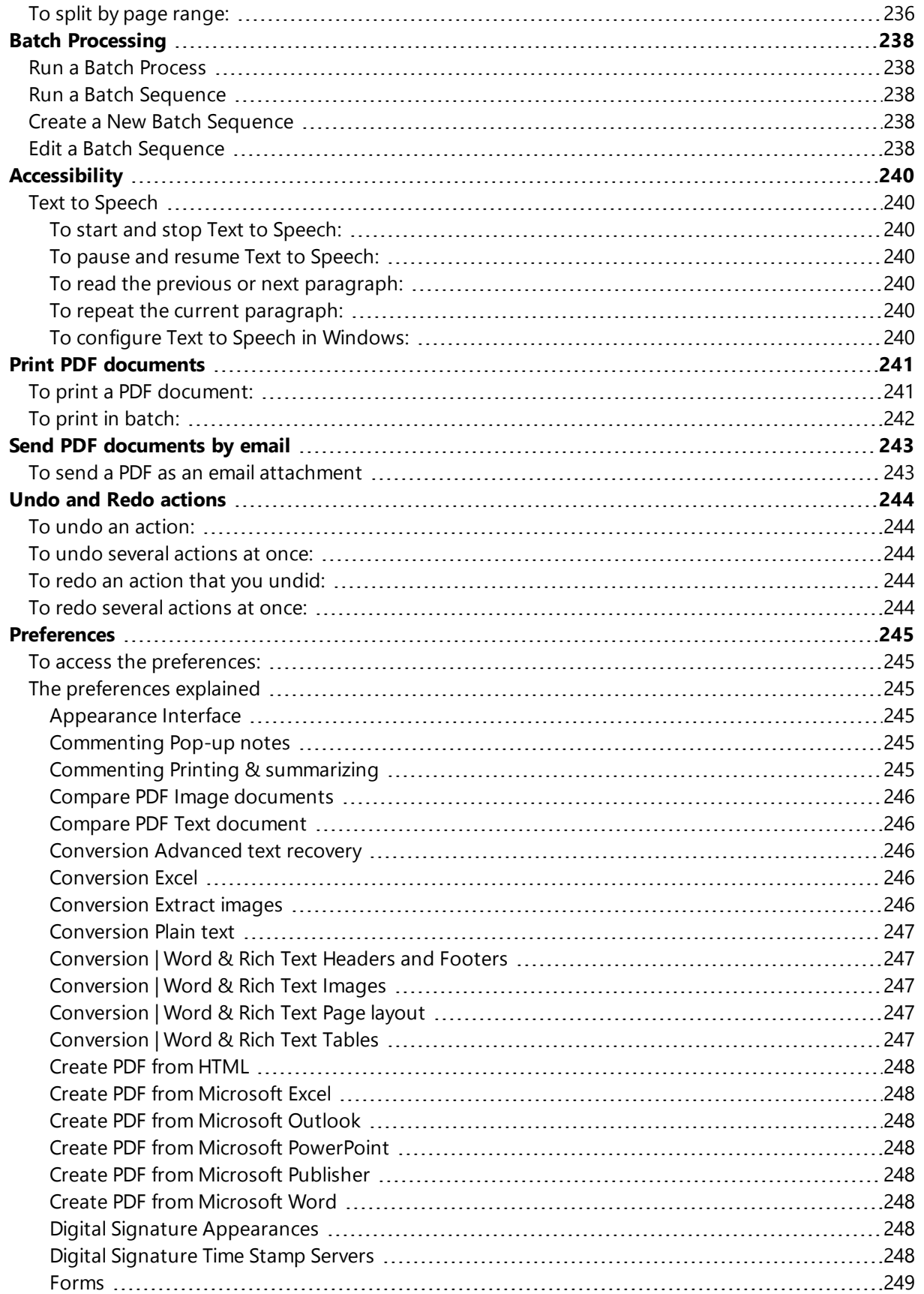

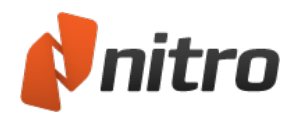

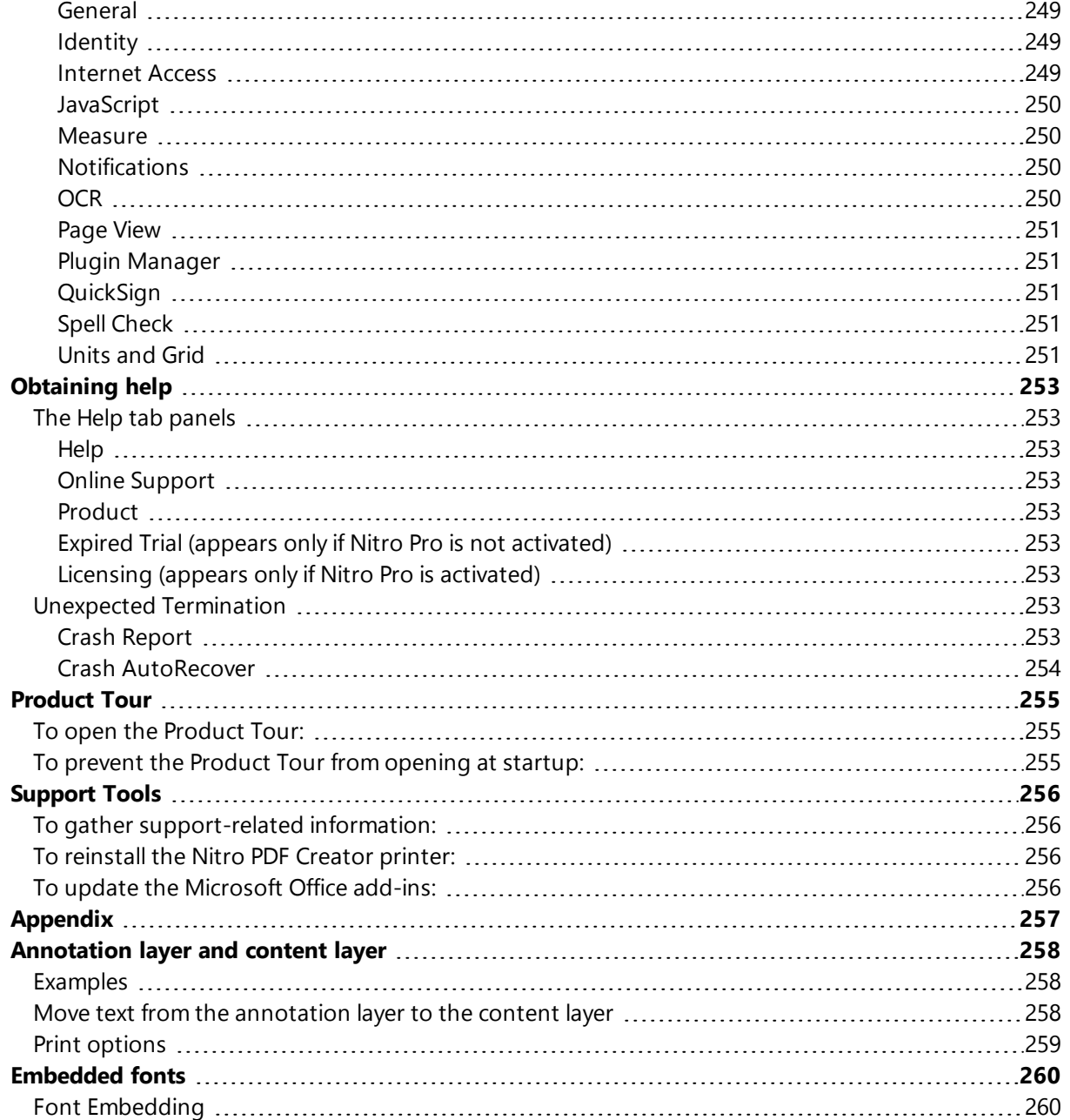

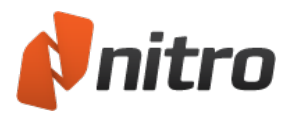

### <span id="page-16-1"></span><span id="page-16-0"></span>Welcome to Nitro Pro

#### How to use this guide

This user guide is a task-oriented series of topics that describe the different ways you can work with PDF files using Nitro Pro. This user guide has been grouped into three chapters - or steps - to make getting familiar with Nitro Pro as easy as possible:

- 1. **Getting Started with Nitro Pro:** activate your Nitro Pro license and familiarize yourself with the different aspects of the user interface
- 2. **Tasks and Tools:** find detailed information on how to use each of the many features of Nitro Pro and how to accomplish specific tasks with your PDF files
- 3. **Obtaining Help:** learn more about the many ways you can work with your PDF files and get assistance if you experience difficulties using Nitro Pro

#### <span id="page-16-2"></span>Quickly find the right information

Searching for keywords is the easiest way to learn more about using a specific feature of Nitro Pro. So for example: if you would like to learn more about securing your PDF files, you can search for the keywords "security" or "password" to quickly find the right information.

<span id="page-16-3"></span>To Search For Keywords:

- **PDF User Guide:** press Ctrl+F on your keyboard and type in a keyword or phrase
- **In-product User Guide:** click the **Search** tab and type in a keyword or phrase

#### <span id="page-16-4"></span>Participate and Contribute Online

Nitro encourages your active participation and takes your feedback seriously. By visiting the online forum from the **Help** tab you can see how other users are making the most of Nitro Pro as well as exchange tips with other users doing similar work with their PDF files.

To participate in the online forum, visit <http://community.gonitro.com/>.

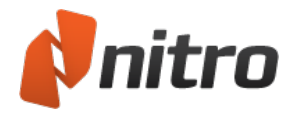

# <span id="page-17-0"></span>Getting started with Nitro Pro

Select one of the following tasks to start working with Nitro Pro:

- Explore the User [Interface](#page-18-0)
- Ribbon [shortcuts](#page-21-0)
- **.** Software [Activation](#page-22-0)
- $\overline{\phantom{a}}$  [Compatibility](#page-23-0) with other applications

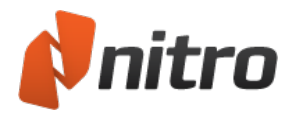

### <span id="page-18-0"></span>Explore the Nitro Pro user interface

Nitro Pro is designed to include more powerful tools while being easier to use than previous versions. Features are grouped into task-based tabs, enabling you to quickly start working with your PDF file and spend less time looking for the tool you need.

#### <span id="page-18-1"></span>A Tour of Nitro Pro

The Nitro Pro user interface is divided into 10 key areas. The following descriptions detail the function of each section in clockwise order starting from the File menu:

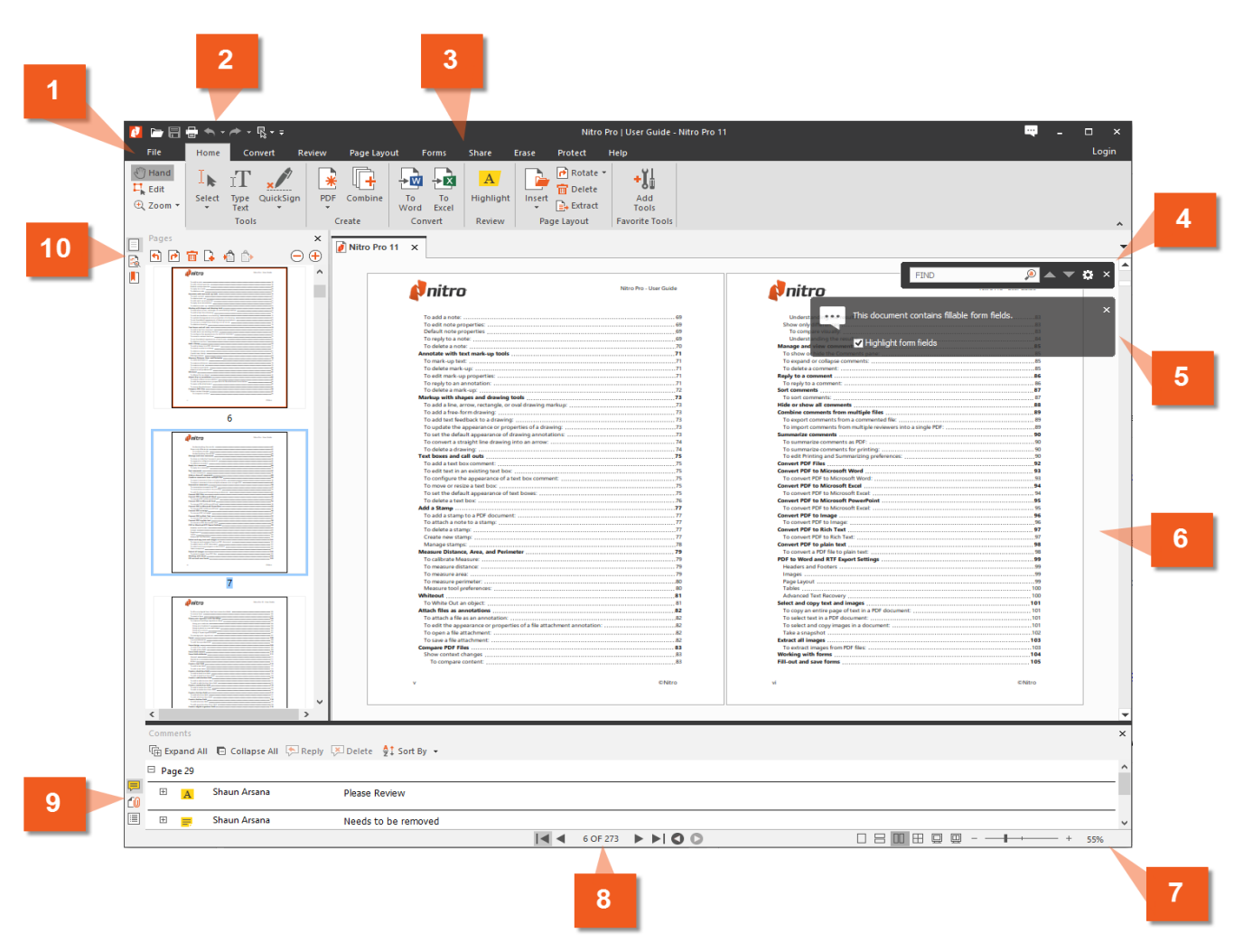

*the 10 key areas - each one explained below*

#### <span id="page-18-2"></span>1 File Menu

The File menu groups common controls to open, save, print, optimize, and send a PDF file.

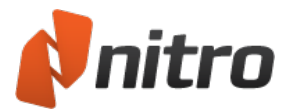

#### <span id="page-19-0"></span>2 Quick Access Toolbar

The Quick Access Toolbar is your customizable area for controls you use most frequently, making them available at all times even as you switch between different Ribbon tabs. For more information, see The Quick Access [Toolbar](#page-26-0).

#### <span id="page-19-1"></span>3 Ribbon Tabs

The Nitro Pro Ribbon is designed to be intuitive to anyone familiar with Microsoft Office 2016 software, and provides sets of tools grouped into tabs based on the task they perform.

<span id="page-19-2"></span>for example, if you wish to add comments and notes to a PDF, on the **Review** tab, in the **Markup** panel, select **Add Note**.

#### 4 Find Bar

The Find bar provides a quick way to search for keywords or phrases inside your PDF file. You can also restrict the results to be case-sensitive or whole words only. for more information, see [Search](#page-43-0) and find text.

#### <span id="page-19-3"></span>5 Document Notifications

Document Notifications will appear automatically to inform you when special features of a PDF file need your attention. For example, if a document is encrypted, or contains interactive form fields, the Information bar lets you know as soon as you open the file.

#### <span id="page-19-4"></span>6 Document Pane

All PDF file viewing and editing is done in the Document Pane, which lets you work with multiple documents by using a system of tabs (as commonly seen in web browsers), which can also be organized into horizontal or vertical tab groups.

<span id="page-19-5"></span>For more information, see: Multiple [documents](#page-44-0) in parallel view.

#### 7 Zoom Controls and Page View

Quickly change the zoom level of the PDF file to enlarge or reduce the size of the page view. You can control the zoom level by adjusting the slider, or by entering a percentage value up to 6400%. Page View controls let you specify how many pages are shown on screen.

<span id="page-19-6"></span>For more information, see [Adjust](#page-34-0) the zoom level and [Change](#page-32-0) the page view.

#### 8 Paging Controls

Use these buttons to scroll through pages of your PDF file, jump to the beginning or end of a document, or retrace your steps forward and backwards through your viewing history. For more information, see View and [navigate](#page-30-0) a PDF file. For more information, see Add or edit [notes](#page-85-0), [Annotate](#page-87-0) with text mark-up tools, and [Minimize](#page-28-0) the Ribbon.

#### <span id="page-19-7"></span>9 Lower Navigation Panes

A series of panes that open horizontally across the bottom of the main Nitro Pro window. The lower navigation panes are context aware, and are visible only when they have information to display:

- **Comments**: provides an organized way to view, sort, reply, and delete annotations in a PDF file
- **Attachments**: provides an organized view, open, save, add, and delete attachments in a PDF file
- **Output:** appears when JavaScript or system messages require your attention

<span id="page-20-0"></span>For more information, see [Comments](#page-40-0) Pane, [Attachments](#page-41-0) Pane, and [Output](#page-42-0) Pane.

#### 10 Sidebar Navigation Panes

A series of panes that open vertically on the left side of the Nitro Pro window. The sidebar navigation panes are context aware, and are visible only when they have information to display:

- **Search and Redact**: helps you find and redact keywords or phrases in a PDF file
- **Pages**: provides thumbnail views of all the pages in a PDF file, and also includes page assembly and editing tools in a right-click context menu
- **Advanced Search**: identifies all the instances of a search query and allows you to jump to their location in the document
- **Bookmarks**: displays the bookmark structure in a PDF file, and lets you create, rename, and delete bookmarks
- **Signatures**: displays the digital signatures in a PDF file, as well as all the details and validity status for each signature
- Layers: lets you toggle interactive Optional Content Group (OCG) layers when present in a PDF file

For more information, see [Navigation](#page-36-0) Panes, The [Layers](#page-39-0) Pane, and [Redaction](#page-196-0).

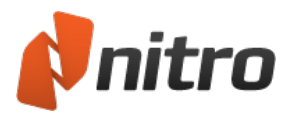

# <span id="page-21-0"></span>Ribbon shortcuts

Like most programs, all commands and tools available in the tabs on the ribbon have shortcut keys for faster access. You can also easily view available shortcut keys (including keys for commands on the active tab), to help in learning the shortcuts more quickly.

<span id="page-21-1"></span>To view and use shortcut keys:

- 1. Press **Alt**. The shortcut keys are displayed over each command available from the current view.
- 2. Press the letter that corresponds to the command you wish to use
- 3. Depending on the key you press, you may be presented with additional shortcut keys. For example, pressing **R** displays the **Review** tab, along with the shortcut keys for the reviewing tools.

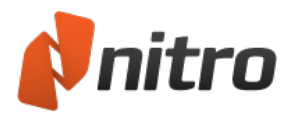

# <span id="page-22-0"></span>Software Activation

To continue using Nitro Pro after the trial period has expired, it is necessary to purchase a license that must be activated on your computer. Activation ensures that you have bought a genuine Nitro product by linking the software license to the computer on which it is installed.

#### <span id="page-22-1"></span>Common terms

The following key terms will be used throughout this help topic:

- <sup>l</sup> *Serial*: a number that is unique to your license of Nitro Pro
- Activation: a software process that validates the authenticity of your Nitro Pro installation to protect it from being used by someone else on other computers (the number of activations permitted for your serial depends on the license you purchased)
- Computer *ID*: a unique hardware identification number derived from your computer's physical components
- Installation ID: a unique identification number derived from a combination of your serial and computer ID
- Deactivation: the process that disassociates your serial from your computer and enables you to install Nitro Pro on another machine

#### <span id="page-22-2"></span>To purchase a Nitro Pro license:

- 1. On the **Help** tab, Click **Buy Online Now**
- <span id="page-22-3"></span>2. Follow the instructions provided to purchase a license

#### <span id="page-22-4"></span>To activate Nitro Pro:

#### Subscription:

- 1. On the **Help** tab, go to the **Product** group
- 2. Click **About Nitro Pro**
- 3. Click **Activation**
- 4. In the **Activate Nitro Pro** dialogue box, select the Nitro account option and click **Continue**
- 5. If you are already logged in, the activation dialog will display a message to confirm that activation was successful
- <span id="page-22-5"></span>6. If you are not logged in, log into your Nitro account to complete the activation.

#### Automatic, or online, activation:

- 1. On the **Help** tab, go to the **Product** group
- 2. Click **About Nitro Pro**
- 3. Click **Activation**
- 4. Enter your serial in the text box and click **Activate**
- 5. The activation dialog will display a message to confirm that activation was successful

*NOTE:* To deactivate, follow the above procedure and click **Deactivate** when prompted

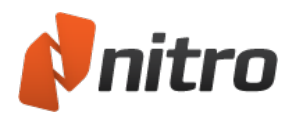

# <span id="page-23-0"></span>Compatibility with other applications

PDF (or Portable Document Format) is the most widely used standard for online distribution and exchange of digital documents across both personal and professional environments. Here are some of the many advantages of using PDF documents:

- PDF is now an ISO certified standard, and is no longer solely controlled by Adobe, meaning that all software vendors can openly implement PDF functionality into their applications
- PDF is compatible across all computing platforms like Windows, Mac, and Linux
- If you create or modify a PDF in Nitro Pro, you can be sure that it will appear the same in other PDF viewers as long as they conform to the PDF Specification
- If a PDF document was designed in another PDF authoring application, such as Adobe Acrobat, then it will look the same when you open it in Nitro Pro

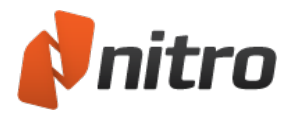

# <span id="page-24-0"></span>Tasks and tools

This chapter takes a detailed look at how you can accomplish various tasks using the individual tools and their respective settings. You will learn about changing the default behavior of Nitro Pro, as well as creating and editing PDF documents.

For more information, see:

- View and [navigate](#page-30-0) a PDF file
- [Create](#page-52-0) a PDF file
- Combine files and [assemble](#page-237-0) pages
- [Scanning](#page-74-0) and OCR
- Review and [comment](#page-82-0)
- [Export](#page-108-0) from PDF
- [Forms](#page-124-0)
- [Edit](#page-170-0)
- [Redaction](#page-196-0)
- $\blacksquare$  [Links](#page-202-0)
- [Bookmarks](#page-208-0)
- [Security](#page-217-0)
- [Partner](#page-235-0) Plugins
- [Customize](#page-25-0) the user interface

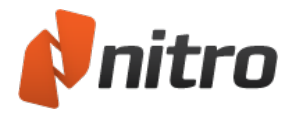

### <span id="page-25-0"></span>Customize the user interface

You can customize the Nitro Pro interface to better suit your workflow. For more information about creating shortcuts to your favorite tools, and organizing the toolbar layout, see the following topics:

- The Quick Access [Toolbar](#page-26-0)
- **[Minimize](#page-28-0) the Ribbon**
- Add Tools to the [Home](#page-29-0) Tab

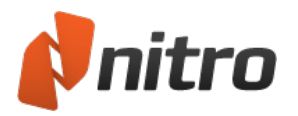

### <span id="page-26-0"></span>The Quick Access Toolbar

The Quick Access Toolbar (or QAT) allows you to create an easily accessible group of shortcuts to the tools you use most frequently.

By default, the QAT includes shortcuts to the following tools:

- **.** Open: Locate a PDF on your hard drive and open it
- **Save:** Save the current file, overwriting the old version with your latest changes. For more information, see Save a PDF [document.](#page-61-0)
- **Print:** Send the current PDF document to a hardware printer, or to Nitro PDF Creator
- **Undo:** Retrace your steps by undoing any changes to the PDF. The drop-down arrow on the **Undo** button allows you to jump back to previous stages of the modification history of the document.
- <sup>l</sup> **Redo:** If you moved too far back in the Undo history, the **Redo** button allows you to move forward again and re-apply the undone changes. The drop-down arrow on the button allows you to skip forward across multiple redo states.
- **· Touch/Mouse mode:** The drop-down arrow allows you to optimize the spacing between the commands within the ribbon via a toggle, based on whether you are using a mouse or a touchscreen to interact with the ribbon.
- <span id="page-26-1"></span>**Customize:** The drop-down arrow allows you to access the customization menu for the QAT

#### To add a button to the QAT:

- 1. Right-click on any tool in the Ribbon
- 2. In the menu, select **Add to Quick Access Toolbar**. A new shortcut icon is created in the QAT.

<span id="page-26-2"></span>*TIP:* The black arrow at the right side of the QAT allows you to access further configurations.

#### To remove a button from the QAT:

- 1. Right-click the button on the QAT that you wish to remove
- <span id="page-26-3"></span>2. In the menu, select **Remove from Quick Access Toolbar**

#### To reposition the Quick Access Toolbar:

- 1. Click the drop-down arrow on the right side of the QAT
- 2. In the menu, select **Show Below the Ribbon**. The QAT moves beneath the Ribbon.

<span id="page-26-4"></span>*TIP:* To move the QAT to above the Ribbon again, click the menu arrow on the QAT, and select **Show Above the Ribbon**.

#### Advanced configuration of the QAT

- 1. Click the black arrow on the right side of the QAT
- 2. In the menu, select **More Commands**. The **Customize** dialog appears.
- 3. In the **Choose commands from** menu to select the location of the tools. This filters the tools available in the **Commands** list.
- 4. Select tools in the **Commands** list, and click **Add** to pin them to the QAT

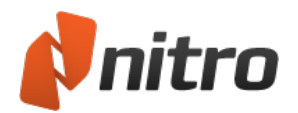

- 5. Arrange the order of tools in the column on the right. Select any tool, and use the up or down arrow buttons to move tools.
- 6. If you want to revert the QAT to its default state, click **Reset**
- 7. Press the **OK** button to save your changes

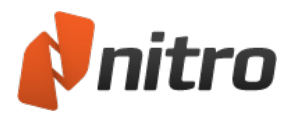

### <span id="page-28-0"></span>Minimize the Ribbon

<span id="page-28-1"></span>You can minimize the Nitro Pro Ribbon to increase workspace. Thisis ideal for Netbooks and older monitors with low resolutions.

#### To minimize the ribbon:

Do one of the following:

<sup>l</sup> Right-click anywhere on the Ribbon or any of its buttons, and select **Minimize the Ribbon** from the menu

<span id="page-28-2"></span>**.** Click the **Minimize Ribbon** button next to the Find field in the upper right portion of the Ribbon The Ribbon slides into the application frame.

#### To return the Ribbon from its hidden state:

Do one of the following:

- <sup>l</sup> Right-click anywhere on the Ribbon or any of its buttons, and deselect **Minimize the Ribbon**
- <span id="page-28-3"></span><sup>l</sup> Click the **Minimize Ribbon** button next to the **Find** field in the upper right portion of the Ribbon. This toggles the visibility state of the ribbon, making it return to its full size.

#### To view the Ribbon while it is minimized:

Click on any tab. The tab and its groups of buttons are visible, temporarily. They hide again after you use a button or click on the PDF document.

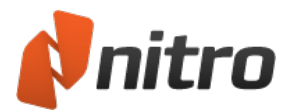

# <span id="page-29-0"></span>Add Tools

<span id="page-29-1"></span>Add Tools allows you to create an easily accessible group of up to 5 of your most used tools on the Home tab

To add a tool button to the Home tab:

- 1. On the **Home** tab, in the **Favorite Tools** group, click the **Add Tools** button.
- 2. Use the **Choose a category** menu to select the location of the tools. This filters the tools available in the list.
- 3. Select tools in the **Choose a category** list, and click **Add** to pin them to the **Favorite Tools** Group.
- <span id="page-29-2"></span>4. Arrange the order of tools in the column on the right. Select any tool, and use the up or down arrow buttons to move tools.

To remove a tool button from the Home tab:

- 1. On the **Home** tab, in the **Favorite Tools** group, click the **Add Tools** button.
- <span id="page-29-3"></span>2. Select tools in Favorite Tools list, and click **Remove** to unpin them to the **Favorite Tools** Group.

To remove all the customized tool buttons from the Home tab:

- 1. On the **Home** tab, in the **Favorite Tools** group, click the **Add Tools** button.
- 2. Click the **Remove All** button.

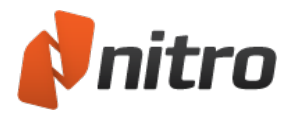

### <span id="page-30-0"></span>View and navigate a PDF file

Nitro Pro is designed to make opening, viewing, and navigating PDF documents as easy as possible. The document and page controls allow you to manage your workspace, especially when working with more than one document at the same time.

You can learn more about viewing and navigating a PDF file by reading any of the following topics:

- [Open](#page-31-0) a PDF file
- **The [Navigation](#page-36-0) Panes**
- **.** [Search](#page-43-0) and find text
- [Change](#page-32-0) the page view
- [Adjust](#page-34-0) the zoom level
- Page through the [document](#page-35-0)
- Multiple [documents](#page-44-0) in parallel view

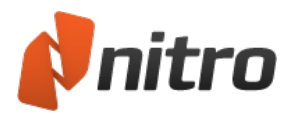

# <span id="page-31-0"></span>Open a PDF file

The first time you launch Nitro Pro, it checks if you have another PDF viewer installed on your system. Nitro Pro offers to make itself your default PDF viewer, allowing it to automatically open your PDF files when you double-click them from the file browser.

*TIP:* You can view a PDF file in your web browser. For more information, see Nitro PDF web [browser](#page-48-0) plu[gin](#page-48-0).

#### <span id="page-31-1"></span>Open a PDF file

<span id="page-31-2"></span>Use any of the following procedures to open a PDF file in Nitro Pro:

#### The File Menu

- 1. In the **File** menu, click **Open**, press **Ctrl+O**, or select Open from the Quick Access Toolbar
- 2. Click **Computer** and then click **Browse** to navigate to the location of the file you want to open, and select it
- <span id="page-31-3"></span>3. Click **Open**

#### Drag-and-drop

- 1. Open up a Windows Explorer window (**Win key+E**) and locate the PDF file you wish to open
- 2. Resize your Explorer window to allow your Desktop to show in the background
- <span id="page-31-4"></span>3. Drag the PDF file from the Explorer window and drop it onto the Nitro Pro shortcut

#### Double-click or right-click

- 1. Open up a Windows Explorer window and locate the PDF file you wish to open
- 2. Do one of the following:
	- <sup>o</sup> Double-click the PDF file
	- <sup>o</sup> Right-click the file, select **Open with**, and then select **Nitro Pro**

*TIP:* You can configure Nitro Pro to be the default PDF viewer. See [Preferences.](#page-260-0)

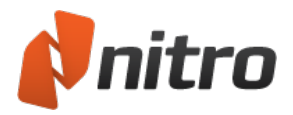

### <span id="page-32-0"></span>Change the page view

<span id="page-32-1"></span>Nitro Pro has page view modes so you can choose how to display PDF documents according to your personal preference or screen resolution.

To change the page display options:

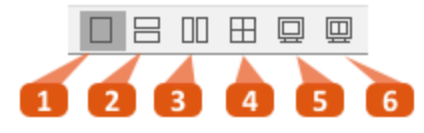

On the Page Controls bar at the bottom-right of the screen, select one of the following options:

- 1. **Single Page:** Displays one page at a time, with no portion of the next page displayed
- 2. **Continuous:** Displays pages in one long column, for scroll smoothly between pages without sudden transitions
- 3. **Facing Pages:** Displays two pages at a time, with facing pages appearing side by side as a spread
- 4. **Continuous Facing:** Displays facing pages in two side-by-side vertical columns, with continuous scrolling
- 5. **Full Screen:** Hides the application frame for the document to occupy the entire screen. Press **Escape** to exit full screen view
- 6. **Full Screen Facing:** Occupies the entire screen, and displays facing pages in two side-by-side vertical columns. Press **Escape** to exit full screen view

*NOTE:* Changes to the page view are only applied to the document being viewed. Other documents must be adjusted separately.

The author of a PDF document can set an initial view in the document properties so that the file opens at a specific zoom level or page view when opened in any PDF reading application. For more information, see Initial View [properties](#page-195-0).

#### <span id="page-32-2"></span>To resize the page view:

On the **Home** tab, in the **View** group, select one of the following options:

- **Fit Width:** Makes the width of the page fill the width of the Document Pane
- **Fit Page:** Makes the page width and height to fit within the Document Pane
- <sup>l</sup> **Actual Size 100%:** Click the **Zoom** arrow, and select **Actual Size 100%** to show the document at its normal size. Other numerical zoom options let you increase or decrease magnification of this view
- **Zoom slider:** Use the zoom controls in the bottom right corner of the window. For more information, see [Adjust](#page-34-0) the zoom level

*NOTE:* You can zoom in and out with the **Ctrl+Plus** and **Ctrl+Minus** keyboard shortcuts. You can also press the **Ctrl** key and use the mouse scroll wheel to change the zoom. The left and right arrow keys allow you to scroll through the previous or next page, and the up and down arrow keys allow you to scroll smoothly.

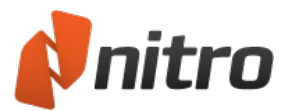

#### <span id="page-33-0"></span>To rotate the page view:

On the **Home** tab, in the **Pages** group, click the arrow next to **Rotate** and then click **Temporarily Rotate View** to rotate the view of the document pages clockwise (right) by 90 degrees. Each time you click **Temporarily Rotate View** it will rotate the view clockwise by another 90 degrees.

*NOTE:* Pages are rotated for viewing purposes only, and no changes to page orientation are saved to the PDF file.

<span id="page-33-1"></span>For information on how to permanently rotate one or more pages in the document, see [Rotate](#page-241-0) pages.

#### To Auto De-skew a Page:

Some scanned documents might appear skewed when converted to PDF. Auto De-skew automatically detects the orientation of the text and aligns it to the page borders; making it easier to read or to apply OCR.

- 1. Open a skewed PDF file in Nitro Pro
- 2. In the **Page Layout** ribbon, under the **Document** panel, click **Auto De-skew**

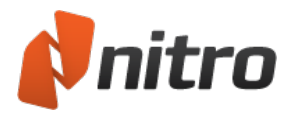

### <span id="page-34-0"></span>Adjust the zoom level

When viewing or editing a PDF document, you can adjust the zoom level by using the following tools:

- Zoom tools:
	- <sup>o</sup> **Zoom In** tool
	- <sup>o</sup> **Zoom Out** tool
	- <sup>o</sup> Use the **Zoom** tool to click and drag a marquee around an area of interest
- Page controls:
	- <sup>o</sup> Zoom slider
	- <sup>o</sup> **+** and **-** buttons
	- <sup>o</sup> Enter a value in the zoom field
- Keyboard shortcuts:
	- <sup>o</sup> **Ctrl**+Mouse scroll wheel
	- <sup>o</sup> **Ctrl+Plus** and **Ctrl+Minus**

#### <span id="page-34-1"></span>To use the Zoom tool:

- 1. On the **Home** tab, in the **View** panel, click the arrow under the **Zoom** button.
- 2. Select the **Zoom In** or **Zoom Out** tool. The mouse pointer changes to a magnifying glass with a **+** or **-**.
- 3. Do one of the following:
	- <sup>o</sup> Click anywhere on the page to zoom
	- <sup>o</sup> Click and drag the Zoom tool to define a marquee to accurately define where you want to zoom in on the page
- 4. To change between **Zoom In** and **Zoom Out**, or to select one of the many preset zoom levels:
	- <sup>o</sup> Right-click the Zoom tool anywhere on the page, and select specific zoom levels from the menu
	- <sup>o</sup> Click the arrow under the **Zoom** button in the **Home** tab to select a specific zoom level
	- <sup>o</sup> To temporarily toggle to the other type of zoom tool when using the **Zoom In** or **Zoom Out** tool, hold down the **Ctrl** key

*TIP:* To change the **Hand** tool to the **Zoom In** or **Zoom Out** tool, right-click and select **Zoom In** or **Zoom Out**.

#### <span id="page-34-2"></span>To adjust the zoom level with Page Controls:

On the Page Controls bar at the bottom-right of the screen, do one of the following:

- Click and drag the Zoom Slider to the left for less magnification, or to the right for magnification
- <sup>l</sup> Click the **-** or **+** button on either side of the Zoom Slider
- Enter a number into the percentage field, ranging between 1% and 6400%

100%

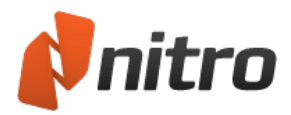

### <span id="page-35-1"></span><span id="page-35-0"></span>Page through the document

#### Step through the pages

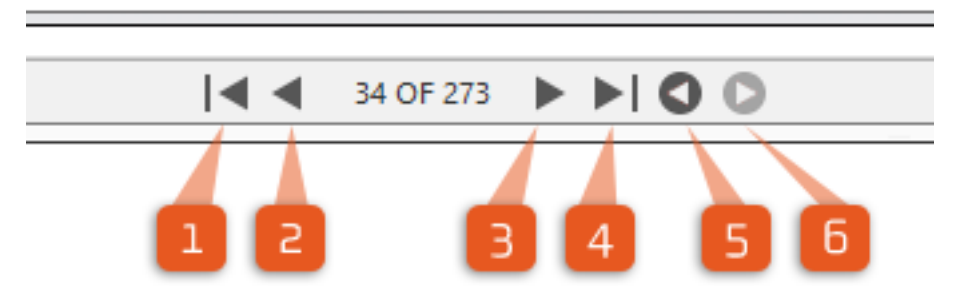

To navigate a PDF file page-by-page, use the Page Controls options on the bar at the bottom of the window:

- 1. **First Page:** jump to the first page in the PDF file
- 2. **Previous Page:** view the page before the current one
- 3. **Next Page:** view the page after the current one
- 4. **Last Page:** jump to the last page in the PDF file
- 5. **Previous View:** Step through your previous viewing history
- 6. **Next View:** Undo your steps through your previous viewing history

<span id="page-35-2"></span>*TIP:* You can also use **Page up** and **Page down** keys to scroll, as well as the left and right arrow key to jump to the next or previous page.

#### To scroll smoothly between pages:

Click and slide the scroll bar on the right side of the document pane to gradually scroll through pages of the document.

*TIP:* You can also use the up or down arrow keys, or the scroll wheel on your mouse to scroll smoothly through pages in a PDF document.
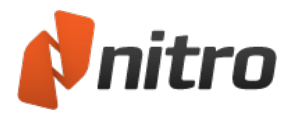

# Navigation Panes

The Navigation Panes are useful when browsing larger PDF documents, giving you a global view of the pages and bookmarks included in the document.

## The Pages Pane

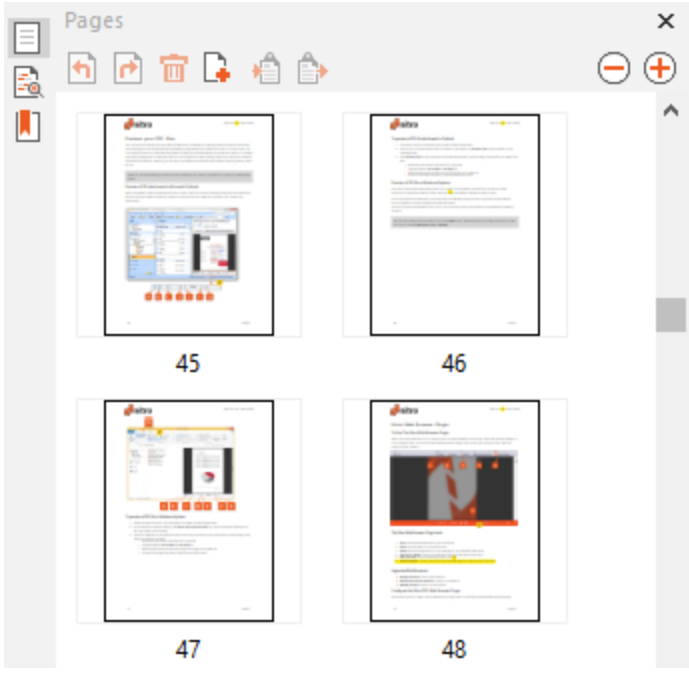

The Pages Pane allows you to quickly scroll through a large document, especially if you're looking for visual elements like photos, graphs, or tables. Click on a page thumbnail to instantly jump to that position in the PDF document.

*TIP:* To resize the Pages pane, click and drag the right edge of the pane. To increase or decrease the size of a thumbnail view, right-click the page thumbnail.

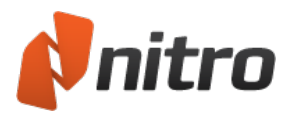

## The Bookmarks Pane

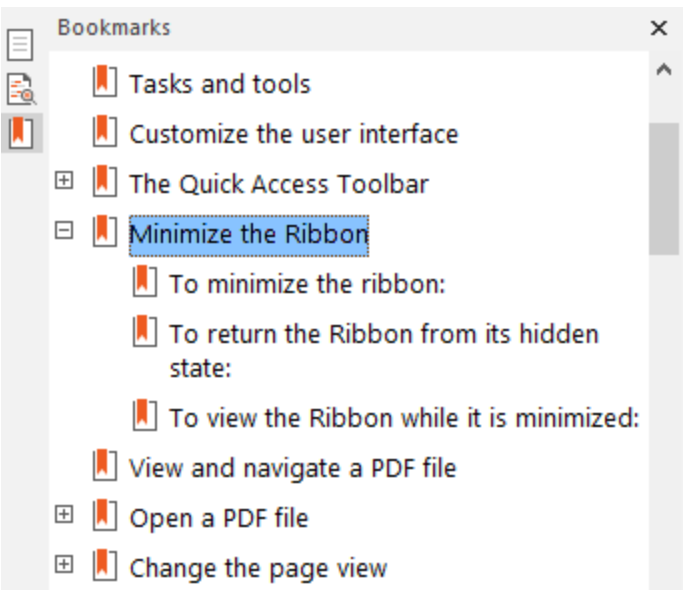

Large publications usually include a framework of bookmarks that can be easily viewed and selected in the Bookmarks Pane, allowing you to click on a bookmark to jump to the page or chapter it represents. The Bookmarks Pane is a content-aware element, and is visible in the side-bar only if the open PDF document contains a bookmark structure.

For information on Bookmark preferences, see [Preferences](#page-260-0).

### The Signatures Pane

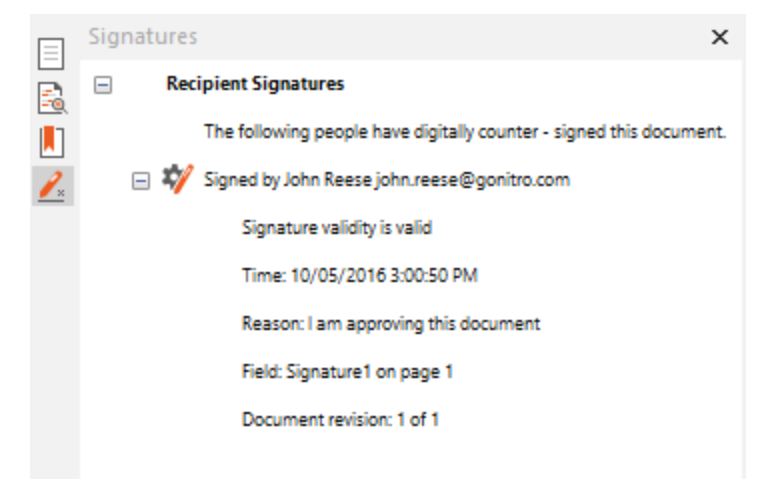

If the open PDF document contains one or many digital signatures or certificates, you can use this pane to view information about the signature and to instantly jump to a specific signature's location. The Signatures Pane is a content-aware element, and is visible in the side-bar only if the open PDF document contains digital signatures or embedded certificates.

### The Layers Pane

The Layers Pane lets you show or hide OCG (Optional Content Group) layers in the PDF file. You can view the layer properties as they were designed by the author of the document. The Layers Pane appears is a

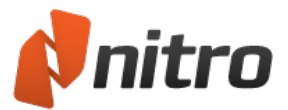

content-aware element, and it visible in the side-bar only if the open a PDF file that contains OCG layers.

For more information, see The [Layers](#page-39-0) Pane.

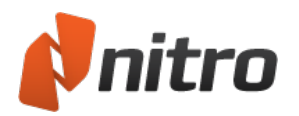

# <span id="page-39-0"></span>The Layers Pane

The Layers Pane appears in the navigation side-bar when you open a PDF file that contains OCG (Optional Content Group) layers.

The Layers Pane lets you toggle the view of each OCG layer in the PDF file. You can also view the layer properties as they were designed by the author of the document.

The visibility state of layers is saved in the PDF file. When you view the PDF file later, or share it with someone else, it provides your saved view of layers.

When you print a PDF file, only the layers that you make visible at the time are printed. For example, a PDF file with CAD plans can have different layers for different views; or you may use different layers for languages - one layer for English, one for German, and so on.

To view the Layers pane:

- 1. Open a PDF file that contain OCG layers
- 2. Click the **Layers** tab on the side-bar. The Layers Pane appears.

### To show or hide an OCG layer:

In the Layers Pane, do any of the following:

- Check or un-check the checkbox beside a layer
- <sup>l</sup> Right-click a layer, and select **Show Layer** or **Hide Layer**

*NOTE:* to print a PDF file with the changes you made to its layers, in the **File** menu click **Save** after changing the view-state of the layers.

To reset a layer to its default state:

Right-click a layer, and select **Reset To Initial Visibility**

To expand or collapse the layer-tree:

Right-click anywhere in the Layers Pane, and select **Expand All** or **Collapse All**

*NOTE:* The layer-tree is specific to PDF files designed with nested OCG layers.

For more information on how to define OCG object properties, see OCG [object](#page-169-0).

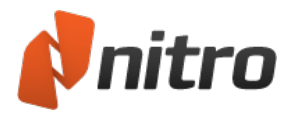

# Comments Pane

The Comments Pane gives you a centralized place to see and organize all of your annotations. It lists each comment, its type, reviewer name, date added, and the text included in any pop-up notes and text boxes.

This pane is a content-aware element, and its tab is visible in the side-bar only if the PDF document contains comments, or you add Notes, text or other markup.

To show or hide the Comments pane:

. In the sidebar, click the **Comments** tab to toggle visibility of the Comments pane

For more information, see Manage and view [comments.](#page-101-0)

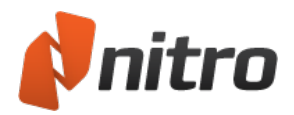

# Attachments Pane

The Attachments Pane gives you a centralized place to see and organize and save file attachments in a PDF document. It lets you view, insert, delete and export any files that are attached to your PDF file.

This pane is a content-aware element, and its tab is visible in the side-bar only if the PDF document contains attachments.

To show or hide the Attachments pane:

In the sidebar, click the **Attachments** tab to toggle visibility of the Attachments pane

### To manage attachments in the Attachments pane:

In the Attachments Pane, click on an attachment to select it, and do one of the following:

- To view the attachment in the default viewer for that type of file, click **Open**
- **.** To save the attachment on your hard-drive, click **Save**

*NOTE:* You can select many attachments by holding the **Ctrl** key as you click on different items.

For more information, see [Attach](#page-179-0) a file and Attach files as [annotations.](#page-98-0)

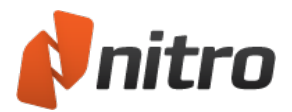

# Output Pane

The Output Pane allows you to view any errors related to JavaScript or document processes.

This pane is a context-aware element, and its tab is in the side-bar if there are JavaScript or other errors when opening or using the PDF file.

It opens automatically to alert you of any important output messages.

To view the Output pane:

Click on the Output tab in the side-bar.

To clear messages in the Output pane:

- 1. Click on the **Output** tab on the side-bar to open the Output pane
- 2. Click the **Clear** to reset the Output Pane

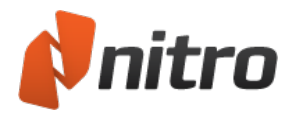

# Search and find text

To search for a word or phrase in a PDF file, use the **Find** field in the top-right corner of the Nitro Pro window by using the shortcut **Ctrl+F**.

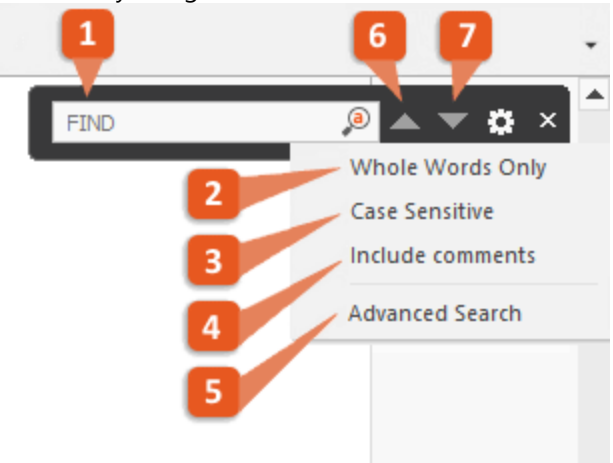

### To find text in a document:

1. Press **Ctrl+F** to open the find bar and enter the search keyword or phrase you want to find. Press the **Enter** key to find the text. All found instances will be highlighted in yellow on the document's pages

Click the Gear icon to use search filters:

- 2. **Whole words only**: ignore any search results that aren't whole words
- 3. **Case sensitive**: ignore any results that do not match the case of the search query
- 4. **Includes comments**: when searching for keywords, text within the annotation layer is included in the search
- 5. **Advanced Search**: open the Advanced Search pane
- 6. Click the **Find Previous** arrow to locate the previous instance of your search term
- 7. Click the **Find Next** arrow to locate the nextinstance of your search term

To stop the search at any time, press **Escape** Press the **X** button to clear the **Find** field

### To use Advanced Search:

- 1. In the sidebar, click the **Advanced Search** button to toggle the pane
- 2. In the **Search for:** field, enter the keyword or phrase you want to find
- 3. If required, toggle any of the following search filters:
	- **Whole words only:** ignore any search results that aren't whole words
	- **Case sensitive**: ignore any results that do not match the case of the search query
- 4. Press the **Enter** key or click **Search** to begin searching to document
- 5. Enter a new search query to start a new search and clear the list of results

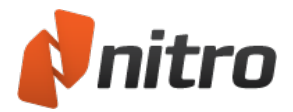

## <span id="page-44-0"></span>Multiple documents in parallel view

You can view two or more PDF documents side-by-side in Nitro Pro without needing to use two screens, and without running another copy of the application.

You can view, edit, scroll, rotate, and zoom PDF documents in parallel views independently.

*TIP:* To resize the portions in this "split screen" view mode, click and drag the dividing line between parallel views.

#### To create two or more parallel views:

- 1. Open two documents you wish to view in Nitro Pro
- 2. Do one of the following:
	- Drag and drop a document tab away from the tab bar
	- <sup>o</sup> Right-click on a document tab
- 3. In the menu, select one of the following:
	- <sup>o</sup> **New Horizontal Tab Group:** Presents the documents in a horizontally parallel view
	- <sup>o</sup> **New Vertical Tab Group:** Presents the documents in a vertically parallel view
- 4. If you want to create more parallel views, open another PDF document, and repeat steps 2 and 3

*TIP:* When you have parallel views in Nitro Pro and open a new PDF file, the document is placed in the same tab group as the last active tab.

### Move a PDF document between tab groups

To use a right-click to move a PDF document to another tab group:

- 1. Right-click the tab of the PDF document you want to move
- 2. In the menu, select one of the following:
	- <sup>o</sup> **Move to Previous Tab Group:** joins the PDF document to the tab group opened before it
	- <sup>o</sup> **Move to Next Tab Group:** joins the PDF document to the tab group opened after it

#### To drag and drop a PDF document to other tab group:

- 1. Click the tab of the PDF document you want to move
- 2. Do one of the following:
	- Drag and drop the tab onto the tab bar of another tab group
	- <sup>o</sup> Drag and drop the tab away from the tab bar, and then select **Move to Previous Tab Group** or **Move to Next Tab Group** from the menu

#### To revert to the normal view:

Do one of the following:

- Move all the open PDF documents into the same tab group
- Close all the documents, leaving only one PDF document open
- Exit and restart Nitro Pro, and it will display the standard view

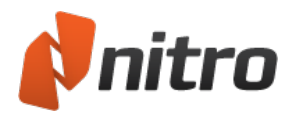

## Preview your PDF files

Two of the key components of the PDF workflow are: the ability to exchange PDF documents with peers and colleagues, and the administrative flexibility of digital files over paper documents. In both cases, it is not always intuitive to understand what files are being processed based on the filename alone. To simplify the visual management of PDF files, Nitro Pro integrates its PDF viewing engine into Microsoft Outlook and Windows Explorer, allowing you to view your PDF files and attachments before opening them in Nitro Pro.

*NOTE:* To use the following preview and icon features, you need to set Nitro Pro as your default PDF viewer.

## Preview a PDF attachment in Microsoft Outlook

When installed on Microsoft Windows Vista or later, Nitro Pro automatically integrates into Microsoft Outlook (version 2007 onwards) to enable a visual preview of a PDF file contained in an email as an attachment.

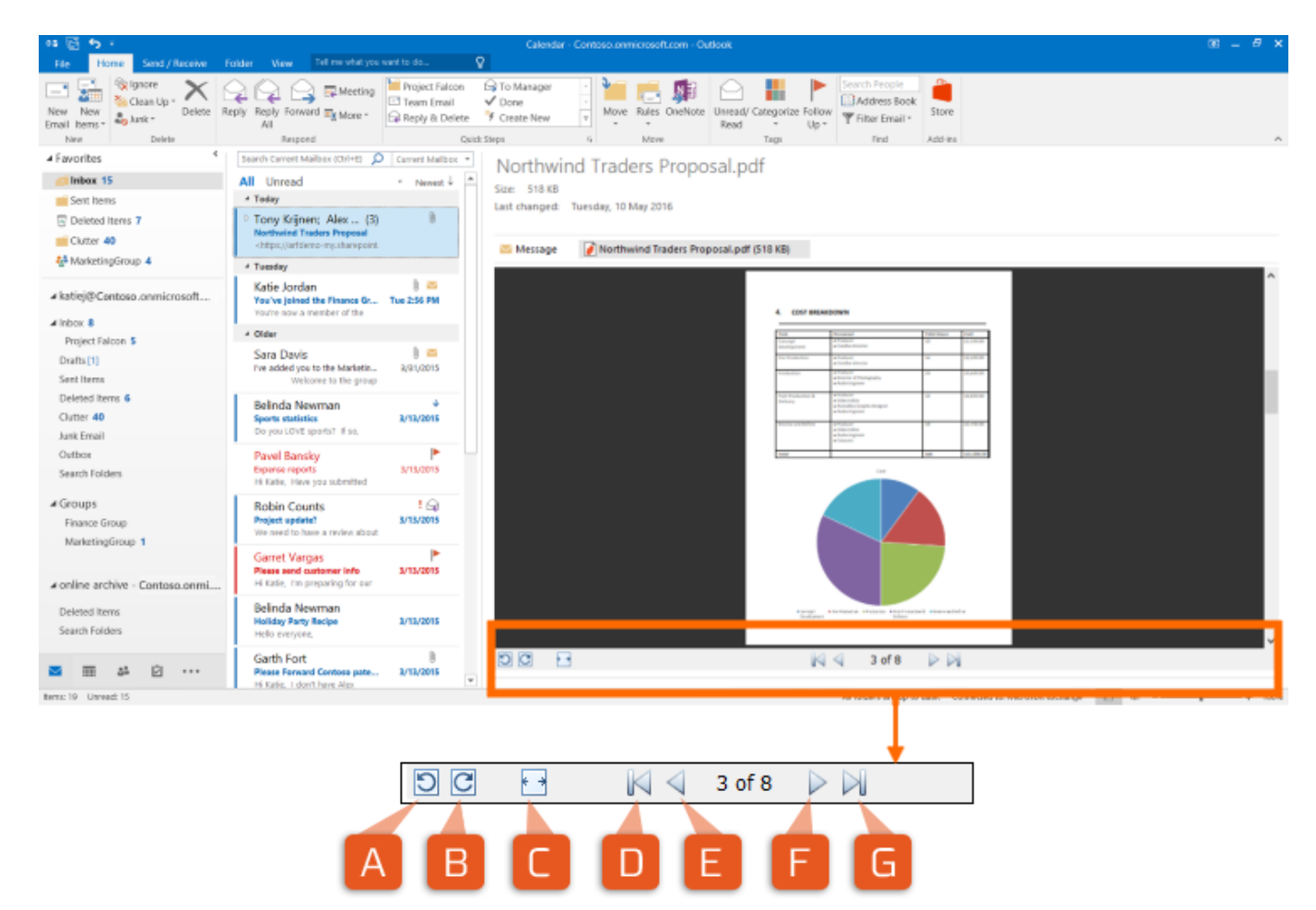

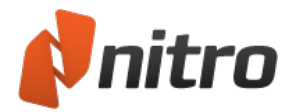

To preview a PDF file attachment in Outlook:

- 1. In Outlook, open some email that contains a PDF attachment
- 2. Click once on the PDF attachment to select it, and observe a **Preview file** button appear in the message body
- 3. Click **Preview file** to see a preview of the PDF attachment. Use the page view options to adjust the view:
	- $\circ$  Rotate the document view left (A) or right (B)
	- <sup>o</sup> Toggle between **Fit width** or **Fit page** (C)
	- <sup>o</sup> Skip back (E) and forward (F) through pages of the PDF file
	- $\circ$  Jump to the beginning (D) or end (G) of the document

### Preview a PDF file in Windows Explorer

Just as we previewed a PDF attachment in an email, it is possible to preview the content of a PDF document in Windows Explorer when Nitro Pro is installed on Windows Vista or later.

Icons associated with PDF files in the main pane of Windows Explorer show a preview of the PDF file, which is based on the first page of the PDF document.

This icon preview also applies to the icon in the summary pane at the bottom of the Windows Explorer window.

*TIP:* You can specify the size of file icons in the **View** menu. Windows does not apply previews to small icons if you select **Small icons**, **List** or **Details**.

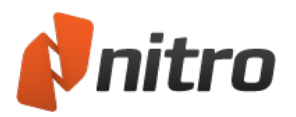

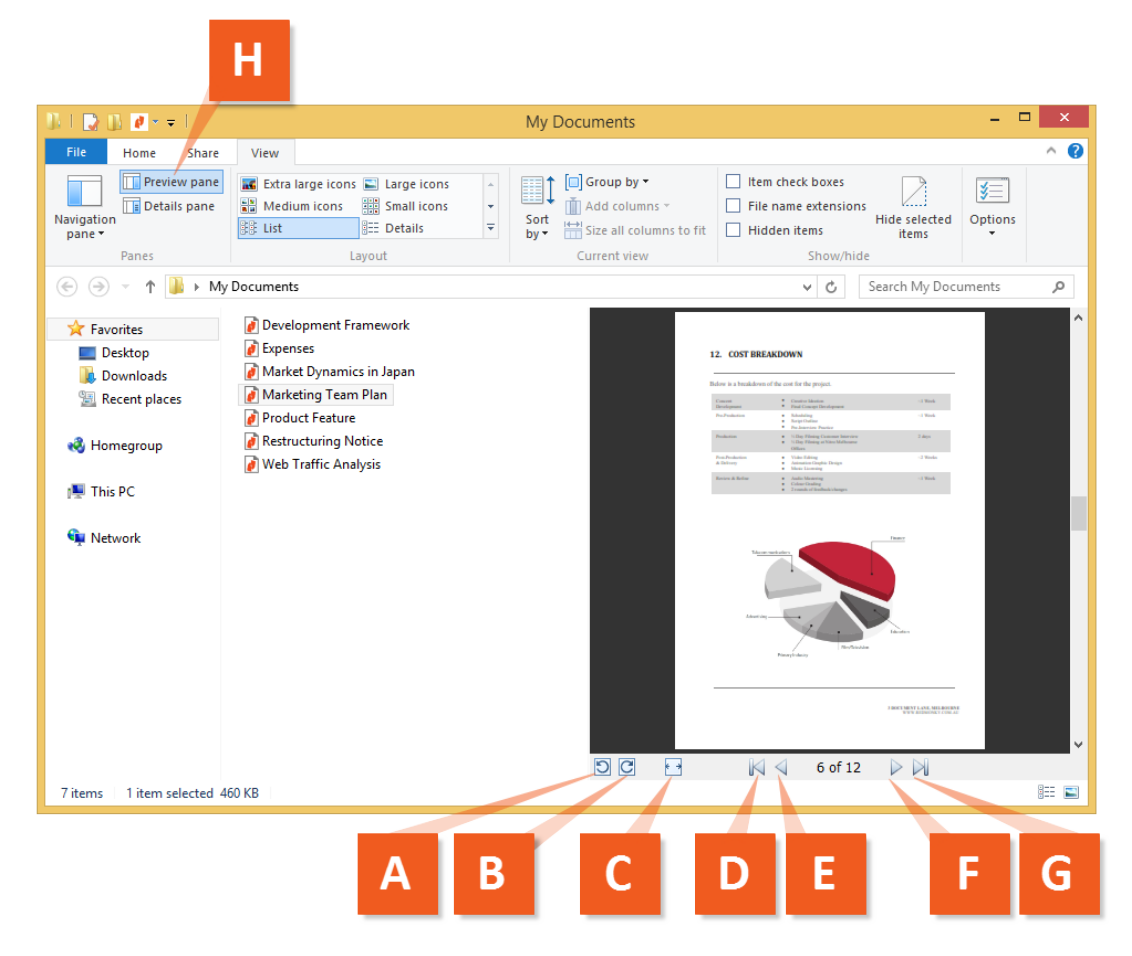

To preview a PDF file in Windows Explorer:

- 1. Open Windows Explorer, and navigate to a folder containing PDF files
- 2. In the Windows Explorer dialog, click **Show the preview pane** (H). The Preview pane appears on the right side of the window.
- 3. Click on a PDF file for the Preview pane to show the contents of the document. Use the page view options to adjust the view:
	- $\circ$  Rotate the document view left (A) or right (B)
	- <sup>o</sup> Toggle between **Fit width** and **Fit page** (C)
	- $\circ$  Skip back (E) and forward (F) through the pages of the PDF file
	- $\circ$  Jump to the beginning (D) or end (G) of the document

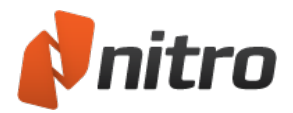

# Nitro Web Browser Plugin

## To Use The Nitro Web Browser Plugin

When you click a PDF file in your web browser, the Nitro Web Browser Plugin reads the file and displays it in the web browser.

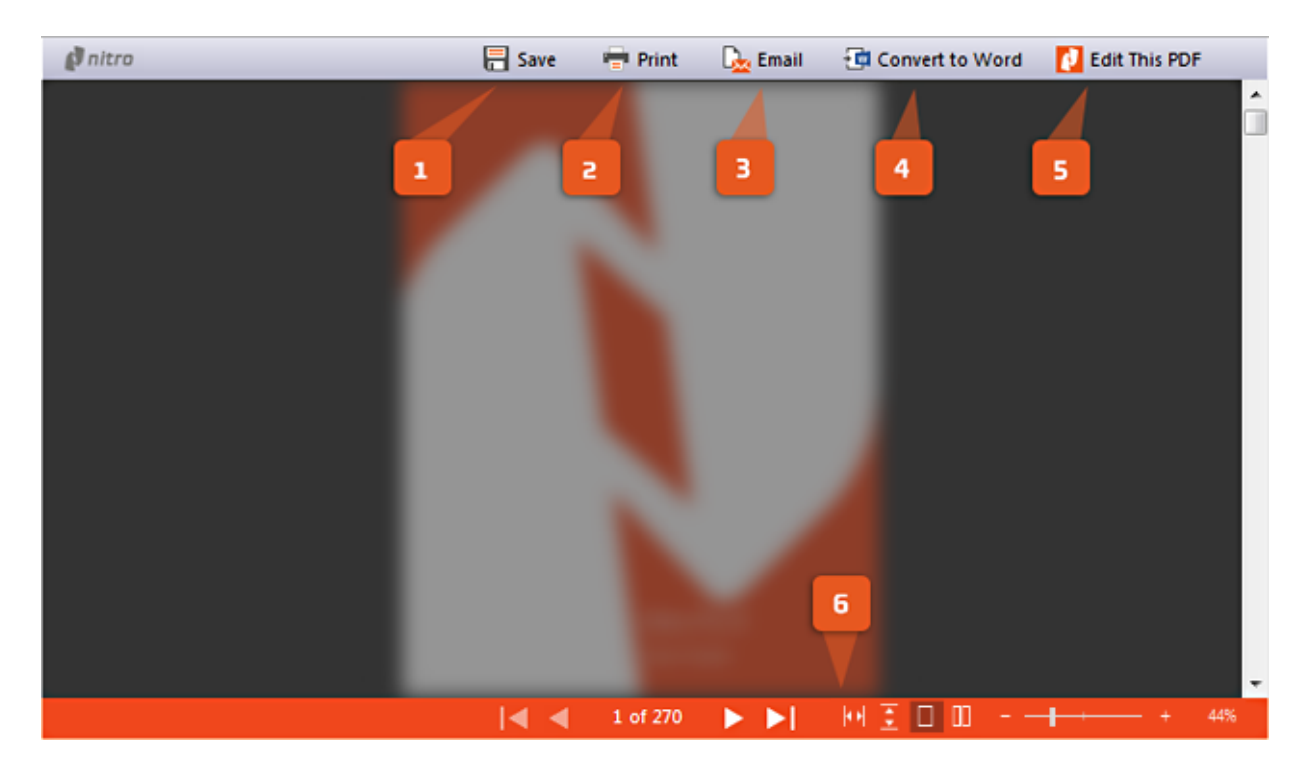

The Nitro Web Browser Plugin tools:

- 1. **Save**: download the PDF file to your computer
- 2. **Print**: send the PDF to a physical printer
- 3. **Email**: attach the PDF file to a new message in your default email client
- 4. **Convert to Word**: convert the PDF file to a Microsoft Word document
- 5. **Edit this PDF**: open the PDF file in Nitro Pro
- 6. **View Controls**: scroll or jump through the PDF pages and adjust the zoom level

### Supported Web Browsers:

- **Google Chrome:** version 9 and above
- **.** Microsoft Internet Explorer: version 7 and above
- **Mozilla Firefox:** version 3.6 and above

### Configure the Nitro PDF Web Browser Plugin

Some web browsers might require additional configuration to enable the Nitro Web Browser Plugin.

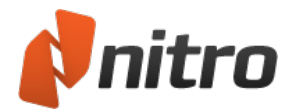

### To Configure Microsoft Internet Explorer

- 1. Load a PDF file in Internet Explorer. A message appears: *This website wants to run the following add*on: 'Nitro Pro' from 'Nitro Inc'. If you trust the website and the add-on and want to allow it to run, click *here…*
- 2. Click the Information Bar to enable the Nitro PDF browser plugin
- 3. When prompted, confirm that you wish to run the Nitro PDF browser plugin

### To Configure Mozilla Firefox

- 1. Click the Firefox **Tools** menu and select **Add-ons**. The **Add-ons Manager** appears.
- 2. In the **Plugins**group disable all PDF plugins except for Nitro PDF
- 3. Click the **Tools** menu once again, and then click **Options**. On the **Applications** tab, click **Portable Document Format (PDF)**under the **Content Type** column
- 4. Under the **Action** column, click the menu and select **Use Nitro Pro Plugin**
- 5. Restart Firefox for your changes to take effect

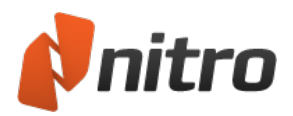

## Open and save files to a WebDAV location

Web-based Distributed Authoring and Versioning (or WebDAV), is a set of extensions to the HTTP protocol that allows users to collaboratively manage documents on a remote server. This is useful for storing files in a shared folder over HTTP, or in a document management system (DMS) such as Documentum or Hummingbird, so that the files can be accessed from anywhere.

The built-in support for WebDAV in Nitro Pro enables you to open, edit, and save changes to PDF files stored in HTTP locations. You can check-in and check-out files to give others read-only access to the last saved version of files you are editing.

*NOTE:* If you want to save a PDF file to a web location with WebDAV, Windows network drive mapping is required.

You do not need to perform any special steps to configure Nitro Pro to work with existing WebDAV connections. However, if you need to create a new WebDAV connection, use the following procedures:

To create a WebDAV connection in Window Vista, 7 or 8:

- 1. Click the **Windows** button (previously known as the Start Menu), and then click **Computer**
- 2. From the toolbar, select **Map network drive**
- 3. Click **Connect to a Web site that you can use to store your documents and pictures**
- 4. In the **Add Network Location Wizard** window (known as the**Add Network Connection Wizard** in Vista), click **Next**
- 5. Select **Choose a custom network connection** and then click **Next**
- 6. Enter the URL of the network path you wish to connect to, and then click **Next**
- 7. If required, enter a user name and password to log on to the web share, and then click **OK**
- 8. Type a name for your network connection, and then click **Next** to complete the wizard
- 9. Click **Finish** to map the network path

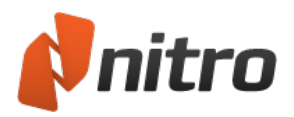

# Open and save files to a document management system (DMS)

Nitro Pro provides support for a range of document management systems (DMS). This lets you work with repositories such as Microsoft Sharepoint to upload, share, and collaboratively edit documents on a remote web server or web share.

The integrated DMS support enables you to communicate seamlessly with your DMS, without requiring WebDAV, and do the following:

- Open PDF files stored in HTTP locations
- Edit a PDF file with Nitro Pro, and then save changes to your web share
- Check-in and check-out files from your web share

With the DMS plugin installed, Nitro Pro can open and save files to the following systems:

- $\bullet$  Hummingbird DM v5.0
- $\bullet$  Hummingbird DM v6.0
- Hummingbird DOCS Open 3.9
- $\bullet$  iManage 7.1
- iManage WorkSite v8.0
- Sharepoint 2003
- SharePoint 2007
- Worldox GX

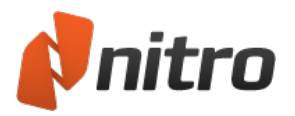

# Create a PDF file

Nitro Pro enables you to do more than just open and read PDF documents, by giving you the tools to create your own PDF files from virtually any type of file.

Some advantages of creating PDF documents:

- PDF documents can be secured to prevent unauthorized use
- A PDF document can be reduced in size, making it easier to send by email or to upload to a website
- You can always be sure that the recipients of your PDF are able to view it without having to purchase any extra software

For more information, see:

- **.** Print to Nitro PDF [Creator](#page-53-0)
- [Create](#page-54-0) a PDF from any file
- $\cdot$  [Create](#page-56-0) a PDF/A file
- **Create PDF from [Scanner](#page-75-0)**
- Convert Microsoft Office Files to PDF from Microsoft Office [Applications](#page-67-0)
- Create a PDF from the [Clipboard](#page-58-0) or screen captures
- [Integrated](#page-60-0) PDF creation
- $\cdot$  Save a PDF [document](#page-61-0)
- **.** Nitro PDF Creator [Preferences](#page-64-0)

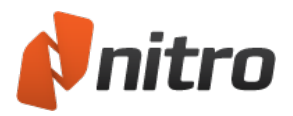

# <span id="page-53-0"></span>Print to Nitro PDF Creator

If you use an application that can print files, then you can also use that application to create PDF documents. Nitro PDF Creator is included in Nitro Pro, and is a virtual printer that enables you to create a PDF file from any application capable of printing. Nitro PDF Creator is ready to use without requiring any configuration, and is automatically installed to your Windows printer manager.

## To print a document to Nitro PDF Creator

- 1. Open the document you wish to convert in its authoring program. For example, a Word document in Microsoft Word, or online content in your web browser.
- 2. Most applications have a **Print** command in the **File** menu. Select it, or press **Ctrl+P**. From the printer list, choose Nitro PDF Creator by clicking once on it, and then: The **Create PDF** dialog opens.
- 3. Enter a name and location to save the PDF file
- 4. Click **Create**

*TIP:* To append your document to an existing PDF file, save the new PDF file to the same folder and file name as the original PDF document. Nitro PDF Creator asks you whether you want to insert it at the beginning of the exiting file, add it at the end, overwrite the original file, or cancel.

### Set the Document Properties

When you create a PDF document by printing a file with Nitro PDF Creator, you can specify properties of the PDF document.

To set document properties:

- 1. In the **Print** dialog, click **Printer Properties**. The **Nitro PDF Creator Properties** dialog appears
- 2. Specify the document properties, and click **OK** to return to the **Print** dialog.

*TIP:* To view document properties in Nitro Pro, in the **File** menu, click **Document Properties**.

For more information about PDF document properties, see *The Nitro PDF Creator Printing Preference dialog* in Nitro PDF Creator [Preferences](#page-64-0).

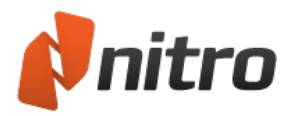

# <span id="page-54-0"></span>Create a PDF document from any file

With Nitro Pro, it is possible to create PDF documents from over 300 different types of files. PDF creation can easily be done within and outside of Nitro Pro, and without having to open the native application of the file (which must be installed on your system). When Nitro Pro is installed, it automatically sets up Nitro PDF Creator, a virtual printer to extend PDF creation to any software capable of printing.

For more information, see Print to Nitro PDF [Creator](#page-53-0).

### To create a PDF document:

To create a portfolio please see the Create a PDF [Portfolio](#page-59-0) section of this guide.

- 1. On the **Home** tab, in the **Create** panel, click **PDF > From File**. The **Create PDF Files** dialog appears.
- 2. Click **Add Files**, locate the file(s) you want to convert, and click **Open**
- 3. Click and drag the files to visually define the order in which they will be converted
	- <sup>l</sup> You can change the view mode from a **List** to **Thumbnails** by clicking the button beneath the file viewer. The zoom controls only work when thumbnail view is used.
- 4. Click the **Settings** button and select one of the following options from the **Make PDF files** menu:
	- **Web ready:** Optimizes the PDF file size for browser viewing and fast downloads
	- **Office ready:** Optimizes the PDF file for satisfactory office printing quality
	- **Print ready:** Optimizes the PDF file for maximum quality when processed on professional printers
	- **Custom:** Configure your PDF output settings manually (see the settings explained in the **Custom PDF creation settings** section below).
- 5. Click the **Settings** button and select one of the following options from the **Folder** menu:
	- **Specific folder:** Select a location to save the PDF file before it is created
	- **Folder of original file:** The new PDF file is saved in the same location as the source file
	- **Ask during the process:** Specify a location for the PDF file after it is created
- 6. Check **PDF/A-1b compliance** to create an archival standard PDF file
- 7. If you want to automatically open the new PDF after it is created, check the **Open PDF files after creation** checkbox
- 8. Click **Create**

### Custom PDF creation settings

When creating a PDF document with the **Create PDF Files** dialog, click **Settings** and then click the **Make PDF files** menu. Click **Custom**, and then click the **Options** button to control quality and compression. The Custom Settings dialog appears:

- **Images** tab: Specify custom settings for image optimization, depending on the types of images in your document:
	- <sup>o</sup> **Convert color images to grayscale:** Change color images to grayscale
	- <sup>o</sup> **Convert grayscale images to monochrome:** Change color images to black and white
	- <sup>o</sup> **Monochrome Images:** Downsampling and compression options for monochrome images
		- 1. **Downsample:** Specify the number of dots per inch to be used in rendering each image. Setting this to a lower number reduces file size, but also reduces the quality of your printed images.
		- 2. **Compression:** Specify the compression method. If you select **Automatic**, Nitro Pro uses the best compression type to suit the majority of images in the document. You

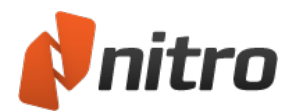

can experiment with different settings to find the optimal balance between file size and image quality. **JPEG** and **JPEG2000** are lossy compression methods, meaning that the decompression of a compressed image results in some loss of quality. The **ZIP** compression algorithm, on the other hand, is lossless.

- 3. **Image Quality:** If you select JPEG compression, you can specify the image quality, depending on how your document will be used. Higher image quality results in larger file sizes.
- **Fonts** tab: Specify custom settings for font embedding:
	- <sup>o</sup> **Embed (subset):** Includes only the portion of characters for each font that are required to properly display the document. If text in the PDF file needs to be edited in future, some characters may not be available, but the file size will be smaller than when the fullset font is embedded.
	- <sup>o</sup> **Embed (fullset):** Includes the complete character set for every font in the document. Fonts are available if the PDF file needs to be edited in future. Full embedding also increases file size.
	- <sup>o</sup> **Do not embed fonts:** Font information is not embedded in the PDF file. This creates the smallest file size, but may alter the appearance of the PDF file when viewed on computers that do not have the same fonts installed.
	- <sup>o</sup> **If embedding fails:** Specify whether to continue, or stop the PDF file creation if the fonts cannot be embedded.
- **Pages** tab: Specify custom page sizes and orientation:
	- <sup>o</sup> **Page size:** Select from the list of standard sizes, or enter the required dimensions and specify a **Custom** size
	- o **Orientation:** Choose a portrait or landscape orientation for the PDF document

*TIP:* To use original settings from the PDF file, click **Reset**.

# <span id="page-56-0"></span>Create a PDF/A file

Nitro Pro enables you to create PDF/A compliant files. This means you can create PDF/A compliant files by simply printing to Nitro PDF Creator, as well as using the Office add-ins or Scan to PDF functionality.

## About PDF/A

Intended to support long-term archiving of electronic documents, PDF/A is a archival standard approved by ISO. Compliance with the standard guarantees that PDF/A documents can be viewed and reproduced in exactly the same way for years to come, regardless of future changes to the PDF format. In order to achieve this, all PDF/A documents are required to be 100% self-contained. This means that all

of the information necessary for displaying the document must be embedded in the file, including all content (text, images and graphics), as well as fonts and color information.

PDF/A prohibits certain PDF features that prevent long-term archiving of the PDF file, such as hyperlinks to external sources, embedded audio and video content, and inclusion of Java Scripts and executable files. Additionally, PDF/A compliant documents cannot be encrypted, while the use of standards-based metadata and device-independent colorspaces are required.

## PDF/A-1a, PDF/A-1b, PDF/A-2b, and PDF/A-2u

The PDF/A standard includes four levels of compliance for PDF files: PDF/A-1a, PDF/A-1b, PDF/A-2b, and PDF/A-2u. PDF/A-1b conformance ensures the document's visual appearance will be reliably reproduced over the long term, while PDF/A-1a inserts an additional requirement for the document structure to be included, to guarantee content re-purposing (for example, in displaying PDFs on portable devices such as smartphones or PDAs) as well as to make certain the document will be accessible to impaired users. Nitro Pro can create PDF files which are compliant with the PDF/A-1b standard.

PDF/A-2b is the second PDF/A conformance under ISO 19005-2 and is based on PDF 1.7, and PDF/A-2u was introduced with an additional requirement to apply Unicode mapping on all text in the file.

### To create PDF/A-1b using the PDF from File tool:

- 1. On the **Home** tab, in the **Create** group, click the **PDF** button, then **From File**
- 2. On the **Create PDF Files** dialog, click the **Add Files** button, and then select the files to convert.
- 3. Click the **Settings** button, and then tick the **PDF/A1-b compatibility** checkbox
- 4. In the **Folder** menu, select one of the following:
	- **.** If you would like to specify a single folder in which to place the created PDF(s), click **Specific folder**. Click the **Browse** button to select a folder
	- $\bullet$  If you would like the created PDF(s) to be placed in the same folder as the original file, click **Folder of original file**
	- <sup>l</sup> If you would like to specify a location for each file as it is converted, click **Ask during the process**
- 5. Click **Create**

To create PDF/A-1b from Microsoft Office 2007 onwards:

- 1. In the Nitro Pro tab, from the **Creation** group, tick the **Comply With PDF/A-1b** checkbox
- 2. Click **Create PDF** or **Create PDF and Email**

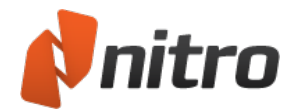

To create PDF/A-1b from a scanner:

- 1. On the Home tab in Nitro Pro click the **PDF** button, and then click **From Scanner**
- 2. In the **Scan Settings** dialog, select your scanner, the sheets to scan, image compression, and then specify the destination
- 3. Select the **PDF/A1-b compatibility** checkbox.
- 4. Click **Scan** to open your default scanning software
- 5. Select the mode of scanning-color, grayscale, or monochrome/black-and-white
- 6. Select the menu command to return to Nitro Pro
- 7. Select the **Finish** option to end your scanning job, or select **Scan front of sheet two** to continue scanning

To convert an open PDF file to PDF/A-1b, PDF/A-2b, or PDF/A-2u

- 1. Open a regular PDF, or PDF/A, file in Nitro Pro
- 2. On the **Convert** tab, in the **Formats** group, Click **To PDF/A** button
- 3. Select from PDF/A-1b, PDF/A-2b, or PDF/A-2u from the button menu
- 4. Enter a name for the new file and choose a destination to save it
- 5. Click **Save**

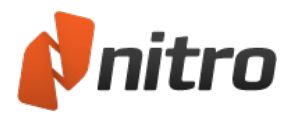

# <span id="page-58-0"></span>Create a PDF from the Clipboard or screen captures

The Create PDF From Clipboard tool allows you to quickly and easily create a PDF file containing an image from your clipboard, making it easy to share screenshots and other images with other users. The created PDF file will have the exact dimensions as the clipboard image.

To create a PDF from a clipboard image:

- 1. Select an image and copy it to your Clipboard
- 2. On the **Home** tab, click on the **PDF** button, then **From Clipboard**

*TIP:* On the **Home** tab, in the **Tools** group, click the **Select** button menu. Click the **Snapshot** tool to quickly capture a screenshot of a document, which can then be used by Create PDF from Clipboard

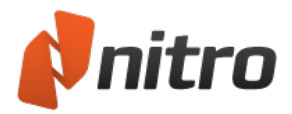

# <span id="page-59-0"></span>Create a PDF Portfolio

A PDF Portfolio is a collection of files that are gathered and saved into a PDF container. PDF portfolios can consist of anything from PDF documents, Excel spreadsheets, images, or even multimedia files; and they behave similarly to zip archives by enabling you to share collections of different documents as one PDF file.

## To create a PDF Portfolio:

- 1. On the **Convert** tab, in the **Create** group, click **Portfolio**
- 2. Under **Files to include**, in the **Add Files...** menu, select one of the following:
	- **Add Files**: locate individual files from your computer
		- **Add Folder**: choose a folder to automatically include all its contents
		- <sup>l</sup> **Add Open Files**: add all PDF files open in Nitro Pro
- 3. Click **Create** to import your selection into a PDF Portfolio
- 4. Right-click on any file in the Portfolio and select one of the following:
	- <sup>l</sup> **Open file in native application**: open the file in the application set as its default viewer
	- **Extract from Portfolio**: save a copy of the file outside of the Portfolio
	- **Select all**: select all the files to modify them together
	- **.** Detail view: switch the view from tiles to a detailed list
	- **.** Show *information*: view the properties of the file
- 5. In the **File** menu click **Save** to commit the files to a PDF Portfolio

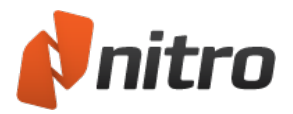

# <span id="page-60-0"></span>Integrated PDF creation

Dynamic drag-and-drop PDF file creation allows you to create a PDF file from any folder or window. Nitro Pro does not have to be running for you to start creating a PDF file.

Create a PDF using drag-and-drop

To drag a file onto the Desktop shortcut:

- 1. Confirm that Nitro Pro has a shortcut on the Desktop. If necessary, create a new Desktop shortcut: <sup>o</sup> In the Windows **Start** menu, right-click Nitro Pro and select **Send to Desktop**
- 2. From a Windows Explorer window, or from the Desktop, drag a file onto the desktop shortcut
- 3. Nitro Pro runs automatically, and begins the creation process
- 4. When creation is complete, the PDF document will open in your default PDF viewer

To drag a file into Nitro Pro:

- 1. Run Nitro Pro
- 2. Open a Windows Explorer window, and locate the file you want to convert to PDF
- 3. Drag the file from Explorer into Nitro Pro to begin the creation process
- 4. When creation is complete, the PDF document appears in Nitro Pro

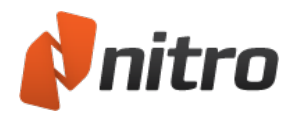

# <span id="page-61-0"></span>Save a PDF document

With all the possible modifications that can be done to a PDF document, it is important to save copies of the original document as well as the revised and edited versions. Saving frequently can prevent you from losing your changes, and can enable you to perform comparisons between different document versions with the parallel viewing options.

Saving a PDF document retains all your additions (for example, markup, annotations, form field data, and typed text) as editable elements, which you can modify individually at a later stage.

For more information, see [Annotation layer](#page-273-0) and content layer and Multiple [documents](#page-44-0) in parallel view.

### Save your PDF document

As you are working on a PDF document it is recommended to save your progress. This saves any changes into the original file without creating new copies.

To save your PDF document:

- 1. Open your PDF document
- 2. Make the necessary changes
- 3. In the **File** menu, click **Save**

You can also save your PDF documents to various online file storage services via our storage integrations. For more information, see Save files via Online File Storage [Integrations](#page-63-0)

*TIP:* You can save your PDF file with the **Save** button in the Quick Access Toolbar. For more information, see The Quick Access [Toolbar](#page-26-0) and Explore the Nitro Pro user [interface.](#page-18-0)

### Save As a new version of your PDF document

If you received a blank form that you want to fill-in, you can save a separate copy which includes your changes. This allows you to obtain two copies; the original blank form, and your copy which includes additional data after you populated the fields.

To use Save As to create a new version of a PDF document:

- 1. Open your PDF document
- 2. Make the necessary changes
- 3. In the **File** menu, click **Save As**, and then choose:
	- **[Nitro](#page-83-0) Cloud**: Upload the PDF file to your Nitro Cloud account. You must log in to your Nitro Cloud [account](#page-83-0) to upload files.
	- <sup>l</sup> **Computer**: Choose from the available options to save in a **Recent Folder** or click **Browse** to pick another destination.
- 4. Rename the file to prevent it from overwriting the original, and select a location where you wish to save it
- 5. Click **Save**

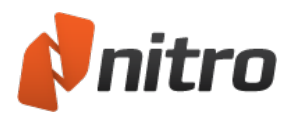

*NOTE:* If you **Save** a PDF file, Nitro Pro makes incremental changes to the existing file. This is faster, especially for large PDF files, but can increase the size of the file.

If you **Save As**, Nitro Pro creates a brand new PDF file with a new file name, and discards any old incremental changes. This can take more time, but produces a smaller file.

### Flatten your changes and save as a PDF file

You can save additions, such as mark-ups and typed text, as part of the PDF content to disable their interactive properties. For example, after filling in a form and flattening the document, it is not possible to change the contents of a form field, and the form is no longer interactive.

To flatten and save as a new PDF file:

- 1. Open your PDF document
- 2. Make the necessary changes
- 3. In the **File** menu, click **Save As**
- 4. Click the button on the far right to switch from **Standard PDF** to **Flattened PDF**
- 5. Rename the file to prevent it from overwriting the original, and select a location where you wish to save it
- 6. Click **Save**

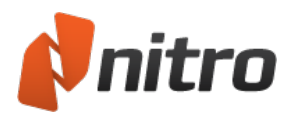

# <span id="page-63-0"></span>Open and Save files via Online File Storage Integrations

Nitro Pro provides support for a range of file storage integrations. This lets you easily access Dropbox, OneDrive and Google Drive so you can open or save files.

To open a file via an online storage integration:

- 1. In the **File** menu, click **Open**(Alternatively, press **Ctrl+O**, or select Open from the Quick Access Toolbar
- 2. Select the storage integration you would like to access
	- If you haven't logged in, enter your email address and password and allow Nitro Pro access to your account so you can open files from this integration
- 3. Browse to a location where your document is stored and click **Open**

### To save a file to an online storage integration:

- 1. In the **File** menu, click **Save**
- 2. Select the storage integration you would like to access
	- If you haven't logged in, enter your email address and password and allow Nitro Pro access to your account so you can save files to this integration
- 3. Browse to a location where you want to save the file, and click **Save**

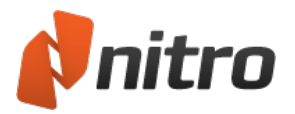

## <span id="page-64-0"></span>Nitro PDF Creator Preferences

Nitro PDF Creator is a virtual printer that enables you to generate a PDF from any application capable of printing. The default settings are for your everyday needs, though you can configure the creation parameters to work in any scenario.

### To access the Preferences for Nitro PDF Creator:

- Windows Vista or Windows 7:
	- 1. In the Windows **Start** menu, select **Devices and Printers**
	- 2. Right-click **Nitro PDF Creator**, then select **Printing preferences**. The **Nitro PDF Creator Printing Preferences** dialog appears.
- Windows 8 and above:
	- 1. In the Windows **Start Screen**, simply start typing "**Printers**"
	- 2. In the list of suggested results, click **Settings**and then click **Devices and Printers**
	- 3. Right-click **Nitro PDF Creator**, then select **Printing preferences**. The **Printing Preference** dialog appears.

### The Nitro PDF Creator Printing Preferences dialog

### Nitro PDF Creator

- <sup>l</sup> **Target Folder:** Set the default location where new PDF documents are stored, or click **...** to browse for a folder
- <sup>l</sup> **If file exists:** Specify what to do if a new PDF is saved to a location that already contains a PDF with the same name
- **Version:** Set the version of the official specification Nitro PDF Creator will use when creating PDF files
- <sup>l</sup> **Compliance:** Define if files should be created as standard PDF files or archival-grade PDF/A-1b documents
- <sup>l</sup> **Enable Accessibility and Reflow with tagged PDF:** Enables screen reading programs to interpret text correctly even after it has been re-ordered.
- **Conversion Quality:** Select a standard for image resolution, compression and quality, and for font embedding. File size increases as you increase the quality. Use the **Custom** option to define your own parameters for images and fonts.
	- <sup>o</sup> **Web ready:** Optimizes the PDF file size for browser viewing and fast downloads
	- <sup>o</sup> **Office Ready:** Optimizes the PDF file quality for satisfactory office / personal printing results
	- <sup>o</sup> **Print ready:** Optimizes the PDF for maximum quality when processed on professional printers
	- <sup>o</sup> **Custom:** Allows you to configure the following PDF output settings manually:
		- **n** The **Images** section allows you to specify custom settings for image optimization. Depending on the types of images in your document, you can choose from the following options:
			- <sup>o</sup> **Convert color images:** Sets whether to convert color images to grayscale, or grayscale images to monochrome (black and white)
			- <sup>o</sup> **Downsample:** Sets the number of dots per inch when rendering each image. Lower numbers reduce the quality of your printed images, and also reduces file size.

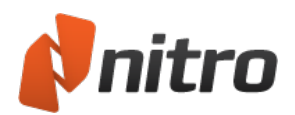

- <sup>o</sup> **Compression:** Sets the type of compression to use in compressing images. If Automatic is selected, Nitro PDF Creator selects the best compression type to suit the majority of images within the document. You can also experiment with different settings to find the optimal balance between file size and image quality.
- <sup>o</sup> **Image Quality:** Select JPEG compression to specify the desired image quality, depending on the intended use of your document. Higher image quality results in larger file sizes.
- **n** The **Fonts** section allows you to specify custom settings for font embedding. For more information about font embedding, see [Embedded](#page-275-0) fonts.
	- <sup>o</sup> **Embed (subset):** includes only the portion of characters for each font that are required to properly display the document. If text in the PDF document needs to be edited in the future, some characters may not be available, but the file size is smaller than if full font is embedded.
	- <sup>o</sup> **Embed (fullset):** includes the complete character set for every font in the document, making fonts available if the PDF needs to be edited in future. Full embedding also increases file size.
	- <sup>o</sup> **Do not embed fonts:** Embeds no font information in the PDF file. This creates the smallest file size, but may alter the appearance of the PDF file when viewed on computers that do not have the same fonts installed.
	- <sup>o</sup> **If embedding fails:** Specify whether to proceed with creating your PDF file if the fonts cannot be embedded
- 5. **Close the progress dialog when the conversion has finished:** To automatically close the process window when PDF creation is complete, check this checkbox
- 6. **Open using default application after creation:** Automatically open a newly converted PDF file in the default PDF viewer

### Pages

- **.** Orientation: Create PDF documents in portrait or landscape orientation
- **Page size:** Specify the page size of your PDF documents from the list of standard sizes
- **Custom forms**: Specify a customized page size and width. and save the dimensions for future use

### PDF Properties

The initial view settings allow you to specify the document view to use when opening your PDF document in any PDF reader. You can set a PDF document to open at a specific page number, zoom level, or page size.

- **Page view:** Specify the number of pages to display in the PDF viewer at a time, and whether to use continuous scrolling when moving between pages
- **Exam:** Specify the zoom level to apply when viewing the PDF documents
- **Open to page:** Set the page you wish to display first when the PDF document is opened
- **Metadata:** Set any standard information that must be applied to all PDF files created with Nitro PDF Creator
- <sup>l</sup> **Document information fields:** Enter standard information in these fields to apply to all PDF documents you create with the printer driver on this computer

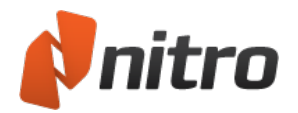

### PDF Security

- <sup>l</sup> **Require a password to open the document:** Protect your PDF document with a password to prevent unauthorized viewing
- <sup>l</sup> **Require a password to change security settings and access specific functions:** Protect your PDF document with a password to disable specific features, such as printing or editing the document
- **Printing allowed:** Prevent the document from being printed, or allow only low or high resolution prints to be made if the correct password is entered
- **Changes allowed:** Prevent any changes from being made to the document, or specify the exact changes allowed if the correct password is entered
- <sup>l</sup> **Enable copying of text, images and other content:** Users are able to copy text and graphics from the PDF document if they enter the correct password
- <sup>l</sup> **Enable text access for screen reader devices for the visually impaired:** Allows screen-reader software to access the content of your PDF file to read the document aloud to a visually impaired user
- **·** Encryption:
	- <sup>o</sup> **None:** the document has no security encryption
	- <sup>o</sup> **40-bit ARC4:** Use this if you need compatibility with old versions of Adobe Reader
	- <sup>o</sup> **128-bit ARC4:** Stronger than 40-bit ARC4 encryption
	- <sup>o</sup> **128-bit AES:** More advanced encryption than ARC4
	- <sup>o</sup> **256-bit AES:** Highly recommended, and used by latest versions of Adobe Reader

*NOTE:* You must set an encryption level to apply user and owner security options. Setting the security level to **None** disables other security options, including password protection.

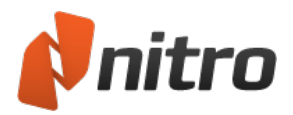

# <span id="page-67-0"></span>Convert Microsoft Office Files to PDF from Microsoft Office Applications

Nitro Pro enabled you to create intelligent PDF files from Microsoft Office applications, automatically adding bookmarks, links, document information, security and more during creation.

- [Microsoft](#page-68-0) Office add-in settings
- **.** [Converting](#page-70-0) Microsoft Word files to PDF
- **.** [Converting](#page-71-0) Microsoft Excel files to PDF
- **.** Converting Microsoft [PowerPoint](#page-72-0) files to PDF
- **.** [Converting](#page-73-0) Microsoft Outlook emails to PDF

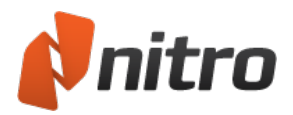

# <span id="page-68-0"></span>Microsoft Office add-in settings

The Microsoft Office add-ins give you additional control over the PDF files you produce, including options for adding security, inserting bookmarks and hyperlinks, customizing pages sizes, compressing images, and much more. The settings vary based on the Office program you are using, and you can set different settings for each program, depending on the types of files you wish to produce.

## To modify the Office add-in settings:

For Microsoft Office 2007 onwards:

- 1. In the Office program, on the **Nitro PDF** tab, in the **Program Settings** and **General Settings** groups, click and select the settings to use
- 2. Optionally, in the **General Settings** group, click **Advanced** and choose from additional settings

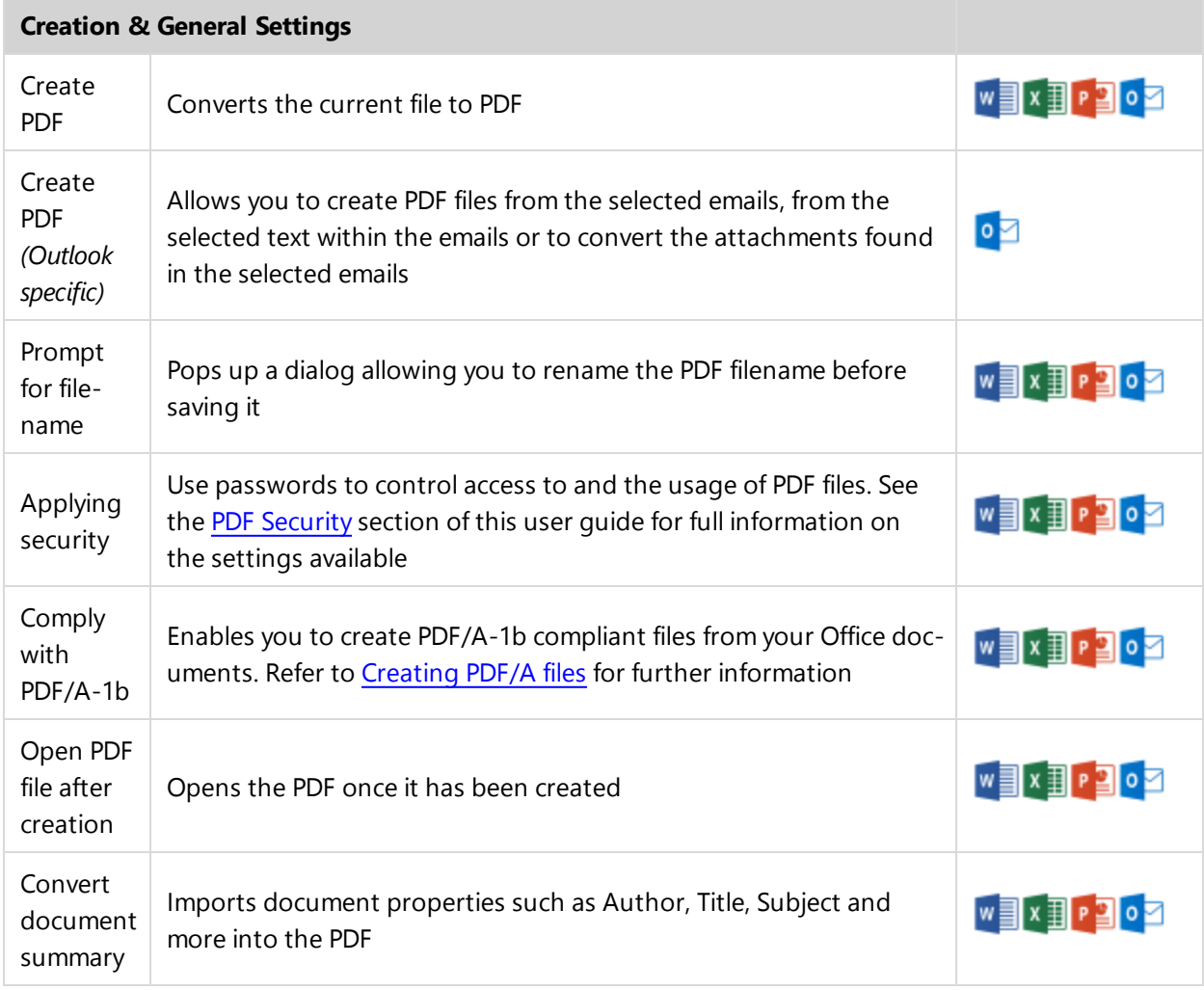

## List of Office add-in settings

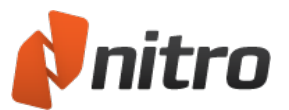

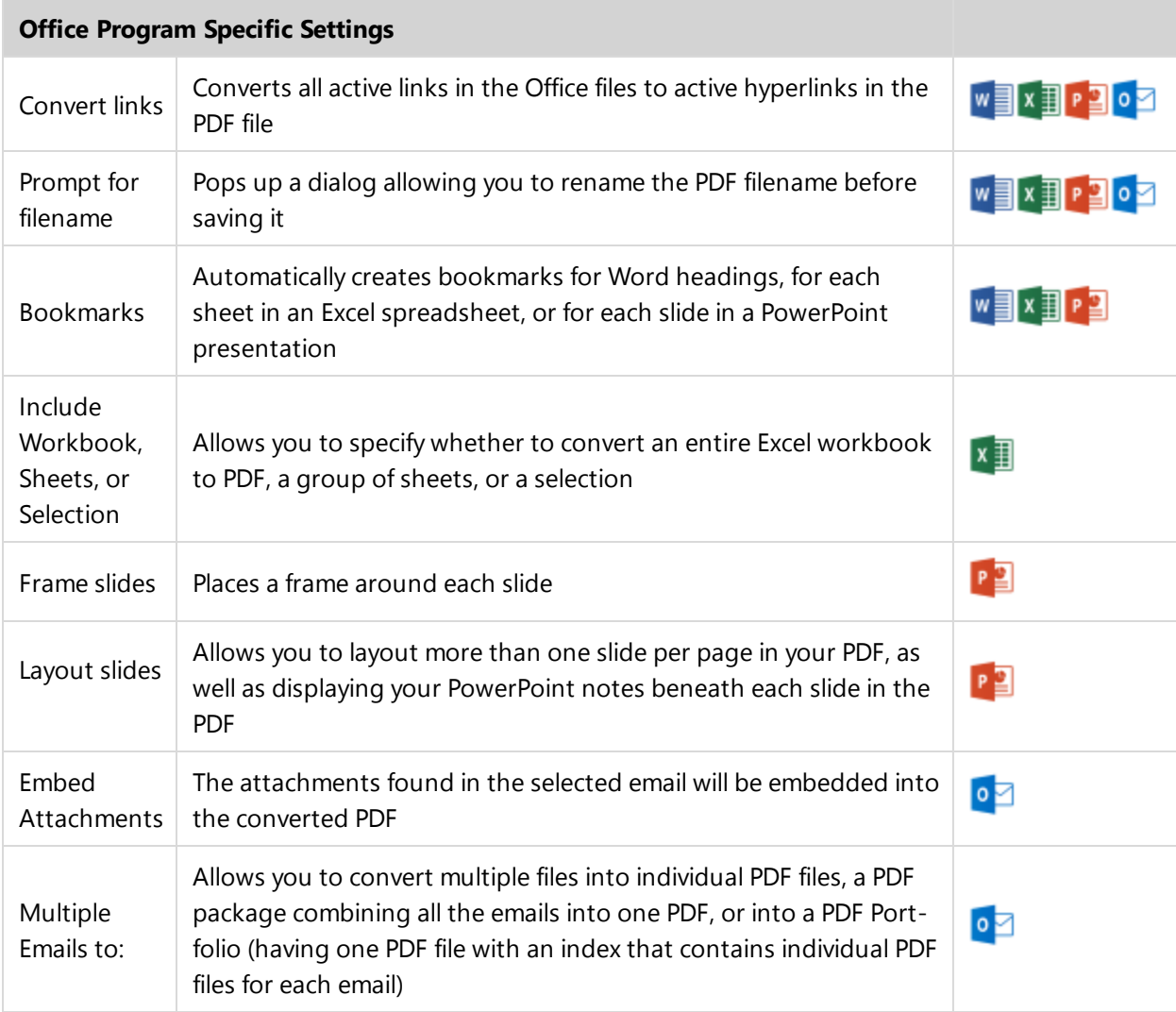

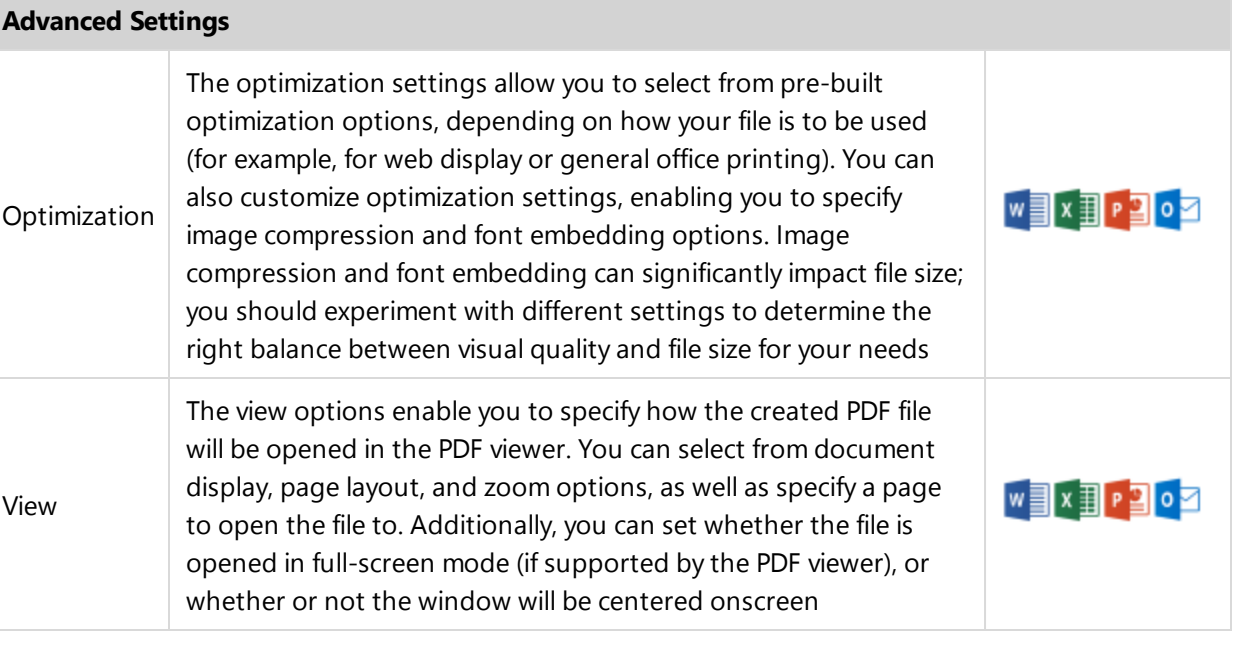

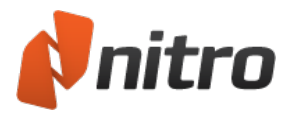

# <span id="page-70-0"></span>Convert Microsoft Word file to PDF

### Using Microsoft Word 2007 onwards

In Microsoft Word 2007 onwards, Nitro PDF appears as a tab in the Word ribbon, allowing you to quickly create PDF files and change your conversions settings with just a few clicks.

### To create a PDF:

- 1. Select your desired PDF settings from the Nitro Pro tab
- 2. Click either the **Create PDF** or **Create PDF and Email** button

To create a secure PDF:

- 1. In the **Nitro Pro** tab, from the **Creation** panel, select the **Apply Security** checkbox
- 2. Click **Create PDF** or **Create PDF and Email**
- 3. In the **Create Secure PDF** window, choose your desired security options and then click **Create**

To create a PDF/A-1b compliant PDF:

- 1. In the **Nitro Pro** tab, from the **Creation** panel, select the **PDF/A-1b compliance** checkbox
- 2. Click **Create PDF** or **Create PDF and Email**

*NOTE:* Due to PDF/A compliance requirements, you cannot create a PDF/A file with security

To change your PDF conversion settings:

- 1. Click **Advanced**
- 2. In the **Settings**, **Optimization** and **View** tabs, select the desired options
- 3. Click **OK**

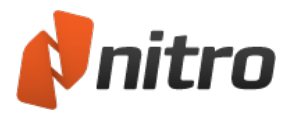

# <span id="page-71-0"></span>Convert Microsoft Excel file to PDF

## Using Microsoft Excel 2007 onwards

In Microsoft Excel 2007 onwards, Nitro PDF appears as a tab in the Excel ribbon, allowing you to quickly create PDF files and change your conversions settings with just a few clicks.

### To create a PDF:

- 1. Select your desired PDF settings from the **Nitro Pro** tab
- 2. Click either the **Create PDF** or **Create PDF and Email** button

To create a secure PDF:

- 1. In the **Nitro Pro** tab, from the **Creation** panel, select the **Apply Security** checkbox
- 2. Click **Create PDF** or **Create PDF and Email**
- 3. In the **Create Secure PDF** window, choose your desired security options and then click **Create**

To create a PDF/A-1b compliant PDF:

- 1. In the **Nitro Pro** tab, from the **Creation** panel, select the **PDF/A-1b compliance** checkbox
- 2. Click **Create PDF** or **Create PDF and Email**

*NOTE:* Due to PDF/A compliance requirements, you cannot create a PDF/A file with security

To change your PDF conversion settings:

- 1. Click **Advanced**
- 2. In the **Settings**, **Optimization** and **View** tabs, select the desired options
- 3. Click **OK**
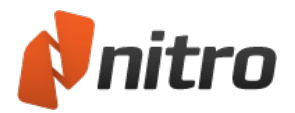

## Convert Microsoft PowerPoint file to PDF

### Using Microsoft PowerPoint 2007 onwards

In Microsoft PowerPoint 2007 onwards, Nitro PDF appears as a tab in the PowerPoint ribbon, allowing you to quickly create PDF files and change your conversions settings with just a few clicks.

#### To create a PDF:

- 1. Select your desired PDF settings from the Nitro Pro tab
- 2. Click either the **Create PDF** or **Create PDF and Email** button

To create a secure PDF:

- 1. In the **Nitro Pro** tab, from the **Creation** panel, select the **Apply Security** checkbox
- 2. Click **Create PDF** or **Create PDF and Email**
- 3. In the **Create Secure PDF** window, choose your desired security options and then click **Create**

To create a PDF/A-1b compliant PDF:

- 1. In the **Nitro Pro** tab, from the **Creation** panel, select the **PDF/A-1b compliance** checkbox
- 2. Click **Create PDF** or **Create PDF and Email**

*NOTE:* Due to PDF/A compliance requirements, you cannot create a PDF/A file with security

To change your PDF conversion settings:

- 1. Click **Advanced**
- 2. In the **Settings**, **Optimization** and **View** tabs, select the desired options
- 3. Click **OK**

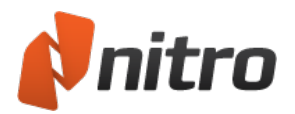

## Convert Microsoft Outlook Emails to PDF

### Using Microsoft Outlook 2007 onwards

In Microsoft Outlook 2007 onwards, Nitro appears as a tab in the Outlook ribbon, allowing you to quickly create PDF files and change your conversions settings with just a few clicks.

To convert a single Email to PDF:

- 1. In **Outlook**,double-click the Email you need to convert to PDF
- 2. Click the **Nitro Pro** tab, and then click **Create PDF**
- 3. Choose a location on your hard drive to save the new PDF file, and then click **Save**

*NOTE:* To create an archival standard PDF file, tick the **Comply With PDF/A-1b** checkbox in the **Creation** panel

To convert a single Email to a secure PDF:

- 1. In **Outlook**,double-click the Email you need to convert to PDF
- 2. Click the Nitro Pro tab, and then select the **Apply Security** checkbox
- 3. Click **Create PDF**, the **Create Secure PDF** dialog appears
- 4. Choose your desired security options and then click **Create**
- 5. Choose a location on your hard drive to save the new PDF files, and then click **Save**

To convert a multiple Emails to PDF:

- 1. In your Outlook inbox, hold down the Ctrl key and click to select the emails you need to convert to PDF
- 2. Click the **Nitro Pro** tab, and then click **From Selected Email(s)**
- 3. Choose a location on your hard drive to save the new PDF files, and then click **Ok**

To convert an entire folder to PDF:

- 1. In your Outlook inbox, click once to select the folder that contains the Emails you need to convert to PDF
- 2. Click the **Nitro Pro** tab, and then click **From Selected Folder(s)**
- 3. Choose a location on your hard drive to save the new PDF files, and then click **Ok**

To change your PDF conversion settings:

- 1. Click **Advanced**
- 2. In the **Settings**, **Optimization** and **View** tabs, select the desired options
- 3. Click **OK**

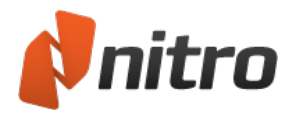

# Scanning and OCR

Using **Nitro Pro** you can scan paper documents directly to PDF, with the option of using Optical Character Recognition (OCR) for enabling document searching and markup.

- Create PDF from [Scanner](#page-75-0)
- **.** Optical Character [Recognition](#page-77-0) (OCR)

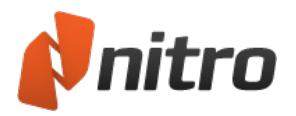

# <span id="page-75-0"></span>Create PDF from Scanner

Nitro Pro provides you with an easy way to convert your paper documents to digital form for easier storage and access. Depending on the type of scanner you have, you will be able to convert individual pages or entire documents in one process. If required, you can also merge different documents to create a PDF document compiled from various paper sources.

### To scan paper documents to PDF:

- 1. On the **Home** tab, in the **Create** group, click the **PDF** button, then hover your mouse over **From Scanner**to access the sub-menu
- 2. Click **Single Scan**, and in the **Single Scan Settings** dialog select your scanner, the sheets to scan, image compression, and then specify the destination
- 3. Click **Scan** to open your default scanning software
- 4. Select the scanning mode color, grayscale, or monochrome/black-and-white
- 5. Select the menu command to return to Nitro Pro
- 6. Select the **Finish** option to end your scanning job, or select the **Scan front of sheet two** to continue scanning

*NOTE:* If the document was skewed during scanning, please see the [Change](#page-32-0) the page view section of this guide.

For information on how to rotate one or more pages in the document, see [Rotate](#page-241-0) pages.

#### Image compression settings

When scanning to PDF with Nitro Pro, the type of compression used-color, grayscale, or monochrome-is determined by the output setting you select in your default scanning software. Therefore, if you intend to do a color scan, you do not need to modify the monochrome settings as they will not affect your image.

#### 1. **Color/Grayscale**

- **.** JPEG: The main Joint Photographic Experts Group standard achieves 10:1 compression ratios with little perceptible quality loss
- **JPEG2000**: Achieves higher compression ratios than JPEG, and uses both lossy and lossless compression in the same file stream
- **EXP**: Uses the ZIP compression algorithm to reduce the image size without affecting quality

### 2. **Monochrome**

- **CCITT Group 4:** A fax document transmission standard which uses advanced compression methods for lossless reproduction
- **CCITT Group 3**: The Group 3 standard achieves less compression, and is less advanced than the CCITT Group 4 method
- **Run Length**: Particularly effective on files that contain many long runs of the same bit, value, or character. This method is primarily used on binary files
- **EXP**: Uses the ZIP compression algorithm to reduce the image size without affecting quality
- 3. **Quality**
	- **72DPI**: Might be suitable for use on the web due to the smaller file size produced, however will not produce high quality prints
	- **96DPI**: Slight quality improvement over 72DPI, but will still not produce high quality prints.

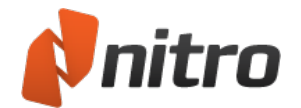

- **120DPI:** Improvement in viewing and print quality over 96DPI, but still below standard levels
- **150DPI:** Suitable for higher quality viewing on computer monitors
- **300DPI:** The standard generally used for office quality prints, and generates slightly larger file sizes
- **360DPI:** Slight quality improvement over the standard 300DPI setting
- **600DPI:** Generates larger file sizes, however it is recommended for high print quality of the image
- **1200DPI**: Will generate the largest file sizes recommended when image and print quality is of the highest priority

#### Optical Character Recognition (OCR)

**Make document searchable**: Use OCR to create an invisible layer of active text that can be searched and annotated above the image-based PDF file

#### Additional Options

- **PDF/A-1b compliance:** Create an archival-grade PDF file that complies with the PDF/A-1b standard
- <sup>l</sup> **Open the PDF file after creation:** Open the newly created PDF file in Nitro Pro after creation

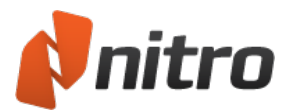

# <span id="page-77-0"></span>**OCR**

Optical Character Recognition, or OCR, is a software process which enables images of printed text to be translated into machine-readable text. OCR is most commonly used when scanning paper documents to create electronic copies, but can also be performed on existing electronic documents (e.g. PDF).

You can learn more about OCR by reading any of the following topics:

- OCR [preferences](#page-78-0)
- Scan and OCR a printed [document](#page-79-0)
- **.** OCR an [existing](#page-80-0) PDF file
- [Troubleshoot](#page-81-0) OCR

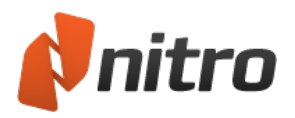

# <span id="page-78-0"></span>OCR Preferences

The I.R.I.S. OCR plugin fully integrates with Nitro Pro allowing it to recognize text from scanned pages, or from images in open PDF documents. The OCR utility is fully customizable, with options to configure options such as skewed image correction, to image compression settings. You can also enable text recognition for scanners directly on the Create PDF From Scanner dialog, to automatically create PDF documents from scanned pages with text that can be modified or searched.

### To configure OCR preferences:

- 1. Click the **File** menu button in the top-left corner of the application
- 2. Click on the **Preferences** button at the bottom of the main menu
- 3. In the **Preferences** dialog, click on **OCR** in the categories column

### OCR General Preferences

The general preferences to configure the OCR functionality are split into 3 categories, with the following options:

- **Correct image skew**: Straighten any text which is skewed on the scanned document
- **Use fixed threshold**: Thresholding is the process of analyzing the histogram of an image to distinguish the text from the background. A fixed threshold applies the same cut-off point to the entire image, as opposed to finding the text dynamically. The percentage values indicate the point at which the contrast between blacks and whites is ideal to recognize text, with 0% being completely dark and 100% being completely white. This setting is recommended if an image contains different background colors, or a background which varies in shading or gradient. For more common OCR operations, it is recommended to disable the fixed threshold setting
- <sup>l</sup> **Detect text orientation**: Rotate pages automatically when they have been scanned at 90, 180, or 270 degree angles
- **Smooth color image**: Flatten out the colors of the image to remove the JPEG compression artifacts and help recognition
- **Language**: Select the language of the scanned text you want to detect
- <sup>l</sup> **Quality**:
	- Low (fast): Ideally used when the text on the scanned document is very crisp and easy to recognize. This setting allows scans to be performed quickly
	- Medium (medium): Recognition is more precise than the Low setting, requiring the scan to take slightly longer
	- High (slow): Recommended for scanning text which is harder to recognize. Scan time with this setting is noticeably longer since the recognition methods are more complex
- **Downsample images:** After the scan is complete, you are able to reduce the resolution of your scanned images to lower the size of the resultant PDF document
- **Image compression factor**: The more an image is compressed, the smaller the file size of the output PDF. However, if your PDF document is intended for print, low compression is recommended to preserve quality

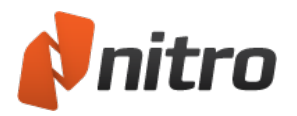

## <span id="page-79-0"></span>Use a scanner to OCR a printed document

To scan and OCR a physical document:

- 1. On the **Home** tab, in the **Create** group, click the **PDF** button, then **From Scanner**
- 2. In the **Scan Settings** dialog, select your scanner device
- 3. Select the sheets to be scaned, and then specify the file's destination
- 4. In the Image compression section, configure the preferences for the document's images:
	- <sup>l</sup> **Color/Grayscale**
		- **.** JPEG: The main Joint Photographic Experts Group standard achieves 10:1 compression ratios with little perceptible quality loss
		- **JPEG2000**: Achieves higher compression ratios than JPEG, and uses both lossy and lossless compression in the same file stream
		- **ZIP**: Uses the ZIP compression algorithm to reduce the image size without affecting quality
	- **· Monochrome** 
		- **CCITT Group 4:** A fax document transmission standard which uses advanced compression methods for lossless reproduction
		- <sup>l</sup> **CCITT Group 3**: The Group 3 standard achieves less compression, and is less advanced than the CCITT Group 4 method
		- **Run Length**: Particularly effective on files that contain many long runs of the same bit, value, or character. This method is primarily used on binary files
		- **EXP**: Uses the ZIP compression algorithm to reduce the image size without affecting quality
	- <sup>l</sup> **Quality**
		- **150DPI:** Might be suitable for use on the web due to the smaller file size produced, however will not produce high quality prints
		- **200DPI:** Suitable for higher quality viewing on computer monitors
		- **300DPI:** The standard generally used for office quality prints, and generates slightly larger file sizes
		- **600DPI:** Generates large file sizes, however it is recommended for high print quality of the image
- 5. Check **Make document searchable** to enable the OCR plugin, and click the **Advanced** button to set your preferences
- 6. Click **Scan** to launch your default scanning software
- 7. Click **Scan** to begin the scanning process (some scanner drivers require you to Close the dialog once the scan is complete)
- 8. Click **Finish** option to end your scanning job, or select the Scan front of sheet two to continue scanning
- 9. If you scanned multiple pages, clicking **Finish** will open the scanned document in Nitro Pro

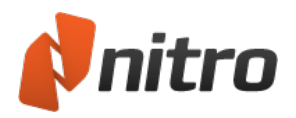

# <span id="page-80-0"></span>OCR an existing PDF

To OCR a document:

- 1. In Nitro Pro, open a PDF document you want to OCR
- 2. On the **Review** tab, click the **OCR** button in the Documents panel
- 3. In the **Optical Character Recognition (OCR)** dialog, choose whether the output text should be Searchable or Searchable and Editable
- 4. Click the **Options** button to select a target page range, and click **Advanced** to configure [OCR](#page-78-0) [preferences](#page-78-0)
- 5. Click **OK** to recognize the document's text

### To OCR selective pages in a document:

- 1. From the navigation tabs (displayed along the left side of the Nitro Pro window), click the **Pages** tab
- 2. Right-click on the required pages in the Pages pane and select **OCR Pages...** (hold down Control to select many)
- 3. In the **Optical Character Recognition (OCR)** dialog, choose whether the output text should be Searchable or Searchable and Editable
- 4. Click the **Options** button to select a target page range, and click **Advanced** to configure [OCR](#page-78-0) [preferences](#page-78-0)
- 5. Click **OK** to recognize the document's text

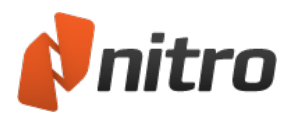

# <span id="page-81-0"></span>Troubleshoot OCR

The results of Optical Character Recognition (OCR) are somewhat dependent on the quality of the electronic document, so here are some tips to help you improve OCR results:

- Set the scanner color settings to Grayscale, or Black and White if the text is black against a white background
- If supported by your scanner, adjust brightness and contrast to achieve deep blacks and bright whites
- Set the scan quality (resolution) to 300dpi or better
- Start with a good original document. Wrinkles and creases might hinder OCR accuracy
- Ensure scanner glass is clean and free from smudges
- Keep your pages as straight as possible during scanning. Skewed pages require more processing in the OCR engine
- Depending on the quality of your scanner, you might need to attempt several scans of the same document to process the best resulting image
- If your text is on a patterned or colored background, try to obtain another version on a plain white background. Text against colored backgrounds or gradients will require several attempts with different settings until the right configuration for successful OCR is found
- Some smudges can be manually repaired by using white correction fluid to cover unwanted artifacts
- If supported by your scanner, enable the despeckle setting to remove noise from your image
- If supported by your scanner, increase text smoothing to remove harsh blends and grain

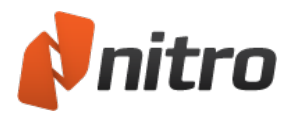

## Review and comment

The Nitro Pro text mark-up tools let you work with a PDF file as if it were a printed on paper, and you can undo and redo a modification should you wish to correct a mistake.

An annotation comment is a non-destructive element, which is added as an extra layer over the page of your PDF, and can be removed at any time. If you want comments to appear when you print your document, you have to specifically enable annotations in your print settings.

You can add comments to pages as sticky notes, text highlighting, drawing markups, stamps, and file attachments.

Most types of comments include a pop-up note, enabling you to add additional feedback. For example, if you've marked some text with the Highlight Text tool, you can open the corresponding pop-up note and type an explanation to clarify why you've highlighted it. You can also use the Comments pane to view, manage and organize comments from others.

All commenting and drawing tools are accessible from the **Review** tab.

For more information about comments and annotations in PDF files, see:

- Add or edit [notes](#page-85-0)
- [Annotate](#page-87-0) with text mark-up tools
- [Annotation layer](#page-273-0) and content layer
- Attach files as [annotations](#page-98-0)

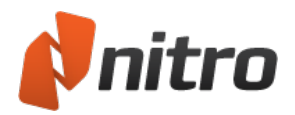

## Collaborate online with Nitro Cloud

Sharing digital documents for collaboration was a decisive factor in the creation of the PDF document standard. Whether you need to fill out and sign a form, or review and annotate a document, Nitro Cloud brings real-time cloud collaboration to Nitro Pro, and enables multiple contributors to work on the same document at the same time.

*NOTE:* An Internet connection is required to create a Nitro Cloud account and share PDF files.

### Getting started with Nitro Cloud

Create an account:

A Nitro Cloud account is required to store your PDF files and track collaboration privately and securely. You can create a Nitro Cloud account directly through **Nitro Pro**.

- 1. Click the Nitro Cloud menu in the top right hand corner of **Nitro Pro**, and then click **Sign Up**
- 2. In the **Sign Up** dialog, enter your full name and email address and click the **Sign Up** button
- 3. Log in to your email account and confirm your address by clicking the link in the email from Nitro Cloud. If you did not receive the email, check your spam folder or click the **Resend Confirmation Email** button in the **Nitro Pro** dialog
- 4. The confirmation link will load Nitro Cloud in your web browser.
- 5. Set your preferred password
- 6. In **Nitro Pro**, click the Nitro Cloud menu in the top right corner and then click **Log In**. Enter your email address and password and click **Log In**
- 7. Once you login you can now create, prepare, and sign documents using Nitro Cloud

### Share PDF files

Share PDF files using Nitro Cloud to collaborate in real-time over a document review, and enable others to sign your document without the traditional hassles of printers, pens, or unnecessary emails.

*NOTE:* You will need to be logged into your Nitro account in order to use these features

To request a Signature:

- 1. Open a PDF file in **Nitro Pro**
- 2. In the **Cloud** tab, on the **Workflow** panel, click **Request Signature**
- 3. The Nitro Cloud pane will open on the right. Enter the recipient's name and email address and select from the dropdown **Signer** or **CC**. Then click **Add**.
- 4. Click **Continue** and Nitro Cloud will launch in your default web browser. Follow the prompts to prepare your document and share it for signing.

To Share a PDF File:

- 1. Open a PDF file in **Nitro Pro**
- 2. In the **Cloud** tab, on the **Workflow** panel, click **Share**
- 3. The Nitro Cloud pane will open on the right. Enter the recipient's email address.

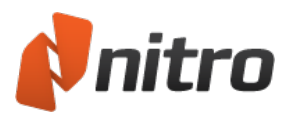

4. Customize the subject and message that will be sent to the recipients. Click **Send** to share the PDF file.

### To Collaborate over a PDF File:

- 1. Open a PDF file in **Nitro Pro**
- 2. In the **Cloud** tab, on the **Workflow** panel, click **Collaborate**
- 3. Nitro will launch the Nitro Cloud pane to the right . In this screen enter the recipient's email address.
- 4. Customize the subject and message that will be sent to the recipients. Click **Send** to allow recipients to review and markup the PDF file in Nitro Cloud.

### Manage your Nitro Cloud account

To view your documents:

- 1. Click the Nitro Cloud menu in the top right hand corner of **Nitro Pro**, and then click **Log in**
- 2. In the **Cloud** tab, on the **Account** panel, click **Documents**
- 3. Nitro Cloud will launch in your default web browser and show a list of the documents that you can share, edit, convert, and more.

#### To manage your account:

- 1. Click the Nitro Cloud menu in the top right hand corner of **Nitro Pro**, and then click **Log in**
- 2. In the **Cloud** tab, on the **Account** panel, click **Manage Account**
- 3. Nitro Cloud will launch the account management page in your default web browser, where you can set your account details, change your password, manage your signatures and notifications, or upgrade your account.

#### To upgrade your account:

- 1. Click the Nitro Cloud menu in the top right hand corner of **Nitro Pro**, and then click **Log in**
- 2. In the **Cloud** tab, on the **Account** panel, click **Upgrade**
- 3. Nitro Cloud will launch the Plan Details page in your default web browser, where you can view your current plan and upgrade accordingly.

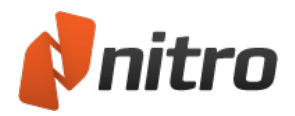

# <span id="page-85-0"></span>Add or edit notes

Just as you would with a paper document, you can place notes and write annotations anywhere in a PDF file. Notes let you direct the attention of readers to a specific area of the page, and to include special instructions for a person reviewing the document.

To add a note:

- 1. In the **Review** tab, in the **Markup** panel, click **Add Note**
- 2. Click on the page where you wish to place the note, and a yellow speech-bubble appears
- 3. The new note automatically opens a pop-up note. Click inside the pop-up note to enter your text.
- 4. To finish adding your text, click anywhere outside the annotation
- 5. Double-click on the yellow speech-bubble to show or hide the pop-up note

*NOTE:* You can click and drag the yellow speech-bubble to move it anywhere on the page of your document.

### To edit note properties:

- 1. Right-click the note or its icon
- 2. From the menu, select **Properties**
- 3. On the **General** tab, you can edit the **Author** and **Subject** details for the note
- 4. On the **Appearance** tab, you can edit the visual characteristics of the note
- 5. Click **Close** to save your changes

### Default note properties

To make all your future Notes to look the same as the selected note:

- 1. Right-click the note or its icon
- 2. Select **Make Current Properties Default**

*TIP:* Notes reside on the annotation layer. They do not appear in search results, and are not printed with the document unless you specify that you want to print with markup. For more information, see [Annotation layer](#page-273-0) and content layer.

#### To reply to a note:

- 1. If the text for the note is hidden, double-click on the speech bubble to make the pop-up note appear
- 2. On the pop-up note, click the **Options** menu, then select **Reply** from the menu
- 3. A pop-up note of a different color appears inside the original one. Write your reply in the new popup note.
- 4. To finish adding your text, click anywhere outside the annotation

*TIP:* You can insert more than one reply, which allows you to build a message thread in the same annotation.

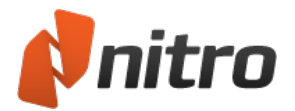

### To delete a note:

- 1. Right-click on the speech bubble to bring up the context menu
- 2. In the menu, select **Delete**

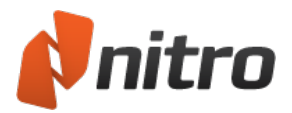

## <span id="page-87-0"></span>Annotate with text mark-up tools

Nitro Pro features mark-up tools to help you draw attention to text that requires revision. These tools are a useful way to combine feedback or comments with every mark-up.

When you print a PDF file, you can make all text mark-up visible or hidden.

For more information, see [Annotation layer](#page-273-0) and content layer.

#### To mark-up text:

- 1. On the **Review** tab, in the **Markup** group, click the arrow under **Markup Text**, and select one of the following buttons:
	- Highlight
	- Cross-out
	- Underline
	- $\bullet$  Replace
- 2. Select individual words or a block of text to mark-up. The marquee selection is useful for text that is justified in vertical columns.
- 3. Double-click the new mark-up to add comments to the annotation
- 4. Press the **x** button at the top of the pop-up note to close it

### To delete mark-up:

- Do one of the following:
	- <sup>o</sup> Right-click the Hand or Select tool on the annotation, and select **Delete** from the menu
	- <sup>o</sup> Click the Hand or Select tool on the mark-up you want to delete. A bounding-box appears to indicate that it is selected. Press **Delete**.

*TIP:* You can apply more than one marking on the same block of text. For example, text can be highlighted and underlined.

#### To edit mark-up properties:

- 1. Right-click the annotation or the mark-up text
- 2. Select **Properties**. A properties dialog appears, with the following tabs:
	- <sup>o</sup> **General:** edit the Author and Subject details of the annotation
	- <sup>o</sup> **Appearance:** modify the visual characteristics of the mark-up
- 3. Click **Close** to save your changes

*TIP:* To make all your future mark-ups to look the same as the current one, right-click the annotation, and select **Make Current Properties Default**.

#### To reply to an annotation:

- 1. If the annotation is hidden, double-click on the marked-up text to view the annotation text-box
- 2. Click on the **Options** menu in the text-field, and select **Reply**
- 3. Write your reply in the message-box that appears inside the original mark-up

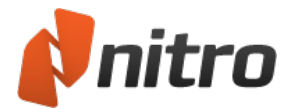

*TIP:* You can insert more than one reply, allowing you to build a message thread inside an annotation.

To delete a mark-up:

<sup>l</sup> Right-click on the mark-up, and select **Delete**

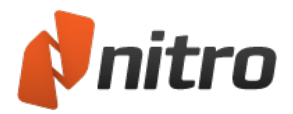

## Markup with shapes and drawing tools

The drawing tools in Nitro Pro allow you to add predefined shapes (for example, lines, rectangles, or ovals) as well as free-form drawings to your PDF documents. These drawing tools include a corresponding pop-up note, enabling you to provide additional comments or further explanation for each drawing. You can also change the appearance of your drawings, with options for color, opacity, pointer styles, and more, depending on the type of drawing you use.

Drawing shape tools include:

- Arrow
- Rectangle
- Oval
- $\blacksquare$  Line
- Cloud
- Polygon
- Polygon Line
- Pencil (for freehand drawing)
- Pencil Eraser

To add a line, arrow, rectangle, or oval drawing markup:

- 1. On the **Review** tab, in the **Review Tools** group, click the arrow below **Shapes**, and select a type of shape to insert
- 2. Click the desired location on the PDF page to place the drawing shape

To add a free-form drawing:

- 1. On the **Review** tab, in the **Review Tools** group, click the arrow under **Drawing** , and select **Pencil**
- 2. Click and drag the pointer on the page to create a drawing

*TIP:* In the **Drawing** menu, you can select the **Pencil Eraser** tool, and use it to erase parts of a free-form pencil drawing.

To add text feedback to a drawing:

- 1. Double-click the drawing. A pop-up note appears.
- 2. Enter your text

To update the appearance or properties of a drawing:

- 1. Use the Hand tool, Select tool, or any Comment tool to right-click the drawing
- 2. In the menu, select **Properties**
- 3. On the **General** or **Appearance** tabs, edit properties
- 4. Click **Close**

### To set the default appearance of drawing annotations:

1. Use the Hand tool, Select tool, or any Comment tool to right-click a drawing with the desired appearance

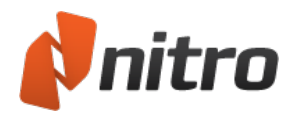

2. In the menu, select **Make Current Properties Default**

To convert a straight line drawing into an arrow:

- 1. Use the Hand tool, Select tool, or any Comment tool to right-click a straight line drawing
- 2. In the menu, select **Properties**
- 3. On the **Appearance** tab, in the **Start** and **End** menus, select a style for the ends of the arrow
- 4. Click **Close**

### To delete a drawing:

Use the Hand tool, Select tool, or any Comment tool to do one of the following:

- **.** Right-click the drawing, and in the menu, select Delete
- <sup>l</sup> Click the drawing, and press **Delete**

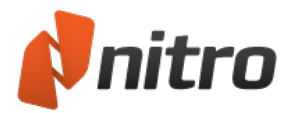

## Text boxes and call outs

Text boxes allow you to position important text clearly on the page. text boxes are always visible. Unlike sticky notes, they cannot be opened or closed.

Call outs are a type of text box that includes an arrow, which you can point to a specific location on the same page of the PDF document. This can be useful for associating a comment with a particular section of text or image.

*NOTE:* Unless otherwise stated, instructions for text boxes apply to call outs.

To add a text box comment:

- 1. On the **Review** tab, in the **Markup** group, click on either **Text Box** or **Call Out**
- 2. Click on the PDF document page where you wish to place the text box, and then enter your text

To edit text in an existing text box:

- 1. Use the Hand tool, Select tool, or any Comment tool to double-click in a text box where you wish to edit text
- 2. Edit the text

*TIP:* When you edit text in a text box, you can use the **Format** tab to change properties for font, alignment, or spacing of text.

To configure the appearance of a text box comment:

- 1. Use the Hand tool, Select tool, or any Comment tool to right-click the text box
- 2. In the menu, select **Properties**
- 3. On the **General**, **Appearance** or **Font** tabs, edit properties
- 4. Click **Close**

To move or resize a text box:

- To move a text box, click and drag it to the desired location. You can independently reposition the arrow on a call out by dragging its red handles.
- To resize a text box, click and drag the red handles on its edges

*TIP:* If the cursor is blinking inside the text box, it means it is in text-editing mode. To edit the text box properties, click outside of the text box to leave text-editing mode, then right-click the text box, and choose **Properties** from the menu.

To set the default appearance of text boxes:

- 1. Use the Hand tool, Select tool, or any Comment tool to right-click a text box with the desired appearance
- 2. In the menu, select **Make Current Properties Default**

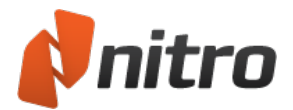

NOTE: Default properties for text boxes are independent of defaults for and call outs.

### To delete a text box:

Use the Hand tool, Select tool, or any Comment tool to do one of the following:

- **.** Right-click the Text Box, and in the menu, select Delete
- <sup>l</sup> Click the Text Box, and press **Delete**

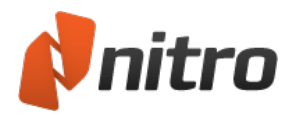

# Add a Stamp

Stamp annotations let you add editable stamps to pages as annotations. The built-in stamps (such as Paid, Reviewed, and Approved) give you a simple means to indicate the status of a file. Using the custom stamp feature, you can type your own text to create a stamp, or use any image or PDF file into your own stamp.

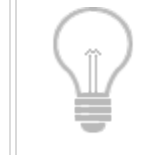

*TIP:* Stamps are stored on the annotation layer. You can move or edit stamps any time, and printing stamps in a PDF document is optional. For more information, see [Annota](#page-273-0)[tion layer](#page-273-0) and content layer.

### To add a stamp to a PDF document:

- 1. On the **Review** tab, in the **Review Tools** group, click **Stamp** to use the most recently used stamp, or click the arrow below Stamp and select one of the following types of stamp:
	- <sup>o</sup> **Recently used:** lists up to four of the most recently used stamps
	- <sup>o</sup> **Standard:** commonly used stamps that are provided with Nitro Pro
	- **Dynamic:** common stamps, provided with Nitro Pro that dynamically include the name of who applied the stamp, and the time and date the stamp is applied
	- <sup>o</sup> **Custom:** stamps you have created
- 2. Click on the PDF page where you want to place the stamp. You can click and drag the stamp to reposition it, or use the red handles to resize the stamp.

*TIP:* Custom stamps let you make a stamp with text or an image. You can specify the color of text, and include dynamic content. Images can be any of these formats: .pdf, .bmp, .gif, .jpg, .tif, .png.

### To attach a note to a stamp:

- 1. Double-click a stamp. A note appears. Its title and color match the stamp.
- 2. Enter your comments in the text box.

### To delete a stamp:

Click on a stamp with the Hand or Select tool and press Delete, or right-click and select Delete.

#### Create new stamp:

- 1. On the **Review** tab, in the **Review Tools** group, click the arrow below **Stamp**
- 2. Select **Create New Stamp**. The Create Stamp Profile dialog appears.
- 3. In the **Stamp title** field, enter a name to identify your stamp. This gets used the Custom section of the Stamp menu, and can be different to the text on the stamp.
- 4. In the Content section, do one of the following:
	- <sup>o</sup> To use picture as a stamp, click **Browse** and select the image or PDF file
	- <sup>o</sup> To use text on the stamp, select **Text**. Select a label from the menu, or enter a custom message in the field. To include dynamic identity and timestamp information on the stamp, check the **Include Name, date and time** checkbox.
- 5. Specify other options for the appearance and size of the stamp
- 6. Click OK. Your new stamp profile is saved, and added to the Custom section of the Stamp menu.

*NOTE:* If you want to stamp your signature, use the QuickSign tool instead of making a custom stamp from an image of your signature. QuickSign is more secure because it offers password protection. Additionally, it provides a transparent background so your signature does not block content it overlaps. For more information, see Stamp your signature with [QuickSign.](#page-122-0)

#### Manage stamps:

- 1. On the **Review** tab, in the **Review Tools** group, click the arrow below **Stamp**
- 2. Select **Manage Stamps**
- 3. Select a stamp from the list. A preview of the stamp appears.
- 4. Select from the following options:
	- <sup>o</sup> **Create**: Create a new stamp
	- <sup>o</sup> **Edit**: Edit properties of the selected stamp. This dialog is like the Create Stamp Profile dialog.
	- <sup>o</sup> **Delete**: Delete the selected stamp profile from the menu of custom stamps

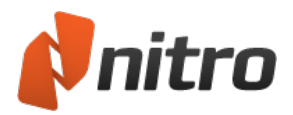

## Measure Distance, Area, and Perimeter

The **Measure** tool enables you to easily define the distance, area, and perimeter for a set of points based on a scale that you define.

*NOTE:* Some PDF files include an embedded scale ratio specific to the content of the document. So, for example, an engineer can define the units of a drawing by exporting it to PDF with an embedding scale.

### To calibrate Measure:

If a PDF file does not have an embedded scale, the Measure tool will adapt the file's default units into inches. For accurate results, calibration enables you to define a custom scale for your document. It is also possible to set different measurement scales for each page in a PDF file.

- 1. On the **Review** tab, in the **Review Tools** panel, click the arrow besides the **Measure** button
- 2. In the **Measure** menu, click **Calibration**
- 3. Click anywhere on the page to set the measurement *start*-point (click Escape to restart)
- 4. Click anywhere on the page to set the measurement *end*-point (click Escape to restart)
- 5. In the **Calibration** dialog, define the measurement value and choose the appropriate unit from the menu.
- 6. Tick the **Apply to all pages** checkbox to use the same measurement scale on every page of the PDF file

### To measure distance:

- 1. On the **Review** tab, in the **Review Tools** panel, click the arrow besides the **Measure** button
- 2. In the **Measure** menu, click **Distance**
- 3. Click anywhere on the page to set the measurement startpoint (click Escape to restart)
- 4. Drag the mouse to the end of the distance being measured, and then click to set the endpoint (click Escape to restart)
- 5. Slide the mouse up or down to correctly display the boundaries of the measurement, and then click again to finish
- 6. You can double-click the measurement stamp to open up an annotation that displays your measurement as a note. Edit as required.

#### To measure area:

- 1. On the **Review** tab, in the **Review Tools** panel, click the arrow besides the **Measure** button
- 2. In the **Measure** menu, click **Area**
- 3. Click anywhere on the page to set the measurement startpoint (click Escape to restart)
- 4. Drag the mouse to the next segment of the area and click to set a midpoint. You may set as many midpoints as required (click Escape to restart).
- 5. When all the paths of the area have been covered, right-click and select **Complete** to finish measuring.
- 6. You can double-click the measurement stamp to open up an annotation that displays your measurement as a note. Edit as required.

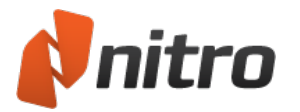

### To measure perimeter:

- 1. On the **Review** tab, in the **Review Tools** panel, click the arrow besides the **Measure** button
- 2. In the **Measure** menu, click **Perimeter**
- 3. Click anywhere on the page to set the measurement start-point (click Escape to restart)
- 4. Drag the mouse to the next segment of the perimeter and click to set a midpoint. You may set as many midpoints as required (click Escape to restart).
- 5. When all the paths of the perimeter have been covered, right-click and select **Complete** to finish measuring.
- 6. You can double-click the measurement stamp to open up an annotation that displays your measurement as a note. Edit as required.

*NOTE:* When measuring a perimeter the start and endpoints of the measurement are not required to intersect or meet

### Measure tool preferences:

- 1. In the **File** menu, click **Preferences**
- 2. Click the **Measure** category
- 3. In the **Calibration** section, tick the checkbox to disable the message shown before calibration is performed
- 4. In the **Snapping** section, define the points and paths to which the mouse pointer will snap
- 5. Click **Apply** and then click **OK** to save your changes and close the dialog

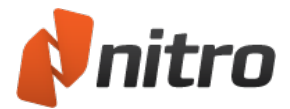

## **Whiteout**

The Whiteout tool enables you to securely delete selections of text, images, annotations, and even form fields from a PDF page. Perfect for when last minute mistakes are found in a document, or when content cannot be divulged to a specific recipient.

### To White Out an object:

The following can be used on any form of PDF content:

- 1. On the **Erase** tab, in the **Mask** panel, click **Whiteout**
- 2. Use your mouse to drag a selection around the area of the page that you wish to whiteout
- 3. Click **Yes** to confirm or **No** to cancel.

*NOTE:* Whiteout is a destructive operation that cannot be undone after the PDF file is saved.

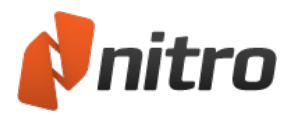

## <span id="page-98-0"></span>Attach files as annotations

Just like attaching a paper file to another with a paperclip, the Attach File annotation tool enables you to attach electronic files to your PDFs files. Annotation attachments appear as a paperclip icon on the PDF page; reviewers can double-click the icon to open the file. You can view annotation attachments in the Commenting pane and the Attachments pane.

The Attachments pane gives you a central place to view, insert, delete, and export all attachments in a document, even files not attached as annotations.

### To attach a file as an annotation:

- 1. On the **Review** tab, in the **Review Tools** group, click **Attach Files**. The mouse pointer changes to a paperclip.
- 2. Click on the document page where you want to attach a file. The **Open** dialog appears.
- 3. Browse to the file you wish to attach, select it, and click **Open**. The file is attached to your PDF document, and is embedded in the file when you save it.

*TIP:* you can click and drag the paperclip icon anywhere on the same page, and use keyboard shortcuts to cut and paste it to any page.

To edit the appearance or properties of a file attachment annotation:

- 1. Right-click the file attachment icon, and select **Properties**. The **File Attachment Properties** dialog appears.
- 2. On the **General** and **Appearance** tabs, update any properties you want to change
- 3. Click **Close**

To open a file attachment:

Double-click the file attachment (paperclip) icon

#### To save a file attachment:

- 1. Right-click the file attachment icon
- 2. In the menu, select **Save Embedded File to Disk**
- 3. Browse to a location where you want to save the attached file, and click **Save**

For more information, see [Attachments](#page-41-0) Pane and [Attach](#page-179-0) a file.

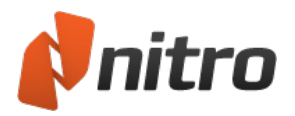

# Compare PDF Files

Reporting all the modifications made to a document is a difficult task if changes weren't tracked during the editing process. Comparing the new document with its original version is the easiest way to pinpoint every single change that was made. To compare two versions of the same document, convert them to PDF in Nitro Pro and use the **Compare** tool to identify any differences in text, images, and even annotations.

### Show context changes

A context comparison searches through the objects on each page and checks if they exist on the second document. If an object exists, it is then compared for differences with its neighbor. Text, images, and annotations are compared during this process.

### To compare content:

- 1. Open the two documents that must be compared
- 2. On the **Review** tab, in the **Document** panel, click **Compare**. The **Compare Documents** dialog appears.
- 3. Select the **Compare text-based documents** option, and then click **Next**
- 4. Use the **Original Document** and **Changed Document** menus to load each document accordingly
- 5. Click **Preferences** to change the Compare tool settings. The default settings will cover the most common scenarios.
- 6. Beneath the document previews, select the pages to be compared:
	- **All:** Compare the entire document
	- **.** Current page: Compare only the page shown in the preview area
	- **Pages**: Enter the desired page or range of pages (separated by a dash). For example, to convert pages 3, 4, and 5 of an 8-page document, enter 3-5.
- 7. Click **OK** to begin the comparison process

#### Understanding the results:

After the two documents are compared, a new tab will open in Nitro Pro's Document Pane to illustrate the visual differences detected in the files. After a content comparison, the resultant file will highlight every difference based on the color coding that can be configured in Nitro Pro's [Preferences.](#page-260-0)

### Show only differences

A visual comparison captures an image of each document and looks for differences at a pixel level. The result is then shown as an image containing only the differences between the two documents.

To compare visually:

- 1. Open the two documents that must be compared
- 2. On the **Review** tab, in the **Document** panel, click **Compare**. The **Compare Documents** dialog appears.
- 3. Select the **Compare scanned and image-based documents** option, and then click **Next**
- 4. Use the **Original Document** and **Changed Document** menus to load each document accordingly
- 5. Click **Preferences** to change the Compare tool settings. The default settings will cover the most common scenarios.
- 6. Beneath the document previews, select the pages to be compared:

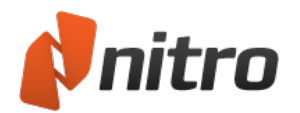

- **All**: Compare the entire document
- **Current page**: Compare only the page shown in the preview area
- **Pages**: Enter the desired page or range of pages (separated by a dash). For example, to convert pages 3, 4, and 5 of an 8-page document, enter 3-5.
- 7. Click **OK** to begin the comparison process

Understanding the results:

After the two documents are compared, a new tab will open in Nitro Pro's Document Pane to illustrate the differences detected in the files. After a visual comparison, the result will be an image file consisting of the delta pixels that were found to exist only in one of the files.

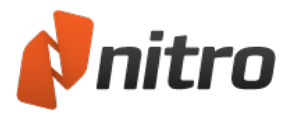

## Manage and view comments

Nitro Pro lets you view all comments in your PDF file from a single location. The Comments pane lists all of the comments in your file, along with information relating to each comment.

To show or hide the Comments pane:

- . In the sidebar, click the **Comments** tab to toggle visibility of the Comments pane
- <sup>l</sup> You can close the comments pane by clicking the Comments tab or the **x** button in the top right corner of the Comments pane

*TIP*: To navigate to the position of the comment in the PDF file, click on the comment in the Comments Pane.

You can scroll through the list in the Comments Pane with the up and down arrow keys.

### To expand or collapse comments:

In the Comments pane, do any of the following:

- <sup>l</sup> Expand or collapse individual comments: click the **+** or **-** button next to the comment, or press the right or left arrow keys allow
- <sup>l</sup> Expand or collapse comments sorted into a group, such as Redact or Text: click the **+** or **-** button next to the comment, or press the right left arrow keys
- <sup>l</sup> Expand or collapse all comments: click **Expand All** or **Collapse All**

*NOTE:* **Expand All** displays all available information about each comment in the document, including page number, reviewer name, comment type, and any text feedback.

**Collapse All** groups comments based on the currently selected **Sort By** option. For example, type, page, or author.

### To delete a comment:

On the Comments pane, select a comment, and click **Delete**

For more information about other functions of the Comments pane, see:

- [Comments](#page-40-0) Pane
- Sort [comments](#page-103-0)
- Reply to [comment](#page-102-0)
- Combine [comments](#page-105-0) from multiple files
- Hide or show all [comments](#page-104-0)
- [Summarize](#page-106-0) comments

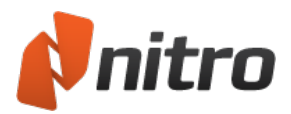

## <span id="page-102-0"></span>Reply to a comment

Nitro Pro makes it easy for you to reply to individual comments made by other reviewers. Each reply is linked with the original comment, allowing you to review multiple replies in the **Comments** Pane. This can streamline electronic document review cycles by organizing multiple replies so that they appear in a thread, and save you from having to sort through them one-by-one.

### To reply to a comment:

- 1. Do one of the following:
	- <sup>o</sup> In the **Comments** pane, highlight the annotation, and then click **Reply**
	- <sup>o</sup> On the page of your PDF document, right-click on the annotation, and then select **Reply**
- 2. In the pop-up note, enter your feedback text

For more information, see [Comments](#page-40-0) Pane.

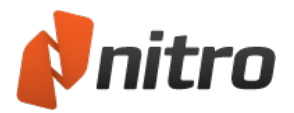

## <span id="page-103-0"></span>Sort comments

The Comments pane allows you to keep track of comments that have been added to PDF documents. The pane displays a list containing each comment, along with its type, reviewer name, time stamp, any text feedback, as well as any replies.

To sort comments:

- 1. Click the **Comments** icon in the side bar to open the Comment pane
- 2. In the Comments pane, click **Sort By**, and select a method to sort the comments, such as sort by **Type**, or sort by **Author** as some examples

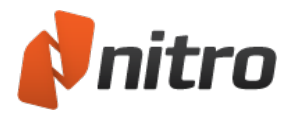

## <span id="page-104-0"></span>Hide or show all comments

To view a PDF document without comments displayed on the page, you can hide all comments at once, rather than closing or deleting each comment manually. The same control lets you show all comments.

To toggle visibility of all comments:

<sup>l</sup> On the **Review** tab, in the **Comments** group, click **Hide Comments**

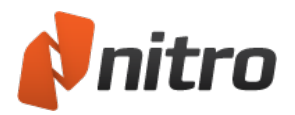

## <span id="page-105-0"></span>Combine comments from multiple files

When you receive feedback from multiple participants, each in a different copy of the original PDF file, you may find it helpful to merge these comments into a single PDF file for easier review.

Merging comments is a two step process:

- 1. Export comments from each commented file
- 2. Import all comments to collate them into a single PDF file

### To export comments from a commented file:

- 1. With a commented PDF file open, on the **Review** tab, in the **Comments** group, click the arrow next to **Migrate**, and then select **Export Comments**. The **Export Comments** dialog appears.
- 2. Specify a unique filename and location for the exported comments, and then click **Save**
- 3. Repeat steps 1 and 2 for every commented file

To import comments from multiple reviewers into a single PDF:

- 1. With the original PDF open, on the **Review** tab, in the **Comments** group, click the arrow next to **Migrate**, and then select **Import Comments**. . The **Import Comments** dialog appears.
- 2. Select a comment file to import, and then click **Open**
- 3. Repeat steps 1 and 2 for every comment file

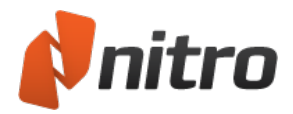

## <span id="page-106-0"></span>Summarize comments

Nitro Pro enables you to quickly summarize all of the comments contained in your PDF documents. Summarizing comments allows you to view all of the comments alongside the contents of the document. When comments are summarized, each comment is displayed as a callout alongside the original PDF page, allowing you to quickly view the contents of each comment side-by-side with the original document. Each callout is also assigned an ID, and an accompanying summary table lists each comment by ID, along with the contents and other details of the comment. This makes it very convenient to view all of the comments at once, as well as flip back and forth between pages of the document to view comments individually. You can choose whether to summarize comments for viewing onscreen (as PDF) or on paper. You can also customize how you would like the summarized comments to display and print in the Summarize Comments Settings or via Preferences.

### To summarize comments as PDF:

- 1. On the **Review** tab, in the **Comments** group, click the arrow besides **Summarize Comments** and click on **Summarize Comments** to make the dialog appear.
- 2. Specify the desired page range
- 3. Click **OK**

*TIP:* If you want to configure settings for printing and summarizing, on the **Summarize Comments** dialog, click **Settings.**

#### To summarize comments for printing:

- 1. In the **Review** tab, in the **Review** group, click the arrow besides **Summarize Comments**, then choose **Summarize Comments and Print**
- 2. In the **Print Document With Comments Summary** dialog, specify a page range
- 3. Click **OK**

*TIP:* If you want to configure settings for printing and summarizing, on the **Print Document With Comments Summary** dialog, click **Settings.**

To edit Printing and Summarizing preferences:

- 1. On the **File** menu, click **Preferences**. The Nitro Pro Preferences dialog appears.
- 2. Click **Commenting** to expand the entry, and choose **Printing and Summarizing**.
- 3. Configure any of the following printing and summarizing settings**:**
	- **Sort comments by:** Specify how comments are sorted in the summary table, including location on the page, author, creation or modification times, and comment type
	- **Font:** Specify the font to use in comment summary information. The comment callouts and the summary table use this font.
	- <sup>o</sup> **Header text size:** Sets the size of the header text. The header text is displayed across the top of each callout, as well as across the top of the summary table.
	- <sup>o</sup> **Body text size:** Sets the size of the body text, which is the body of each comment callout, and contents of the comment in each row of the summary table

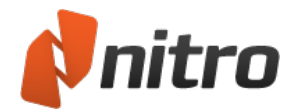

- <sup>o</sup> **Line style:** sets the style of line that points from the summary callouts to the location of the comment in the PDF document
- <sup>o</sup> **Page margins:** Sets the size of the margins on the summary page. Large page margins provide more room for the comments summary, whereas small margins let you see a larger version of the original PDF page.
- <sup>o</sup> **Print comment's details (author, creation date and time):** Check this checkbox to include the comment author, creation date and time in the summary details
- <sup>o</sup> **Exclude pages containing no comments:** Only pages that contain comments are included in the summary if you check this checkbox. This saves time and paper when you summarize large documents, since any uncommented pages are excluded from the output file or print version.
- <sup>o</sup> **Add a border to the original page:** Check this checkbox to draw a border around the edges of the original page, and position summary information outside the border
- <sup>o</sup> **Comment sizes:** Specify the width and height of the comment callouts
- 4. Click **OK** to save your settings
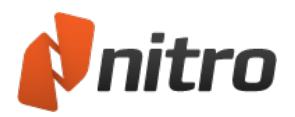

# Convert PDF Files

Nitro Pro enables you to repurpose the content of your PDF documents by extracting text and images, or taking a snapshot of the PDF document. Nitro Pro also includes tools to export PDF files so you can re-use the content in applications such as Microsoft Word, WordPerfect, Open Office and more. You can re-save files as DOC, RTF, TXT and, when extracting images, save as BMP, JPG, PNG, or TIF. These tools include the following:

- [Select tool](#page-117-0): Copy text and images from pages for reuse in other applications
- PDF to [Word](#page-109-0): Convert files to .DOC format for re-purposing in Microsoft Word
- . PDF to [Excel](#page-110-0): Convert files to .XML format for re-purposing in Microsoft Excel
- Convert PDF to [PowerPoint](#page-111-0): Convert files to .PPTX format for re-purposing in Microsoft PowerPoint
- PDF to [Image](#page-112-0): Convert entire documents or individual pages to image files
- PDF to [Rich Text](#page-113-0): Convert files to .RTF format for re-purposing in WordPerfect, OpenOffice, Google Docs and other word processing programs
- Extract all text [& images](#page-119-0): Extract each image as an individual file and extract all text to a plain text file

*TIP:* To configure the default settings for exporting and copying, in the **File** menu, select **Preferences**, and see the **General** and **Conversion** sections. For more information, see [Preferences.](#page-260-0)

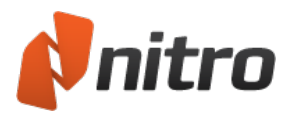

# <span id="page-109-0"></span>Convert PDF to Microsoft Word

Nitro Pro contains export functionality that allows you to convert PDF files into Microsoft Word documents (.DOCX files) enabling you to easily and reliably re-purpose your content in Microsoft Word. You can convert a range of pages, whole files, or whole collections of files in a single task.

*NOTE:* OCR (Optical Character Recognition) will be automatically used on image-based (or scanned) PDF files to recognize and convert the text contained in the document.

### To convert PDF to Microsoft Word:

- 1. On the **Home** tab, in the **Convert** group, click **To Word**
- 2. In the Convert PDF To Word window, do any of the following:
	- <sup>l</sup> Under Files for Conversion, click **Add Files**, and then browse to select additional PDF files to include
	- <sup>l</sup> Highlight a PDF file from the list and then use the **Move Up** or **Move Down** options to reorder the documents, or click **Remove** to remove a document from the list
	- <sup>l</sup> Click the checkbox next to **Include all open PDF documents** to quickly export the open PDFs to Word
	- <sup>l</sup> To convert specific pages within a document, highlight the document then click **Choose Pages**. In the **Pages** box, enter the desired page or range of pages (separated by a dash). For example, to convert pages 3, 4, and 5 of an 8-page document, enter 3-5
	- Under **Output**, select from available Folder options to specify where the exported file is stored
	- <sup>l</sup> Click the **Open files after conversion** checkbox to automatically open the exported documents in the default program
	- **.** Click **Convert** to complete the conversion

*TIP:* You can use the page navigation arrows at the bottom of the window to preview individual pages for easier selection

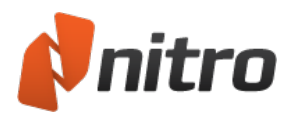

## <span id="page-110-0"></span>Convert PDF to Microsoft Excel

Nitro Pro allows you to convert PDF files into a Microsoft Excel 2003 XML spreadsheet (.xml), or Excel 2007 Workbook (.xlsx).

You can export a range of pages, whole files, or whole collections of files in a single task. For Nitro Pro to process the conversion your PDF must contain tabular data, otherwise the conversion will be unsuccessful.

*NOTE:* OCR (optical character recognition) will be automatically used on image-based (or scanned) PDF files to recognize and convert the text contained in the document.

### To convert PDF to Microsoft Excel:

- 1. On the **Home** tab, in the **Convert** group, click **To Excel**
- 2. In the Convert PDF to Excel window, do any of the following:
	- **.** Click **Add Files**, and then browse to select additional PDF files to include
	- <sup>l</sup> Select a PDF file from the list and then use the **Move Up** or **Move Down** options to reorder the documents, or click **Remove** to remove a document from the list
	- <sup>l</sup> Check the **Include all open PDF documents** checkbox to quickly export all open PDFs to Excel
	- <sup>l</sup> To convert specific pages in a document, select the document, then click **Choose Pages**. In the **Pages** field, enter the desired page or range of pages (separated by a dash). For example, to convert pages 3, 4, and 5 of an 8-page document, enter 3-5.
	- **In the Conversion Settings** section, specify if the converted tables should all appear on one or separate worksheets
	- **.** Use the **Output** section to specify:
		- Where the converted Excel file will be saved
		- If the converted Excel file should open automatically after conversion
	- **.** Click **Options** to specify the converted filetype
- 3. Click **Convert** to complete the conversion

*TIP:* You can use the page navigation arrows at the bottom of the window to preview individual pages for easier selection.

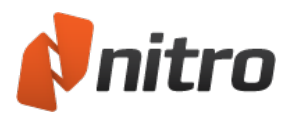

## <span id="page-111-0"></span>Convert PDF to Microsoft PowerPoint

Nitro Pro allows you to convert PDF files into a Microsoft PowerPoint presentation (.pptx) enabling you to easily and reliably re-purpose your content in Microsoft PowerPoint. You can convert a range of pages, whole files, or whole collections of files in a single task.

*NOTE:* OCR (optical character recognition) will be automatically used on image-based (or scanned) PDF files to recognize and convert the text contained in the document.

### To convert PDF to Microsoft PowerPoint:

- 1. On the **Home** tab, in the Convert group, click **To PowerPoint**
- 2. In the Convert PDF to PowerPoint presentation window, do any of the following:
	- **.** Click **Add Files**, and then browse to select additional PDF files to include
	- <sup>l</sup> Select a PDF file from the list and then use the **Move Up** or **Move Down** options to reorder the documents, or click **Remove** to remove a document from the list
	- <sup>l</sup> Check the **Include all open PDF documents** checkbox to quickly export all open PDFs to **PowerPoint**
	- <sup>l</sup> To convert specific pages in a document, select the document, then click **Choose Pages**. In the **Pages** field, enter the desired page or range of pages (separated by a dash). For example, to convert pages 3, 4, and 5 of an 8-page document, enter 3-5.
	- **.** Use the **Output** section to specify:
		- Where the converted PowerPoint file will be saved
		- If the converted PowerPoint file should open automatically after conversion
	- **.** Click **Options** to specify if the PDF should be processed with OCR prior to conversion if it is identified as being image based.
- 3. Click **Convert** to complete the conversion

*TIP:* You can use the page navigation arrows at the bottom of the window to preview individual pages for easier selection.

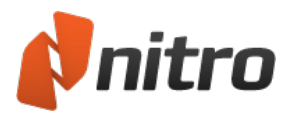

# <span id="page-112-0"></span>Convert PDF to Image

Nitro Pro's export functionality allows you to convert entire PDF files or individual pages to an image file, giving you the functionality to select the type of image format, as well as to downsample the quality if necessary.

To convert PDF to Image:

- 1. On the **Home** tab, in the **Convert** panel, click **To Image**
- 2. In the **Convert PDF to Image** dialog, do any of the following:
	- <sup>l</sup> Under Files for Conversion, click **Add Files**, and then browse to select additional PDF files to include
	- <sup>l</sup> Highlight a PDF file from the list and then use the **Move Up** or **Move Down** options to reorder the documents, or click **Remove** to remove a document from the list
	- <sup>l</sup> Click the checkbox next to **Include all open PDF documents** to quickly export the open PDF files as images
	- <sup>l</sup> To convert specific pages within a document, highlight the document then click **Choose Pages**. In the **Pages** box, enter the desired page or range of pages (separated by a dash). For example, to convert pages 3, 4, and 5 of an 8-page document, enter 3-5
	- <sup>l</sup> Under **Conversion Settings**, select an **Image Format** from the available PNG, JPEG, TIFF, or Multi-page TIFF formats
	- **.** Under **Conversion Settings**, select whether you wish to **Downsample** the image to a specific DPI value, or select **Keep original DPI** to leave the resolution unchanged
	- **.** Under **Output**, select from available **Folder** options to specify where the exported file is stored
	- <sup>l</sup> Click the **Open files after conversion** checkbox to automatically open the exported documents in the default program
- 3. Click **Convert** to complete the conversion

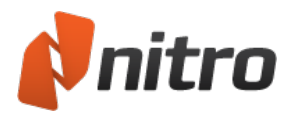

# <span id="page-113-0"></span>Convert PDF to Rich Text

Nitro Pro's export functionality allows you to convert PDF files into Rich Text Format documents (.RTF files) enabling you to easily and reliably re-purpose your content in WordPerfect, Open Office or another word processing application. You can export a range of pages, whole files, or whole collections of files in a single task.

*NOTE:* OCR (optical character recognition) will be automatically used on image-based (or scanned) PDF files to recognize and convert the text contained in the document.

To convert PDF to Rich Text:

- 1. On the **Home** tab, in the **Convert** group, click **To Other** then **To Rich Text**
- 2. In the **Convert PDF to Rich Text** window, do any of the following:
	- <sup>l</sup> Under **Files for Conversion**, click **Add Files**, and then browse to select additional PDF files to include
	- <sup>l</sup> Highlight a PDF file from the list and then use the **Move Up** or **Move Down** options to reorder the documents, or click **Remove** to remove a document from the list
	- <sup>l</sup> Click the checkbox next to **Include all open PDF documents** to quickly export the open PDFs to RTF
	- **•** To convert specific pages within a document, highlight the document then click **Choose Pages**. In the Pages box, enter the desired page or range of pages (separated by a dash). For example, to convert pages 3, 4, and 5 of an 8-page document, enter 3-5
	- <sup>l</sup> Under **Conversion Settings**, choose a layout mode from the Layout list, or click **Options...** to set additional options. Refer to PDF to Word/RTF Export Settings for more information on layout modes and other available options.
	- **.** Under **Output**, select from available **Folder** options to specify where the exported file is stored
	- <sup>l</sup> Click the **Open files after conversion** checkbox to automatically open the exported documents in the default program
- 3. Click **Convert** to complete the conversion

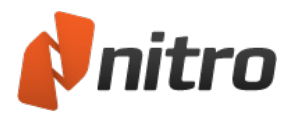

## Convert PDF to plain text

Nitro Pro enables you to extract all the text from a PDF document to a text file, which can be saved to any folder or destination without modifying the original PDF document.

*NOTE:* OCR (optical character recognition) will be automatically used on image-based (or scanned) PDF files to recognize and convert the text contained in the document.

#### To convert a PDF file to plain text:

- 1. On the **Home** tab, in the **Convert** panel, click **To Other** then **To Plain Text**. The **Convert PDF to Plain Text** dialog appears
- 2. If a PDF is already open, Nitro Pro automatically uses it as the file to convert. Otherwise, click the **Add Files** button, select a file, then click **Open**
- 3. To change settings, in the **Output** section, click **Options**, and change any of the following:
	- <sup>o</sup> **Preserve paragraph structure:** Retains paragraph formatting, making it easier to reuse the text
	- <sup>o</sup> **Break each line to a width of...**: Specify a uniform line width based on number of characters
	- <sup>o</sup> **Headers and footers:** Choose whether to keep or discard the document's headers and footers
- 4. To specify the destination for the text output, from the **Output** section, select one of the following from the **Save files to** menu:
	- **Specific folder:** You can select a location to save the text file before it is created
	- <sup>o</sup> **Folder of original file:** The new text file will be saved in the same location as the source PDF file which you selected in step 2
	- <sup>o</sup> **Ask during the process:** You will be prompted to choose a location where to save the text file after it is created
- 5. To open the new text file when it is created, check the **Open files after conversion** checkbox
- 6. Click **Convert** to convert the PDF file. No changes are made to the original PDF file

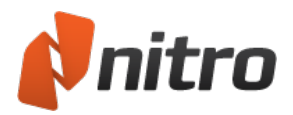

## PDF to Word and RTF Export Settings

There are several settings that give you control over the output Nitro Pro creates when exporting PDF content to Microsoft Word (.DOC) and Rich Text Format (.RTF) documents. These settings can be accessed by clicking the **Options...** button directly within the export window, or from within Nitro Pro's Preferences window.

Note: It is impossible to convert PDF to a Word file that preserves the exact layout and formatting. Nitro Pro does its best to provide you with a reusable Word file that retains the look and feel of the original PDF document.

### Headers and Footers

Using these options, you can specify how content that appears to be header or footer information is handled.

- <sup>l</sup> **Detect and convert back to headers and footers**: Automatically detect headers and footers, and will convert these into headers or footers in the exported file
- <sup>l</sup> **Detect and delete headers and footers**: Content that appears to be header or footer information will not be included in the exported file
- <sup>l</sup> **Don't detect headers and footers**: Header and footer information will be converted as normal content, and will be placed in the body of the exported document's contents, near the top/bottom of the page

#### Images

Image options allow you to set how images will be handled during the conversion process.

- **Automatic Anchoring:** Automatically determine the best method for anchoring images, based on the type of content found in the PDF
- **Anchor to Paragraph**: Images will be anchored to the nearest paragraph, making it easier to edit content since the image will move with the paragraph as the surrounding content is edited. Works well with the 'Highly editable (with layout)' layout option
- **Anchor to Page**: An image will be anchored to a fixed location within the exported page, to precisely match the location of the image within the PDF page. Works well with the 'Precisely laid out' layout option.
- <sup>l</sup> **Convert in-line images only**: Only images placed between words and on the same baseline as line of text will be converted. Other images will not be converted.

### Page Layout

Page layout modes provide you with options to choose the right balance between the output file's editability as well as its visual accuracy when compared to the original PDF.

- <sup>l</sup> **Highly editable (with layout)**: This option produces a file that is moderately editable, while still retaining the look-and-feel of the original PDF. Text formatting, graphics, and paragraphs are all recovered, and the output file is laid out in columns to maintain visual accuracy
- **Highly editable (single column):** This option produces a file that is ideal for making major structural or layout changes to the document. Text formatting, graphics and paragraphs are all recovered, but no columns are used in laying out the content

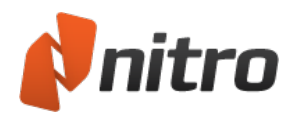

- **Precisely laid out:** This option produces a file that accurately reproduces the look of the PDF, using text boxes to precisely layout content. This option can be used in circumstances where the visual quality of the file is of utmost importance, and only minor content edits are required....
- <sup>l</sup> **Use custom character spacing to retain original layout**: If set, Nitro Pro will adjust the spacing between characters in order to closely reproduce the PDF text appearance
- <sup>l</sup> **Auto-rotate pages based on text orientation**: If set, pages in the exported document will be rotated to match the orientation of the majority of the text in the PDF

#### Tables

Nitro Pro allows you to determine whether or not tabular content is converted to tables in your output files.

<sup>l</sup> **Detect and convert tables**: If set, Nitro Pro will automatically detect content that is organized into tables within the PDF and attempt to convert it to tables in the exported file

## **Advanced Text Recovery**

Advanced text recovery options can help you in converting PDF files that contain fonts using nonstandard encoding, which can sometimes resulting incorrect characters in the output Word or RTF document.

- **All text**: If set, Nitro Pro will apply an advanced optical recovery technique to all text within the document, and all text will use the same font style in the output.
- **Just problem text**: If set, will apply advanced optical text recovery only to problem text within the document, retaining the original font appearance wherever possible.
- **.** Don't fix problem text: If set, problem text will not be repaired.
- <sup>l</sup> **Text recovery language**: Allows you to specify the language used by the optical text recovery tool in attempting to interpret words found in the PDF file.
- <sup>l</sup> **Automatically OCR image based documents before conversion:** Scanned documents will be processed by OCR to recognize image-based text before conversion.

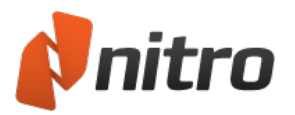

## <span id="page-117-0"></span>Select and copy text and images

Nitro Pro allows you to select and copy text and images in your PDF document, and also use it in other applications.

To copy an entire page of text in a PDF document:

- 1. On the **Home**, **Edit**, **Review**, **Forms**, or **Security** tab, in the **Tools** group, click **Select**., and do one of the following:
	- <sup>o</sup> Press **Ctrl+A**
	- <sup>o</sup> Right-click and choose **Select All**
- 2. With the text selected, do one of the following:
	- <sup>o</sup> Press **Ctrl+C**
	- <sup>o</sup> Right-click and select **Copy**
- 3. The text is copied to the Clipboard, and is ready to be pasted

#### To select text in a PDF document:

- 1. On the **Home**, **Edit**, **Review**, **Forms**, or **Security** tab, in the **Tools** group, click **Select**. The mouse cursor becomes an I-beam.
- 2. You can use the Select tool to do the following:
	- o Click on text and drag the Select to select letters, words or paragraphs
	- $\circ$  Outside the text, click and drag to draw a selection marquee over the text you wish to select. The marquee also allows you to select vertical columns of text.
	- <sup>o</sup> Right-click anywhere on the page and choose **Select All** to select all the text in the document.
- 3. Right-click on your selection and click **Copy text**, or press **Ctrl+C** on your keyboard.
- 4. You can now paste the text in Nitro Pro or another application

*NOTE:* When you copy text into supported applications, for example Microsoft Word, text retains its formatting characteristics. To change this default behavior, in the **File** menu, choose **Preferences**, click **General**, and in the **Basic tools** section, select **Copy text without formatting**. Click **OK** to save this setting.

#### To select and copy images in a document:

- 1. On the **Home**, **Edit**, **Review**, **Forms**, or **Security** tab, in the **Tools** group, click the **Select** arrow, and choose **Select Text/Graphic**
- 2. Hover your mouse over an image, and observe that the mouse pointer changes into a cross-hairs. Click on the image once to select it.
- 3. Right-click on the selected image, and select **Copy Image**, or press **Ctrl+C**
- 4. A dialog confirms that the image is copied to the clipboard. You can now paste the image in Nitro Pro or other application.

For more information, see [Extract](#page-182-0) an image and Extract all [images.](#page-119-0)

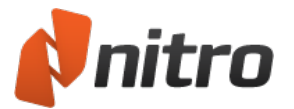

### Take a snapshot

In Nitro Pro, you can capture a section of a PDF page (text and graphics) as an image, and then paste the content into another application, such as Microsoft Word, PowerPoint, Paint, or Adobe Photoshop. You can also copy a section of a page and turn it into a new PDF.

To copy a snapshot of page content:

- 1. On the **Home**, **Edit**, **Review**, **Forms**, or **Security** tab, in the **Tools** group, click the **Select** arrow, and choose **Snapshot**. The mouse pointer changes into a cross-hairs.
- 2. Click and drag a rectangle around the area of the page you want to copy. A dialog informs you that the selected area has been copied to your Clipboard.
- 3. Click **OK**
- 4. You can now paste the image in Nitro Pro or another application, or create a new PDF from your snapshot using the **PDF from Clipboard** tool.

For more information, see Create a PDF from the [Clipboard](#page-58-0) or screen captures.

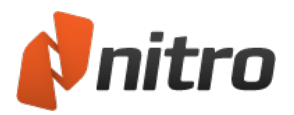

## <span id="page-119-0"></span>Extract all images

You can use Nitro Pro to extract all of the images in your PDF documents into individual image files, which can then be reused in other programs. This process helps you extract images from a range of pages, whole PDF files, or a collection of files.

To extract images from PDF files:

- 1. On the **Home** tab, in the **Convert** group, and click **To Other** then **Extract Images**. The **Extract Images** dialog appears.
- 2. In the **Extract Images** dialog, do any of the following:
	- <sup>o</sup> In the **Files to extract images from** section, click **Add Files**, and then browse to select additional PDF files to include
	- <sup>o</sup> To reorder the documents, select a PDF file in the list, and click **Move Up** or **Move Down**.To delete a selected PDF file from the list, click **Remove**
	- <sup>o</sup> **Include all open PDF documents:** add PDF files presently open in Nitro Pro to the list and specify all pages
	- <sup>o</sup> To extract images from specific pages in a document, select the document then click **Choose Pages**. In the **Pages** field, specify pages separated by a comma, or a page range separated by a dash. For example, to extract images from pages 1, 3, 4, and 5 of an 8-page document, enter **1, 3-5**. You can use the page navigation arrows at the bottom of the dialog to preview pages for easier selection
	- <sup>o</sup> In the **Output** section, select a **Folder** option to specify where to store the extracted files
	- <sup>o</sup> To change preferences for default file formats, click **Options**. Specify the file format for color and monochrome images. If you select **Optimal**, Nitro Pro intelligently selects the best image file type based on PDF information.
	- <sup>o</sup> **Open folder after creation:** automatically open the destination folder after images are extracted
- 3. Click **Convert** to complete the extraction

For information on how to quickly extract a single image from a PDF file, see [Extract](#page-182-0) an image.

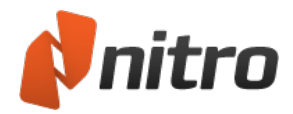

# Working with forms

Nitro Pro allows you to fill-out and submit interactive PDF forms, and to save a copy of the form including the information contained in its fields. Interactive forms are designed to collect the data you type into the fields, and can also perform other tasks like calculating field values or sending their data over the Internet. Static forms, on the other hand, are scans of a paper form or non-interactive forms created in Word or other applications, and they do not contain interactive form fields.

*TIP:* To fill out the fields of an interactive form, use the Hand Tool to click into the form fields. To fill out the fields of a static form, use the Type Text tool.

For more information, see:

- [Add](#page-171-0) or edit text
- Fill out and save [forms](#page-121-0)
- Stamp your signature with [QuickSign](#page-122-0)

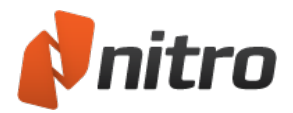

## <span id="page-121-0"></span>Fill-out and save forms

Nitro Pro lets you fill-out interactive PDF forms, which are designed for you to enter data into fields. To fillout the fields of an interactive form, use the Hand Tool to click into the form fields.

Static forms do not contain interactive form fields. They are non-interactive because they are scanned from a paper form, or created in Word or other applications. To fill-out the fields of a static form, use the Type Text tool.

#### To fill out a digital form that has interactive fields:

- 1. Open the PDF form in Nitro Pro
- 2. With any tool selected, click once in a form field to type text, and to make selections using the various types of form elements like checkboxes, radio buttons, drop down lists, and so on
- 3. Use your mouse to click and select the next field, or the **Tab** key to automatically move the cursor to the next field

*NOTE:* To fill out the fields of an interactive form, use the Hand Tool to click into the form fields. To fill out the fields of a static form, use the Type Text tool.

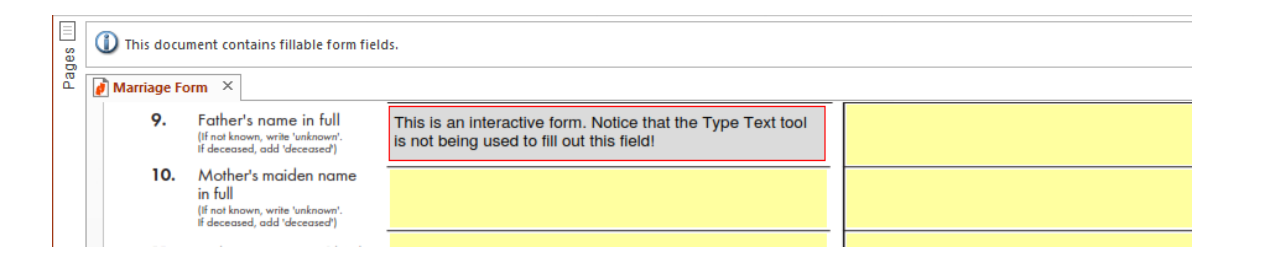

*TIP:* When form fields are detected in a PDF document, Nitro Pro highlights the fields and shows a message in the Information Bar above the document tabs.

*TIP:* If a form requires your signature, you can use the QuickSign tool to stamp an image of your signature on the form. For more information, see Stamp your signature with [QuickSign](#page-122-0).

#### To save a form:

After you fill out a form, do one of the following:

- <sup>l</sup> In the **File** menu, hover your mouse over **Save As**, and then select **Flattened PDF**
- <sup>l</sup> To save the form under a different name or to a different location, under the **File** menu click **Save As**. You can then rename the PDF and save it in a different location.

#### To reset a form:

To delete all the content in a form, on the **Forms** tab, in the **Form Data** group, press **Reset**. All form elements like fields and buttons will reset to their default state.

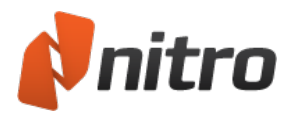

## <span id="page-122-0"></span>Stamp your signature with QuickSign

The advantage of using PDF forms is the ability to receive, fill-out, and submit the form without having to deal with physical papers, and without having to send the document by post. With QuickSign you can also validate a form by adding a digital copy of your very own signature.

*TIP:* The QuickSign tool automatically creates a transparency from the white background of your scanned signature, making it appear realistic by showing any text or lines underneath the signature.

### To create a QuickSign signature stamp:

#### Using your webcam

- 1. On the **Home** tab, in the **Tools** panel, click the arrow under the **QuickSign** button. Select **Create New Signature**. The **Create New Signature** dialog appears.
- 2. Click the **Webcam** option that appears only if your computer has a webcam installed
- 3. To prevent unauthorized use of your signature, click **Password Protect**. Enter a password of your choice and click **Ok** to confirm.
- 4. Hold up the signature you prepared earlier in front of your webcam. Good lighting will produce a better quality signature stamp.
- 5. Click **Capture** to freeze the image, and then click **Ok** to create your QuickSign signature stamp
- 6. Click to place your signature onto the page. Click and drag the red handles to resize the signature, and double-click to finish signing.

#### Using your keyboard:

- 1. On the **Home** tab, in the **Tools** panel, click the arrow under the **QuickSign** button. Select **Create New Signature**. The **Create New Signature** dialog appears.
- 2. Click **Handwritten**, and then type your name into the **Name** field.
- 3. To prevent unauthorized use of your signature, click **Password Protect**. Enter a password of your choice and click **Ok** to confirm.
- 4. Click **Ok** to create your QuickSign signature stamp
- 5. Click to place your signature onto the page. Click and drag the red handles to resize the signature, and double-click to finish signing.

#### Using a photo or scanned image:

- 1. Using a black or dark blue pen, sign your signature on a clean white sheet of paper without lines or grids.
- 2. Repeat the process until you obtain a signature that is dark and solid, and without fades or smudges
- 3. Use a flatbed scanner, multifunction printer, or camera to transfer an image of your signature to your computer
- 4. Use an image editing application to crop around your signature
- 5. Save this image as a JPEG, PNG, PDF, BMP, TIFF, or GIF file
- 6. On the **Home** tab, in the **Tools** panel, click the arrow under the **QuickSign** button. Select **Create New Signature**. The **Signature Properties** dialog appears.
- 7. Click **From File**, select the image file you scanned earlier and click **Open**.

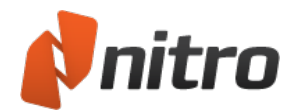

- 8. To prevent unauthorized use of your signature, click **Password Protect**. Enter a password of your choice and click **Ok** to confirm.
- 9. Click **Ok** to create your QuickSign signature stamp
- 10. Click to place your signature onto the page. Click and drag the red handles to resize the signature, and double-click to finish signing.

Using your mouse:

- 1. On the **Home** tab, in the **Tools** panel, click the arrow under the **QuickSign** button. Select **Create New Signature**. The **Create New Signature** dialog appears.
- 2. Click **Draw**, and then use the mouse to create your signature
- 3. To prevent unauthorized use of your signature, click **Password Protect**. Enter a password of your choice and click **Ok** to confirm.
- 4. Click **Ok** to create your QuickSign signature stamp
- 5. Click to place your signature onto the page. Click and drag the red handles to resize the signature, and double-click to finish signing.

*NOTE:* QuickSign is compatible with Topaz signature pads. If you have a Topaz device connected to your computer you can use the stylus to sign your signature straight into QuickSign.

Using a Topaz signature pad:

- 1. On the **Home** tab, in the **Tools** panel, click the arrow under the **QuickSign** button. Select **Create New Signature**. The **Create New Signature** dialog appears.
- 2. Click the **Topaz** option that appears only if your computer has a Topaz device installed
- 3. Use your Topaz stylus to sign your signature into QuickSign. Click **Restart** to sign again.
- 4. To prevent unauthorized use of your signature, click **Password Protect**. Enter a password of your choice and click **Ok** to confirm.
- 5. Click **Ok** to create your QuickSign signature stamp
- 6. Click to place your signature onto the page. Click and drag the red handles to resize the signature, and double-click to finish signing.

#### To manage your signatures:

- 1. On the **Home** tab, in the **Tools** panel, click the arrow under the **QuickSign** button. In the menu, select **Manage Signatures**. The **Manage Signatures** dialog appears.
- 2. The **Signature** section on the left lists your signatures. Select a signature to show a preview of it.
- 3. Do one of the following:
	- **.** To create a new signature, click **Create**
	- To modify the name, password or image for a selected signature, click **Edit**
	- <sup>l</sup> To remove the selected signature stamp from the **Signature** list and gallery, click **Delete**
- 4. When you have finished updating your signatures, click **Close**

*NOTE:* Any modifications you make to existing signature stamps are not reflected in signatures already stamped onto a PDF page.

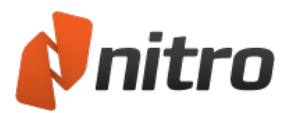

## Forms

Forms are one of the most common uses of PDF documents. Using form tools and JavaScript you can create dynamic, interactive documents, and create alternatives for writing complex HTML code when hosting forms on web sites. Nitro Pro includes several tools that can be used for creating PDF forms. Each tool offers a number of different settings to control form behavior and appearance.

When a PDF form is opened in Nitro Pro, the Information bar (above the document pane area) appears, notifying the user that the file contains forms fields.

### Forms preferences

The forms preferences provide you with additional control over how you work with PDF forms. Preferences include:

- **Automatically calculate field values**: A PDF form containing many complex and interdependent form calculations can affect how well a PDF viewer performs. If you use this kind of form regularly, or know you're about to fill in such a form, consider turning off this preference.
- **Highlight form fields**: A PDF form can be difficult for people to use as it is not always visibly clear what areas of the file must be filled in. When this preference is turned on, each time a form is opened in Nitro Pro, all form fields will display using the background color specified here. You can also specify a different color to use in highlighting fields that are required.
- <sup>l</sup> **Double click form field opens**: When designing forms, there are two different ways to access key properties and appearance settings: via the Properties context ribbon (located at the top of the screen), or via the Properties dialog (which opens as separate window). This preference allows you to choose which method will be used when you double-click a form field to edit it.

### To edit form preferences:

- 1. Click the **File** menu button and then click **Preferences**
- 2. Click **Forms** and update your preferences
- 3. Click **OK**

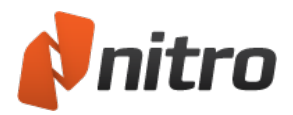

## Form design

The form creation tools are all located on the **Forms** ribbon in Nitro Pro. There are several field types available; for each field type, you can set a variety of options through the form field Properties dialog box or ribbon.

Nitro Pro also includes a unique tool that lets you save your form field appearance settings for quick reuse. For example, if you regularly use several different styles of push buttons (colors, styles, borders, etc.), you can add these to the Appearance gallery and reuse them for future forms. (See the Reusing form field appearance settings topic for more information.)

*TIP:* When editing form fields, the Select Fields tool lets you select and edit any type of field.

#### To add a form field:

- 1. Open the PDF in Nitro Pro
- 2. On the **Forms** ribbon, in the **Form Fields** group, click the field type to add
- 3. On the page, drag a rectangle to define the size of the field, and then release the mouse button to create the field
- 4. Double-click the field to edit field properties as desired

### To edit a form field:

- 1. On the **Forms** ribbon, in the **Form Fields** group, do either of the following:
	- Click the field type that corresponds to the field you want to edit; for example, if you wish to edit a text field, click the **Text Field** tool
	- <sup>l</sup> Click **Select Fields**
- 2. Double-click the field to begin editing it

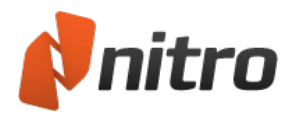

## Form field controls

There are several different form field tools. Each tool is used to create the respective field type. To create a field, first select the tool for the kind of field to be created, and then drag the pointer on the page where you want to position the field. After creating a field, you can move the field by selecting the respective tool, clicking the field and then dragging it on the page. You can resize a field by dragging any one of the corner handles in or out. If you need to change field attributes, you can double-click the form field to access its properties.

The types of fields you can create in Nitro Pro include:

- Text [Field](#page-129-0): Text fields allow respondents to type text directly within the field. By default, entered text can contain both alpha and numeric values, although you can change the field properties to only allow certain types of entries (for example, numeric data only)
- [Check](#page-130-0) Box: Check Boxes are used for allowing the user make one or more selections from a number of different options (for example, a shopping list where the user checks all the items to be purchased)
- Radio [Button](#page-131-0): Radio Buttons are similar to Check Boxes, but are typically used in cases where only one selection is acceptable. For example, you might present a group of radio buttons that correspond to credit card types on an order form; users will then be allowed to only choose one credit card type to be used in their transaction. Unlike check boxes, when one radio button is selected, the remaining buttons within the group are turned off. All other behaviors and conditions assigned to check boxes and radio buttons are identical
- [Combo](#page-132-0) Box: Combo Boxes and List Boxes are used when you want to create menus and offer respondent's options for selecting choices from a list. The Combo Box appears as a drop down list, and uses a down-pointing arrow to expand the list. Users are limited to choosing a single option from the list
- List [Box:](#page-134-0) List Boxes are scrollable lists, with a scroll bar enabling users to move up and down within the list. List Boxes enable users to choose multiple options from the list by pressing the CTRL key while selecting
- [Button:](#page-134-0) Buttons are used for hyperlinks and invoking actions. You might create a button to clear data in a form, or to submit form data to a web address or email account
- Digital [Signature](#page-135-0): Signature fields are fields that respondents can use in applying their individual digital signatures
- Barcode: Fields that allow you to generate barcodes (PDF417, QRCode, Data Matrix) based on data inputted in selected fields

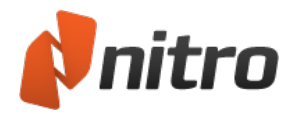

# Form field attributes

The different types of form fields have some attributes the same, as outlined below, but because the form fields differ greatly in their design and intent, you have unique attribute assignments you can add to any given field type. For example, when creating text fields, you have options for data formatting, validation, and calculations. When using button fields, you have more options for adding appearances where icon images can be used as button faces. When using combo and list boxes you have options for adding menu names.

### General

- **Name**: As each field is created, Nitro Pro automatically names the field according to field type and order. For example, if you have two text fields on a page and create a third text field, then it defaults the name to Text3 (Text for the field type and 3 for the next field of the same type). Drawing your first button field results in Button1 for the field name
- **Tooltip**: Type text in the Tooltip text box and a tooltip appears below the cursor when a user places the mouse cursor above the field
- **Form Field**: In most cases, a form field will be visible. You have three additional options, Hidden, Visible but doesn't print, and Hidden but printable
- **Rotation**: You can choose rotation angles in 90-degree increments
- **Read Only**: A Read Only field is not editable. Checking the Read Only check box prevents a user from editing the field data
- **Required**: Check the box when a field is required for completion before submitting form data
- **Locked**: This checkbox locks a field in place on the document page and prevents changes to the attribute settings. If you need to change attributes, first uncheck the checkbox that is locked

### Appearance

- **Font Name**: The typeface you assign to a field appears only when text is added to a field, like when a user types text in a text field. Font changes do not affect tooltips or text appearing in the Form Properties dialog box
- **Font Size**: All fields except signature fields accept font size changes. The default size is Auto. When you create a field box, Nitro Pro automatically sizes the text to fit the vertical size. From a drop down menu you can select fixed-point sizes or enter a value in the Font Size text box
- **Font Color**: The same color options you have for appearances can be applied to fonts
- **Border Color**: The rectangle (or circle) border can be assigned no color or a color from the pop-up color palette. Click the More option and you can assign any color supported by Windows
- **Line Thickness**: From a pop-up menu select Thin, Medium, or Thick to change the rectangle (or circle) border stroke weight
- **Line Style**: From the pop-up menu select Solid, Dashed, Beveled, Inset, or Underlined
- **Fill Color**: The contents of the rectangle (or circle) can be filled with a color using the same color palette options as you have when adding color to line widths

### Action

You can assign the same action types as you have available with bookmarks and links. Actions attributes offer you two primary options-the trigger and the action type.

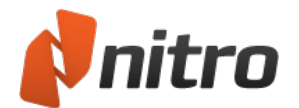

- **Select Trigger**: The Trigger is the mouse action. An action is performed on a mouse behavior from the following options:
	- **Mouse Up**: This is the default trigger. When the mouse button is released, the assigned action is performed
	- **Mouse Down**: When the mouse button is depressed, the assigned action is performed
	- **Mouse Enter:** When the cursor enters a field, the assigned action is performed
	- **Mouse Exit:** When the cursor exits a field, the assigned action is performed
	- **.** On Focus: When a user tabs into the field, the assigned action is performed
	- **On Blur**: When a user tabs out of the field, the assigned action is performed
- **Select Action**: All the same action types you have available with bookmarks and links are available with form fields. Click the Select Action option and choose an action type from the drop down menu

The **Current Actions** box expands as actions are identified to accommodate a description of the assigned action(s). Use this box to view at a glance actions assigned to form fields. The box itself is not editable, but you can double-click on items to change the action. For example, when you use the Open a web link action, double clicking on the web link reported in the Actions box opens the Open a web link dialog box where a URL is typed. You can edit the URL and the change is reflected back in the box. Below the Actions box are buttons that offer you options for moving actions up or down in the box.

An Edit button opens the dialog box where an action is assigned, and the Delete button is used to delete a selected action in the box.

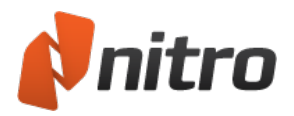

# <span id="page-129-0"></span>Create a text field

The most common field type on PDF forms is the text field. Text fields permit respondents to add alpha text and/or numeric values. You can format text fields in a number of different ways to ensure fields are completed properly. You can add custom format scripts, validate data, assign actions, and perform calculations on text fields.

### To add a text field:

- 1. Open the PDF in Nitro Pro
- 2. On the **Forms** ribbon, in the **Form Fields** group, click **Text Field**
- 3. On the page, drag the pointer where you want the field to appear
- 4. Double-click or right-click on the field and do one of the following (depending on your preferences):
	- . In the **Properties** context tab, name the field and set its appearance settings
	- **.** In the **Properties** dialog, name the field and set its appearance settings
- 5. Do either of the following:
	- <sup>l</sup> If you're using the **Properties** context tab, in the **More** group, click **Properties** and then **Options**
	- <sup>l</sup> If you're using the **Properties** dialog, click the **Options** tab
- 6. Click **Alignment** and select from drop down menu items text alignment for left, center, or right
- 7. Add text in the **Default Value** box if you want text to appear as a default for the field. Something like a zip code or country might be used where most of your respondents are likely to come from the area you add for the default text
- 8. For the **Use Field For** options, select one of the following:
	- **.** Standard *input:* for a field that will allow the user to enter plain text
	- **Password:** for a field that will act as en entry field for a password
	- **File seclection:** for a field that will accept a file loaded from the user's computer
- 9. Check **Multi-line** if you want the text to appear on multiple lines and check Scroll long text to have the text scroll in a box
- 10. Click **Limit of characters** and enter the number of characters you want to limit a response to. Something like a zip code would work here
- 11. Check **Comb of Characters** to create a comb field. (Note: You must turn off all other checkboxes to use this feature.) Comb fields are designed for characters to be added in individual boxes. The number of boxes are defined in the text box that appears after you check the **Comb of Characters** box
- 12. **Format**. If you want a format other than text, such as a date or custom format, then choose an option from the **Select format category** drop down menu
- 13. **Validate**. If you want the field data to be validated, you need to know JavaScript. Check **Use custom validation script** and type the JavaScript code to validate the field data
- 14. **Calculate**. If the field is to be calculated, check an option for calculating data

### To edit a text field:

- 1. Open the PDF in Nitro Pro
- 2. On the **Form** ribbon, in the **Form Fields** group, do either of the following:
	- Click the field type that corresponds to the field you want to edit
	- <sup>l</sup> Click **Select Fields**
- 3. Double-click the field to begin editing its attributes

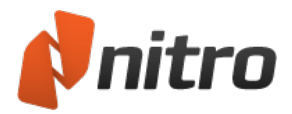

# <span id="page-130-0"></span>Create a check box field

In almost all cases you should use unique field names when creating form fields. If you use the same name for a field, like a text field, data typed in the field box is replicated for all fields with the same name. The exception to the rule is when creating check box and radio button fields. If you want one check box or radio button in a group to be unchecked as another check box or radio button is checked, you use the same field name. Both these field types have an option for adding an export value. When you create fields with the same name, you use different export values to distinguish one choice from another.

### To add a check box field:

- 1. Open the PDF in Nitro Pro
- 2. On the **Forms** ribbon, in the **Form Fields** group, click **Check Box**
- 3. On the page, drag the pointer where you want the field to appear
- 4. Double-click or right-click on the field and do one of the following (depending on your preferences):
	- In the **Properties** context tab, name the field and set its appearance settings
	- In the **Properties** dialog, name the field and set its appearance settings
- 5. Do either of the following:
	- <sup>l</sup> If you're using the **Properties** context tab, in the **More** group, click **Properties** and then **Options**
	- <sup>l</sup> If you're using the **Properties** dialog, click the **Options** tab
- 6. Select **Options**. Choose a style for the check box appearance from the **Check Box Style** list. Click in **Export Value** field and add a value. If you have two fields that you want to use as Yes and No responses, use the same name for the two fields and add an export value of Yes in one field and No in the other field. You can also have the checkbox selected by default via the option **Checked by default**.

#### To edit a check box form field:

- 1. Open the PDF in Nitro Pro
- 2. On the **Form** ribbon, in the **Form Fields** group, do either of the following:
	- Click the field type that corresponds to the field you want to edit
	- <sup>l</sup> Click **Select Fields**
- 3. Double-click the field to begin editing its attributes

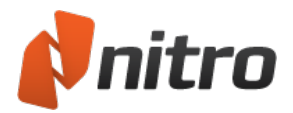

# <span id="page-131-0"></span>Create a radio button field

Radio buttons can be assigned the same attributes as check box fields. You use radio buttons more often for either/or responses. When you create check boxes you can uncheck a checkbox by clicking on it. The only way to uncheck a radio button is to clear a form or check another button that turns off companion radio button checkmarks.

### To add a radio button field:

- 1. Open the PDF in Nitro Pro
- 2. On the **Forms** ribbon, in the **Form Fields** group, click **Radio Button**
- 3. On the page, drag the pointer where you want the field to appear
- 4. Double-click on the field and do one of the following (depending on your preferences):
	- In the **Properties** context tab, name the field and set its appearance settings
	- **.** In the **Properties** dialog, name the field and set its appearance settings
- 5. Do either of the following:
	- <sup>l</sup> If you're using the **Properties** context tab, in the **More** group, click Properties and then **Options**
	- <sup>l</sup> If you're using the **Properties** dialog, click the **Options** tab
- 6. Select **Options**. Choose a style for the radio button appearance from the **Radio Button Style** drop down menu. Click the **Export Value** field and add a value. If you want all radio buttons checked when one button is selected, check the box for the same name and values are selected in unison

*NOTE:* To create a set of radio buttons that are all aware of each other's state, they must all be set with the same name.

#### To edit a radio button form field:

- 1. Open the PDF in Nitro Pro
- 2. On the **Form** ribbon, in the **Form Fields** group, do either of the following:
	- Click the field type that corresponds to the field you want to edit
	- <sup>l</sup> Click **Select Fields**
- 3. Double-click the field to begin editing its attributes

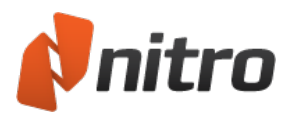

## <span id="page-132-0"></span>Create a combo box field

Combo Boxes provide users a drop down menu, and only a single response can be selected from this menu. You can add menu items for combo boxes via the Options category in the field's Properties.

To add a combo box field:

- 1. Open the PDF in Nitro Pro
- 2. On the **Forms** ribbon, in the **Form Fields** group, click **Combo Box**
- 3. On the page, drag the pointer where you want the field to appear.
- 4. Double-click on the field and do one of the following (depending on your preferences):
	- In the **Properties** context tab, name the field and set its appearance settings
		- In the **Properties** dialog, name the field and set its appearance settings
- 5. Do either of the following:
	- <sup>l</sup> If you're using the **Properties** context tab, in the **More** group, click **Properties** and then **Options**
	- <sup>l</sup> If you're using the **Properties** dialog, click the **Options** tab
- 6. Select **Options**. Click in the Item field and enter a name in the text box. Click the Add button to add the text to the Items list. Type an export value in the Export Value text box. Continue adding items following the same steps
- 7. Click the Sort Items check box if you want the list sorted in alphabetical order. Select items in the list and click the Down/Up buttons to rearrange the items in the list manually. Select an item and click Delete to remove it from the list
- 8. If you want a user to type an item instead of choosing from the list, click the **Allow custom text input** check box
- 9. **Format**. If you want a format other than text, such as a date or custom format, chose an option from the **Select format category** drop down menu
- 10. **Validation**. If you want the field data to be validated, you need to know JavaScript. Check Run custom validation script and type the JavaScript code to validate the field data
- 11. **Calculate**. If the field is to be calculated, check an option for calculating data

#### To edit a combo box form field:

- 1. Open the PDF in Nitro Pro
- 2. On the **Form** ribbon, in the **Form Fields** group, do either of the following:
	- Click the field type that corresponds to the field you want to edit
	- <sup>l</sup> Click **Select Fields**
- 3. Double-click the field to begin editing its attributes

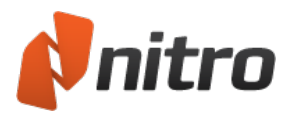

# Create a list box field

List Boxes provide users scrollable menus. You can define attributes for list boxes to accept only a single response or multiple responses. Adding items to the menu list are performed similarly to defining responses in combo boxes.

To add a list box field:

- 1. Open the PDF in Nitro Pro
- 2. On the **Forms** ribbon, in the **Form Fields** group, click **List Box**
- 3. On the page, drag the pointer where you want the field to appear
- 4. Double-click on the field and do one of the following (depending on your preferences):
	- . In the **Properties** context tab, name the field and set its appearance settings
	- **.** In the **Properties** dialog, name the field and set its appearance settings
- 5. Do either of the following:
	- <sup>l</sup> If you're using the **Properties** context tab, in **the** More group, click **Properties** and then **Options**
	- <sup>l</sup> If you're using the **Properties** dialog, click the **Options** tab
- 6. Select **Options**. Click Item and type a name in the text box. Click the Add item to add the text to the Items List. Type an export value in the Export Value text box. Continue adding items following the same steps
- 7. Click **Sort items** if you want the list sorted in alphabetical order. Select items in the list and click the **Down/Up** buttons to rearrange the items in the list manually. Select an item and click **Delete** to remove it from the list
- 8. If you want a user to select multiple items for the response, check **Multiple Selection**

#### To edit a list box form field:

- 1. Open the PDF in Nitro Pro
- 2. On the **Form** ribbon, in the **Form Fields** group, do either of the following:
	- Click the field type that corresponds to the field you want to edit
		- <sup>l</sup> Click **Select Fields**
- 3. Double-click the field to begin editing its attributes

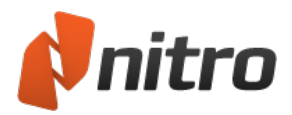

# <span id="page-134-0"></span>Create a button field

Of all the field types, button fields have the broadest use. You can add buttons on PDF forms to perform a variety of actions associated with filling out a form or you can use buttons on PDF documents not intended for form use. Buttons can be used for items in any PDF such as navigational tools in a PDF design, hyperlinks for a variety of different actions, and just about any other condition that sparks your imagination.

### To add a button field:

- 1. Open the PDF in Nitro Pro
- 2. On the **Forms** ribbon tab, in the **Fields** group, click **Button**
- 3. On the page, drag the pointer where you want the field to appear
- 4. Double-click on the field and do one of the following (depending on your preferences):
	- . In the **Properties** context tab, name the field and set its appearance settings
	- In the **Properties** dialog, name the field and set its appearance settings
- 5. Do either of the following:
	- <sup>l</sup> If you're using the **Properties** context tab, in the **More** group, click **Properties** and then **Options**
	- <sup>l</sup> If you're using the **Properties** dialog, click the **Options** tab
- 6. If you want to use an icon appearance or have text appear inside the button, choose the appropriate option from the **Layout** menu
- 7. The **Actions** tab enables you to select the trigger. By default the Mouse Up behavior is assigned. In most cases you'll want to leave the trigger action as the default
- 8. Assign an action. Open the Select Action drop down menu and choose an action to assign to the button

#### To edit a push button form field:

- 1. Open the PDF in Nitro Pro
- 2. On the **Form** ribbon, in the **Form Fields** group, do either of the following:
	- Click the field type that corresponds to the field you want to edit
	- <sup>l</sup> Click **Select Fields**
- 3. Double-click the field to begin editing its attributes

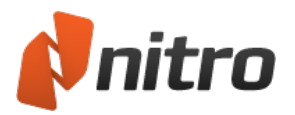

## <span id="page-135-0"></span>Create a digital signature field

The signature field lets you add an empty digital signature form field to a document. When a signer clicks on the field, a dialog opens and prompts them to certify or digitally sign the file with their digital ID.

To create a new digital signature form field:

- 1. On the **Forms** tab, in the **Form Fields** group, click **Digital Signature**
- 2. On a page of the PDF document, click and drag a rectangle to define the size position of the signature
- 2. Do one of the following:
	- <sup>o</sup> In the **Properties** context tab, enter a **Name** for the field, and specify other properties, such as appearance and actions
	- <sup>o</sup> Right-click the signature field, and select **Properties**. In the **Signature Properties** dialog, enter a **Name** for the field, and specify other properties, such as appearance and actions

### To edit a digital signature form field:

- 1. Open the PDF file in Nitro Pro
- 2. On the **Forms** tab, in the **Form Fields** group, do one of the following:
	- <sup>o</sup> Click the field type that corresponds to the field you want to edit
	- <sup>o</sup> Click **Select Fields**
- 3. Click on the signature field, and do one of the following:
	- <sup>o</sup> In the **Properties** context tab, edit properties of the signature field
	- <sup>o</sup> Right-click the signature field, and select **Properties**. In the **Signature Properties** dialog, edit properties of the signature field

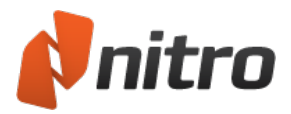

# Create multiple fields

When creating many of the same type of form field, the quickest and easiest method is to use the Make Copies tool. Just setup the form field with the appearance and other properties you'd like all the fields to be like and then chose how many rows and columns you want.

To create a batch of similar fields:

- 1. Open the PDF in Nitro Pro
- 2. Create the exact form field you'd like to copy
- 3. Select the form field
- 4. On the **Properties** context tab, in the **Tasks** group, click **Make Copies**
- 5. Choose the number of rows and columns of fields you'd like to create

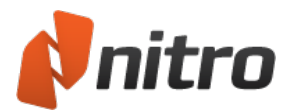

## Set tab order

When working with form fields, users can move from field to field using the tab key on their keyboard. By default, the field tab order will be set by the order in which the fields where created. Depending on the order you added the fields, you may find cases where you need to edit the tab order to make it easier for users to navigate.

### To set the tab order:

- 1. Open the PDF in Nitro Pro
- 2. On the **Forms** tab, in the **Document Setup** group, click **Tab Order**
- 3. Click on the form fields in the order you would like them to be tabbed through
- 4. To finish, click on another tool

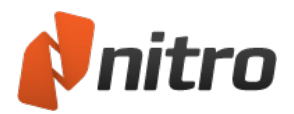

## Edit, align and space multiple fields

Nitro Pro allows you to select multiple form fields, meaning you can edit common appearance properties and fix alignment issues faster. You can edit the alignment via the Alignment context tab or context ('right-click') menu. To edit the appearance of multiple form fields, you can use the Properties context tab or Properties dialog.

*TIP:* You can select multiple field types using the Select Fields tool. Once you've selected it, either click and drag the marquee around the fields to select them all, or click on fields (while holding down Ctrl) to select them one at a time.

To edit the appearance of multiple fields:

- 1. On the **Forms** ribbon, in the **Form Fields** group, click **Select Fields**
- 2. Select the fields using one of the following methods:
- 3. Click and drag the cursor around all the fields
- 4. Click on each field while holding down the Ctrl key
- 5. Do either of the following:
	- **.** On the **Properties** context tab, click any options in the appearance group
	- **.** Right-click, click **Properties**, and then change any of the appearance options
- 6. Click OK

To adjust the alignment and spacing of form fields:

- 1. On the **Forms** ribbon, in the **Form Fields** group, click **Select Fields** .
- 2. Select the fields using one of the following methods:
	- Click and drag the cursor around all the fields
	- **.** Click on each field while holding down the Ctrl key
- 3. Do either of the following:
	- **.** On the **Alignment** context tab, click any option to change the alignment or spacing between selected fields
	- Right-click and click any option to change the alignment or spacing between selected fields

*TIP:* Using the Alignment context tab can be quicker to use and makes it easier to reverse your changes as the Undo button appears immediately above the alignment tools

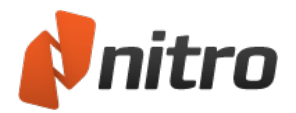

## Align form fields to a grid

With Nitro Pro, you can use grids to assist you in precisely lining up links, form fields, and other objects on a page. When turned on, the grid is visible over your PDF pages; however, grid lines will not be printed when you print your document. You can also customize the grid's display, setting preferences such as default units, line color, spacing, and other options.

The **Snap To Grid** option aligns an object with the nearest intersection of lines in the grid. When you draw, resize, or move an object, it will "snap to" the nearest intersection of lines, even if the grid is not visible.

*TIP:* If your shape or object does not move where you want, turn off the Snap To Grid option.

To view or hide the grid:

1. On the **Forms** ribbon, in the **View** group, click to select or clear the **Show Grid** check box. A check mark appears when the grid is visible.

#### To turn the Snap To Grid option on or off:

1. On the **Forms** ribbon, in the **View** group, click to select or clear the **Snap to Grid** check box. A check mark appears when the option is turned on.

#### To customize grid preferences:

- 1. In the **File** menu, click **Preferences**
- 2. From the left pane, choose **Units and Grid**
- 3. Choose from available options, and then click **OK**

#### Unit and Grid Preferences

The following options are available when setting unit and grid preferences:

- **.** Default Units. Sets the measurement units to be used in creating the grid
- <sup>l</sup> **Grid settings:**
	- **.** Show grid: enables the grid overlay on the page
	- **Shap to grid:** automatically snap to the closest grid line when placing or repositioning objects on the page
- **.** Grid line color. Sets the color of the displayed grid lines
- **Height between lines**. Specifies the vertical spacing between grid lines. You can specify a value between 0 and 1000; decimal values are accepted
- **Width between lines**. Specifies the horizontal spacing between grid lines. You can specify a value between 0 and 1000; decimal values are accepted
- <sup>l</sup> **Grid offset from left edge**. By default, the grid begins at the top-left corner of the page. Use this setting to change the horizontal starting point for the grid
- <sup>l</sup> **Grid offset from top edge**. By default, the grid begins at the top-left corner of the page. Use this setting to change the vertical starting point for the grid
- **.** Subdivisions. Sets the number of grid lines used in subdividing each grid section

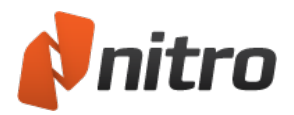

## Reuse form field appearance settings

Nitro Pro includes a unique tool that allows you to save the appearance properties used on a form field (such as colors, border and line style) and reuse these properties when creating future form fields. All of the 'appearances' you create will appear in the Properties tab.

How to create a form field appearance:

- 1. Create a form field using the appearance settings you would like to save, and then select it
- 2. On the **Properties** tab, in the **Appearance** group, click the down arrow
- 3. Click **Save Selection as New Appearance**
- 4. Name the appearance
- 5. Click **OK**

How to apply a form field appearance:

- 1. Select the form field(s) to apply the appearance to
- 2. On the **Properties** context tab, in the **Appearance** group, click the appearance to use

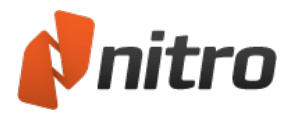

## Import and export form data

You use Nitro Pro to export form data as a separate FDF file (form data format). An exported FDF file is much smaller than the original PDF form file, making it much more convenient for distributing to others. You can email an FDF file to another user who can then import the data into a PDF file, or you can use FDF files to save form data locally, as well as to import data into your forms.

When you import data into a PDF form, the form must contain fields having the exact same names as the fields from which the data was exported. Field names are case-sensitive. Nitro Pro ignores all imported field data where the field names do not match the names from the exported file.

### To export data from a PDF document:

- 1. Open the PDF in Nitro Pro
- 2. On the **Forms** ribbon, in the **Form Data** group, click **Export**
- 3. Type a name for the file
- 4. Click **Save**

#### To import data into a PDF document:

- 1. Open the PDF in Nitro Pro
- 2. On the **Forms** ribbon, in the **Form Data** group, click **Import**
- 3. Select the file to import
- 4. Click **Open**

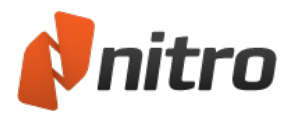

## Reset form data

One of the most helpful buttons you can create on your PDF forms is one that permits the user to clear populated fields, also referred to as a Reset button. If you are working with a form that doesn't contain a Reset button,Nitro Pro includes a Reset tool that allows you to quickly clear data from all of the fields in the form.

### To reset form data:

- 1. Open the form in Nitro Pro
- 2. On the **Forms** ribbon, in the **Form Data** group, click **Reset**

#### To create a reset button:

- 1. Open the PDF in Nitro Pro
- 2. On the **Forms** ribbon, click **Push Button**
- 3. On the page, drag the pointer where you want the button to appear
- 4. Double-click on the field and then under the **Properties** ribbon, name the field *resetForm* and set **General** and **Appearance** properties
- 5. Select **Layout** in the **Options** properties and select **Label only**. Click the **Label** field and enter **Reset Form**
- 6. Click **Select Action** and select **Reset a form** from the drop down menu
- 7. Click **Add Action to List...** and do one of the following:
	- **.** Click Deselect All. Press Control and click each field you want to clear, if the number of fields to clear are fewer than the total number of fields in the list
	- **.** Click **Select All**. Press Control and click each field you want to eliminate from clearing data, if the number of fields to clear are greater than the total number of fields you don't want to clear
- 8. Click **OK**

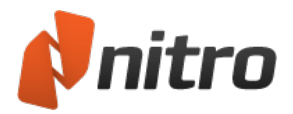

# Submit form data

Creating a Submit button within a PDF form allows users to automatically submit their entered data to a specified URL or email address. You can easily create a Submit button on your forms to help users in submitting form data. If you choose to submit data to a URL, you should be aware that you will need to set up server-side programming in order to collect and route the form data. If you choose to submit data to an email address, the email body will contain the form data, and you have several options for specifying which data is included or excluded.

### To create a submit button:

- 1. Open the PDF in Nitro Pro
- 2. On the **Forms** ribbon, click **Push Button**
- 3. On the page, drag the pointer where you want the button to appear
- 4. Double-click on the field and under the **Properties** ribbon, name the field *submitForm*, and then set **General** and **Appearance** properties
- 5. Select **Layout** in the **Options** properties and select **Label only**. Click the **Label** field and enter **Submit Form**
- 6. In the **Actions** tab, click **Select Action** and select **Submit a form** from the drop down menu
- 7. Click **Add Action to List...** and then choose the submission method in the **Submit form to**group
- 8. Select the fields. Click **Submit all fields** or **Submit only these fields**, and click **Select...** to select the fields you want to submit. Check the boxes for **Include empty values** and/or **Convert date values to standard format** if desired
- 9. Click **OK**
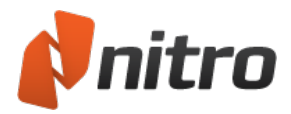

# Show or hide fields

There may be cases when you wish to show or hide certain fields in your PDF form; for example, if the user clicks a button, a new group of fields is displayed. You have several options to select from when showing or hiding fields: you can elect to show or hide an individual field by setting the field's General properties, or you can write your own custom JavaScript to show and hide fields based on user action (for example, if a user hovers over a button or another). As another option, you can create a button that will show or hide specific fields when pressed.

## To show/hide fields:

- 1. Open the PDF in Nitro Pro
- 2. On the **Forms** ribbon tab, click **Push Button**
- 3. On the page, drag the pointer where you want the button to appear
- 4. Double-click on the field and under the **Properties** ribbon, name the field and then set **General** and **Appearance** properties
- 5. In the **Options** tab, select **Layout** and select **Label only**. Click the **Label** field and enter *Show/Hide Fields*
- 6. In the **Actions** tab, click **Select Action** and select **Show/Hide Fields** from the drop down menu
- 7. Click **Add Action to List...** and then do one of the following:
	- <sup>l</sup> Click **Show**
	- **.** Click **Hide**
- 8. Click **OK**

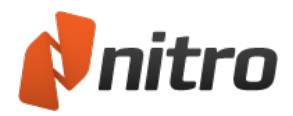

# Calculate field data

Nitro Pro supports field calculations using several methods. The built-in calculation formulas are an easy means for creating simple, and quite restricted, field calculations. You can also use Simplified Field Notation and JavaScripts, although these methods are much more sophisticated and require some programming knowledge. If your calculation needs are limited to summing or averaging data, you can use the built-in formulas without having to worry about programming.

Calculations involve, in one way or another, the use of text fields. You can perform a calculation using any field type, but if you want the results of your calculations reported on a form, you need to have a text field that either calculates the data and places the result in the field performing the calculation, or calculates data in another field type and sends the data to a text field.

## To create a calculation:

- 1. Open the PDF in Nitro Pro
- 2. On the **Forms** ribbon, click **Text Field**
- 3. On the page, drag the pointer where you want the text field to appear
- 4. Double-click on the field and under the **Properties** ribbon, name the field and set **General** and **Appearance** properties
- 5. Select **Options** and click **Alignment**. Select **Right** from the pull-down menu to align the values right
- 6. Open the **Format** properties, click **Select format category**, and then select **Number** from the drop down menu
- 7. Click **Decimal** places and type the number of decimal places you want to report in the calculated field
- 8. Open the **Calculate** properties, and select *Value type* and do one of the following:
	- Click **Sum** (+) to sum a group of data
	- **.** Click **Product** (x) to multiply values
	- **.** Click **average** to average a group of field values
	- **.** Click **minimum** to report the minimum value among a group of fields
	- **.** Click **maximum** to report the maximum value among a group of fields
- 9. Click the **Select...** button to open the **Field Selection** dialog box. Hold down the Control or Shift key and click each field you want to calculate
- 10. Click **OK**

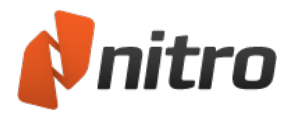

## **JavaScript**

To provide a complete description of how you can use JavaScript with Nitro Pro is well beyond the scope of this user manual. If you wish to gain programming knowledge in JavaScript, we recommend you review sources you can find on the Internet, as well as in books on JavaScript that can be obtained from your local library or book seller.

You can also find many examples of PDF documents containing JavaScript on the Internet. The most common use of JavaScript with PDF is to be found in PDF forms. You can locate these types of documents on the Internet, then open the JavaScript in the JavaScript Console, and copy/paste the routines in your own files. By examination, and trial and error, you can quickly learn the programming code necessary for the tasks you wish to perform.

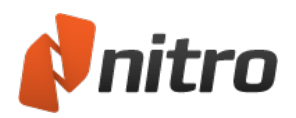

## Locate JavaScripts

Whether you write scripts in your own documents, or browse files for scripts to examine, you first need to know where to look for JavaScripts. In Nitro Pro you can find JavaScripts in the following locations:

## Field scripts

JavaScripts can be used with all field types. In all fields you can add scripts in the Set Actions properties. In signature fields you can add JavaScripts in both the Set Action properties and in the Signed properties. By far the most opportunity you have for adding scripts in field properties is with text fields. In text fields you can add scripts to:

- <sup>l</sup> **Format properties**. Open the Format properties and select Custom from the Select format category drop down menu. JavaScripts are added to create a Custom Format Script and Custom Keystroke Script.
- <sup>l</sup> **Validate**. Open the Validate properties and select **Use custom validation script** to add a JavaScript to validate field data.
- **Calculate**. The Calculate properties are likely to be the most frequent area where JavaScripts are created. You can write scripts in two areas. Click the Simplified field notation button and you can write scripts using syntax similar to spreadsheet formulas. Click the Custom calculation script and you can write JavaScripts to calculate field data.
- **Add Action**. Like the other fields, text fields support the Run JavaScript action type.

### JavaScript console

You can open the JavaScript Console and write a script that doesn't belong to any field or element. Scripts written in the JavaScript Console can be used to test routines and debug code.

### Document Actions

Opening, saving and printing PDFs are all document actions. JavaScripts can be written when these actions occur. To add a Document Action, go to the Forms ribbon tab, in the JavaScript group, click Document Actions.

### Document level JavaScripts

A document level JavaScript can be a function that other scripts call in subroutines. These scripts are contained at the document level and can be executed by another script or when opening a file.

### Folder level JavaScripts

A folder level JavaScript is located outside of the PDF file (in a .js file) and can be used by more than one PDF. When Nitro Pro is opened the scripts are run.

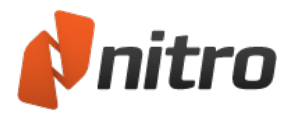

# Copy and paste JavaScripts

JavaScripts can be copied and pasted from one field or other location in a PDF document or between two documents. If you examine PDF files for learning JavaScript programming, you can browse PDF files containing scripts, copy a script from a document you download from the Internet, and paste the code into the JavaScript Editor in your document. With a little code modification, you can quickly add scripts to your own files.

To copy code between PDF files just open them both in Nitro Pro.

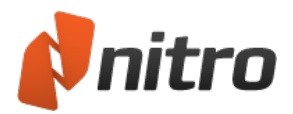

# Add or edit folder level JavaScript

Folder level JavaScripts are JavaScript files (.JS) that are run during application startup. These can be useful for loading reusable JavaScript functions into the application, or accessing methods/properties whose security restrictions only allow them to be run in the app/init event.

Simple examples include loading the user's Windows login into a global JavaScript variable at startup, or loading a list of employee names from your company into a JS array at startup which can be used by the forms that are opened in Nitro Pro.

### To add or edit a folder level JavaScript

- 1. Open Nitro Pro
- 2. On the **Forms** ribbon, in the **Document Setup** group, click on the arrow next to **JavaScript** and then select **Folder Level**
- 3. Add JS files to the folder or edit existing ones

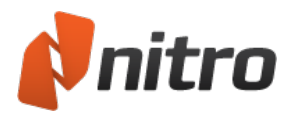

# Document level JavaScript

You can use JavaScript to add an almost infinite number of interactive features, create complex calculation formulas, and add more dynamic functionality to your PDFs.

Document level scripts are used to add functions from which other scripts can reuse routines throughout a PDF file. You can also use document level JavaScripts to invoke actions when a file opens.

To write a document level JavaScript

- 1. Open the PDF in Nitro Pro
- 2. On the **Forms** ribbon, in the **Document Setup** group, click the arrow besides the **JavaScript** button and then click **Document Level**
- 3. Click **New**, and type a name for the JavaScript
- 4. In the JavaScript Editor dialog, enter your code. In the example below, a simple routine is created that opens an alert dialog box each time the file opens The code used is:

```
var msg = "Created in Nitro Pro";
app.alert(msg);
```
5. Click **OK**. If your script was written properly, a dialog box should display each time the file is opened

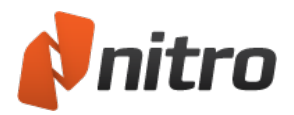

# Add or edit custom calculation JavaScript

Any form you create that requires calculations is likely to require custom calculation scripts. The options you have available with preset calculation formulas are limited to simple multiplication and addition. Other kind of calculation you need requires writing a script.

### To write a calculation script

- 1. Open the PDF in Nitro Pro
- 2. On the **Forms** ribbon, in the **Form Fields** group, click **Text Field**
- 3. Select the text field to edit
- 4. Right-click and select **Properties**
- 5. Click the **Calculate** tab
- 6. Click the **Custom calculation script** option, and then click the **Edit** button
- 7. Type the code for your script. In the example below, a simple routine is created to calculate sales tax at a 7.25 % rate. The code used is:

var f = this.getField("subtotal"); event.value = Math.round(f.value  $7.25$ )/100;

8. Click **OK**

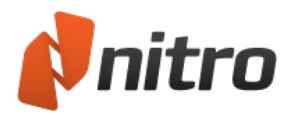

# Add a simplified field notation

Simplified field notation is written more like formulas you add in spreadsheet applications like Microsoft Excel. Writing a notation is often an easier solution when adding calculation scripts.

To add a Simplified field notation

- 1. Open the PDF in Nitro Pro
- 2. On the **Forms** ribbon, in the **Form Fields** group, click **Text Field**
- 3. Select the text field to edit
- 4. Right-click and select **Properties**
- 5. Click the **Calculate** tab
- 6. Click the **Simplified field notation** option, and then click the **Edit** button
- 7. Type the code for your script. In this example, the same calculation for creating sales tax is added. The code in the JavaScript Editor is written as follows:

subtotal .0725;

8. Click **OK**

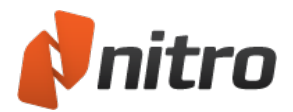

## Use the JavaScript console

You can open the JavaScript Console and write a script that doesn't belong to any field or element. Scripts written in the JavaScript Console can be used to test routines and debug code.

To use the JavaScript console:

<sup>l</sup> On the **Forms** ribbon, in the **Document Setup** group, click the arrow besides the **JavaScript** button and then click **Console**

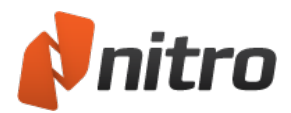

# View output and JavaScript errors

The Output Pane allows you to view any errors related to JavaScript or document processes, and will open automatically to alert you of any important output messages.

### To open the Output pane:

1. On the sidebar, click the **Output** icon

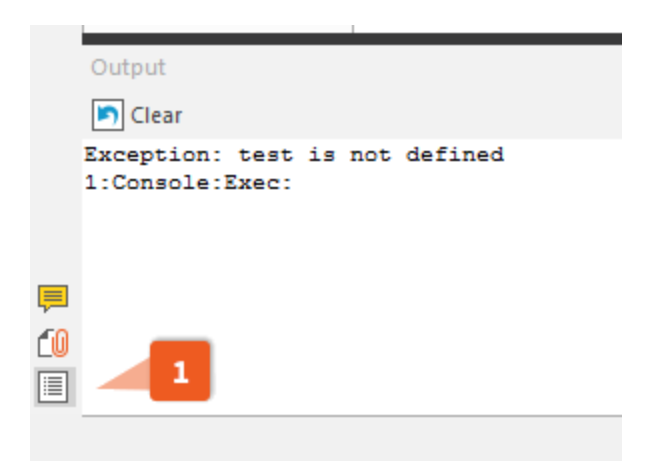

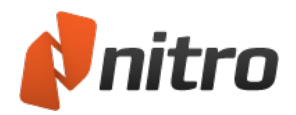

# Supported JavaScript Objects

- App [object](#page-156-0)
- Color [object](#page-157-0)
- [Console](#page-158-0) object
- Event [object](#page-159-0)
- Field [object](#page-160-0)
- **[Global](#page-163-0) object**
- $\overline{\phantom{a}}$  [Identity](#page-164-0) object
- Link [object](#page-165-0)
- $\overline{\phantom{a}}$  This [object](#page-166-0)
- Util [object](#page-168-0)
- OCG [object](#page-169-0)

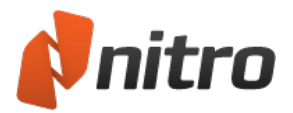

# <span id="page-156-0"></span>App object

A static object that represents the PDF viewer application.

Contains methods and properties for interfacing with the application as well as some for working with active documents.

**Example:** Gets the number of documents open and displays it in an alert message.

```
var nDocs = app.activeDocs.length;
app.alert("You have " + nDocs + " documents open.");
```
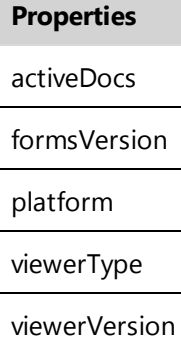

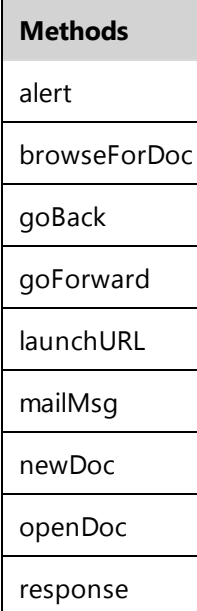

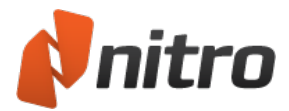

# <span id="page-157-0"></span>Color object

An object that can be used when setting a color in other JavaScript methods and properties.

**Example:** Sets the text color in the form field "First Name" to red.

this.getField("First Name").textColor = color.red;

#### **Properties & Methods**

The color object supports all properties and methods included in the Acrobat JavaScript specification.

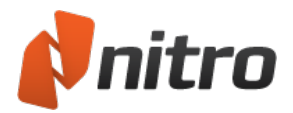

## <span id="page-158-0"></span>Console object

All JavaScript scripts are executed as the result of a particular event occurring. For each of these events, JavaScript will create an event object that can be used to get and update information about the current state of the event.

**Example:** Executing this JavaScript on the keystroke event will change any input from the user to uppercase.

event.change = event.change.toUpperCase();

#### **Properties & Methods**

The console object supports all properties and methods included in the Acrobat JavaScript specification.

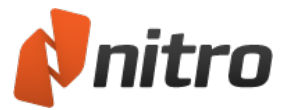

## <span id="page-159-0"></span>Event object

Represents a PDF form field, and this object contains methods and properties that provide a way to modify form fields (like you would visually with the form field tools) via JavaScript code.

**Example:** Changes a hidden field to be visible.

```
var oField = this.getField("hiddenFieldName");
oField.display = display.visible;
```
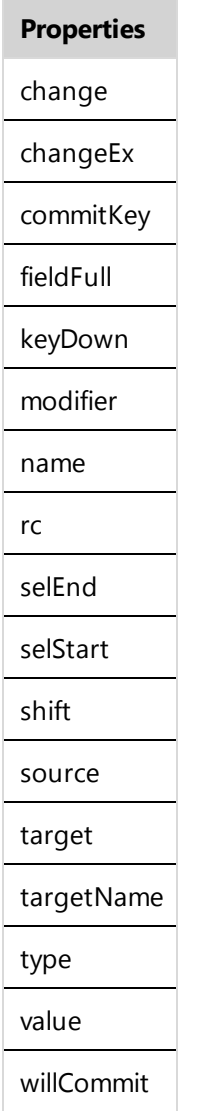

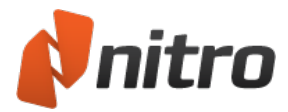

## <span id="page-160-0"></span>Field object

Represents a PDF form field, and this object contains methods and properties that provide a way to modify form fields (like you would visually with the form field tools) via JavaScript code.

**Example:** Changes a hidden field to be visible.

```
var oField = this.getField("hiddenFieldName");
oField.display = display.visible;
```
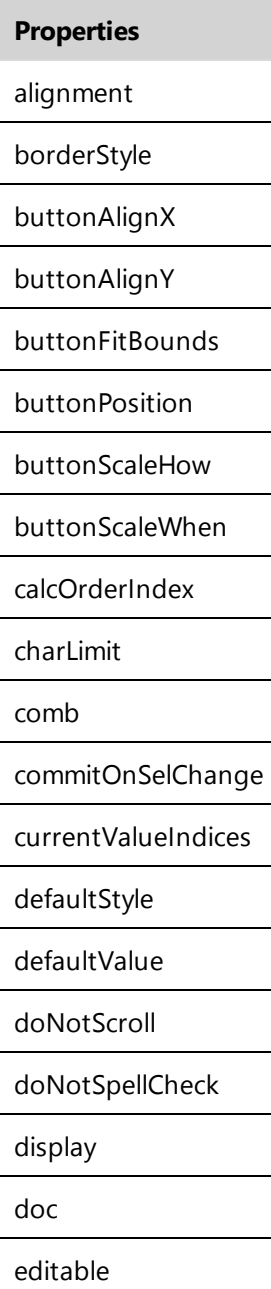

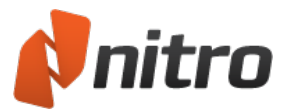

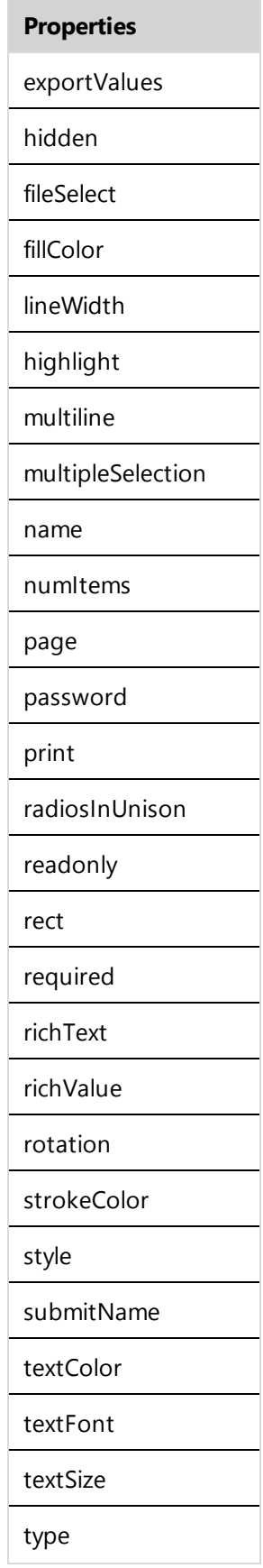

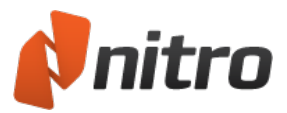

#### **Properties**

userName

value

valueAsString

#### **Methods**

browseForFileToSubmit

buttonGetCaption

buttonGetIcon

buttonImportIcon

buttonSetCaption

buttonSetIcon

checkThisBox

clearItems

defaultIsChecked

getArray

getItemAt

getLock

insertItemAt

isBoxChecked

isDefaultChecked

setAction

setFocus

setItems

setLock

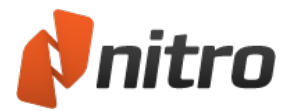

# <span id="page-163-0"></span>Global object

Allows you to share data across an instance of the PDF viewing application (i.e. data can be accessed from within any of the open documents).

**Example:** Once a user has entered their email once, store it in a global variable and auto-fill email fields in the other open documents.

global.userEmail = this.getField("email").value;

Note*:* The *setPersistent* and *subscribe* methods are not currently supported in Nitro Pro

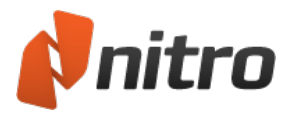

# <span id="page-164-0"></span>Identity object

This object holds information about the current user who is logged onto the machine using Nitro Pro. You can view this information in Preferences as well.

**Example:** This JavaScript gets the login name of the user and stores it in a global variable (called **login**) that can be used by any other JavaScript. Because the identity object is only permitted during the console, menu, application initialization and batch events, this would be ideal to be in a folder level JavaScript file (.js) that was executed when the application starts.

global.login = identity.loginName;

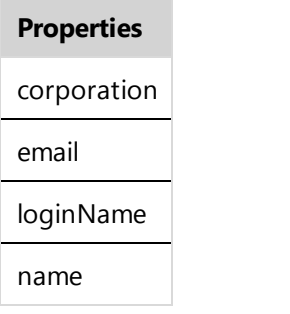

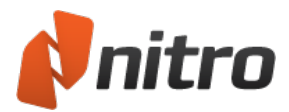

# <span id="page-165-0"></span>Link object

This object allows you to get and set the properties of a PDF link, as well as set a *Run a JavaScript* action.

#### **Properties & Methods**

The link object supports all properties and methods included in the Acrobat JavaScript specification.

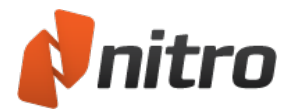

# <span id="page-166-0"></span>This object

Used for interfacing with active documents via JavaScript code.

**Example:** Retrieves full path of the PDF file and stores it in the variable sPath.

var sPath = this.path;

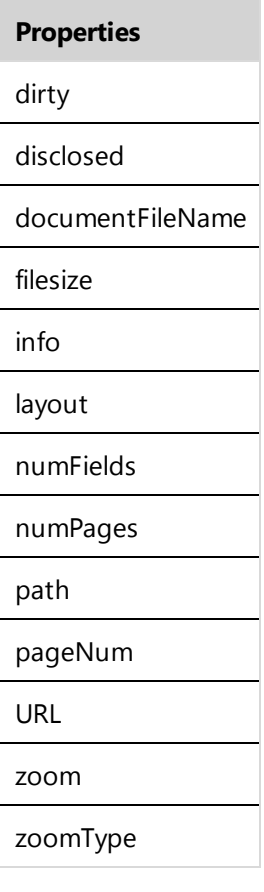

#### **Methods**

addIcon

addField

addLink

closeDoc

deletePages

extractPages

exportAsFDF

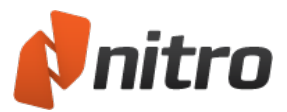

#### **Methods**

flattenPages

getField

getIcon

getNthFieldName

getPageBox

getPageNthWord

getPageNumWords

importAnFdf

importIcon

insertPages

mailDoc

mailForm

print

removeIcon

removeField

resetForm

saveAs

selectPageNthWord

submitForm

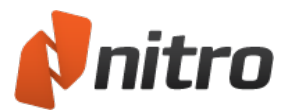

# <span id="page-168-0"></span>Util object

Contains a number of helper/convenience methods for string and date formatting and parsing.

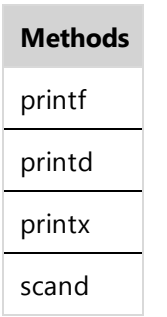

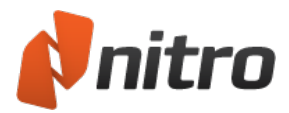

# <span id="page-169-0"></span>OCG object

This object provides support for Optional Content Groups. OCGs hold a collection of graphical objects, and are known as layers. You can dynamically switch properties of layers to make them visible or invisible to provide navigation in a PDF document.

For more information, see The [Layers](#page-39-0) Pane.

### Properties & Methods

The *OCG* object supports all properties and methods included in the Acrobat JavaScript specification.

### Example:

Turns an OCG named 'Overlay' on (to turn it off, just change true to false in JavaScript code).

```
function turnOverlayOCG(doc)
{
        var ocgArray = doc.getOCGs();
        for(var i=0; i<ocgArray.length){
                 if(ocqArray[i].name == "Overlay")ocgArray[i].state = true;
                 }
        }
}
 Properties
state
 initState
 locked
 name
 Methods
 getIntent
 getAction
 setIntent
```
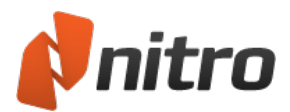

## Edit

With the right PDF editing tools, you can minimize the amount of time you spend switching between different programs and file types. Nitro Pro includes an extensive set of tools to edit the text, graphics, and pages in your existing PDFs, as well as prepare and polish them for distribution.

Text

- [Add](#page-171-0) or edit text
- [Embedded](#page-275-0) fonts
- **[Headers](#page-174-0) and footers**
- Bates [Numbers](#page-178-0)

### Images

- Insert an [image](#page-181-0)
- [Delete](#page-183-0) an image
- **[Arrange](#page-184-0) images**
- Resize and crop [images](#page-185-0)
- [Change](#page-186-0) image color space
- [Replace](#page-187-0) images
- [Extract](#page-182-0) an image
- **.** Extract all [images](#page-119-0)
- Watermarks and [backgrounds](#page-176-0)

### Files

- Document [information](#page-192-0) and metadata
- [Document](#page-193-0) security
- [Fonts](#page-194-0)
- Initial View [properties](#page-195-0)
- [Optimize](#page-188-0) a PDF file
- [Attach](#page-179-0) a file

### Related information

- [Annotation layer](#page-273-0) and content layer
- Combine files and [assemble](#page-237-0) pages

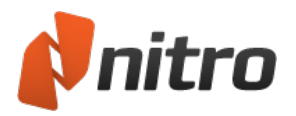

## <span id="page-171-0"></span>Add or edit text

Nitro Pro includes tools so you can add new text to a PDF document, or make last-minute corrections and updates, without the need to re-open the source files in the authoring program.

The **Type Text** tool lets you add text anywhere on a PDF document, even if it does not have interactive fields. It gives you full control over the text color, font type, and text size. For example, if you obtain a PDF form created from a photocopy or scan of a paper form, you do not need to print the form and then write information on the paper. Instead, you can use the **Type Text** tool to enter text as an annotation on the form.

You can use the **Edit** tool to update and move existing blocks of text as a paragraph inside a boundingbox, and do not have to manage paragraphs as a collection of separate lines. As you edit text or resize the bounding-box while editing, text re-flows naturally onto adjacent lines.

*TIP:* Text re-flow is supported in paragraphs, and treats them as separate objects. To move a paragraph, use the Edit tool.

Nitro Pro includes tools so you can add text to each page in your document in the form of headers and footers, and Bates numbers for unique page numbering.

For more information, see:

- **.** [Headers](#page-174-0) and footers
- **Bates [Numbers](#page-178-0)**

*NOTE:* If you plan to make many small or several major text corrections to a document, we recommend you go back to the source file and make the changes there. This gives more precise control over the exact layout and look, and there may be an opportunity to automate the corrections to save time. Alternatively, Convert PDF to [Microsoft](#page-109-0) Word or [Convert](#page-113-0) PDF to Rich Text to create an editable DOC or RTF file.

#### To add text:

- 1. On the **Home** tab, in the **Tools** group, click **Type Text**
- 2. To type text, click the page where you want to insert text
- 3. On the **Format** tab, use the text options to set the appearance of the text, such as the font and size
- 4. Enter your text, and press Escape or click **Finish** when complete
- 5. If spell check highlights an error, right-click the text to see a suggestion or to change the spellcheck language

*TIP:* When you type text, it is inserted on the annotation layer by default. To insert text on the content layer, Ctrl-click the page where you want to insert text. For more information, see [Annotation layer](#page-273-0) and [content](#page-273-0) layer.

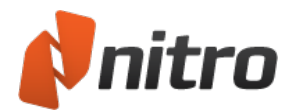

### Type Text Smart Alignment

When enabled, Smart Alignment provides visual markers that make it easy to align new text to other phrases, annotations, or images on the page before you begin typing. With the Type Text tool selected, the cursor will snap to the horizontal or vertical guides depending on where you position your mouse.

To enable/ disable Smart Alignment:

- 1. On the **Home** tab, click **Type Text**
- 2. Click on the document page to start typing, the **Format** tab will appear
- 3. In the **Alignment** group, check **Smart Alignment** to enable alignment
- 4. Uncheck **Smart Alignment** to disable alignment

### To edit text:

- 1. Click the **Edit** button located on the left-hand side of the ribbon
- 2. Double-click text, and position the cursor where you want to insert or edit text. As you type, the bounding-box resizes itself to fit text
	- <sup>l</sup> When you double-click text the **Format** context ribbon appears. In the **Edit Tool** panel you can switch between editing **whole paragraphs** or just **lines only**.
- 3. Highlighting text with your mouse reveals the floating toolbar that allows you to change the font, case, color, and size of the text. When you have finished editing the text, press Escape, click elsewhere on the page, or click **Finish**
- 4. If spell check highlights an error, right-click the text to see a suggestion or to change the spell check language

*NOTE:* If you enter a character with a font that not installed, Nitro Pro automatically tries to select a font with a similar appearance. You may notice the font name change while you edit text. If Nitro Pro cannot determine a related font, it uses a generic font. We advise you to confirm that selected fonts are similar in appearance, and apply another font if necessary. For more information, see [Embedded](#page-275-0) fonts.

#### Move text

To move text, click the **Edit** tool on a paragraph or heading to select it, and do one of the following:

- Drag the bounding-box to a new location
- Use the arrow keys on your keyboard to nudge the bounding-box in small increments

#### To delete a paragraph or image:

- 1. Click on it once to show the light blue bounding-box for the text or image.
- 2. Press **Delete**, or right-click on the text and select **Delete** from the menu.

### Flatten text

Moving text from the annotation layer to the content layer is known as flattening text. To flatten text, do one of the following:

- To transfer a selected text annotation to the content layer, right-click on the text annotation, and select **Flatten Selection** from the menu
- To transfer all text from the annotation layer to the content layer, right-click on a text annotation,

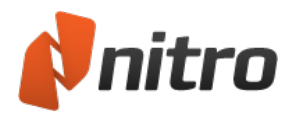

and select **Flatten All** from the menu

• To flatten all annotations from the annotation later to the content layer, and save the PDF file in one step, in **File** menu, select **Save As**, and then **Flattened PDF.** This flattens all annotations, including form fields, sticky notes, links, and other markup annotations.

For more information, see [Annotation](#page-273-0) layer and content layer.

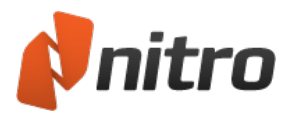

## <span id="page-174-0"></span>Headers and footers

The Header & Footer tool lets you insert text, images, and other PDF files into one or more pages in a PDF document. You have full control over the position, size, opacity, and other properties of your headers and footers, and you can save them for reuse. You can also import and export header and footer profiles to share them with other people. Header and footer profiles contain one or more headers and footers.

Common uses of headers and footers include:

- **Dynamic text:** Automatically insert dynamic information like page numbers, author, document title, date and time
- **· Headers:** Insert document title, chapters and date information
- **· Footers:** Insert page numbering, date, and time information

To list all managed headers and footers:

- 1. In the **Page Layout** tab, in the **Page Marks** group, click **Header & Footer**. The **Manage Headers & Footers** dialog appears
- 2. See the **Select profile** section for a list of header and footer profiles. Profiles can contain more than one header and footer.
- 3. To see all headers and footers in a profile, click the **+** button beside the profile

### To manage profiles and configure the **Apply to document** menu:

- 1. In the **Page Layout** tab, in the **Page Marks** group, click **Header & Footer**. The **Manage Headers & Footers** dialog appears
- 2. See the **Select profile** section for a list of header and footer profiles. Do any of the following:
	- $\circ$  To rename a profile, double-click on it, and enter a new name
	- <sup>o</sup> To create a new profile, click **New Profile**. A new profile appears at the bottom of the **Select profile** list. Enter a name for the profile.
	- <sup>o</sup> The order of this list determines the order of profiles in the **Apply to Document** menu. When you add a new header & footer profile, it is added to bottom of the **Select profile** list, and inserted at the top of the **Apply to document** menu.
	- <sup>o</sup> To delete a header and footer profile, select a profile and click **Delete**
- 3. To apply a Header & Footer profile to your PDF document and close the The **Manage Headers & Footers** dialog, select a profile, and click **Apply**.

### To add a new header or footer into a profile

- 1. In the **Page Layout** tab, in the **Page Marks** group, click **Header & Footer**. The **Manage Headers & Footers** dialog appears
- 2. Select a profile in the **Select profile** list, and click **Add**. Select a type of header or footer:
	- <sup>o</sup> **Text:** enter text for your header or footer
	- <sup>o</sup> **Image:** use an image to use as a header or footer for your pages
	- <sup>o</sup> **PDF:** import a PDF file to use as a header or footer
- 3. Configure properties for your header or footer:
	- <sup>o</sup> In the **Header/Footer name** field, enter a name for Nitro Pro to use in lists and menus. This name can be different to the text that appears in a header or footer in your PDF document.
	- <sup>o</sup> Specify whether it is an **Overlay** (on top of any content, such as text) or **Underlay** (in the

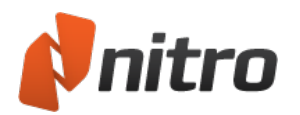

background, behind any content)

- o Other options for the color, background, and placement of the header or footer
- 4. Click **Save** to add the new header or footer to the selected profile

*TIP:* You add multiple header and footer objects into a profile.

To import or export a header or footer profile:

- 1. On the **Page Layout** tab, in the **Page Marks** group, click **Header & Footer**. The **Manage Headers & Footers** dialog appears.
- 2. Do one of the following:
	- <sup>o</sup> To export a header or footer profile, select a profile in the **Select profile** list, and click **Export**. Save the profiles as at a **.nxp** file
	- <sup>o</sup> To import a header or footer profile, click **Import**. When you import a **.nxp** file, the new profile is added to the end of the list of profiles

*TIP:* Images associated with a Headers & Footers profile are only referenced, and not exported.

To insert a header or footer into your PDF document:

- 1. On the **Page Layout** tab, in the **Page Marks** group, click the arrow under **Header & Footer**, and select **Apply to document**
- 2. A menu lists all header or footer profiles. Select a profile from the list to apply it to your PDF document

*NOTE:* If you insert a text-based header or footer, it may not display properly if the recipient does not have the same font installed on their system. If you are unsure about what fonts your recipients use, use Standard fonts, such as Times-Roman, Courier, Helvetica or Symbol. For more information, see [Embedded](#page-275-0) fonts.

To remove all headers and footers from a document:

- 1. On the **Page Layout** tab, in the **Page Marks** group, click the arrow under **Header & Footer**, and select **Remove Headers & Footers**
- 2. A dialog appears, and asks you to confirm that you want to remove all headers and footers. Click **OK**.

*TIP:* To remove a particular header or footer from a document, select it with the Edit tool, then rightclick it, and choose **Delete** from the menu.

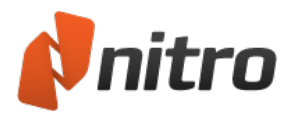

## <span id="page-176-0"></span>Watermarks and backgrounds

The watermarks tool lets you insert text, images, and other PDF files into one or more pages in a PDF document. You have full control over the position, size, opacity, and other properties of your watermarks, and you can save them for reuse. You can also import and export watermark profiles to share them with other people. Watermark profiles contain one or more watermarks or backgrounds.

Common uses of watermarks include:

- **Watermarks and backgrounds:** Insert company logos and other marks to retain corporate identity across pages and documents
- <sup>l</sup> **Show the status of a document:** Apply an image as a watermark such as Reviewed, Approved, and Draft - so your recipients know the status of the document you have shared.

To list all managed watermarks:

- 1. In the **Page Layout** tab, in the **Page Marks** group, click **Watermark**. The **Manage Watermarks & Backgrounds** dialog appears
- 2. See the **Select profile** section for a list of watermark profiles. Profiles can contain more than one watermark.
- 3. To see all watermarks in a profile, click the **+** button beside the profile

### To manage profiles and configure the **Apply to document** menu:

- 1. In the **Page Layout** tab, in the **Page Marks** group, click **Watermark**. The **Manage Watermarks & Backgrounds** dialog appears
- 2. See the **Select profile** section for a list of watermark profiles. Do any of the following:
	- <sup>o</sup> To rename a profile, double-click on it, and enter a new name
	- <sup>o</sup> To create a new profile, click **New Profile**. A new profile appears at the bottom of the **Select profile** list. Enter a name for the profile.
	- <sup>o</sup> The order of this list determines the order of profiles in the **Apply to Document** menu. When you add a new watermark profile, it is added to bottom of the **Select profile** list, and inserted at the top of the **Apply to document** menu.
	- <sup>o</sup> To delete a watermark profile, select a profile and click **Delete**
- 3. To apply a watermark profile to your PDF document and close the The **Manage Watermarks & Backgrounds** dialog, select a profile, and click **Apply**.

### To add a new watermark or background into a profile

- 1. In the **Page Layout** tab, in the **Page Marks** group, click **Watermark**. The **Manage Watermarks & Backgrounds** dialog appears
- 2. Select a profile in the **Select profile** list, and click **Add**. Select a type of watermark:
	- <sup>o</sup> **Text:** enter text for your watermark
	- <sup>o</sup> **Image:** use an image to use as a watermark or background for your pages
	- <sup>o</sup> **PDF:** import a PDF file to use as a watermark or page background
- 3. Configure properties for your watermark or background:
	- <sup>o</sup> In the **Watermark name** field, enter a name for Nitro Pro to use in lists and menus. This name can be different to the text that appears in a watermark in your PDF document.
	- <sup>o</sup> Specify whether it is an **Overlay** (on top of any content, such as text) or **Underlay** (in the

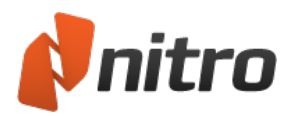

background, behind any content)

- Other options for the color, background, and placement of the watermark or background
- 4. Click **Save** to add the new watermark or background to the selected profile

*TIP:* You can add multiple watermark and background objects into a profile.

To import or export a watermark profile:

- 1. On the **Page Layout** tab, in the **Page Marks** group, click **Watermark**. The **Manage Watermarks & Backgrounds** dialog appears.
- 2. Do one of the following:
	- <sup>o</sup> To export a watermark profile, select a profile in the **Select profile** list, and click **Export**. Save the profiles as at a **.nxp** file
	- <sup>o</sup> To import a watermark profile, click **Import**. When you import a **.nxp** file, the new profile is added to the end of the list of profiles

*TIP:* Images associated with a watermark profile are only referenced, and not exported.

To insert a watermark or background into your PDF document:

- 1. On the **Page Layout** tab, in the **Page Marks** group, click the arrow under **Watermark**, and select **Apply to document**
- 2. A menu lists all watermark and background profiles. Select a profile from the list to apply it to your PDF document

*NOTE:* If you insert a text-based watermark, it may not display properly if the recipient does not have the same font installed on their system. If you are unsure about what fonts your recipients use, use Standard fonts, such as Times-Roman, Courier, Helvetica or Symbol. For more information, see [Embed](#page-275-0)ded [fonts.](#page-275-0)

To remove all watermarks and backgrounds from a document:

- 1. On the **Page Layout** tab, in the **Page Marks** group, click the arrow under **Watermark**, and select **Remove Watermarks** from the menu
- 2. A dialog asks you to confirm removal of all watermarks. Click **OK.**

*TIP:* To remove a particular watermark or background from a document, select it with the Edit tool, then right-click it, and choose **Delete** from the menu.

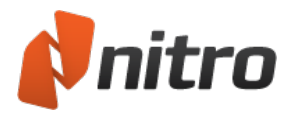

## <span id="page-178-0"></span>Bates Numbers

Bates numbering is useful in legal and other fields that need all pages in a document collection to be labeled, accounted for, and easy to locate. The Bates numbering tool allows you to add a unique number to each page. You can start the numbering at any point and, when processing more than one document, continue the numbering across the documents.

To add Bates numbers to a PDF:

- 1. On the **Page Layout** tab, in the **Page Marks** group, click **Bates Number**
- 2. In the **Prefix**, **Suffix**, and **Start at** boxes, enter your numbering as required
- 3. Click the options to use for font properties and layout, and the pages to process
- 4. Click **Apply**

### To add Bates numbers to a collection of PDF files:

- 1. On the **Page Layout** tab, in the **Page Marks** group, click the arrow next to **Bates Number** and click **Multiple Files**
- 2. Add and order the files you want to process, and then click Next
- 3. In the **Prefix**, **Suffix**, and **Start at** boxes, enter your numbering as required
- 4. Click the options to use for font properties and layout, and the pages to process
- 5. Click **Apply**

### To remove Bates numbers from a PDF file:

- 1. On the **Page Layout** tab, in the **Page Marks** group, click the arrow next to **Bates Number** and click **Remove Bates Numbering**
- 2. Click **OK** at the confirmation prompt, and the tool will scan the document and remove all instances of Bates numbering

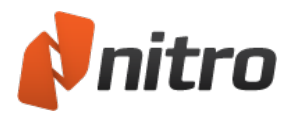

## <span id="page-179-0"></span>Attach a file

In addition to containing text and graphics, PDF files can contain entire files inside them as attachments. This makes exchanging sets of documents easier and more reliable. The Attachments pane provides you a central place to view, insert, delete, and export attachments.

Nitro Pro lets you attach files in two ways:

- **Document Level Attachments:** If you are preparing a document for others to review, you may wish to attach the source file along with additional reference materials (such as spreadsheets and drawing files) at the document level, providing reviewers a complete packet of information that they can access at any time while reviewing the PDF version.
- **Annotation Attachments:** If you are reviewing a document prepared by someone else, and need to provide feedback in the form of a separate file (for example, a revised engineering drawing or price list), you may wish to attach these files as annotations, since you can insert these at exact locations within the PDF. Annotation attachments are shown as a paper clip icon on the PDF page; reviewers can double-click the icon to open the file.

### To attach a file at the document level:

- 1. In the **File** menu, select **Attach Files**. The **Open** dialog appears.
- 2. Browse to the file you wish to attach, select it, and click **Open**. The file is attached to your PDF document, and is embedded in the file when you save it.

For more information, see [Attachments](#page-41-0) Pane and Attach files as [annotations](#page-98-0).
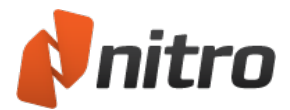

## Images

Nitro Pro includes an advanced set of tools for editing images directly, meaning there should be less need to go back to the source document when fixes are required.

Images can be edited by selecting them with the **Edit** tool. When you double-click an image a new **Format** tab will appear in the ribbon area that is home to all image editing tools.

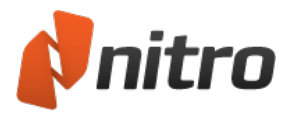

## Insert an image

The Insert Image tool lets you add images to your PDF files so you don't need to go back and edit the original source file.

To insert images:

- 1. On the **Review** tab, in the **Review Tools** group, click **Add Image**
	- <sup>l</sup> If you click on the arrow next to **Add Image**, you can choose to add the image **From File**, **From Clipboard** or **From Scanner**
- 2. Select the image and click **Open**
- 3. Click the image and then resize and move it to the correct position on the page
- 4. Click the elevated handle to visually rotate the image as required

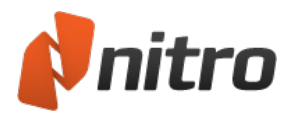

## Extract an image

The Extract Image feature lets you copy images out of PDF files for reuse in Nitro Pro or other applications.

To extract an image:

- 1. Use the **Select** tool to click an image. The image to highlight with a blue selection box.
- 2. Right-click the selected image, and select **Extract Image**. The **Save As** dialog appears.
- 3. Browse to a location, and specify a filename for the image
- 4. **Save as type:** Specify an image file format: JPG, TIF or PNG
- 5. Click **Save**

For information about how to extract all images in a PDF file, see Extract all [images](#page-119-0).

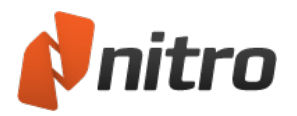

# Delete an image

You can use the **Edit** tool to remove images from your PDF files.

To delete images:

- 1. Click the **Edit** button located on the left-hand side of the ribbon
- 2. Click the image to select it
- 3. Do one of the following:
	- Press the Delete key
	- Right-click and then click Delete

### To select multiple images:

- 1. Click the **Edit** button located on the left-hand side of the ribbon
- 2. Do one of the following:
	- Hold down the Shift key and then click on each image to select
	- Click an drag the cursor to select a group of images
- 3. Do one of the following:
	- Press the Delete key
	- Right-click and then click Delete

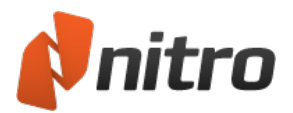

## Edit images

The image arranging tools let you move images in front and behind other objects on the page, flip or mirror, and rotate them.

To arrange images:

- 1. Click the **Edit** button located on the left-hand side of the ribbon
- 2. Double-click the image you want to arrange
- 3. On the **Format** context tab, in the **Arrange** group, click **Bring To Front** , **Send To Back** , **Flip** , or **Rotate**

To adjust the size and positioning of images:

- 1. Click the **Edit** button located on the left-hand side of the ribbon
- 2. Double-click the image you want to resize
- 3. On the **Format** context tab, you have multiple options available:
- 4. In the **Size and positions** group, change any of the following:
	- **Crop**: define your crop area by using your mouse to click and drag the image corners
	- **Height and Width**: enter the new dimensions (in px) and press Enter. Untick Lock pro**portions to resize width and height independently**
	- **Scale**: resize the image by defining a scale percentage, and then press Enter
	- **Position**: reposition the image by defining the new x and y coordinates (in px) on the page
	- **Rotation**: define the rotation of the image in degrees and then press Enter

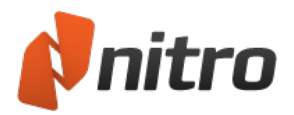

# Resize and crop images

The image editing tools let you resize an image proportionally, or you can adjust just the height or width. If you want to permanently remove detail from the edges of images then you can use the crop tool.

To resize images:

- 1. Click the **Edit** button located on the left-hand side of the ribbon
- 2. Click the image you want to resize
- 3. Do one of the following:
	- To resize proportionally, grab and drag the corner of the image
	- To resize the height or width, grab the image at the mid-point between the corners and drag the image

To crop an image:

- 1. Click the **Edit** button located on the left-hand side of the ribbon
- 2. Double-click the image you want to crop
- 3. On the **Format** context tab, in the **Size and positions** group, click **Crop**
- 4. To crop the image, grab the edge of it and drag towards the center of the image

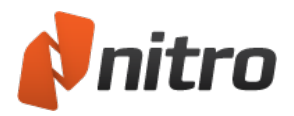

# Change image color space

With Nitro Pro, you can update the color space of each image individually.

To change the color space of images:

- 1. Click the **Edit** button located on the left-hand side of the ribbon
- 2. Double-click the image you want to edit
- 3. On the **Format** context tab, in the **Adjust** group, click **Color**
- 4. Select the desired color space

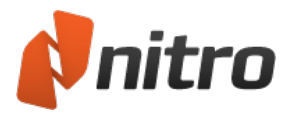

# Replace images

The Replace Image functionality lets you remove one image and put another in its place. Once inserted, you can use the full set of image editing tools to correctly position and size the new image.

To replace an image:

- 1. Click the **Edit** button located on the left-hand side of the ribbon
- 2. Double-click the image to replace
- 3. On the **Format** context tab, in the **Adjust** group, click **Replace**
- 4. Select the new image and then click **Open**

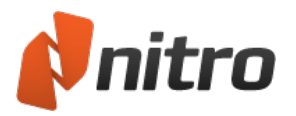

# Optimize a PDF file

Nitro Pro includes a powerful set of tools for removing unwanted document objects and compressing images – helping you shrink files significantly.

To optimize a PDF file:

- 1. Click the **File** menu and then click **Optimize PDF**
- 2. Click one of the following:
	- <sup>l</sup> **Reduced Size**: optimize the PDF file to the smallest size possible. Click **Show Details** to see what is being changed
	- <sup>l</sup> **Reduced Size and Print Ready**: optimize the PDF file to the smallest size possible while retaining a good print quality. Click **Show Details** to see what is being changed
	- **Custom:** . Click **Show Details** to manually configure the following optimization options:
		- **Resample images**: select this option and then choose the required level of image compression. Refer to Image [optimization](#page-189-0) settings for more information on the **Custom** compression settings
		- **Interactive Content**: remove interactive content that is not required by the audience of the document
		- **Document Content:** select additional content that can be removed to further reduce the size of the PDF file
			- **Remove Bookmarks**: bookmarks are convenient but not essential to viewing the PDF file
			- <sup>l</sup> **Remove File Attachments**: attachments can increase the file size considerably. Removing them will not impact the content on the document's pages
			- <sup>l</sup> **Remove Embedded Thumbnail Images**: thumbnail images are used by the Pages pane to distinguish one page from another. Storing them in the document enables faster navigation, but they can still be rendered in real-time if removed
			- **Remove Named Destinations**: named destinations are links that point to a location in the document for easier navigation. Some documents might not require named destinations to be viewed correctly
			- <sup>l</sup> **Remove Unused Objects**: JavaScript or annotation objects that aren't in use can be deleted from the document
			- <sup>l</sup> **Remove only invalid or unused links...**: select additional content that can be removed to further reduce the size of the PDF file
- 3. Click **Optimize** to continue, or **Cancel** to interrupt optimization

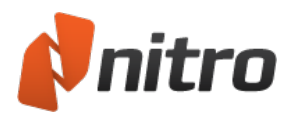

## <span id="page-189-0"></span>Image optimization settings

Optimizing images in your PDFs allows you to create the perfect balance between file size and visual quality, depending on how your files are to be used. There are two primary techniques used in optimizing images: compression and downsampling.

## Compression

- **Lossless**: Reduces the file size of an image file without loss of data, by removing only repetitive information. If an image is compressed using a lossless compression technique, it is identical to the original in visual quality, and can be useful if you need to extract the images for editing later.
- **Lossy**: Eliminates "unnecessary" bits of information from the image. Because lossy compression discards data, it can achieve smaller file sizes than lossless compression, but may not be suitable for high-quality printing, or if you later need to extract the image for editing or reuse.

## Downsampling

Downsampling reduces image resolution by lowering the number of dots per inch (DPI) that the image contains. Since there is less information that needs to be saved, the resultant PDF file sizes can be considerably smaller. In general, it is a good idea to downsample images based on the resolution of the device you are sending the file to. For example, typical computer monitors have a resolution between 72dpi and 96dpi, which is the highest resolution the monitor can display.

## Available Image Optimization Settings

The following image optimization settings are available when using the **Resample images** option after selecting **Custom** for Nitro Pro's Optimize PDF tool:

### JPEG compression to 150 dpi (for screen reading)

Creates files optimized that are optimized for on-screen viewing. Images will be compressed using the JPEG compression technique, and images with resolution greater than 150dpi will be downsampled. Use this setting when you want to create the smallest possible file size and where print quality is less important than file size, for example in preparing PDFs for display over the web.

### ZIP compression to 300 dpi (for printing)

Creates files that are optimized for printing to standard home or office printers. Images will be compressed using the ZIP compression technique, and images with resolution greater than 300dpi will be downsampled. Use this setting when you want to create a file that retains decent print quality when printed to a general use printer, while remaining relatively compact in terms of file size, for example in preparing PDFs for emailing to coworkers.

### Custom

Allows you to specify different settings for various types of images contained within your document, for example color or grayscale images. Depending on the types of images contained in your document, available options include:

**Downsample** (DPI): Sets whether to use the original DPI, or allows you to choose the DPI to be used in rendering each image. Setting this to a lower number will reduce the quality of your

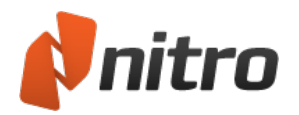

printed images, and will also reduce file size

- **Compression**: Sets the type of compression to use in compressing images. If Automatic is selected, Nitro Pro will select the best compression type to suit the majority of images within the document. You can also experiment with different settings to find the optimal balance between file size and image quality
- **Image Quality**: If JPEG compression is selected, you can adjust this setting to specify the desired image quality, depending on how your document will be used. Higher image quality will result in larger file sizes

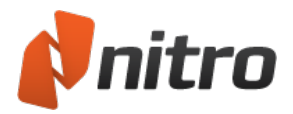

# Document properties

The document information fields in Nitro Pro are useful for users who want to know more about a document, and they're particularly useful if documents are to be indexed. These fields can be used to help categorize documents and help narrow down search results from search engines and other indexes.

To view document properties:

<sup>l</sup> Click the **File** menu button and then click **Document Properties**, or use the **Control+D** keyboard shortcut

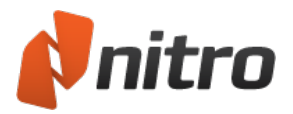

## Document information and metadata

With Nitro Pro you can edit the document title, author, subject, and keyword fields, as well as add your own custom metadata fields.

Tip: Not all the document information can be modified. Many fields are set at the time of creation or when last edited. For example, creation time, creator, optimization, PDF version, and so on.

To add or edit document information or metadata:

- 1. Click the **File** menu button, and then click **Document Properties**
- 2. In the **Title**, **Author**, **Subject** and **Keywords** boxes, update or enter text
- 3. Click **OK**

To add or edit custom metadata fields:

- 1. Click the **File** menu button, and then click **Document Properties**
- 2. Click **Edit**
- 3. In the **Name** and **Value** boxes, enter your text, and then click **Add**
- 4. Click **OK**
- 5. In the Document Properties dialog, click **OK**

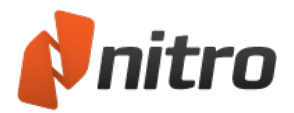

# Document security

Details on the security and restrictions that have been placed on a PDF can be found in the Document Properties dialog. For more information on various PDF permissions settings, refer to [Permission](#page-218-0) settings.

To view the security in a file:

- 1. Click the **File** menu button , and then click **Document Properties**
- 2. Click the **Security** tab

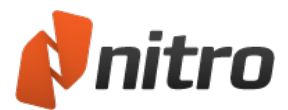

# Fonts

If you need information on the fonts contained in a document, you can do this in the Document Properties dialog. For further explanation of PDF font information, refer to the [Embedded](#page-275-0) Fonts section.

To view all fonts in a document:

<sup>l</sup> Click the **File** menu button, click **Document Properties**, and then click the **Fonts** tab

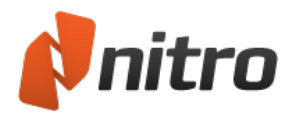

# Initial View properties

PDF documents can be set to display in particular ways when opened in a PDF viewer. For example, if your document contains bookmarks and you want them to be easily accessible, you can set the document to open with the Bookmarks pane already displayed. You can also set your PDF so it's displayed at a particular zoom level, opens at a particular page, and so on. In Nitro Pro these settings are all controlled in the Document Properties dialog.

- **· Navigation**: Sets which pane is displayed by default. The Bookmarks pane, Pages pane, or no pane
- <sup>l</sup> **Page view**: Sets the page mode to open with, Single, Continuous, Facing, or Facing Continuous
- **Exam**: Sets default magnification level. Choose from zoom percentage, or choose from the Fit Page, Fit Width and Fit Height settings
- <sup>l</sup> **Always open document to page**: Specifies which page to open the PDF at
- <sup>l</sup> **Resize window to fit document**: Resizes the size of the window to fit the magnification size specified for the document to display at
- **Center window on screen**: Opens the application window in the center of your screen
- **Full-screen mode**: Opens the document in full-screen mode
- **Window title**: Set what is displayed in the title bar of the PDF viewer. Either the file name or the document title field
- **Hide menu bar**: Stops the menus from appearing when a PDF is opened in Adobe Reader or Acrobat
- **Hide tools**: Stops the toolbars from appearing when a PDF is opened in Adobe Reader or Acrobat
- **Hide window controls**: Stops the left pane and status bar from appearing when a PDF is opened in Adobe Reader or Acrobat

#### To set initial view properties:

- 1. Click the **File** menu button, click **Document Properties**, and then click the **Initial View** tab
- 2. Click the options you would like to use
- 3. Click **OK**
- 4. In the Document Properties dialog, click **OK**

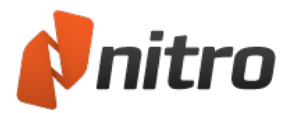

# <span id="page-196-0"></span>Redaction

Redaction permanently removes parts of text or images from a PDF file, and replaces them with black rectangles. This lets you remove sensitive information from a paragraph, table, heading, or a bitmap image. The rest of the document is unaffected, and can be viewed and printed normally.

Redaction is a two-step process - mark areas for redaction, and then apply redactions:

- 1. Select images, words, paragraphs, or pages, and apply redaction-marks. Redaction marks for text and images are non-destructive. They indicate which parts of the PDF document are selected for redaction.
- 2. When you are satisfied that all your redaction marks are suitably placed, and you want to permanently remove content marked for redaction, then you apply redactions.

*NOTE:* Redaction marks, images, and pages are removed permanently as soon as you apply redactions. Undo (Ctrl+Z) cannot restore redacted content after you Apply Redactions. Redactions are not saved to the PDF document until you save the PDF file. If you apply an unwanted redaction, close the file immediately without saving, and re-open it. When you save a PDF file with redactions, you are advised to use a different file name, and indicate that redactions are applied. Nitro Pro prompts you to append **\_redacted** to the file name.

Redaction affects text and images on the content layer only. Therefore, if you want to remove an annotation or vector graphics, right-click it, and select **Delete** from the menu.

For more information, see [Annotation layer](#page-273-0) and content layer.

Redaction does not remove metadata from your PDF document.

For more information, see Remove [metadata](#page-200-0).

### Mark for Redaction

To mark text for redaction:

- 1. On the **Redact** tab, select **Mark for Redaction**. The mouse cursor changes to an I-beam over text, an arrow over images, and a crosshair elsewhere.
- 2. Do one of the following:
	- <sup>o</sup> Click and drag the I-beam cursor over text to mark parts of a word, words, or lines of a paragraph
	- <sup>o</sup> Double-click the I-beam cursor to mark a single word
	- <sup>o</sup> Click and drag the crosshair cursor to mark a rectangular area

#### To mark an image for redaction:

- 1. On the **Redact** tab, select **Mark for Redaction**. The mouse cursor changes to an I-beam over text, an arrow over images, and a crosshair elsewhere.
- 2. Do one of the following:

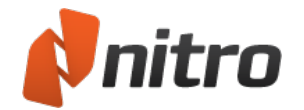

- <sup>o</sup> Double-click the arrow cursor on an image to mark an entire image for redaction
- <sup>o</sup> Click and drag the crosshair cursor to mark a rectangular area

*NOTE:* Redaction marks respect the order that text and images are stacked. All image and text under the redaction mark is redacted.

Example #1: If text is on top of an image, a redaction mark on the text also redacts the same area of the image under the marked text.

Example #2: If a background image on a page has text in front of it and the image is redacted, the text is unaffected. The redaction mark might be the same color as the text, but the text remains, and can be selected and copied.

To mark pages for redaction:

- 1. Click the **Pages** tab on the left side of the window. The Pages panel opens.
- 2. In the pages panel, do one of the following:
	- <sup>o</sup> **Redact Page(s):** Shift-click one or more pages to select them, and then right-click, and select **Redact page(s)**
	- <sup>o</sup> **Redact Page Range:** Specify a range of pages to mark for redaction, and then filter by all, odd or even pages

Areas marked for redaction are shaded red by default. To preview how a redaction mark will appear after redaction is applied, hover your mouse cursor over the redaction mark. The selected area is covered by a black rectangle.

*TIP:* You can customize colors and other features of redaction marks and redactions by configuring **Redaction Properties**.

To repeat marks across pages:

- 1. Right-click a redaction mark, and select **Repeat Mark Across Pages**
- 2. Specify a range of pages to receive the same redaction mark, and then filter by all, odd or even pages
- 3. Click **OK** to repeat the redaction mark in the same position on other pages

#### *TIP:* **Repeat Mark Across Pages** is useful for redacting unwanted headers and footers from every page.

### Remove a redaction mark

To remove a redaction mark, use the Mark for Redaction, Hand or Select tool, and do one of the following:

- Click on an area marked for redaction, and press Delete
- **.** Right-click an area marked for redaction, and select Delete from the menu

### Apply Redactions

To apply a redaction on an individual redaction mark:

- 1. Right-click on the mark
- 2. Select **Apply Redaction** from the context menu

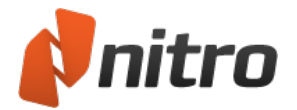

To apply redactions to all marked areas:

<sup>l</sup> On the **Redact** tab, in the **Redaction** group, click **Apply Redactions**

*NOTE:* When you Save or Save As your PDF file after applying a redaction, Nitro Pro prompts you to append **redacted** to the file name so the original PDF file is not over-written.

### Configure redaction properties

To configure default redaction properties:

- 1. On the **Redact** tab, click **Mark Content**, and select **Redaction Mark Properties**. The **Redaction Properties** dialog appears.
- 2. On the Overlay Appearance tab, specify your default redaction properties, such as the color of redaction marks, and click **OK**

To customize redaction properties for a specific redaction mark:

- 1. Right-click the redaction mark and select **Properties**. The **Redaction Properties** dialog appears.
- 2. Specify properties such as colors and redaction codes, which are different to the default properties. These settings override the defaults set via the **Redaction Mark Properties** button (explained in the procedure above this one), and apply to the selected redaction mark only.

To use properties (including redaction codes) of a selected redaction mark as the default for future redactions, right-click the redaction mark, and select **Make Current Properties Default**.

### Redaction Codes

Redaction Codes indicate why content was redacted. Nitro Pro is pre-loaded with commonly used redaction codes, also known as exemption codes, which apply to the US FOIA (Freedom Of Information Act) and the US Privacy Act, for example, *(b)1A*.

*TIP:* You can specify default redaction codes to be associated with redaction marks when you create them. You can also customize redaction codes and define your own code sets of customized redaction codes.

Alternatively, you can specify custom text for a redaction mark.

To specify default redaction codes to associate with redaction marks:

- 1. On the **Redact** tab, click **Mark Content**, and select **Redaction Mark Properties** from the menu. The **Redaction Properties** dialog appears.
- 2. Check the **Use Overlay Text** checkbox
- 3. Specify a fill-color, a font, color, and size for the overlay text
- 4. On the **Overlay Appearance** tab, select a redaction code from a code set:
	- a. Select **Redaction Code**
	- b. In the **Code Sets** menu, select a Code Set, for example, Freedom Of Information Act.
	- c. The **Codes** section allows you to specify a code from the **Code Set** you selected. Select one or more redaction codes from the **Codes** list. The field next to **Redaction Code** previews the redaction codes you are using. Default selected codes are added to all new redaction marks.

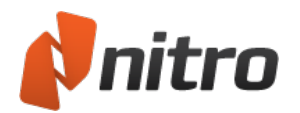

If you want to stop this default code selection, click to deselect the code from the list.

5. Click **OK** to save the default redaction codes to associate with redaction marks

*TIP:* To specify custom text instead of a redaction code from a code set, on the **Overlay Appearance** tab (Step 4, above), select **Custom Text**, and enter text to apply to the annotation.

To associate redaction codes with an existing redaction mark:

- 1. Right-click the redaction mark and do one of the following:
	- Select a suitable code from the Code Sets that appear in the context menu
	- <sup>l</sup> Select **Properties** and then follow steps 2 through 4 for the **Redaction Properties** dialog.

To customize code sets and redaction codes:

- 1. On the **Redact** tab, click **Mark Content** and select **Redaction Mark Properties**. The Redaction Properties dialog appears.
- 2. On the Overlay Appearance tab, check the **Use Overlay Text** checkbox.
- 3. Select a code set from the **Code Sets** menu. The **Codes** list shows available redaction codes.
- 4. To customize redaction codes, click **Edit Code Sets**. The **Redaction Codes Editor** dialog appears. This lets you edit code sets, and the codes in each code set.
- 5. Select one or more redaction codes from the list, customize, and then click **OK**.

*NOTE:* Redaction code sets are stored in an XML file located here: %appdata%\Nitro\Pro\11.0\Redaction Advanced users and IT administrators may prefer to modify this file directly.

### Search and Redact

Search and Redact searches for keywords or phrases, and lets you select matching expressions to mark for redaction.

- 1. On the **Redact** menu, click **Search and Redact**.
- 2. Enter a search term and click **Search**. A list of matching terms appears. Click **+** to expand the list of found matches. Results from successive searches are cumulative.
- 3. Use the check-boxes to select one or one or more terms from the results list. Select check-boxes to add redaction marks over associated text. To remove listed redaction marks, deselect those checkboxes.
- 4. Click **Redact All Marks**. All redaction marks in the PDF document are applied.

*TIP:* You can click on matching search results to go to their location in the PDF document and preview redaction mark as selected text.

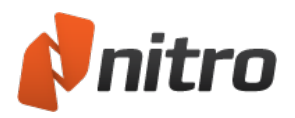

## <span id="page-200-0"></span>Remove metadata

Metadata is supporting information about the PDF document. It can describe properties such as authors, document creation date, reference numbers, information about embedded images, and so on.

There are two areas where metadata can exist in a PDF file:

- <sup>l</sup> **Document Information Dictionary:** To see these fields in Nitro Pro, in the **File** menu, select **Document Properties**. This is a set of defined metadata fields (Title, Author, Creator, Producer, CreationDate, ModDate) that store specific types of information.
- **Metadata stream:** A metadata stream is a way to store metadata in a PDF file. As long as the contents of the metadata stream are represented in XMP (Extensible Metadata Platform), anything can be stored in the metadata stream. For example, a photo management application may allow export to a PDF file, and when it does, attach a metadata stream for each image describing the name of the person who took the picture.

*NOTE:* You cannot view document metadata in Nitro Pro.

### Why remove metadata?

The Redaction tools allow you to remove confidential text or images from content that the user can see on the page. Metadata, however, is invisible to many PDF file viewers and editors. Some metadata may be sensitive or privileged information, and therefore unsuitable for public distribution. The **Remove Metadata** tool in Nitro Pro removes all traces of metadata.

For more information, see [Redaction](#page-196-0).

### Remove Metadata

The Remove Metadata feature removes all instances of both types of metadata from the PDF document. To remove metadata:

- 1. On the **Protect** tab, in the **Redaction** group, click **Remove Metadata**
- 2. A dialog appears, and asks you to confirm that you want to remove all metadata. Click **OK**.

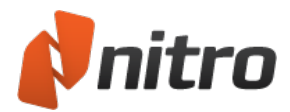

# Links

- $\cdot$  [Add](#page-202-0) a link
- $\cdot$  [Edit](#page-204-0) a link
- **[Automatic](#page-203-0) page number links**
- [Create](#page-206-0) web links from URLs
- Create keyword links [automatically](#page-207-0)

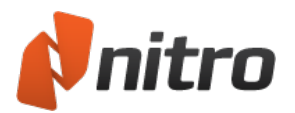

# <span id="page-202-0"></span>Add a link

You can add links manually to your PDF pages by clicking the Link tool and drawing the outline of the link on the page. Once it's added you can edit its appearance and set the action it should perform when clicked by the user.

To add a link to a PDF document:

- 1. On the **Page Layout** tab, in the Navigation group, click **Link**
- 2. On the page, click and drag the pointer to add the link
- 3. In the **Create Link** window, set the **Link appearance** properties and select the Link action
- 4. Click **Next** to configure the options related to your selected Link action
- 5. Click and drag the link to move it, or click and drag one of the corner handles to resize it

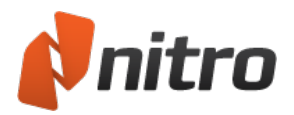

# <span id="page-203-0"></span>Automatic page number links

The Create Page Links tool lets you automatically turn all numbers on an area of the page into active hyperlinks that will link each number to the corresponding page in the document. It's ideal for making sections of documents, like the table of contents and index, more intelligent and easier to use. It's simply a matter of selecting the part of the page or range of pages you want to scan, and then running the tool to turn them into active links.

## To create page links:

- 1. On the **Page Layout** tab, in the **Navigation** group, click the arrow beneath **Link**
- 2. Click **Auto Page Links**
- 3. To specify the area of the page or page range to process, do either of the following:
	- To scan only an area of the page, click and drag the cursor to select it, and then specify the pages to scan
	- To scan the whole page, or a range of whole pages, select the Range option, and then enter the pages to include
- 4. Click the options to set the appearance of the links
- 5. Click the **Create** button to generate the links

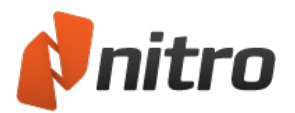

## <span id="page-204-0"></span>Edit a link

You can control what links look like, including what color they are when visible, as well as how the link will appear when clicked on. If you need to you can also lock your links so each link keeps its position and properties.

If you have created a set of links in a PDF and they need to be precisely laid out-for example, when you've added navigation links in the header or footer of a page-use the link aligning tools in the **Link Tools** context ribbon.

### To edit the appearance of links in PDF documents:

- 1. On the **Page Layout** tab, in the **Navigation** group, click the down arrow below **Link** and then click **Edit Links**
- 2. Right-click on the link you want to edit and click **Properties**
- 3. On the **Appearance** tab, click the options you would like to change

Tip*:* To edit the appearance of more than one link, hold down Ctrl and left-click each link to select them

#### To set the default link style:

- 1. On the **Page Layout** tab, in the **Navigation** group, click the down arrow below **Link** and then click **Edit Links**
- 2. Right-click on a link that uses the style you would like to make the default, and then click **Use Current Appearance as Default**

To align, resize, and reposition links:

- 1. If you have created a set of links in a PDF and they need to be precisely laid out-for example, when you've added navigation links in the header or footer of a page-use the link aligning tools
- 2. On the **Page Layout** tab, in the **Navigation** group, click the down arrow below **Link** and then click **Edit Links**
- 3. Hold down Ctrl and click on each link you would like to reposition
- 4. Right-click and choose from the **Align**, **Center**, **Distribute**, and **Size** options

Note: To use the Align, Center, Distribute and Size options you must select at least two links

To lock and unlock the position and properties of links:

- 1. On the **Page Layout** tab, in the **Navigation** group, click the down arrow below **Link** and then click **Edit Links**
- 2. Right-click on the link and select **Properties**
- 3. Click the **Locked** option
- 4. Click Close

To delete links:

1. On the **Page Layout** tab, in the **Navigation** group, click the down arrow below **Link** and then click **Edit Links**

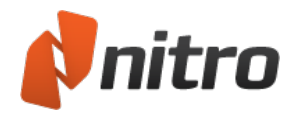

- 2. Left-click on the link to select it
- 3. Do either of the following:
	- **.** Press the Delete key on your keyboard
	- <sup>l</sup> Right-click on the link, click **Edit** and then **Delete**

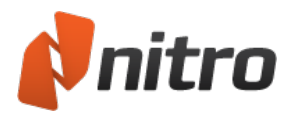

# <span id="page-206-0"></span>Create web links from URLs

The Create Weblinks tool scans your PDF for URLs and turns them into active webpage links

To make weblinks active:

- 1. On the **Page Layout** tab, in the **Navigation** group, click the arrow below **Link**
- 2. Click **Create Weblinks**
- 3. Click the option to specify the range of pages to scan for links

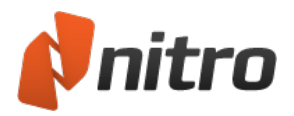

# <span id="page-207-0"></span>Create keyword links automatically

With Nitro Pro you can turn every occurrence of a particular word or phrase into an active hyperlink. For example, you could make all occurrences of your company name in your document link through to your company web site. The Auto Keyword Link tool gives you the choice of going through each occurrence and approving them one at a time, or you can just convert all occurrences automatically in the one go. Links can be set to execute a variety of actions such as open a URL or external file, go to a specific page or named destination, or even the next instance of the word in the document.

### To create keyword links:

- 1. On the **Page Layout** tab, in the **Navigation** group, click the arrow beneath **Link**
- 2. Click **Auto Keyword Links**
- 3. In the **Find** box, enter the word or phrase you want to turn into an active link
- 4. In the **Action** type list, click the action to use and then specify the action to perform
- 5. In the **Link** properties group, click the options to set the appearance of the links
- 6. To create the links, do either of the following:
	- **.** To convert all keywords to hyperlinks, click the **Create All** button
	- To review each instance of a keyword before applying the link, click Find Next and then click **Create** to turn it into a link
- 7. Click **Close**

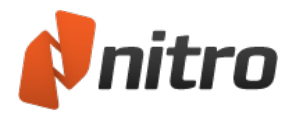

## Bookmarks

The bookmarks in Nitro Pro work much like the bookmarks you place in paper books-they allow you to retain links to particular pages in a document for quicker access, as well other actions, such as:

- Go to a page in the current PDF document
- Go to a page in another PDF document
- Go to a web page
- Open another file
- $\cdot$  Reset a form
- $\bullet$  Submit a form
- Run JavaScript

With electronic bookmarks, you can group these links together in hierarchies, specify the exact text labels to use, and set your document so that the bookmarks are displayed or hidden when a document is first opened.

If they're well laid out, a set of bookmarks will help the user understand the basic structure of long documents. Moreover, including bookmarks can help in encouraging your users to view documents onscreen instead of wasting paper by printing them.

The most common use of bookmarks-linking to different pages within a PDF-is just about the simplest way to make a document more user-friendly.

#### To view bookmarks in a PDF file:

In the navigation tabs displayed along the left side of the Nitro Pro window, click the **Bookmark** tab. The **Bookmarks** pane opens.

### Configure a PDF document so it opens with the Bookmarks pane

To set the initial view of a document so that it opens with the **Bookmarks** pane displayed:

- 1. In the **File** menu, click **Document Properties**. The **Document Properties** dialog opens.
- 2. In the **Initial View** tab, in the **Navigation** menu, select **Bookmarks pane and page**

For more information, see:

- View and use [bookmarks](#page-209-0)
- Create a [bookmark](#page-210-0)
- Create bookmarks [automatically](#page-211-0)
- $\bullet$  Edit a [bookmark](#page-215-0)

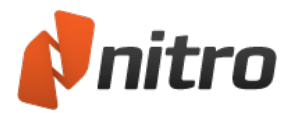

## <span id="page-209-0"></span>View and use bookmarks

Bookmarks are displayed in the Bookmarks pane, which appears to the left of the document area.

To open the Bookmarks pane:

1. From the navigation tabs (displayed along the left side of the Nitro Pro window), click the **Bookmark** tab

To increase or decrease the font size displayed in the Bookmarks pane:

- 1. Click the **File** menu button , and then click **Preferences**
- 2. Click **Appearance**, and in the **Bookmark text size** list, click the text size
- 3. Click **OK**

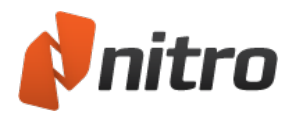

# <span id="page-210-0"></span>Create a bookmark

You can create bookmarks by selecting text on a page and making it a bookmark, or by adding an untitled bookmark and then setting and naming it in the Bookmarks pane.

When adding bookmarks that link to another part of the same document, you're not limited to just linking to a page number, you can have precise control over the exact view a user experiences-for example, a bookmark could move a user to another page and zoom in to a small area of the page. You set this by editing the action property of the bookmark.

### To add a bookmark to a PDF document:

- 1. On the **Page Layout** tab, in the Navigation group, click **Bookmark**
- 2. In the **Bookmarks** pane, type in your bookmark label

Note*:* A bookmark added this way is set by default to link to the current page being viewed. To use a different kind of action, see the Edit a [Bookmark](#page-215-0) chapter of this quide.

### To turn a heading or text into a bookmark:

- 1. On the **Home** tab, in the **Tools** group, click **Select**
- 2. Highlight the text to use
- 3. Right-click and then choose **Add Bookmark**
- 4. In the Bookmarks pane, drag to move the bookmark to its proper order within the list

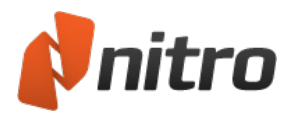

## <span id="page-211-0"></span>Create bookmarks automatically

The Auto Build Bookmarks feature can totally automate the creation of bookmarks in your PDFs, and with very little effort greatly enhance the usability of the PDFs you publish. Use it to auto-generate bookmarks based on the font styles (headings, chapters, etc.) and the layout used in your PDFs. You can also use it to build bookmarks based on the textual and numerical content of the PDF files by using the text masking and wildcards features.

To create bookmarks automatically:

- 1. On the **Page Layout** tab, in the **Navigation** group, click the arrow below **Bookmark**
- 2. Click **Auto Build Bookmarks**
- 3. In the **Build Bookmarks** dialog, click **Level 1**. This will open up the **Select Bookmark Attributes** dialog
- 4. Do one or both of the following:
	- With the mouse pointer use the cursor to select an example of the text (such as a heading) on the page
	- Enable the checkboxes of the properties that you want to create the bookmarks from
- 5. Click **OK**
- 6. To make more than one tier of bookmarks, click **Level 2** (and so on) and then perform steps three and four again
- 7. In the Build Bookmarks dialog, click **Build**

Tip: With Nitro Pro you can generate bookmarks automatically from your Word documents based on the heading styles they contain. See the ["Microsoft](#page-68-0) Office add-in settings" on page 53 section of the user guide for more information.

### Bookmark selection attributes

Several text properties can be configured when creating bookmarks automatically. Combining the various properties will create bookmarks that only match the unique characteristics of a specific text element; for instance a chapter heading. If no text in the document matches the requirements of the defined properties, then no bookmarks will be created.

- **Font Name**: Creates bookmarks from the selected font. Clicking Refresh will update the font menu listing to include all the fonts contained in the document. Embedded fonts are not included
- **Font Size**: Creates bookmarks from text that conforms to the specified font size
- **Font Color**: Creates bookmarks from text that matches the selected text's color.
- **Left Indentation**: Creates bookmarks from text with its line indent starting at the specified distance from the left-hand side of the page. An example of line indentation is bullet headings-selecting these bullet headings with the Left Indentation and Font Name properties enabled would produce bookmarks from the bullet headings: Font Name, Font Size, Font Color, Left Indentation and Text Mask (if the Font Name property wasn't enabled, all text with the same indentation as the bullets would be turned into a bookmark)
- <sup>l</sup> **Text Mask**: Creates bookmarks from text that matches the characters entered into the Text Mask textbox. Text masking is handy when there are no defining bookmark properties, or if you need to selectively filter out certain text that may otherwise become a bookmark. See the section on text masking for more information on using these special characters.

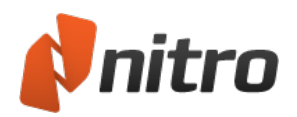

- **Keyword list**: This feature allows you to include and exclude particular bookmarks based on its text label. The keyword list file is simply a text file with a list of words. If you choose to include with a keyword list, then the only bookmarks generated will be ones that include any of the keywords in your list. If you choose to exclude with a keyword list, then no bookmarks will be created that contain any of the words in your keywords list
- **Ignore repeated headings**: Creates a bookmark for only the first occurrence of a repeated bookmark name.
- <sup>l</sup> **Multi-lined headings**: Creates bookmarks from text spanning more than one line
- **Leading numbers**: This feature allows you to add or remove leading numbers to bookmarks. For example, if your headings and chapters are prefixed with a numbering system. These leading numbers can be excluded from the bookmark labels that are generated automatically
- **Fext masking:** Includes or excludes content as bookmarks based on the wildcards you specify. Instead of searching a PDF file for the attributes (font name, size and color) and layout (indentation) the Text Mask feature allows you to search the text content of the files to include and exclude text from being made into a bookmark. Text masking is particularly useful when there are few defining bookmark properties-when the PDF file has not been structured well or consistentlyor when you want to filter out bookmarks based on their text-based content

## Using Text Masks

The "." matches one instance of any character.

Example: Entering the expressing "P.F" into the Text Mask field would create a bookmark from any line of text that contained "PDF, PeF, PdF" etc.

#### ^

.

The "^" only creates a bookmark if the specified text appears at the very start of the line.

Example: Entering the text "^abc" will only create a bookmark if the line started with "abc". If a line of text started with "1.0 abc" no bookmark would be created

### \$

The "\$" only creates a bookmark if the specified text appears at the very end of the line. If you only want to create bookmarks from lines that only contain the exact text you specify, use both the "^" and "\$" characters.

Example: Entering the text "abc\$" will create a bookmark only from text with lines ending with "abc". Therefore "...xyzabc" would generate a bookmark from that line, but "abcxyz" would not

### $[ ]$

Any lines containing characters inside the "[ ]" will generate a bookmark. Characters can be specified literally, or as a range of characters.

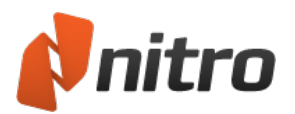

Example: "[abc]" will create bookmarks from any lines containing either a, b, or c. This is opposed to only creating a bookmark from text containing abc if "abc" is entered. "[a-dA-D]" will create bookmarks from lines containing any of the characters between a-d (that is, a, b, c and d), in both lower- and upper-case

## $\lceil$ <sup> $\wedge$ </sup> $\rceil$

Any text containing characters inside the "[]" and after the "^" will not be turned into bookmarks. This feature is very handy when applied with in conjunction with other bookmark selection properties to stop unwanted bookmarks from being created. Please note that conversely this means that any other text not in the "[ ]" will be considered as potential bookmark material. Therefore you should consider using another bookmark selection in conjunction with this one. If you really want to exclude numbers like 1.0 you would need to modify it to "[^0-9\.]. The "\" is explained below, and is needed because "." is a considered special character in text masking.

Example: Entering "[^0-9]" will still create bookmarks containing numbers if the text line contains any other character – 1.0 will be turned into a bookmark because it contains a ".".

\

The "\" character is used when you wish to actually match a special character, such as "." Or "\$". These special characters are used in the Text Mask field to perform special text matching.

Example: Entering "\\$" will search and create a bookmark from text on the document containing a "\$", ignoring the normal "\$" text mask command

\*

Use the "\*" character to create bookmarks from more than one set of characters at the same time.

Example: Entering "a\*b" will create bookmarks from any line of text containing either a and/or b

+

Use the "+" character to create bookmarks from a set of characters arrayed in a certain order. Bookmarks can be created from the first character(s) before the "+", however, characters after the "+" can only be bookmarked if the characters before the "+" are also present.

Example: Entering "a+b" will create bookmarks from any line of text containing ab, aab, aaab¸ etc. Any text like ba, or cb, will be ignored

?

Like the "+" character, the "?" character creates bookmarks from a set of characters arrayed in a certain order, but in this case, bookmarks can be created from characters before the "?" only if the proceeding

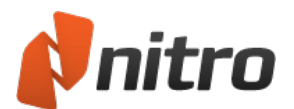

characters are also present. The characters after the "?" can be used to create bookmarks, irrespective of whether characters before the "?" are present.

Example: Entering "a?b" will create bookmarks from any line of text containing ab, abb, or just b

( )

Allows characters to be grouped together and be combined with other special characters.

Example: "(a\*b)\$" will create bookmarks from lines of text containing either a and/or b, but only if these lines end with a or b

|

Creates bookmarks from either one set of characters or another.

Example: Entering "a | b" into the Text Mask field will create bookmarks from lines of text containing either a or b

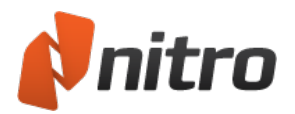

# <span id="page-215-0"></span>Edit a bookmark

Nitro Pro comes with a complete set of tools for editing, ordering, grouping, altering the appearance of, and deleting the bookmarks in your PDF documents.

Tip*:* You can edit more than one bookmark at a time. To select a range of bookmarks already in order, left-click the first one, then hold down Shift and click the last one. To select multiple bookmarks that are not in sequence, just hold down Control while you select them.

### To set the bookmark action:

- 1. In the Bookmarks pane, right-click on the bookmark and select **Properties**
- 2. Click the **Action** tab
- 3. In the **Action** list, click the action, and then click **Add Action** to List
- 4. Set the action
- 5. Click **Close**

#### To delete a bookmark:

- 1. In the Bookmarks pane, select the bookmark and do one of the following:
	- Press the Delete key
	- Right-click and click Delete

#### To delete all bookmarks:

- 1. On the **Page Layout** tab, in the **Navigation** group, click the arrow below **Bookmark**
- 2. Click **Delete All Bookmarks**

#### To rename a bookmark label:

- 1. In the **Bookmarks** pane, do either of the following:
	- **.** Right-click and choose **Rename**.
	- Double-click the bookmark label
- 2. Type the new bookmark text

#### To change the appearance of bookmarks:

- 1. Right-click on the bookmark(s), select **Properties** and do any of the following:
	- In the **Style** list, click the text style
	- **.** In the **Color** palette, choose a pre-defined or custom color

Bookmarks can be nested or grouped together so that a parent bookmark has child bookmarks grouped under it-this allows you to have multiple tiers or levels of bookmarks, which become particularly useful when preparing navigation for long, well-structured documents.

#### To reorder bookmarks:

- 1. Click the bookmark and drag it to the new position
- 2. Place the cursor on top of the bookmark that will appear above it and release the bookmark
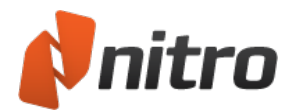

### To group or nest bookmarks:

- 1. Click the bookmark and drag it to the new position
- 2. Place the cursor on top of the bookmark text label that will appear above it and release the bookmark

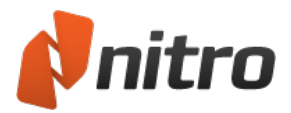

### Security

With Nitro Pro, you can apply two different types of security to control who can access your files and what actions they can perform once they receive them: password-based security, and certificate-based security.

### Password-based security

Passwords allow you to restrict access and usage of your content to people who have the password used to secure the PDF file. Depending on your needs and the intended audience, you can choose between 40 bit RC4, 128-bit RC4, 128-bit AES, 256-bit AES encryption.

- <sup>l</sup> **Open passwords**: Securely lock your file so only people with the correct password can open the file
- **Permission passwords:** These lock particular functionality when a user opens your file. For example, you can prevent recipients from modifying or printing your document

### Certificate-based security

Certificate-based security has many advantages over password-based security: documents can be opened without the need to remember passwords, Digital IDs cannot be shared or copied easily, and a single document can contain different security settings for individual recipients. For example, you may grant one person editing and printing privileges, while another is limited to just viewing the file.

#### To view the security in a file:

- 1. Click the **File** menu button, and then click **Document Properties**
- 2. Click the **Security** tab

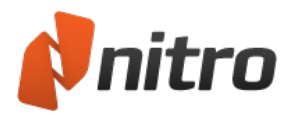

### Permission settings

The usage permission settings let you restrict what features can be used when a recipient opens a file you have secured. This means, for example, that you can distribute documents that can't be edited or printed, but can be opened and viewed. Using these permission settings with digital ID certificate-based security gives you even greater flexibility as you can set different permissions for each individual recipient of your file.

The usage permissions you can control include:

- **Printing**: Control the user's ability to print the document, and at what resolution quality
- **.** Changes: Control the user's ability to edit the contents of a document
	- **.** Document assembly: Control the user's ability to insert pages into and extract pages out of PDF documents
	- <sup>l</sup> **Form field fill-in or signing**: Control the user's ability to fill in forms and digitally sign documents
	- **Commenting**: Control the user's ability to add notes, text highlights, and drawing markups
- <sup>l</sup> **Content copying or extraction**: Control the user's ability to copy content from a document
- **Access for screen readers**: Allow text to be accessed by screen-reading software for users with a visual impairment

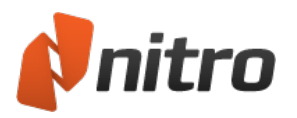

## <span id="page-219-0"></span>Password security

To restrict access and use of your content, you can secure your PDF file with one of the following types of password:

- **Open passwords:** Lock your file so only people with the correct password can open it
- **Permission passwords:** Lock particular functionality when a user opens your file. For example, you could stop recipients from copying text from your PDF document or printing it.

### Methods to secure a PDF file with password security

There are two ways to secure a PDF file with password security. These procedures are described below.

- <sup>l</sup> **Password Security dialog:** View security settings and manually apply security in **Document Properties**
- **Security profiles:** Re-usable security profiles let you save custom security settings, and then apply those settings to a document with one click

### To manage password security:

- 1. Do one of the following:
	- <sup>o</sup> On the **Protect** tab, in the **Secure Document** group, click **Password Security**
	- <sup>o</sup> In the **File** menu, select **Document Properties**. The **Document Properties** dialog opens. On the **Security** tab, in the **Security method** menu, select **Password security**.
- 2. If the PDF document already has password security, Nitro Pro prompts you to enter the document password before updating password security
- 3. In the **Password Security** dialog, do any of the following:
	- <sup>o</sup> If you want users to enter a password to open your file, check the **Require a password to the document** checkbox, and enter a password
	- <sup>o</sup> If you want to restrict permissions once a file is opened, check the **Require a password to change security settings and access specific functions** checkbox, and enter a password. Specify restrictions for printing, changes, copying text and images, and text access for screen reader devices for Section 508 compliance.
- 4. Click **More**. In the **Security Level** section, specify an encryption **Algorithm**. 256-bit AES is considered the most secure.
- 5. Click **OK** or **Finish**
- 6. Save your PDF document to apply the new security settings

#### To apply password security with a specific profile:

- 1. To manage security profiles, on the **Protect** tab, in the **Secure Document** group, click **Manage Profiles**. If necessary, create or edit a security profile before proceeding. For more information, see [Security](#page-221-0) profiles.
- 2. On the **Security** tab, in the **Secure Document** group, click the arrow below **Password Security**
- 3. Select a security profile from the list, and confirm that you want to secure the document
- 4. Save your PDF document to apply the new security settings

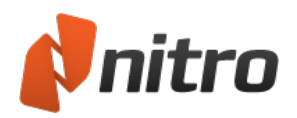

## <span id="page-220-0"></span>Certificate security

Digital IDs let you encrypt files that can only be opened and used by people who have exchanged certificates. Certificate-based security has many advantages over password-based security: documents can be opened without the need to remember passwords, Digital IDs cannot be shared or copied easily, the one document can contain different security settings for each recipient of a file. For example, you may grant one person editing and printing privileges, while another is limited to just viewing the file.

Before you can receive files encrypted for your digital ID, you must create your digital ID and then share its certificate with people who you intend to share certificate-secured files. You must have also received and imported the certificate of the recipient before you can encrypt files for their use.

*NOTE:* When you use certificate-based security, remember to add your own certificate as an intended recipient. Otherwise, you do not have access to the PDF file when it is secured.

### Methods to secure a PDF file with certificate security

There are two ways to secure a PDF file with certificate security. These procedures are described below.

- <sup>l</sup> **Certificate Security dialog:** View security settings and manually apply security in **Document Properties**
- **Security profiles:** Re-usable security profiles allow you to save custom security settings and then apply those settings to a document with one click. Profiles can include details on the recipients you allow. This lets you secure documents the same way for each recipient, every time

### To manage certificate security:

- 1. Do one of the following:
	- <sup>o</sup> On the **Protect** tab, in the **Secure Document** group, click **Certificate Security**
	- <sup>o</sup> In the **File** menu, select **Document Properties**. The **Document Properties** dialog opens. On the **Security** tab, in the **Security method** menu, select **Certificate security**
- 2. In the **Certificate Security** dialog, select contacts you want to allow access to your secured file, and click **Add**. To restrict usage for each recipient as you add them, select the **Restricted Permissions** option, and define the levels of printing and changes allowed for that person
- 3. Click **More**. In the **Security Level** section, specify an encryption **Algorithm**. 256-bit AES is considered the most secure
- 4. Click **OK** or **Finish**
- 5. Save your PDF document to apply the new security settings

To apply certificate security with a specific profile:

- 1. To manage security profiles, on the **Protect** tab, in the **Secure Document** group, click **Manage Profiles**. If necessary, create or edit a security profile before proceeding For more information, see [Security](#page-221-0) profiles
- 2. On the **Protect** tab, in the **Secure Document** group, click the arrow below **Certificate Security**
- 3. Select a security profile from the list, and confirm that you want to secure the document
- 4. Save your PDF document to apply the new security settings

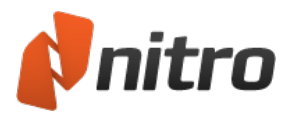

# <span id="page-221-0"></span>Security profiles

Security profiles store your security settings, are re-useable, and help you work more quickly. Instead of re-entering passwords or re-adding recipient names every time you use document security, open the PDF file in Nitro Pro and select the security profile from a list. If you use certificate-based security and regularly send files to the same people, security profiles save you a lot of time.

To view your security profiles:

- 1. On the **Protect** tab, in the **Secure Document** group, click **Manage Profiles.** The **Security Profiles** dialog appears.
- 2. To view details of a profile in the **Security profiles** section, click on the profile

### To add a new security profile:

- 1. On the **Protect** tab, in the **Secure Document** group, click **Manage Profiles.** The **Security Profiles** dialog appears.
- 2. Click **New**. The **New Security Profile** dialog appears.
- 3. Enter a **Name** and **Description** for your profile
- 4. In the **Secure documents** section, specify one of the following:
	- <sup>o</sup> **Using passwords:** restrict user-rights to open and close PDF documents, or make changes
	- <sup>o</sup> **Using certificates:** encrypt documents so they can be accessed only users you specify
- 5. Click **Next**, and configure password security or certificate security settings. For more information, see [Password](#page-219-0) security and [Certificate](#page-220-0) security.
- 6. Click **Finish**

### To edit a security profile:

- 1. On the **Protect** tab, in the **Secure Document** group, click **Manage Profiles**. The **Security Profiles** dialog appears.
- 2. In the **Security profiles** section, select a profile, and click **Edit**
- 3. Update the **Name** and **Description** for your profile
- 4. In the **Secure documents** section, specify whether to use passwords or certificates
- 5. Click **Next**
- 6. Update any security settings
- 7. Click **Finish** to save changes to your security profile

### To delete a security profile:

- 1. On the **Protect** tab, in the **Secure Document** group, click **Manage Profiles.** The **Security Profiles** dialog appears.
- 2. In the **Security profiles** section, select a policy, click **Delete**, and confirm that you want to delete the security profile

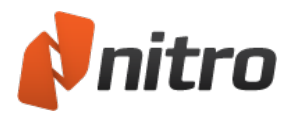

# JavaScript security

It is possible to obtain a PDF document containing embedded JavaScript that can trigger security vulnerabilities. Some users may wish to disable JavaScript for security reasons, or system administrators might need to disable JavaScript to abide by their company's IT policy.

To disable JavaScript from running:

- 1. Click on the **File** menu button, and then **Preferences**
- 2. In the Preferences dialog, click JavaScript
- 3. Select **Disable JavaScript**

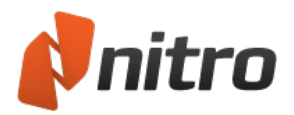

# Microsoft RMS Integration

Microsoft Rights Management (RMS) provides a service that protects and shares files by allowing you to encrypt your sensitive documents and restrict access to approved individuals only.

At the time of writing, Microsoft RMS for individuals is offered as a free service. The following instructions detail how to set up an account and use it with Nitro Pro.

### Set up an RMS Account

- 1. Browse to <https://portal.aadrm.com/> and sign up for an account. Wait to receive your password and account details before proceeding to the next step
- 2. Browse to <http://www.microsoft.com/en-us/download/details.aspx?id=38396> to download and install the Active Directory Rights Management Service Client
- 3. Browse to <http://www.microsoft.com/en-us/download/details.aspx?id=28177> to download and install the Microsoft Online Services Sign-In Assistant for IT Professionals RTW (Microsoft Office 365 user might already have this installed)

### Secure a PDF file with RMS

- 1. Open a PDF file in Nitro Pro
- 2. On the **Protect** tab, in the **Secure Document** group, click **Microsoft RMS Security**
	- Alternatively, click the button menu to select exiting security templates
- 3. If this is your first time using RMS integration, enter your username and password
- 4. In the **RMS Security** dialog, click the **Add** button to grant access to a user
- 5. Enter the email address of the user and assign the required level of permissions
- 6. Click **More** to set document-level protection options like expiry and credential validation
- 7. Click **Finish** to commit your settings
- 8. In the **File** menu, click **Save** and then send the document to a user with an RMS account

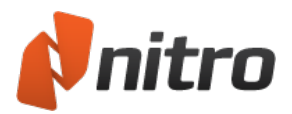

## <span id="page-224-0"></span>Digital IDs

A digital ID is much like paper-based identification such as a passport. It can prove who you are and give you special rights to do particular things. In Nitro Pro, your digital ID can let you make your PDF files tamper-proof, as well as give you special access to files from users who have approved your digital ID. When you secure a document, you can change access and usage rights on a user-by-user basis. Digital IDs have a public and private key. The public key contains a certificate and identifying information, and this is what you share with other users. Once other users have your public key, they can secure (encrypt) documents that you may be able to access and use. The private key is the part of the digital ID that is never shared, and is the part of the ID that unlocks (decrypts) files to which you have been granted access.

Nitro Pro supports the use of the following types of digital IDs:

- **PKCS#12 digital ID file.** This type of digital ID is more flexible because you can use the same ID on multiple computers. For example, if you had an office workstation and a notebook with the same certificate installed, you could open the same secured PDF file on both computers. The digital ID remains secure when moved between computers, since you must enter a password when you import it to your My Digital IDs.
- **Windows Certificate Store.** This type of digital certificate locks the ID to a user on a particular computer and cannot be copied and imported to another computer.

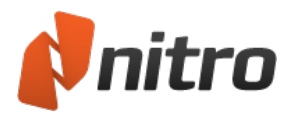

# <span id="page-225-0"></span>Manage Digital IDs

A Digital ID is a security pass that allows you to create a digital identity, or to view a document that has been encrypted to prevent unauthorized access. You can create different Digital IDs for different tasks. For example, you can have a digital ID for opening accounting documents, and another one to open technical reports.

To create a Digital ID:

- 1. On the **Protect** tab, in the **Identifcation** group, click **My Digital IDs**. The **My Digital IDs** dialog appears.
- 2. Click **New**. The **New Digital ID** dialog appears
- 3. Enter your identity details
- 4. In the **Intended Usage** list, select the type of security to use, then click **Next**
- 5. Click **Browse** to choose a location to save your digital ID, then give it a filename
- 6. Enter a password, and click **OK** to finish

*TIP:* If you want to delete a Digital ID, select it in the **My Digital IDs** dialog, and click **Remove**.

### To import a Digital ID:

- 1. On the **Protect** tab, in the **Identification** group, click **My Digital IDs**. The **My Digital IDs** dialog appears.
- 2. Click **Import**
- 3. Locate the Digital ID on your hard drive or network, and click **Open**
- 4. Click **Close** to finish

To export a Digital ID:

- 1. On the **Protect** tab, in the **Identification** group, click **My Digital IDs**. The **My Digital IDs** dialog appears.
- 2. Select a digital ID from the list, and click **Export**. The **Export Certificate** dialog appears.
- 3. Select **Save data to file**, then click **Next**, and choose a location for the file
- 4. Click **Save** to finish

### To export a Digital ID by email:

- 1. On the **Protect** tab, in the **Identification** group, click **My Digital IDs**. The **My Digital IDs** dialog appears.
- 2. Select a digital ID from the list, and click **Export**. The **Export Certificate** dialog appears.
- 3. Select **Send data to others via email**, then click **Next**
- 4. Enter an email address for the recipient of your Digital ID, review the message, and then click **Send**
- 5. An email message is composed in your default email client, and includes your Digital ID as an attachment. Click **Send**.

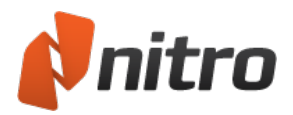

## <span id="page-226-0"></span>Manage trusted contacts

With Nitro Pro, you can add people to your Trusted Contacts by importing their public key certificate manually, or you can share your public key and their public key at the same time with the Request Contacts feature. You need to have the public key of a contact in Trusted Contacts to be able to validate any PDF files they have digitally signed.

### To add a trusted contact:

- 1. On the **Protect** tab, in the **Identification** group, click **Trusted Contacts**. The **Manage Trusted Contacts** dialog appears.
- 2. Click **Add**, select the certificate that was sent from a trusted colleague, and then click **Open**

*TIP:* To see details of a certificate, such as who issued it and how long the certificate is valid, select it from the list of trusted contacts, and click **View**.

### To export a contact ID:

- 1. On the **Protect** tab, in the **Identification** group, click **Trusted Contacts**. The **Manage Trusted Contacts** dialog appears.
- 2. Select a trusted contact, and then click **Export**
- 3. In the **Save As** dialog, enter a name for the certificate, and then click **Save**

#### To share public key certificates:

- 1. On the **Protect** tab, in the **Identification** group, click **Trusted Contacts**. The **Manage Trusted Contacts** dialog appears.
- 2. Select a contact to export, and then click **Request**. The **Request Contacts** dialog appears.
- 3. Enter your contact details
- 4. Select the **Include my certificate in email** checkbox, select a certificate to share, and then click **Next**
- 5. Enter an email address for the recipient of your public key certificate, review the message, and then click **Send**
- 6. An email message is composed in your default email client, and includes your public key certificate as an attachment. Send the email.

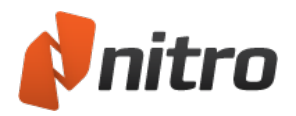

# <span id="page-227-0"></span>Digital signatures

A digital signature is much more powerful than a traditional paper-based signature. They provide you with a way to show a person signed a particular document at a particular time and helps to ensure that the document content has not been tampered with after it was signed. Additionally, the document version history shows recipients when a document was signed, and when changes were made. This revision history is encrypted and stored inside the PDF, and can be viewed in the [Signatures](#page-230-0) pane.

To digitally sign a PDF document, you need a digital ID. To verify the signature of another person, you must first share your digital IDs and add each other to your Trusted Contacts list.

For more information about digital signatures, see:

- Digitally sign a [document](#page-228-0)
- <sup>l</sup> View and validate [certificates](#page-230-1) and signatures
- [Certify](#page-232-0) PDF files
- Digital signature [timestamp](#page-234-0)

For related information, see:

- Create [signature](#page-135-0) fields
- [Digital](#page-224-0) IDs
- **[Manage](#page-225-0) Digital IDs**
- Manage trusted [contacts](#page-226-0)

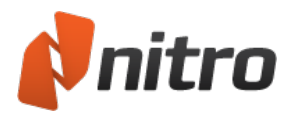

# <span id="page-228-0"></span>Digitally sign a document

Digital signatures are like paper-based signatures, but better because they include encrypted information so you can verify their authenticity.

You can digitally sign a document to securely record the identity of the author, and to verify the content has not changed. Digital signatures in a PDF document can show text, or an image such as a photo or an image of your handwritten signature.

To digitally sign a document:

- 1. On the **Protect** tab, in the **Certify Document** group, click the arrow under **Sign**, and select a signature from the gallery. To sign a document, you must first have a digital ID. For more information, see [Digital](#page-224-0) IDs and [Manage](#page-225-0) Digital IDs.
- 2. Click on the page where you would like to place your signature
- 3. Nitro Pro prompts you to save the PDF file with the digital signature. Click the digital signature to view and confirm its details, and then save your PDF file. For more information, see [View](#page-230-1) and validate [certificates](#page-230-1) and signatures.

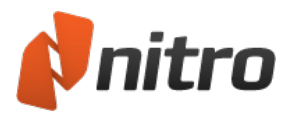

### Customize signature appearance

You can customize digital signatures to make information you want to share visible, and also to display your physical signature, a corporate logo, or some other graphic you want to appear alongside your signature. You can edit the appearance of your signature at the time of signing a document, or at any time.

### To create a new digital signature

- 1. In the **File** menu, click **Preferences**, expand the **Digital Signature** section, and select **Appearances**
- 2. In the **Signature appearances** section, click **New**. The **Configure Signature Appearance** dialog appears.
- 3. In the **Graphic** section, select one of the following:
	- <sup>o</sup> **No graphic**: include no additional information
	- <sup>o</sup> **Graphic from file**: Click **Select graphic**, specify an image file of you signature, and then click **OK**.
	- <sup>o</sup> **Name**: print your name as text
- 4. In the **Text** section, specify which parts of your digital signature you wish to be visible and printable in a PDF
- 5. Preview your signature, and then click **OK**

*TIP:* For information on how to create a digitized image of your handwritten signature, see [Stamp](#page-122-0) your signature with [QuickSign](#page-122-0).

### To edit the appearance of a digital signature

- 1. In the **File** menu, click **Preferences**, then **Digital Signature**, and then **Appearances**
- 2. In the **Signature appearances** list, select a signature to configure, and then click **Edit**. The **Configure Signature Appearance** dialog appears.
- 3. In the **Graphic** section, select one of the following:
	- <sup>o</sup> **No graphic**: include no additional information
	- <sup>o</sup> **Graphic from file**: Click **Select graphic**, specify an image file of you signature, and then click **OK**.
	- <sup>o</sup> **Name**: print your name as text
- 4. In the **Text** section, specify which parts of your digital signature you wish to be visible and printable in a PDF
- 5. Preview your signature, and then click **OK**

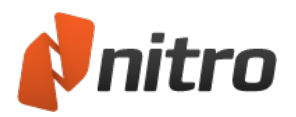

### <span id="page-230-1"></span>View and validate certificates and signatures

Signatures are validated when a document is opened, and then automatically re-validated when anyone changes the document.

To view the status of your certificates and signatures, do one the following:

- View certificates and signatures in the Signatures pane
- <span id="page-230-0"></span>• Look at certificates and signatures on the page of the PDF document

### The Signatures pane

The **Signatures** pane lists all signatures in the PDF document, shows their validity status, and provides a summary of each signature.

If your PDF document contains signatures, the **Signatures** tab appears on the left of the window. To open the **Signatures** pane, click the **Signatures** tab.

*TIP:* To jump to the location of a signature in the document, click on the signature in the **Signature** pane. A yellow rectangle highlights the selected signature.

### Status icons for PDF document

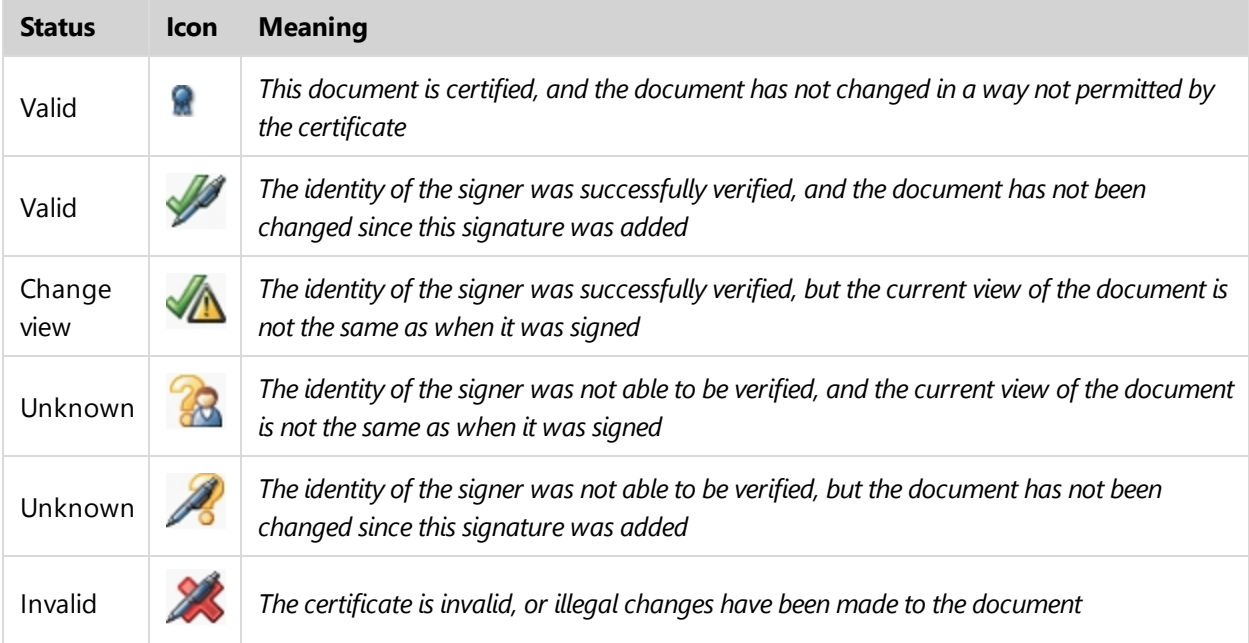

### View signatures and certificates on the page of a PDF document

To see more information about a digital signature or certificate from the page of a PDF document, click on the signature. The **Signature Properties** dialog appears, and lets you do the following:

- **· Validate signature:** confirm the validity of a digital signature
- <sup>l</sup> **Document modification**: see whether the document is unchanged, or if the file is restricted to permitted changes, such as filling-in form fields
- **Time validity:** shows that the timestamp of the PDF document is one of the following:

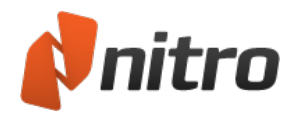

- <sup>o</sup> Based on the clock from the signer's computer
- <sup>o</sup> Has a timestamp that cannot be verified
- <sup>o</sup> Timestamped and verified from a timestamp server
- **· View certificate**: shows you information about the person who signed the document, the expiration date of the certificate, and who issued the certificate. You can also see the encryption standard and digital encryption fingerprints.
- **Add to Trusted Contacts**: add the person who signed this PDF file to your list of contacts. For more information, see Manage trusted [contacts](#page-226-0).

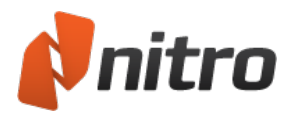

# <span id="page-232-0"></span>Certify PDF files

As the author of a document, when you certify it, you attest to its contents and control what (if anything) can be done to it while retaining its certified status. If changes occur to the document that you have not permitted, then the document is invalidated and the certification is revoked.

If you are the author of a PDF file, and want to maintain its integrity, apply a certifying signature with the Certify tool. When you certify - rather than add a digital signature - you can control use of the document with the following permitted actions:

- **Disallow any changes:** Disables all tools that can be used to change a file, such as editing, commenting, form filling and signing. If any change is made to the document after certification, its certificate becomes invalid.
- <sup>l</sup> **Only allow form fill-in actions:** Disables all tools that can be used to change a file, except for the form filling and signing tools. An example of when you would use this is when you want to collect information with an official form that requires people to enter information, but does not allow them to change the form you designed.
- <sup>l</sup> **Only allow commenting and form fill-in actions:** Disables all tools that can be used to change a file, except for the form filling, signing, and commenting tools. An example of when you would use this is when reviewing a contract that may require signatures and comments during the reviewing stage.

### Reasons to certify a document:

- When you want people to be able to sign, form fill or annotate a PDF file without invalidating the certificate
- To attest you are the author of a document
- To vouch for its contents
- To specify what changes are permitted for it to stay certified
- To automatically disallow functionality such as inserting pages, changing text, and editing form field properties

*TIP:* PDF files can be certified only once, but if permissions allow, can be digitally signed many times. This is the benefit of certifying the files you author, rather than signing it.

### To certify a PDF document:

- 1. On the **Protect** tab, in the **Certify Document** group, click **Certify**
- 2. On the **Certify Profile Wizard**, choose the actions you want to permit from the **Permitted actions** list
- 3. Click **Next**
- 4. Select a digital ID to certify with, and choose whether or not to make the certificate visible
- 5. Click **Next**
- 6. If you chose to make the certificate visible, click on the page where you would like it to appear:
- 7. On the **Certify Document** dialog, do the following:
	- Select a reason for signing the file from the Reason for signing document list, or enter your own reason

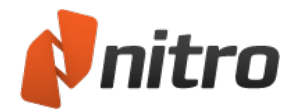

- Choose to save the certification to the current document or save as a new document
- Specify the appearance for the certificate
- 8. Click **Finish**

*NOTE:* When you share certified PDF files with other people, their PDF viewer must support the functionality for certification and signatures to work correctly. Nitro Pro, Adobe Acrobat and Adobe Reader can share certified and signed PDF files between them.

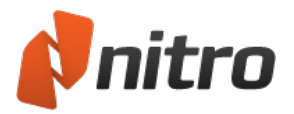

## <span id="page-234-0"></span>Digital signature timestamp

Digital timestamps mark a PDF signature with the time and date as proof of integrity. A timestamp shows that the contents of the document existed at a point in time, and are unchanged.

For added security, digital signatures can include a timestamp from an independent, trusted authority. Nitro Pro is able to utilize a timestamp server to help ensure that the timestamp is precise and secure, since the system clock could be modified by a user.

### To manage digital timestamp settings:

- 1. In the **File** menu, select **Preferences**, expand **Digital Signature**, and select **Time Stamp Servers**
- 2. If the list of **Available servers** is empty, or you want to add another timestamp server:
	- a. Click **New** to add a new timestamp server. The **Time Stamp Server** dialog appears.
	- b. Enter the name and URL of a timestamp server, and optional login information
	- c. Click **OK** to save your settings
- 3. To manage existing settings for a timestamp server, tick the **Acquire timestamp from attestable server** checkbox, select a timestamp server from the list of **Available servers**, and then do any of the following:
	- <sup>o</sup> To update properties for the selected timestamp server, click **Edit**, and enter new information on the **Time Stamp Server** dialog
	- <sup>o</sup> To remove the selected timestamp server, click **Delete**
	- <sup>o</sup> To use a specified timestamp server by default for every timestamp, click **Set Default**. A star marks the default timestamp server.
- 4. Click **OK**

*TIP:* If your default timestamp server is unavailable, Nitro Pro uses the first available timestamp server on your list. You are advised to list them in order of preference.

When you look at the properties of a digital signature, time validity is shown as one of the following:

- Signature date/time are from the clock on the signer's computer
- Signature is timestamped but the timestamp could not be verified
- Signature is timestamped

For more information, see Digital [signatures](#page-227-0).

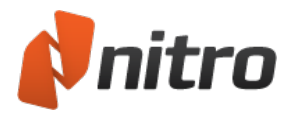

## Partner Plugins

The Partner Plugin framework enables Nitro Pro to process and exchange files with third-party productivity tools and services. These plugins are streamlined into an easy to use interface to enhance the PDF workflow by reducing the need to manually save, copy, re-open, and upload files into your favorite utilities.

To manage partner plugins:

- 1. In the **File** tab, select **Preferences**. The **Nitro Pro Preferences** dialog opens.
- 2. Select **Plugin Manager**
- 3. Check the checkboxes for plugins you wish to enable, and un-check other checkboxes
- 4. Click **OK**, and then restart Nitro Pro for your changes to take effect

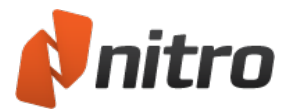

### Evernote

The Evernote plugin is integrated with Nitro Pro. Evernote gives you the tools to store and retrieve information online in the form of notes. Notes can include small bits of text, doodles, photos, web pages, and even entire PDF documents.

For more information, see [http://www.evernote.com](http://www.evernote.com/)

### To setup Evernote:

- 1. Sign up for a free account with Evernote at to gain access to the service at <https://www.evernote.com/Registration.action>
- 2. When your account is setup, download the Evernote desktop client for your computer from <http://www.evernote.com/about/download/>
- 3. Follow the prompts to install the client and link it to your Evernote account
- 4. When the Evernote client is setup with your account, you are ready to use the plugin in Nitro Pro

*NOTE:* The Evernote plugin shows in the **File** menu only after you have the desktop client installed

#### Send to Evernote

The Evernote plugin enables you to send content from Nitro Pro directly to Evernote. This content ranges from entire PDF files, to bits and pieces, such as text snippets and images.

#### To send a PDF file to Evernote:

- 1. Make sure that the Evernote desktop client is running on your computer
- 2. Open a PDF file in Nitro Pro
- 3. In the **File** menu, click **Send to Evernote**

To send a text selection to Evernote:

- 1. Make sure that the Evernote desktop client is running on your computer
- 2. Open a PDF file in Nitro Pro
- 3. Click the **Select** tool on a line or paragraph of text to select it
- 4. Right-click the selection, and choose **Send to Evernote**

#### To send an image to Evernote:

- 1. Make sure that the Evernote desktop client is running on your computer
- 2. Open a PDF file in Nitro Pro
- 3. Click the **Select** tool on an image to select it
- 4. Right-click the selection, and choose Send to Evernote

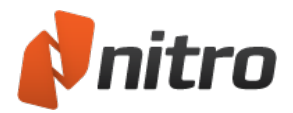

## Combine files and assemble pages

PDF files provide an easy way to package up a collection of different files from a variety of sources, and to share them accurately and reliably. With Nitro Pro, you can combine reports, spreadsheets, presentations, and more, all in a single task.

• [Combine](#page-238-0) files to PDF

In addition, Nitro Pro gives you the complete set of tools for assembling and rearranging pages in PDF files, including:

- Crop or resize [pages](#page-240-0)
- [Rotate](#page-241-0) pages
- [Extract](#page-243-0) pages
- [Delete](#page-244-0) pages
- Reorder, move, or [rearrange](#page-245-0) pages
- Insert [pages](#page-246-0)
- Split [pages](#page-248-0)

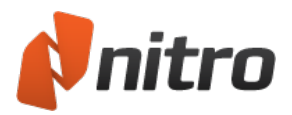

# <span id="page-238-0"></span>Combine files to PDF

Nitro Pro supports combining PDF files and any other file type you provide, as long as you have an application installed on your computer that can view that file type. Nitro Pro will convert other types of files to PDF in the background, and then combine together every PDF file in the order specified.

### To combine files to PDF from a folder or the desktop:

- 1. Open the folder that contains the files you want to combine
- 2. Hold down CTRL and click the files you want to select
- 3. Right-click, and then choose **Combine files with Nitro**
- 4. Click **Move Up** and **Move Down** to reorder the files as desired
- 5. In the **Make PDF files** list do one of the following, depending on whether file size or print quality is more important to you:
	- **.** If the document requires high print quality, click **Print-ready**
	- **.** If the print quality is less important than file size, click **Office-ready**
	- **.** If a small file size is the most important quality, click **Web-ready**
- 6. In the **Save PDF to** list, select the location you want to save the file to
- 7. Click **Create**

### To combine files to PDF in Nitro Pro:

- 1. On the **Home** tab, in the **Create** group, click **Combine**
- 2. On the **Combine Files** dialog, click the **Add Files** button, select the files to convert and then click **Open**.
- 3. Click and drag the files to visually define the order in which they will be combined
	- <sup>l</sup> You can change the view mode from a **List** to **Thumbnails** by clicking the button beneath the file viewer. The zoom controls only work when thumbnail view is used.
- 4. Click the **Settings** button to set one of the following, depending on whether file size or print quality is more important to you:
	- **.** If the document requires high print quality, click **Print-ready**
	- **.** If the print quality is less important than file size, click **Office-ready**
	- **.** If a small file size is the most important quality, click **Web-ready**
- 5. In the **Folder** list, select the location you want to save the file to
- 6. Click **Create**

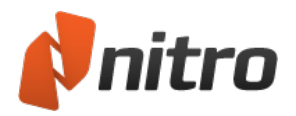

## Assemble pages

The **Pages** pane can make rearranging the pages of your PDF documents much easier. When expanded, the pages pane is located along the left side of the application window, displaying thumbnail-sized versions of each page so you can quickly identify and select the pages you want to edit.

To access the page assembly tools, do one of the following:

- 1. On the **Home** tab, go to the **Pages** group
- 2. On the **Page Layout** tab, go to the **Pages** group
- 3. From the navigation tabs (displayed along the left side of the application window), click the **Pages** tab, then right-click on any page in the Pages pane

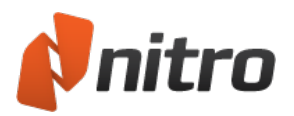

### <span id="page-240-0"></span>Crop or resize pages

The Crop tool enables you to select part of a page to retain while removing the portions outside of your selection, which can be helpful in eliminating unnecessary information from your document, or in resizing your pages. You can crop pages visually with the **Crop** tool and then further refine your cropped area using the **Crop Pages** dialog.

To crop pages with the Crop tool:

- 1. On the **Page Layout** tab, in the **Pages** group, click **Crop**
- 2. Do any of the following:
	- Click and drag within the page to define the crop area. Release the mouse button to crop the page
	- Click once on the page, and then drag any of the borders or corners to crop the required page size
- 3. Double-click inside the crop area
- 4. In the **Crop Pages** dialog, adjust the crop margins and specify additional pages to crop, if desired
- 5. Click **Crop**

To crop pages with the Crop dialog:

- 1. On the **Page Layout** tab, in the **Pages** group, click **Crop**
- 2. Click once on the page to selected it, and then double-click anywhere on the page
- 3. In the **Crop Pages** dialog, adjust the crop margins and specify additional pages to crop, if desired
- 4. Click **Crop**

*NOTE:* See the [Units](#page-260-0) and Grid section of the Preferences to change the measurement units displayed by the Crop tool

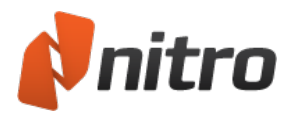

### <span id="page-241-0"></span>Rotate pages

Being able to rotate pages is often required when a document contains both portrait and landscape pages, and the text onscreen appears in both vertical and horizontal orientations. For example, a PDF document may contain several pages of text, followed by a table or chart that is oriented such that the text is running up the screen instead of appearing horizontally. With Nitro Pro, you can rotate any page in 90° increments.

There are two ways in which pages can be rotated:

- <sup>l</sup> **Rotate while viewing**: Allows you to temporarily rotate all pages in the PDF you are currently viewing
- **Rotate permanently**: Allows you to change the rotation of one of more pages in a document and to save those changes

#### To temporarily rotate a PDF document while viewing it:

There are two methods to achieve this:

- <sup>l</sup> On the **Home** tab, in the **Pages** group, click the arrow next to the **Rotate** button and then select **Temporarily Rotate View**
- <sup>l</sup> On the **Page Layout** tab, in the **Pages** group, click the arrow below the **Rotate** button and then select **Temporarily Rotate View**

*Note:* This view rotation is not saved when you close the document

#### To quickly rotate pages in a PDF permanently :

There are three methods to achieve this:

- <sup>l</sup> On the **Home** tab, in the **Pages** group, click the **Rotate** button
- <sup>l</sup> On the **Page Layout** tab, in the **Pages** group, click the **Rotate** button
- From the sidebar navigation tabs (displayed along the left side of the application window), click the **Pages** button to display the **Pages** pane.

Next, select which pages you wish to rotate and then click on either the **Rotate Page(s) Left** or **Rotate Page(s) Right** buttons at the top of the Pages pane.

### To permanently rotate pages in a PDF using the Advanced settings:

By accessing the Advanced rotation dialog, you have more control over the direction you can rotate the pages, as well as which pages within the PDF are to be rotated.

There are two methods to reach the Advanced settings dialog:

- <sup>l</sup> On the **Home** tab, in the **Pages** group, click the arrow next to the **Rotate** button and then select **Advanced**
- <sup>l</sup> On the **Page Layout** tab, in the **Pages** group, click the arrow below the **Rotate** button and then select **Advanced**

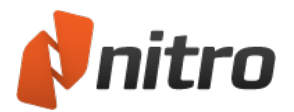

### To Auto Deskew a Page:

Occasionally one might come across a scanned document that was skewed when converted to PDF. Auto deskew automatically detects detects the orientation of the text and aligns it to the page borders; making it easier to read or to apply OCR.

- 1. Open a skewed PDF file in Nitro Pro
- 2. In the **Page Layout** ribbon, under the **Document** panel, click **Auto De-skew**

<span id="page-243-0"></span>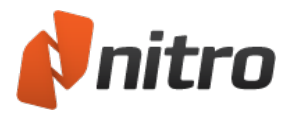

### Extract pages

Nitro Pro enables you to extract one or more pages from a PDF document, quickly creating a new document containing those pages. Optionally, you can also delete the pages from the original PDF file once they are extracted.

To extract pages using the Extract pages tool:

- 1. There are two ways to select the **Extract** pages tool:
	- <sup>l</sup> On the **Home** tab, in the **Pages** group, click **Extract**
	- <sup>l</sup> On the **Page Layout** tab, in the **Pages** group, click **Extract**
- 2. In the **Extract Pages** dialog, select the pages to extract
- 3. Optionally, click to select the **Delete pages after extraction** checkbox
- 4. Click **Extract**

To extract pages using the Pages pane:

- 1. From the sidebar navigation tabs (displayed along the left side of the application window), click the **Pages** button to display the **Pages** pane
- 2. In the **Pages** pane, hold down CTRL and click to select one or more pages
- 3. Right-click the selection and choose **Extract Pages...**
- 4. In the Extract Pages dialog, select the pages to extract
- 5. Click **Extract**

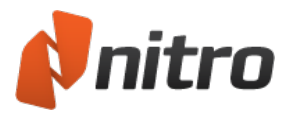

### <span id="page-244-0"></span>Delete pages

Nitro Pro enables you to quickly delete one or more pages from within your PDF document. You can do this via the Pages pane or by using the Delete pages tool.

To delete pages using the Delete pages tool:

- 1. There are two ways to select the **Delete** pages tool:
	- <sup>l</sup> On the **Home** tab, in the **Pages** group, click **Delete**
	- <sup>l</sup> On the **Page Layout** tab, in the **Pages** group, click **Delete**
- 2. In the **Delete Pages** dialog, select the pages to extract
- 3. Click **Delete**

To delete pages using the Pages pane:

- 1. From the sidebar navigation tabs (displayed along the left side of the application window), click the **Pages** tab to display the **Pages** pane
- 2. In the **Pages** pane, hold down CTRL and click to select one or more pages
- 3. Right-click the selection and choose **Delete Pages...**
- 4. In the Delete Pages dialog, select the pages to extract
- 5. Click **Delete**

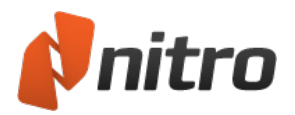

### <span id="page-245-0"></span>Reorder, rearrange and resize pages

You can easily rearrange pages within your PDF files using the tools in Nitro Pro. With the **Pages** pane, it's simply a matter of dragging the pages into the desired order.

You can also easily resize the page dimensions of existign pages within the PDF via the context menu within the **Pages** pane.

### To reorder pages in the Pages pane:

- 1. From the navigation tabs (displayed along the left side of the application window), click the **Pages** tab to display the **Pages** pane
- 2. In the **Pages** pane, do any of the following:
	- To select a single page to move, click the page
	- To select multiple pages that are not in sequence, hold down the CTRL key while clicking each page
	- To select consecutive pages, click the background of the Pages pane and then drag to draw a rectangle around the desired pages
- 3. Drag the selected page(s) to the new position in the document

### To duplicate pages in the Pages pane:

- 1. From the navigation tabs (displayed along the left side of the application window), click the **Pages** tab to display the **Pages** pane
- 2. In the **Pages** pane, select one or more pages within the PDF and then right-click and choose **Duplicate** to create a copy of the pages placed after the location of the selected pages - you can then reorder the pages using the steps mentioned previously.

### To resize pages in the Pages pane:

- 1. From the navigation tabs (displayed along the left side of the application window), click the **Pages** tab to display the **Pages** pane
- 2. In the **Pages** pane, select one or more pages within the PDF and then right-click and choose **Set Page Size**, then choose either **Portrait** or **Landscape** orientation and finally, choose the desired paper size dimensions

<span id="page-246-0"></span>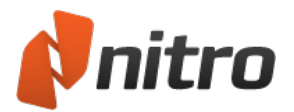

### Insert pages

Nitro Pro enables you to combine pages from multiple PDFs into a single file. When inserting pages, you can choose whether to insert an entire document or just a range of its pages.

To insert pages into a PDF:

- 1. There are two ways to select the Insert pages tool:
	- <sup>l</sup> On the **Home** tab, in the **Pages** group, click **Insert**
	- <sup>l</sup> On the **Page Layout** tab, in the **Pages** group, click **Insert**
- 2. In the **Open** dialog, select the document to insert
- 3. Click **Open**
- 4. In the **Insert Pages** dialog, select from the available page range options, and specify where the pages should be placed within your file
- 5. Click **Insert**

To insert a whole PDF into an opened PDF via the Pages pane:

- 1. From the sidebar navigation tabs (displayed along the left side of the application window), click the **Pages** tab to display the **Pages** pane
- 2. Drag a PDF file from Windows Explorer straight into the **Pages Pane** to insert it at an exact position among the pages of your PDF file

*NOTE:* You can also drag any **compatible** file from Windows Explorer straight into the **Pages Pane** to insert it, as Nitro will temporarily convert the dragged file into a PDF before it is placed at the exact position among the pages of your PDF file

### To insert a page into a PDF via the scanner:

- 1. There are two ways to select the Insert from Scanner tool:
	- <sup>l</sup> On the **Home** tab, in the **Pages** group, click the arrow below the **Insert** button, then select **Insert From Scanner**
	- <sup>l</sup> On the **Page Layout** tab, in the **Pages** group, click the arrow below the **Insert** button, then select **Insert From Scanner**
- 2. In the **Single Scan Settings** dialog, select the options [required](#page-75-0) and the click **Scan**
- 3. Once the scan is completed, you can choose to scan another page of finish the scan process
- 4. Once the scanning is all completed, in the **Insert Pages** dialog, select from the available page range options, and specify where the pages should be placed within your file
- 5. Click **OK**

To insert a page into a PDF via the Clipboard:

- 1. Select an image and copy it to your Clipboard
- 2. There are two ways to select the Insert from Clipboard tool:
	- <sup>l</sup> On the **Home** tab, in the **Pages** group, click the arrow below the **Insert** button, then select **Insert From Clipboard**
	- <sup>l</sup> On the **Page Layout** tab, in the **Pages** group, click the arrow below the **Insert** button, then select **Insert From Clipboard**

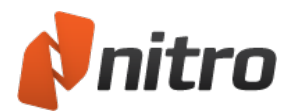

- 3. in the **Insert Page from Clipboard** dialog, select from the available page range options, and specify where the pages should be placed within your file
- 4. Click **OK**

To insert a blank page into a PDF:

- 1. There are two ways to select the Insert Blank Page tool:
	- <sup>l</sup> On the **Home** tab, in the **Pages** group, click the arrow below the **Insert** button, then select **Insert Blank Page**
	- <sup>l</sup> On the **Page Layout** tab, in the **Pages** group, click the arrow below the **Insert** button, then select **Insert Blank Page**
- 2. in the **Insert Blank Page** dialog, select from the available page range options, the page dimensions and orientation and specify where the pages should be placed within your file
- 3. Click **OK**

To insert a blank page into an opened PDF via the Pages pane:

- 1. From the sidebar navigation tabs (displayed along the left side of the application window), click the **Pages** tab to display the **Pages** pane
- 2. Select the location within the **Pages Pane** and then click the Insert Blank Page button located at the top of the Pages Pane to add a new blank page after the location selected.

### To copy pages from one PDF to another:

- 1. Open the source and destination PDF files in Nitro Pro
- 2. With the source PDF file in view, open the **Pages Pane** to view the page [thumbnails](#page-36-0)
- 3. Locate the page that will be copied, and then drag it to the second PDF file as follows:
	- 1. Click and hold the page thumbnail
	- 2. Drag the thumbnail onto the tab of the destination document
	- 3. Continue dragging the thumbnail into the Pages Pane, and release it in the required position
- 4. In the **File** menu click **Save** to commit the new page into the document

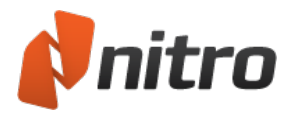

### <span id="page-248-0"></span>Split pages

The page splitting functionality gives you advanced tools to copy pages from existing PDFs and re-use them to assemble new files. The functionality includes:

- [Splitting](#page-249-0) into groups of pages
- Splitting based on [bookmarks](#page-250-0)
- Splitting based on the page range [parameters](#page-251-0) you specify

### Retaining navigation when splitting

A common problem when splitting PDF files is that most of the connections between the links and their end points are broken because they are no longer located in the same PDF file or because the pages have been rearranged. The advanced update navigational elements feature updates all links in bookmarks, links and destinations, ensuring all links are correctly maintained.

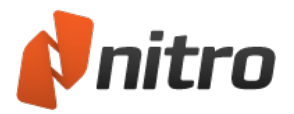

# <span id="page-249-0"></span>Split into groups of pages

You can elect to split a PDF document into a set of individual PDF files, each containing a specific number of pages. For example, if the original file contains 30 pages, and you choose to split it into files containing 5 pages each, 6 PDF files will be created.

To split a PDF into groups of pages:

- 1. On the **Page Layout** ribbon tab, in the **Pages** group, click **Split**
- 2. Click the **Into files of 'n' pages** option, and then enter the number of pages each new file should contain
- 3. In the **General Options** group, do any of the following:
	- If the document is intended for web display, select Enable fast web view
	- To redirect navigational elements (such as bookmarks and hyperlinks) to the new location, select Update navigational elements
	- To support creating identical form fields, select Support identical form fields
	- To update the PDF title with the output filename, select Update title with output filename
	- Specify how bookmarks should be displayed when the new file is opened, choose the desired option from the Bookmarks list
- 4. In the **Output Destination and Filename** group, do one of the following:
	- If you would like to use the original filename as the base filename for the split files, select Use filename
	- To specify a new base filename, clear the Use filename checkbox, then type a new name in the Base filename field
- 5. Choose how the filename is to be created by selecting an option from the **Make the target filename by adding** list, entering a starting number if required
- 6. In the **Destination folder** group, do one of the following:
	- <sup>l</sup> To place the split PDFs in the same location as the original file, click **Same as source folder**
	- **.** If you would like to specify a new folder to place the split PDFs, select the **In** radio button then click the **Browse** button to select a folder
- 7. Click **Split**

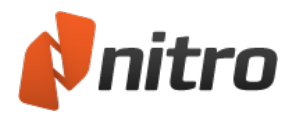

# <span id="page-250-0"></span>Split into bookmarks

This method of splitting allows you to split a single PDF into multiple files based on the bookmark hierarchy and bookmark levels. This can be particularly useful when bookmarks are based on the sections and structure of your PDFs.

Note: When splitting by bookmarks, if no base filename is set, the bookmark text will be used to form the file names of the resulting PDFs.

### To split by bookmarks:

- 1. On the **Page Layout** ribbon tab, in the **Pages** group, click **Split**
- 2. Click the **By bookmarks** option, and enter the level or levels of bookmarks to split at
- 3. In the **General Options** group, do any of the following:
	- <sup>l</sup> If the document is intended for web display, select **Enable fast web view**
	- To redirect navigational elements (such as bookmarks and hyperlinks) to the new location, select **Update navigational elements**
	- <sup>l</sup> To support creating identical form fields, select **Support identical form fields**
	- <sup>l</sup> To update the PDF title with the output filename, select **Update title with output filename**
	- Specify how bookmarks should be displayed when the new file is opened, choose the desired option from the **Bookmarks** list
- 4. In the **Output Destination and Filename** group, do one of the following:
	- If you would like to use the bookmark name as the filename for each of the split files, select **Use filename**
	- <sup>l</sup> To specify a new base filename, clear the **Use filename** checkbox, then type a new name in the **Base filename** field
- 5. Choose how the filename is to be created by selecting an option from the **Make the target filename by adding** list, entering a starting number if required
- 6. In the **Destination folder** group, do one of the following:
	- <sup>l</sup> To place the split PDFs in the same location as the original file, click **Same as source folder**
	- <sup>l</sup> If you would like to specify a new folder to place the split PDFs, select the **In** radio button then click the **Browse** button to select a folder
- 7. Click **Split**

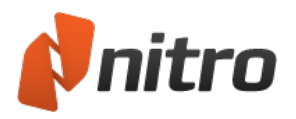

## <span id="page-251-0"></span>Split by page ranges

The page range method gives you additional page splitting flexibility, including:

- $\bullet$  Splitting individual pages into new file(s)
- $\bullet$  Splitting a page ranges into new file(s)
- Combine pages and pages ranges
- Separating page ranges into separate output files
- Extracting unwanted pages
- Using overlapping page ranges to create multiple files
- Split into odd and even pages
- Reverse page order

By combining page numbers with simple parameters (commas, dashes, semicolons, odd, and even), you can specify which pages should be merged together to form a new PDF, and which pages should be split separately to form another PDF.

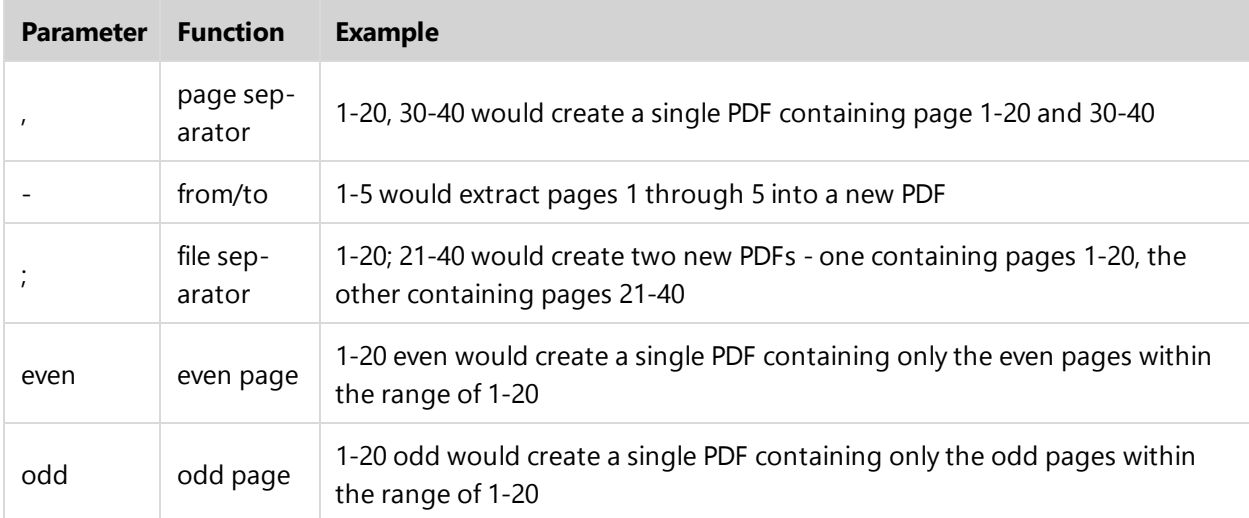

#### To split by page range:

- 1. On the **Page Layout** ribbon tab, in the **Pages** group, click **Split**
- 2. Click the **By page range** option, and then enter the page range to use
- 3. In the **General Options** group, do any of the following:
	- <sup>l</sup> If the document is intended for web display, select **Enable fast web view**
	- To redirect navigational elements (such as bookmarks and hyperlinks) to the new location, select **Update navigational elements**
	- <sup>l</sup> To support creating identical form fields, select **Support identical form fields**
	- <sup>l</sup> To update the PDF title with the output filename, select **Update title with output filename**
	- Specify how bookmarks should be displayed when the new file is opened, choose the desired option from the **Bookmarks** list
- 4. In the **Output Destination and Filename** group, do one of the following:
	- If you would like to use the original filename as the base filename for the split files, select **Use filename**
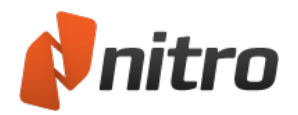

- **.** To specify a new base filename, clear the **Use filename** checkbox, then type a new name in the **Base filename** field
- 5. Choose how the filename is to be created by selecting an option from the **Make the target filename by adding** list, entering a starting number if required
- 6. In the **Destination folder** group, do one of the following:
	- 1. To place the split PDFs in the same location as the original file, click **Same as source folder**
	- 2. If you would like to specify a new folder to place the split PDFs, select the **In** radio button then click the **Browse** button to select a folder
- 7. Click **Split**

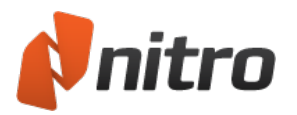

## Batch Processing

Repetitive tasks involving one or several documents can be automated with the Batch Processing tool.

Convert several files to a different document format, print in batch, or run OCR on many image-based PDF files to make their text fully searchable. You can also create custom batch sequences to simplify the tasks you perform most frequently.

### Run a Batch Process

A batch process is a single task that can be automated for several files, e.g. print.

- 1. In the **File** menu, click **Batch Processing**
- 2. Right-click an action in the **Actions** list, and then click **Run...**
- 3. In the **Settings** area, use the buttons to select a folder containing the required files and select a folder where the new files will be saved
- 4. Click **Run** to perform the batch process

### Run a Batch Sequence

A batch sequence consists of a sequence of batch processes; e.g. create PDF file, apply password security and then print.

- 1. In the **File** menu, click **Batch Processing**
- 2. Right-click a sequence in the **Actions sequences** list, and then click **Run...**
- 3. In the **Settings** area, use the buttons to select a folder containing the required files and select a folder where the new files will be saved
- 4. Tick **Overwrite prompt** to be alerted when a file must be overwritten
- 5. Click **Run** to perform the batch sequence

### Create a New Batch Sequence

- 1. In the **File** menu, click **Batch Processing**
- 2. In the **Actions** list, right-click the action you need to perform and then click **Add to sequence**, followed by **New...**
- 3. In the **Actions Sequences** list, double-click on **New Sequence** to name the sequence
- 4. Press the **Enter** key to commit the new name
- 5. Once again, in the **Actions** list, right-click another action and then click **Add to sequence** followed by the name of your custom sequence. Repeat this task for all the actions you need
- 6. Left-click an action in your sequence and then click **Properties** to configure the default settings for the action
- 7. Left-click your actions sequence to select it, and then click **Run**. Alternatively, click **Close** to exit the tool

#### Edit a Batch Sequence

- 1. In the **File** menu, click **Batch Processing**
- 2. Left-click your actions sequence to select it, and then click one of the following:
	- **Clone**: duplicate the batch sequence to use it as a template for another sequence
		- **Delete**: permanently delete a batch sequence

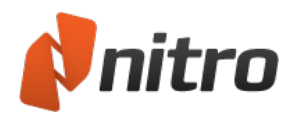

- **Rename**: set a new name for a batch sequence
- 3. Click **Move down** or **Move up** to reorder your actions sequences

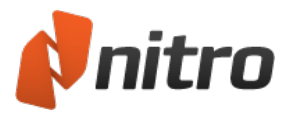

## Accessibility

## Text to Speech

Visually impaired users can access the text content in PDF files through the Microsoft Text to Speech technology built into Windows Vista and above.

Clicking on the **Help** menu and then selecting **Accessibility** will prompt the dialog box containing a summary of the Text to Speech keyboard controls.

### To start and stop Text to Speech:

- 1. Open your PDF document in Nitro Pro
- 2. On your computer's keyboard, press **Ctrl+Enter** to enable Text to Speech

*NOTE:* The first audible message will announce the current page number, followed by a reading of the text content on that page.

3. To stop Text to Speech, press **Ctrl+Enter** once again

To pause and resume Text to Speech:

- 1. While the page content is being read, press your keyboard's **Space** bar to pause reading
- 2. To resume reading from where it was paused, press your keyboard's **Space** bar once again

To read the previous or next paragraph:

- To skip the current paragraph and read the next one, press right Shift+Space on your keyboard
- To read the paragraph before the one being read, press left Shift+Space on your keyboard

To repeat the current paragraph:

**•** To read the current paragraph again, press right **Ctrl + Space** on your keyboard

#### To configure Text to Speech in Windows:

- 1. Do one of the following:
	- a. In the Windows Start menu, type "change text to speech settings" into the search box, and click the top result
	- b. In the Windows Start menu, click Control Panel
	- c. In the Control Panel click Speech Recognition
	- d. In the side-bar, click Text to Speech
- 2. Configure settings such as voice type and reading speed
- 3. Click Apply, and then click OK to close the dialog

*HINT:* You can press F2 on your keyboard for a reminder of Text to Speech keyboard controls.

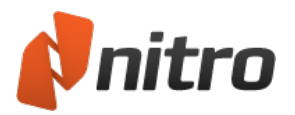

## Print PDF documents

With Nitro Pro you can print your PDF documents if you need paper copies for further processing or distribution.

To print a PDF document:

- 1. Open your PDF document in Nitro Pro
- 2. In the **File** menu, select **Print**, or **Ctrl+P**, or click **Print** in the Quick Access Toolbar. The **Print** section of the Backstage view opens.
- 3. Specify the following printing options:
	- <sup>l</sup> **Printer:**
		- <sup>o</sup> **Name:** Select one of the printers installed on your system
		- <sup>o</sup> **Properties:** Configure printing preferences related to your printer
		- <sup>o</sup> **Copies:** Print multiple copies of each page.
		- <sup>o</sup> **Print:** Include or exclude markups and stamps from the print job.
	- <sup>l</sup> **Settings**

You can print all or part of your document. Options for choosing what part of a document is printed can be found on the Settings dropdown

- **.** Document
	- <sup>o</sup> **Print All Pages:** Print the entire document
	- <sup>o</sup> **Print Markup Pages Only:** Print only the pages that have markups. For more information on annotations and markup, see [Annotation layer](#page-273-0) and content [layer](#page-273-0).
	- <sup>o</sup> **Print Current Page:**Print out only the current page displayed
	- <sup>o</sup> **Custom Print:** Allow you to specify the exact pages required via entering the range in the **Pages** field underneath
- <sup>l</sup> **Customizable Settings**
	- <sup>o</sup> **Print Markup:** All markups found within the PDF will be included in the printout
	- <sup>o</sup> **Print Stamps:** Print stamp annotations and form fields.
	- <sup>o</sup> **Only Print Odd Pages:** Only the odd numbered pages from the selected page range will be printed
	- <sup>o</sup> **Only Print Even Pages:** Only the even numbered pages from the selected page range will be printed
	- <sup>o</sup> **Reverse Pages:** will print pages in reverse order

#### <sup>l</sup> **Collate Dropdown**

This dropdown will only be available if multiple copies of the PDF are being printed

- **Collated**: Print the entire page range once in sequence, then print the page range again
- **Uncollated**: Each page will be printed out multiple times one after the other
- <sup>l</sup> **Page Format dropdown**
	- <sup>o</sup> **Page scaling:** Page content can be expanded to occupy the whole page, or shrunk if the content is outside the print-area. Expand is the default setting, so if your print is missing content then you can switch this setting to Shrink.
	- <sup>o</sup> **Multiple pages:** Print multiple instances of a page onto the same sheet.
	- **Booklet:** Allows you to print multiple pages on the same sheet of paper in order if

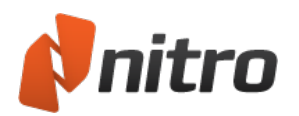

the pages are folded.

- <sup>o</sup> **Auto rotate and center pages:** Automatically adjust page orientation to fit the selected paper size.
- <sup>o</sup> **Use PDF page size:** Paper size will be automatically selected from the PDF page size
- 4. Click **OK**

*TIP:* To verify the changes you make, scroll through your the pages of your document via the page navigation buttons in the **Preview** area.

## To print in batch:

- 1. In the **File** menu, click **Batch Print**
- 2. Click **Add Files** button to select the files that you wish to print in batch you can use the **Move Up**, **Move Down** and **Remove** buttons to rearrange the printing order in the Batch print dialog
- 3. Specify the following printing options:
	- <sup>l</sup> **Printer:**
		- <sup>o</sup> **Name:** Select one of the printers installed on your system
		- <sup>o</sup> **Properties:** Configure printing preferences related to your printer
		- <sup>o</sup> **Print:** Include or exclude markups and stamps from the print job. For more information on annotations and markup, see [Annotation layer](#page-273-0) and content layer.
		- <sup>o</sup> **Only print pages with markups:** Pages without annotations are ignored
	- **Page range:** Specify pages to send to the printer
		- <sup>o</sup> **Subset:** Filter the specified page range: all, odd, or even
	- <sup>l</sup> **Page handling:**
		- <sup>o</sup> **Page scaling:** Page content can be expanded to occupy the whole page, or shrunk if the content is outside the print-area. Expand is the default setting, so if your print is missing content then you can switch this setting to Shrink.
		- <sup>o</sup> **Multiple pages:** Print multiple instances of a page onto the same sheet.
		- <sup>o</sup> **Copies:** Print multiple copies of each page.
		- <sup>o</sup> **Auto rotate and center pages:** automatically adjust page orientation to fit the selected paper size.
		- <sup>o</sup> **Use PDF page size:** paper size will be automatically selected from the PDF page size.
- 4. Click **OK** to start the batch print process

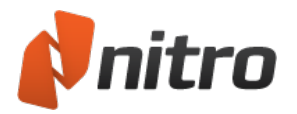

# Send PDF documents by email

Nitro Pro makes an easy task out of sending a PDF file via email, by creating a new message in your default email client and automatically attaching the currently open PDF file.

## To send a PDF as an email attachment

- 1. Open your PDF document in Nitro Pro
- 2. On the **Share** tab, in the **Email** group, click **Send as Attachment**
- 3. An email is composed in your default email client, with your PDF document included as an attachment
- 4. Write your message in the body of the email, and click **Send**

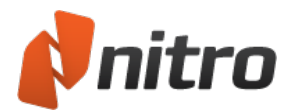

## Undo and Redo actions

Nitro Pro provides tools so you can undo actions that you made, as well as redo actions that you have undone.

### To undo an action:

Do one of the following:

- **.** Click **Undo** on the Quick Access Toolbar
- <sup>l</sup> Press **Ctrl+Z**

#### To undo several actions at once:

- 1. Click the arrow next to **Undo**. The menu lists actions you can undo. Newer actions are at the top of the list.
- 2. Move your mouse down the undo list, to select more actions to undo. The number of undo actions is summarized at the bottom of the menu.
- 3. Click the mouse button to undo the actions you selected

### To redo an action that you undid:

Do one of the following:

- **.** Click **Redo** on the Quick Access Toolbar
- <sup>l</sup> Press **Ctrl+Y**

#### To redo several actions at once:

- 1. Click the arrow next to **Redo**. The menu lists actions you can redo. Newer actions are at the top of the list.
- 2. Move your mouse down the redo list to select more actions to redo. The number of redo actions is summarized at the bottom of the menu.
- 3. Click the mouse button to red the actions you selected

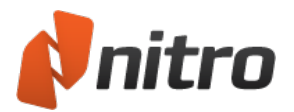

## <span id="page-260-0"></span>Preferences

You can configure Nitro Pro to customize the appearance, functions, and conversion settings to suit your workflow.

To access the preferences:

- 1. In the **File** menu, select **Preferences**
- 2. Navigate and change options in the two sections of the preferences dialog:
	- <sup>o</sup> Categories of options, in the column on the left side. Use the **+** button to expand the list and show sub-categories.
	- <sup>o</sup> Options for each category, on the right side

### The preferences explained

#### Appearance *Interface*

- **Color scheme:** Change Nitro's color scheme between white, orange, or dark grey
- **Bookmark text size:** Adjust the size of labels that appear in the Bookmarks pane
- <sup>l</sup> **Restore last view settings when reopening documents:** When you re-open a PDF document, jump to the last viewed page, and adopt the last used zoom level. This setting is disabled by default, and overrides the Page View settings in the PDF document that specify the opening page.
- <sup>l</sup> **Maximum number of documents in history list:** Specify how many recently opened files to record page number and zoom information for, up to 25
- <sup>l</sup> **Maximum number of documents in recently used list:** Specify the number of documents, up to 10, listed in the **File** menu under **Recent Documents**
- $\bullet$

#### Commenting *Pop-up notes*

- **Retain Markup Tools:** Continue to have the markup tool selected after it has been used, instead of reverting back to the Hand tool
- **Font:** Specify the default font for the pop-up notes and replies
- **Font size:** Increases or decreases the font size of pop-up notes
- **Opacity:** Specify the transparency level of pop-up notes

#### Commenting *Printing & summarizing*

The printing & summarizing options are related to the Summarize Comments and Summarize Comments and Print feature, found under the Review tab.

- **Sort comments by:** Allows you to specify how comments will be sorted in the summary table, including location on the page, author, creation/modification times, and comment type
- **Font:** Sets the font to use in summarizing comment information. This font will be used in both the comment callouts as well as the summary table
- **Header text size:** Sets the size of the header text. The header text is displayed across the top of each callout, as well as across the top of the summary table
- **Body text size:** Sets the size of the body text. The body text displays the comment contents in each row of the summary table, as well as the body of each comment's callout

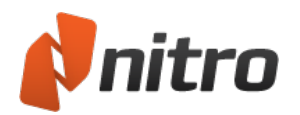

- **Line style:** Sets the line style to use in pointing from the summary callouts to the comment's original location
- **Page margins:** Sets the size of the summary page margins. Large page margins provide more room for the callouts to be displayed, whereas small margins allow you to see a larger version of the original PDF page
- <sup>l</sup> **Print comment's details:** If set, the comments author, creation date and time will be included in the summary details
- <sup>l</sup> **Exclude pages containing no comments:** If set, only those pages containing comments will be included in the summary. This can be particularly useful in summarizing large documents, since any uncommented pages will be excluded from the output file or print version, also resulting in faster processing time
- **Add a border to the original page:** If set, a border will be drawn around the edges of the original page, with summary information placed outside of the border
- **Width:** Defines the width of the comment boxes displayed on the right side of the page
- **Height:** Defines the height of the comment boxes displayed on the right side of the page

#### Compare PDF *Image documents*

- **Include annotations:** Captures the visual data from annotations and includes it in the comparison
- **Auto match pages:** Compares similar pages even if they are not in the same order as the other document

#### Compare PDF *Text document*

- **Include text:** Finds differences in text, both on the content and [annotation](#page-273-0) layers
- **Include images:** Finds differences in images and their embedded properties
- **Include annotations:** Finds differences in annotation marks and notes
- **Mark colors:** Set the colors used to highlight deleted, inserted, and replaced objects
- **Auto match pages:** Compares similar pages even if they are not in the same order as the other document

#### Conversion *Advanced text recovery*

- **All text:** Apply an advanced optical text recognition technique to all text within the document
- **Just problem text:** Apply an advanced optical text recognition technique to only the text in the document that requires it
- <sup>l</sup> **Don't fix problem text:** Ignore any detected problematic text
- <sup>l</sup> **Text recovery language:** Improve recovery accuracy by specifying the language of the document
- **Image based files:** Scanned documents will be processed by OCR to recognize image-based text before conversion

#### Conversion *Excel*

- <sup>l</sup> **Output tables to:** Choose between converting detected tables to a single or multiple Excel sheets.
- <sup>l</sup> **File format:** Choose to convert all PDF tables to .XLSX or .XML files

#### Conversion *Extract images*

- <sup>l</sup> **Extract color images as:** Save extracted color images as the specified file-type, or select Optimal for the images to be automatically saved to the most suitable format
- <sup>l</sup> **Extract monochrome images as:** Save extracted monochrome images as the specified file-type, or select Optimal for the images to be automatically saved to the most suitable format

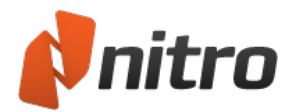

#### Conversion *Plain text*

- **Plain text:** Keep text in the same paragraph structure as the original document, or clear the structure and export text in lines of a number of characters which you can specify here
- **Headers and footers:** Convert the text contained in the headers / footers of the original PDF, or exclude it from the conversion

#### Conversion | Word & Rich Text *Headers and Footers*

- <sup>l</sup> **Detect and convert back to headers and footers:** Automatically detect headers and footers, and will convert these into headers or footers in the exported file
- <sup>l</sup> **Detect and delete headers and footers**: Content that appears to be header or footer information will not be included in the exported file
- <sup>l</sup> **Don't detect headers and footers**: Content that appears to be header or footer information will be converted as normal content, placed in the body of the exported document

#### Conversion | Word & Rich Text *Images*

- **Automatic Anchoring:** Automatically determine the best method for anchoring images, based on the type of content found in the PDF
- **Anchor to Paragraph:** Images will be anchored to the nearest paragraph, making it easier to edit content since the image will move with the paragraph as the surrounding content is edited. Works well with the 'Highly editable (with layout)' layout option
- **Anchor to Page:** An image will be anchored to a fixed location within the exported page, to precisely match the location of the image within the PDF page. Works well with the 'Precisely laid out' layout option
- <sup>l</sup> **Convert in-line images only:** Only images placed between words and on the same baseline as line of text will be converted. Other images will not be converted>

#### Conversion | Word & Rich Text *Page layout*

- <sup>l</sup> **Highly editable (with layout):** This option produces a file that is moderately editable, while still retaining the look-and-feel of the original PDF. Text formatting, graphics, and paragraphs are all recovered, and the output file is laid out in columns to maintain visual accuracy
- **Highly editable (single column):** This option produces a file that is ideal for making major structural or layout changes to the document. Text formatting, graphics and paragraphs are all recovered, but no columns are used in laying out the content.
- **Precisely laid out:** This option produces a file that accurately reproduces the look of the PDF, using text boxes to precisely layout content. This option can be used in circumstances where the visual quality of the file is of utmost importance, and only minor content edits are required....
- <sup>l</sup> **Use custom character spacing to retain original layout:** Nitro Pro will insert more than the standard single space to ensure the position of text on the page is as accurate as possible
- <sup>l</sup> **Auto rotate pages based on text orientation:** If a page is found to contain text with a nonstandard orientation, the page will be rotated to restore horizontal orientation

 $\bullet$ 

#### Conversion | Word & Rich Text *Tables*

**Detect Tables:** If set, content that is organized into tables within the PDF will automatically be detected and converted it to tables in the exported file

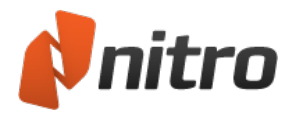

### Create PDF from *HTML*

- **Display header and footer**: If set, displays the header/footer that would appear on the printed HTML output
- **Header Text**: Override the default header text with your own. Internet Explorer print codes can be used here
- **Footer Text:** Override the default footer text with your own. Internet Explorer print codes can be used here

### Create PDF from *Microsoft Excel*

- **Convert links**: Converts all active web links to active hyperlinks in the PDF file
- <sup>l</sup> **Create bookmark for each sheet**: If set, a bookmark with the name of each sheet will be added to the PDF file
- <sup>l</sup> **Resize page to fit content**: PDF page size will be resized so that all the content is visible on one page
- **Include all sheets**: All sheets will be included in the conversion to PDF

#### Create PDF from *Microsoft Outlook*

**Convert links**: Converts all active web links to active hyperlinks in the PDF file

#### Create PDF from *Microsoft PowerPoint*

- **Convert links**: Converts all active web links to active hyperlinks in the PDF file
- <sup>l</sup> **Create bookmark for each slide**: If set, a bookmark with the name of each slide will be added to the PDF file
- <sup>l</sup> **Frame slides**: A border will be added around each of the slides in the PDF file
- **Layout:** Select how the slides should be presented in the PDF file

#### Create PDF from *Microsoft Publisher*

**Convert links**: Converts all active web links to active hyperlinks in the PDF file

#### Create PDF from *Microsoft Word*

- **Convert links**: Converts all active internal and web links to active links in the PDF file
- <sup>l</sup> **Convert headings to bookmarks**: If set, will use Word headings from the document to create a bookmark tree in the PDF file

#### Digital Signature *Appearances*

Your digital signatures can be easily customized to make just the information you want to share visible and used to display your physical signature, a corporate logo, or whatever other graphic you'd like to appear alongside your signature.

#### Digital Signature *Time Stamp Servers*

For added security, digital signatures can include a timestamp from an independent, trusted authority. Nitro Pro is able to utilize a timestamp server to help ensure that the timestamp is precise and secure, since the system clock could be modified by a user.

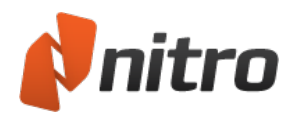

#### Forms

- <sup>l</sup> **Automatically calculate field values**: A PDF form containing many complex and interdependent form calculations can affect how well a PDF viewer performs. If you use this kind of form regularly, or know you're about to fill in such a form, consider turning off this preference
- **Highlight form fields**: A PDF form can be difficult for people to use as it is not always visibly clear what areas of the file must be filled in. When this preference is turned on, each time a form is opened in Nitro Pro, all form fields will display using a background color
- **.** Highlight color: The color used when Highlight form fields is turned on
- **Required field color**: The color used to indicate fields that require completion wen Highlight form fields is turned on
- <sup>l</sup> **Form field double click**: When designing forms, there are two different ways to access key properties and appearance settings: via the Properties context ribbon (located at the top of the screen), or via the Properties dialog (which opens as separate window). This preference allows you to choose which method will be used when you double-click a form field to edit it

#### General

- **.** Set Default Programs: Windows will use Nitro Pro as the default program to open PDF files
- <sup>l</sup> **Save application state every:**Any PDF files open at the time of unexpected termination will be recovered based on the last saved state
- <sup>l</sup> **Hand tool can select text and images:** Allows the Hand tool to select all types of document content
- **Select images before text...:** if the document contains text and images that overlap, the image gets selected first
- <sup>l</sup> **Copy text without formatting:** Copies text to the clipboard without formatting characteristics
- <sup>l</sup> **Copy text with formatting:** Retains the text formatting when copied to the clipboard
- <sup>l</sup> **Always use last locations... Open** and **Save As** dialogs will remember the last folder they accessed (does not apply to Worksite and Swiftwriter)

#### **Identity**

• Store your personal details, which can be automatically used to populate fields like the annotation details

#### Internet Access

- <sup>l</sup> **Let me specify a list of trusted sites:** Grant or deny access whenever a PDF file attempts to connect to the Internet
- **Allow all websites:** All PDF files are granted unconditional access to the Internet
- **Block all websites:** Internet access is denied whenever a PDF file attempts to establish a connection
- <sup>l</sup> **Access to the following websites...:** Enter the address of a website and click **Allow** to grant it unconditional web access
- **Edit:** Select a website address in the exception list and then click **Edit** to modify the address
- **Delete:** Select a website address in the exception list and then click Delete to remove it from the Access Manager
- **Always ask:** Permission will be required for PDF files that connect to websites not defined in the Access Manager

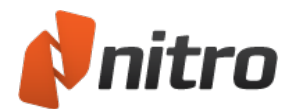

**Block access:** PDF files are denied access when connecting to any websites not defined in the Access Manager

#### **JavaScript**

**Disable JavaScript:** Some PDF documents contain embedded JavaScript that can trigger security vulnerabilities. Select the **Disable JavaScript** checkbox to disable JavaScript for security reasons, or to abide by your company's IT policy.

#### Measure

- **Calibration options:** Tick the checkbox to disable the message that it shown before the calibration process
- **Snapping:** Define the points and paths to which the mouse pointer will snap

#### **Notifications**

- <sup>l</sup> **Show WebDav related notifications:** Shows a message if network issues affect the opening and processing of the PDF file
- <sup>l</sup> **Show a notification if document contains form fields:** Shows a message when you open a PDF document with interactive form fields
- <sup>l</sup> **Show a notification when JavaScript is detected, but is disabled in Preferences:** Shows a message reminding you to enable JavaScript to access the scripted features of a PDF file
- <sup>l</sup> **Show a notification if document is certified:** Shows a message when you open a certified PDF document
- <sup>l</sup> **Show a notification if document is secured:** Shows a message when you open a PDF document which contains security restrictions
- <sup>l</sup> **Show font embedding notifications:** Displays information related to font embedding when editing text
- <sup>l</sup> **Show font restricted notifications:** Displays information related to font restrictions when editing text
- <sup>l</sup> **Show explanatory text at the top of dialogs** Show the text descriptions that appear in the header of various dialogs

#### **OCR**

- <sup>l</sup> **Correct image skew**: Straighten any text that is skewed on the document (usually due to a misaligned document during scanning)
- **Use fixed threshold**: Thresholding is the process of analyzing the histogram of an image to distinguish the text from the background. A fixed threshold applies the same cut-off point to the entire image, as opposed to finding the text dynamically. The percentage values indicate the point at which the contrast between blacks and whites is ideal to recognize text, with 0% being completely dark and 100% being completely white. This setting is recommended if an image contains different background colors, or a background which varies in shading or gradient. For more common OCR operations, it is recommended to disable the fixed threshold setting
- <sup>l</sup> **Detect text orientation**: Correct pages automatically if rotated at 90, 180, or 270 degree angles
- **Smooth color image**: Flatten out the colors of the image to remove the JPEG compression artifacts and help recognition
- **Language**: Select the language used for text detection

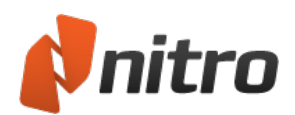

#### <sup>l</sup> **Quality**:

- **Low (fast)**: Ideally used when the text on the scanned document is very crisp and easy to recognize. This setting allows scans to be performed quickly
- **Medium (medium)**: Recognition is more precise than the Low setting, requiring the scan to take slightly longer
- **High (slow)**: Recommended for scanning text which is harder to recognize. Scan time with this setting is noticeably longer since the recognition methods are more complex
- <sup>l</sup> **Downsample images**: As a part of the OCR process, you are able to reduce the resolution of your scanned images to lower the size of the resultant PDF document. Downsampling will decrease readability of your document
- **Image compression factor**. The more an image is compressed, the smaller the file size of the output PDF

#### Page View

- **Default page view:** Specify the way pages are displayed for PDF files without a pre-defined page view
- **.** Default zoom: Specify the zoom level for PDF files without pre-defined magnification
- **· Ignore line weights:** All lines in a PDF file will be rendered at the minimum line weight to improve viewing quality
- <sup>l</sup> **Enhance thin lines:** All lines in a PDF will be enhanced using perfect pixel alignment, and not using antialiasing.
- <sup>l</sup> **Ignore page rotations for headers, footers, or watermarks:** When the parent page is rotated; headers, footers, or watermarks will remain in their original orientation

#### Plugin Manager

**Plugin Manager:** This list allows to you enable or disable plugin-extensions for Nitro Pro

#### **QuickSign**

<sup>l</sup> **Convert QuickSign image to black and white:** Images imported as QuickSign signatures will be automatically converted to black and white

#### Spell Check

- **Enable spell check:** Spelling mistakes will be highlighted and corrective suggestions will be made for all text, including annotations
- <sup>l</sup> **Set default language:** Set the default dictionary language that will be used to check text for spelling

#### Units and Grid

- **Default units:** Specify the default unit of measurement used by tools, for example, page margins
- **Show Grid:** Show or hide a grid over the document viewing pane
- **Snap To Grid:** When you reposition objects such as sticky notes and text, they can automatically line up with the nearest grid-line
- **.** Grid line color: Specify a color for the lines of the grid
- **Grid dimensions:** Specify the dimensions of the grid (height, width, offset, subdivisions)

TIP: You can change the unit of measurement for the Grid values by changing the **Default Units** setting, which

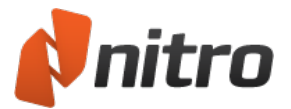

*is also in the Units and Grid section.* 

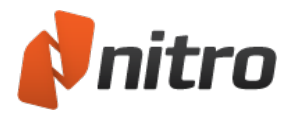

# Obtaining help

Nitro Pro features a Help tab giving you access to different tools to access product documentation and other online resources; such as the Knowledgebase and the User Forum.

### The Help tab panels

Help

- **User Guide:** Launches the product manual, which you are reading now. You can also launch the document by pressing **F1**
- **Product Tour:** The Nitro Pro Product Tour provides you with a quick way to learn how to perform the most commonly used tasks

#### Online Support

- **Knowledge Base:** Launches your default web browser, which automatically loads the online Knowledge Base to help you find solutions to known issues, and to explain other concepts in greater detail
- **Community Support:** Gain access to the online user community of Nitro Pro. Here, you can participate in discussions regarding Nitro Pro, ask the community for support with any issues you may encounter and suggest ideas that we can look at integrating to help improve the product
- **Report a Problem:** Allows you to report any bugs or issues you experience

#### Product

- **Support Tools:** A series of tools to troubleshoot Nitro Pro and to reinstall individual components like Nitro PDF Creator
- <sup>l</sup> **Check For Updates:** Check if any updates are available, or make sure that you are using the most recent version of Nitro Pro
- **About Nitro Pro:** View details such as the software version, Nitro's web addresses, and licensing information

#### Expired Trial (appears only if Nitro Pro is not activated)

**• Buy Online Now:** Purchase a license for Nitro Pro from the Nitro online store (internet connection required)

Licensing (appears only if Nitro Pro is activated)

**• Volume Licensing:** Learn more about how to obtain the best license package to use Nitro Pro throughout your enterprise

### Unexpected Termination

#### Crash Report

Should Nitro Pro terminate after encountering a problem, the Crash Reporter will send a detailed report that will enable Nitro's engineers to diagnose the problem. The following information can be sent following a crash:

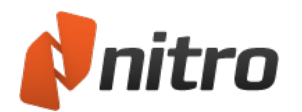

- **.** Detailed Report: Automatically generated by the Crash Reporter
- **Optional summary**:A brief description of how you were using Nitro Pro at the time of the crash
- <sup>l</sup> **Your Email Address:** For our Support Team to follow up with you about what went wrong
- **.** Share the PDF file...: Upload the PDF file that was open in Nitro Pro at the time of the crash

#### Crash AutoRecover

Nitro Pro will recover from an unexpected termination and enable you to carry on from where you left off by restoring your work to the same state prior to the crash. The following items will be recovered automatically after termination:

- <sup>l</sup> **Open PDF Files:** Any PDF files that were open at the time of the crash will be automatically loaded when you restart Nitro Pro
- **· View State:** Recovered PDF files will be restored at the same page, focus point, and zoom level prior to the crash
- <sup>l</sup> **Unsaved Changes:** Even if you did not save your work before a crash Nitro Pro will restore all unsaved changes to your PDF file

*NOTE:* For more information on how to enable or disable AutoRecover, please see the [Preferences](#page-260-0) chapter in this user guide.

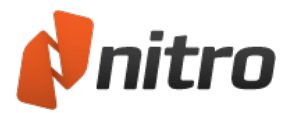

## Product Tour

The Nitro Pro Product Tour provides you with a quick way to learn how to perform the most commonly used tasks. This is the ideal place for new users to start becoming familiar with the program.

The Product Tour window opens automatically when you first start Nitro Pro, but it can also be opened manually and reset to be permanently on or off.

To open the Product Tour:

1. On the **Help** tab, in the **Help** group, click **Product Tour**.

To prevent the Product Tour from opening at startup:

- 1. Open the **Product Tour**.
- 2. In the bottom-left corner of the dialog, click the **Do not show at startup** checkbox.

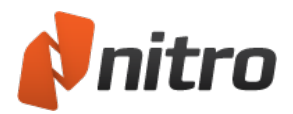

# Support Tools

The Support Tools utility provides you with a quick way to gather support-related information that can be useful in requesting assistance from the Nitro PDF Support Team. You can also use Support Tools to reinstall the Nitro PDF Creator printer or update the Microsoft Office add-ins.

To gather support-related information:

- 1. On the **Help** tab, from the **Product** panel, click **Support Tools**
- 2. When the Support Tools dialog opens, click the **Save to File** button
- 3. Select a location for the Support Tools file, and click **Save**
- 4. Submit the Support Tools .zip file along with your question or problem report

## To reinstall the Nitro PDF Creator printer:

- 1. On the **Help** tab, from the **Product** panel, click **Support Tools**
- 2. From the **PDF Creation** tab, click **Reinstall Nitro PDF Creator**

## To update the Microsoft Office add-ins:

- 1. On the **Help** tab, from the **Product** panel, click **Support Tools**
- 2. From the **PDF Creation** tab, click to select the Microsoft Office add-ins you would like to be available
- 3. Click **Update Add-ins**

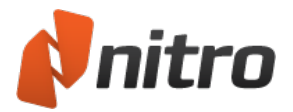

# Appendix

The following topics provide background information for Nitro Pro, and describe technical matters related to PDF files:

- [Annotation](#page-273-0) layer and content layer
- **[Embedded](#page-275-0) fonts**

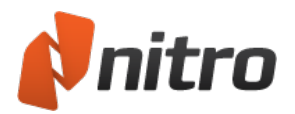

## <span id="page-273-0"></span>Annotation layer and content layer

The annotation layer floats above the content layer in a PDF file, like a sheet of glass on top of a printed sheet of paper.

The content layer contains images, form fields, and most text. When you convert a Word document to a PDF, the content written by the original author forms the content layer. Many PDF files contain the content layer only.

Comments and markup are superimposed on the annotation layer. Annotations are distinct from the main page content in the PDF file. They can be edited, moved or deleted without affecting anything on the content layer.

When you save a PDF file, the annotation layer and content layer are saved in the same file, but kept as separate objects. This makes it easy for anyone to edit annotations without changing the content.

*NOTE:* Annotations include the following objects, which you can manage from the **Review** tab:

- Sticky note
- Shapes: Arrow, Rectangle, Oval, Line, Cloud, Polygon, Polygon Line
- Drawing
- Text box
- Callout
- $\bullet$  Stamp
- Type text
- Form fields
- $\cdot$  Links

### Examples

- Changes to a letterhead affect the document on the content layer
- Filling-in information on a form and adding your signature happen on the annotation layer. This does not permanently affect the form itself, or change parts of the form such as "Name", "Address".

*TIP:* You can see at a glance which parts of a PDF document are on the annotation layer:

- When you hover the Hand tool or Select Tool over an annotation, the cursor changes to a solid, black arrow
- If you click on an annotation, a black bounding-box with red handles defines the edges of the annotation
- Click and drag an annotation to move it

### Move text from the annotation layer to the content layer

The following methods let you flatten text - move text from the annotation layer to the content layer:

- **Flatten Selection:** transfer selected text from the annotation layer to the content layer
- **Flatten All:** transfer everything on the annotation layer to the content layer.

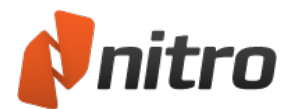

<sup>l</sup> **Save As a flattened PDF:** flattens all annotations in the document to the content layer, and saves the PDF to a specified file in one step

## Print options

When you print a PDF file, the content layer is printed by default. Printing the annotation layer is optional. You can choose whether to print the document only, the document with markup, or the document and stamps.

For more information on how to manage text on the annotation layer and content layer, see [Add](#page-171-0) or edit [text](#page-171-0).

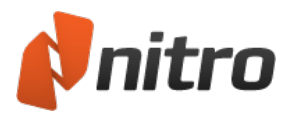

# <span id="page-275-0"></span>Embedded fonts

## Font Embedding

The properties of fonts vary significantly depending on the settings used during the creation of a PDF file. This can affect your ability to edit text in the PDF file. In particular, PDF files that contain subset fonts can be problematic when last-minute edits are required.

Font embedding assists with accurately rendering a PDF file to screen or print. If you want to use a font when you edit a PDF file, the font must be installed on your system.

Three levels of font embedding are used in PDF files:

- **No embedding.** Choosing not to embed fonts creates the smallest file size because the are not stored in the PDF. The tradeoff is that, depending on the fonts used, the PDF may have a different appearance for some users. When common system fonts are used (for example, Times New Roman, Arial, Times, Courier, and Symbol), the PDF looks very similar to the original since these fonts are installed on virtually every computer. If you use a specialty font that your recipients do not have installed, your document could look quite different from the file you designed.
- <sup>l</sup> **Subset Embedding.** Only the portion of each font used in the source document is stored in the PDF, namely the characters that are required to properly reproduce the original document. Since only part of the character set is included in the PDF, if you try to edit the PDF by inserting a character (for example, 'X') that was not used in the original document, the character is not inserted because it was not included in the PDF. The reason why people use subset fonts is that they want their file to look exactly as designed, while being as compact as possible - embedding an entire font can increase file size significantly.
- **.** Full embedding. The entire font is embedded in the PDF. This increases the PDF file size, but is the best option for editing text directly in the PDF since it guarantees that all the font is available.

*TIP:* To list all fonts in a PDF and their embedding method, **Ctrl+D** or right-click the Hand tool anywhere on the document, and select **Document Properties**. In the **Document Properties** dialog, see the **Fonts** tab.

To view the font properties of selected text in a PDF, right-click the **Edit** tool on the text, and choose **Edit Properties**. The Text Properties window appears. Information about font embedding is at the bottom of the window .